rujan 2021.

# Korisnički priručnik za QIAstat-Dx® Analyzer 1.0

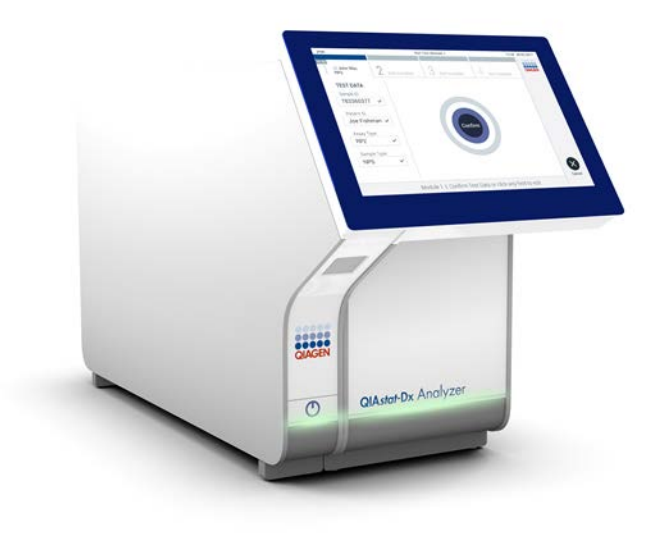

Revizija 1 Za uporabu s inačicom softvera 1.5.x

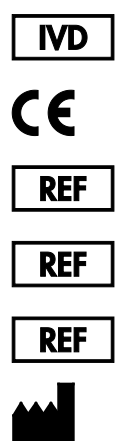

9002824 (QIAstat-Dx Analyzer 1.0, cijeli sustav)

9002814 (QIAstat-Dx Analytical Module)

9002813 (QIAstat-Dx Operational Module)

QIAGEN GmbH, QIAGEN Strasse 1, D-40724 Hilden

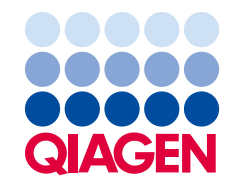

# Sadržaj

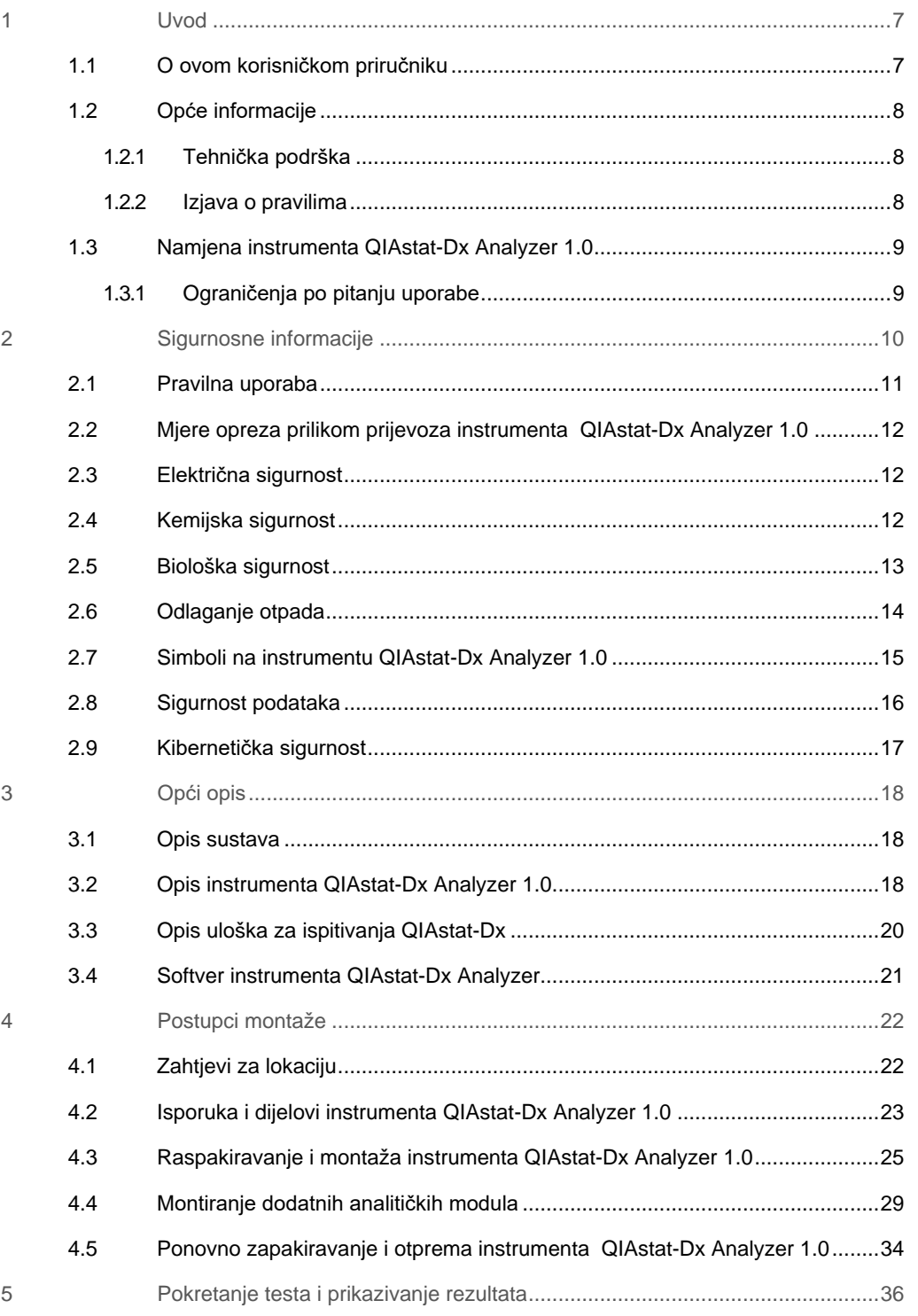

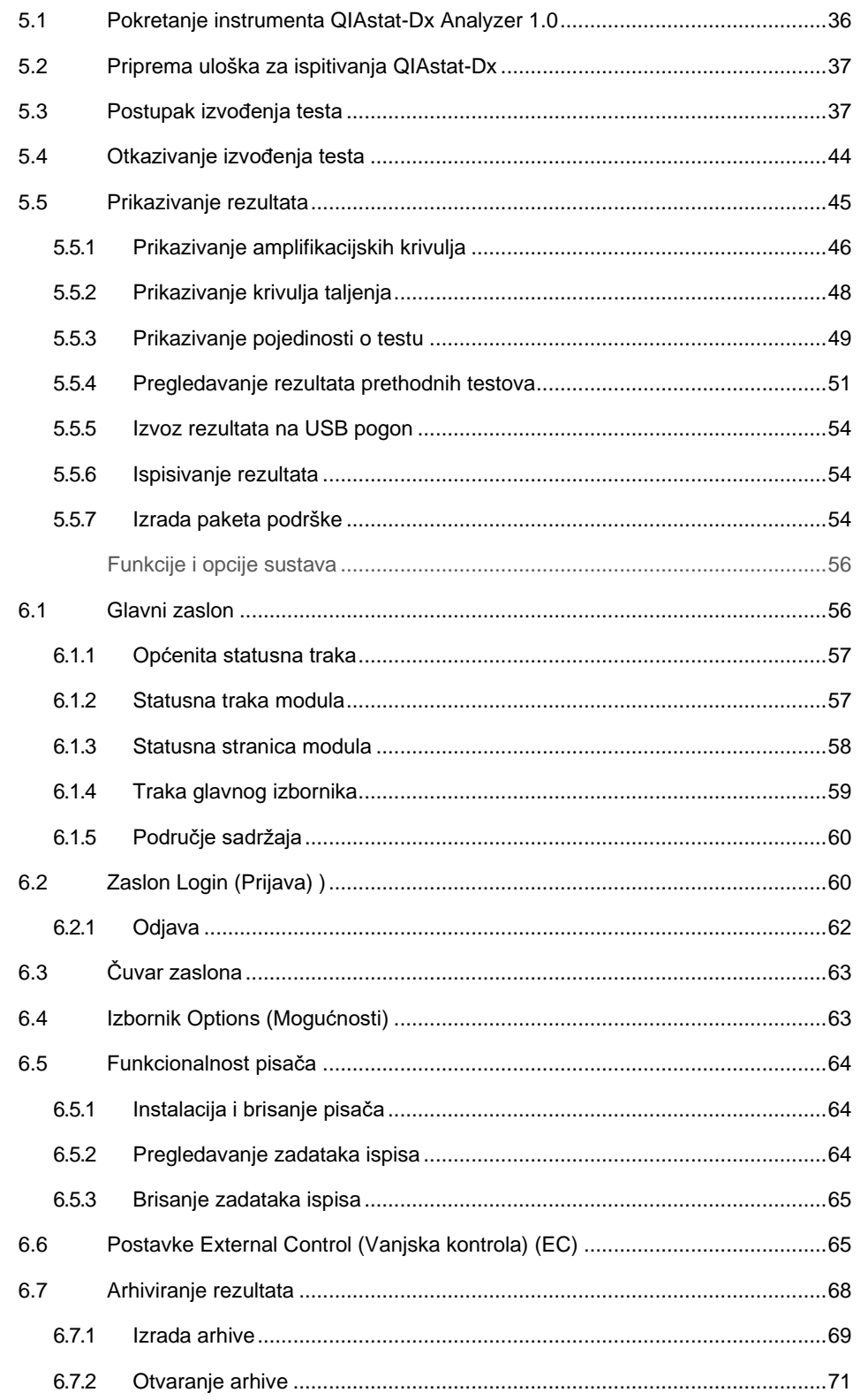

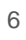

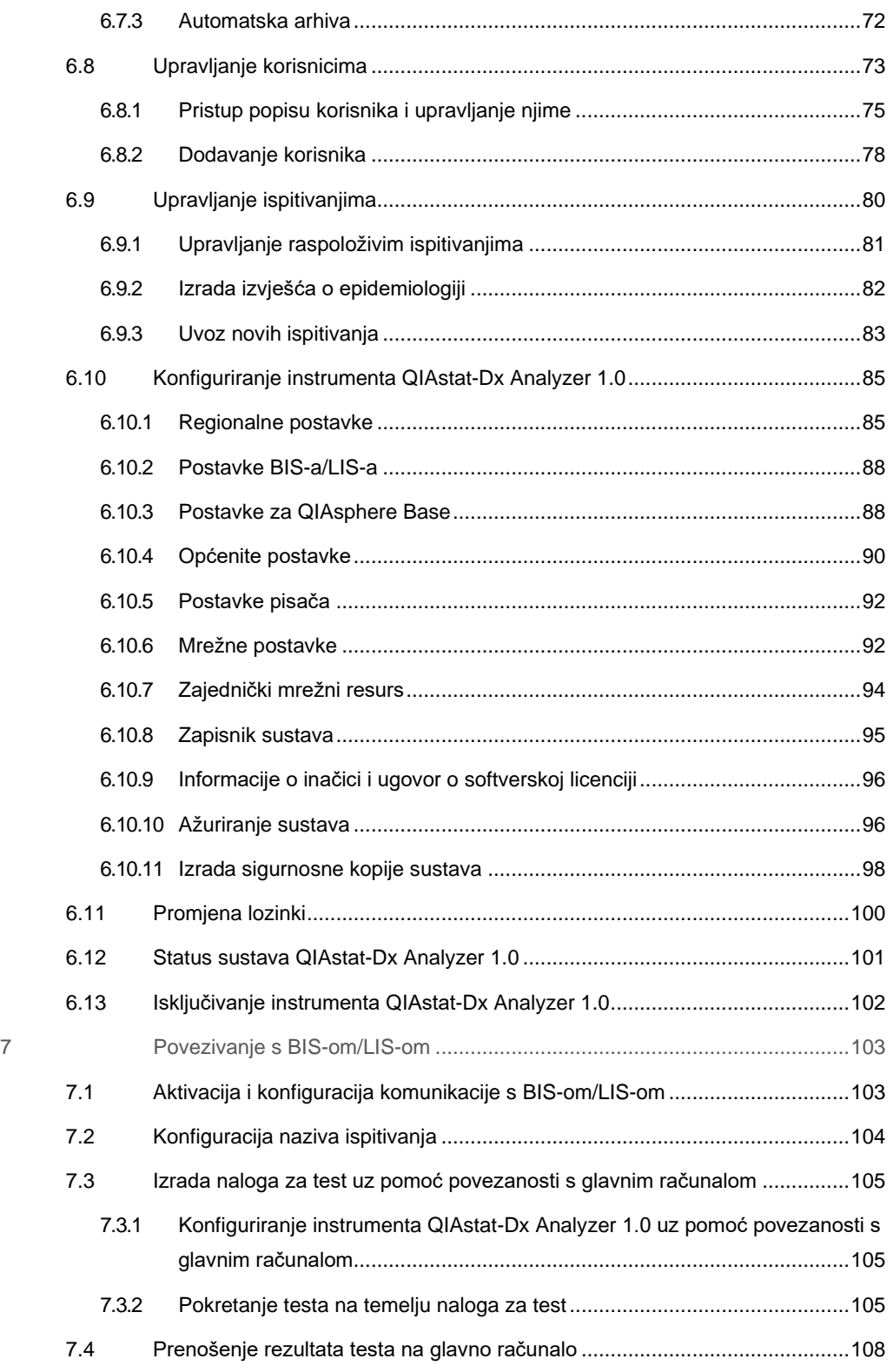

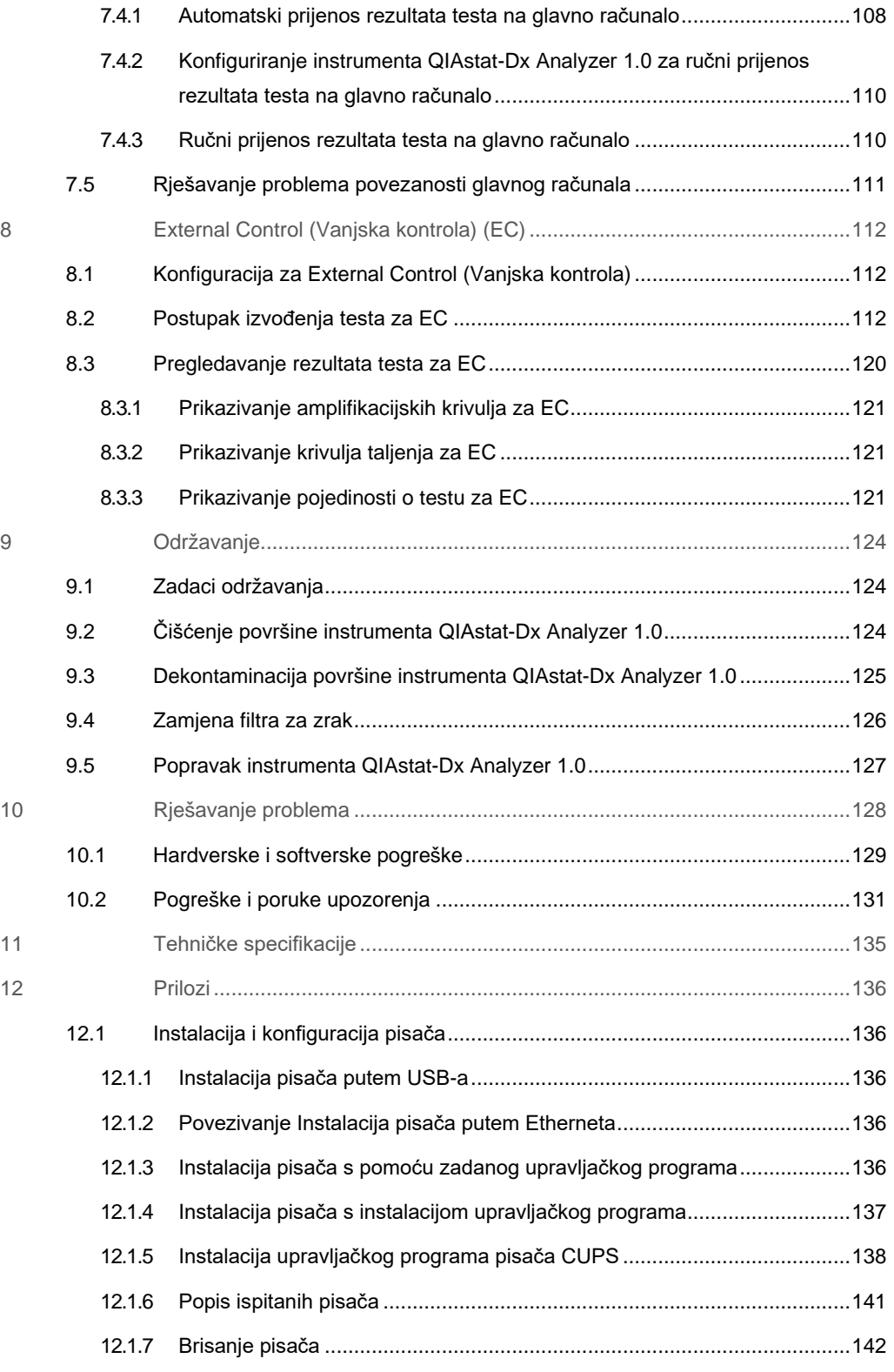

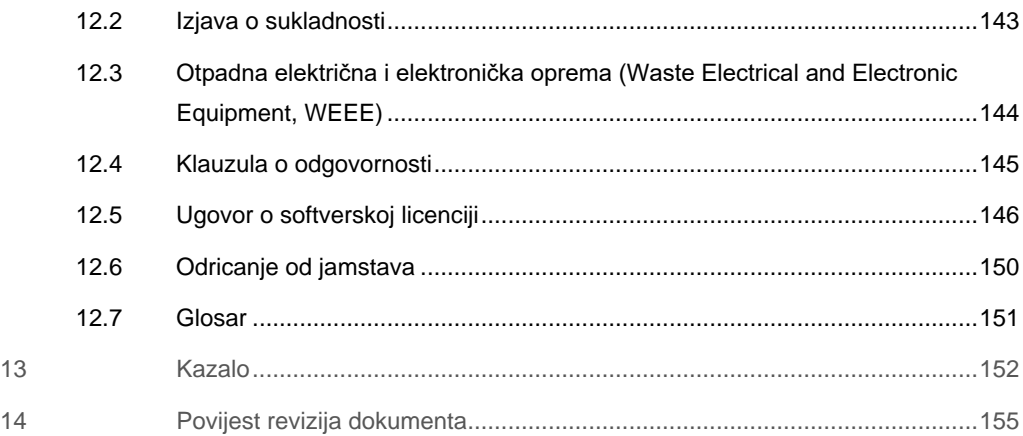

Tiskana inačica ovog priručnika dostupna je na zahtjev.

# <span id="page-6-0"></span>1 Uvod

Hvala vam što ste odabrali instrument QIAstat-Dx® Analyzer 1.0. Sigurni smo da će ovaj sustav postati sastavni dio vašeg laboratorija.

U ovom se priručniku opisuje kako rukovati instrumentom QIAstat-Dx Analyzer 1.0 s inačicom softvera 1.5. Prije nego što krenete s radom na instrumentu QIAstat-Dx Analyzer 1.0, morate pažljivo pročitati ovaj korisnički priručnik i obratiti posebnu pozornost na sigurnosne informacije. Upute i sigurnosne informacije iz korisničkog priručnika moraju se slijediti da biste osigurali siguran rad instrumenta i održali instrument u sigurnom stanju.

**Napomena**: Slike prikazane u ovom korisničkom priručniku samo su primjeri i mogu se razlikovati od ispitivanja do ispitivanja.

### <span id="page-6-1"></span>1.1 O ovom korisničkom priručniku

Korisnički priručnik sadrži informacije o instrumentu QIAstat-Dx Analyzer 1.0, raspodijeljene u sljedeće odjeljke:

- Uvod
- **Sigurnosne informacije**
- Opći opis
- Postupci montaže
- Pokretanje testa i prikazivanje rezultata
- Funkcije i opcije sustava
- Povezivanje s BIS-om/LIS-om
- External Control (Vanjska kontrola) (EC)
- Održavanje
- Rješavanje problema
- Tehničke specifikacije

Prilozi sadrže sljedeće informacije:

- Instalacija i konfiguracija pisača, uključujući popis ispitanih pisača
- **·** Izjava o sukladnosti
- Otpadna električna i elektronička oprema (Waste Electrical and Electronic Equipment, WEEE)
- Klauzula o odgovornosti
- Ugovor o softverskoj licenciji
- Odricanje od jamstava
- **Glosar**

#### <span id="page-7-0"></span>1.2 Opće informacije

#### <span id="page-7-1"></span>1.2.1 Tehnička podrška

Mi u tvrtki QIAGEN ponosni smo na kvalitetu i dostupnost naše tehničke podrške. U našim odjelima tehničke službe rade iskusni znanstvenici s bogatim praktičnim i teorijskim znanjem iz područja molekularne biologije i uporabe proizvoda tvrtke QIAGEN. Ako imate bilo kakvih pitanja ili iskusite bilo kakve poteškoće u vezi s instrumentom QIAstat-Dx Analyzer 1.0 ili proizvodima tvrtke QIAGEN općenito, slobodno nam se obratite.

Klijenti tvrtke QIAGEN glavni su izvor informacija o naprednoj ili specijaliziranoj uporabi naših proizvoda. Te informacije pomažu drugim znanstvenicima kao i istraživačima tvrtke QIAGEN. Stoga vas potičemo da nam se obratite ako imate bilo kakvih prijedloga u vezi s radnim učinkom proizvoda ili novim primjenama i tehnikama.

Za tehničku podršku obratite se tehničkoj službi tvrtke QIAGEN na web-mjestu **support.qiagen.com.**

Kada se javljate tehničkoj službi tvrtke QIAGEN u vezi s pogreškama, pripremite sljedeće informacije:

- serijski broj, vrsta i inačica softvera instrumenta QIAstat-Dx Analyzer 1.0 i instalirane **datoteke definicije ispitivanja**,
- kod pogreške (ako je primjenjivo),
- trenutak u kojem se pogreška prvi put javila,
- učestalost javljanja pogreške (tj. nepredvidiva ili trajna pogreška),
- fotografija pogreške, po mogućnosti,
- paket podrške.

#### <span id="page-7-2"></span>1.2.2 Izjava o pravilima

Prema pravilima tvrtke QIAGEN proizvodi se poboljšavaju kada postanu dostupne nove tehnike i komponente. QIAGEN zadržava pravo na izmjenu specifikacija u bilo kojem trenutku. U nastojanju za pružanjem korisne i odgovarajuće dokumentacije cijenimo vaše komentare o ovom korisničkom priručniku. Obratite se tehničkoj službi tvrtke QIAGEN.

#### <span id="page-8-0"></span>1.3 Namjena instrumenta QIAstat-Dx Analyzer 1.0

QIAstat-Dx Analyzer 1.0 namijenjen je za in vitro dijagnostičku uporabu i pruža dijagnostičke rezultate. Svi analitički koraci potpuno su automatizirani uz pomoć molekularnih dijagnostičkih uložaka QIAstat-Dx i detekcije lančanom reakcijom polimeraze (polymerase chain reaction, PCR) u stvarnom vremenu.

Sustav QIAstat-Dx Analyzer 1.0 namijenjen je isključivo za profesionalnu uporabu te nije namijenjen za samotestiranje.

#### <span id="page-8-1"></span>1.3.1 Ograničenja po pitanju uporabe

- QIAstat-Dx Analyzer 1.0 može se upotrebljavati samo u kombinaciji s ulošcima za ispitivanja QIAstat-Dx, prema uputama iz ovog korisničkog priručnika i uputama za uporabu uložaka QIAstat-Dx.
- Za spajanje instrumenta QIAstat-Dx Analyzer 1.0 upotrebljavajte samo kabele isporučene sa sustavom.
- Servisiranje i popravke smije izvoditi samo osoblje koje je odobrilo društvo QIAGEN.
- Instrumentom QIAstat-Dx Analyzer 1.0 treba rukovati samo ako se nalazi na ravnoj, vodoravnoj površini, bez kutova i nagiba.
- Nemojte ponovno pokretati uložak za ispitivanje QIAstat-Dx ako je već bio upotrebljavan i iskorišten ili ako ga se dovodi u vezu s pogreškom ili nedovršenim ispitivanjem.
- Ostavite razmak od najmanje 10 cm sa svake strane instrumenta QIAstat-Dx Analyzer 1.0 kako biste osigurali adekvatnu ventilaciju.
- Provjerite je li QIAstat-Dx Analyzer 1.0 udaljen od izlaza za klimatizaciju ili izmjenjivača topline.
- Ne pomičite instrument dok je test u tijeku.
- Nemojte mijenjati konfiguraciju sustava tijekom ispitivanja.
- Nemojte se koristiti dodirnim zaslonom za podizanje ili premještanje instrumenta QIAstat-Dx Analyzer 1.0.
- Nemojte isključivati niti ponovno pokretati instrument za vrijeme sigurnosnog kopiranja, vraćanja ili ažuriranja sustava ili izrade arhive

# <span id="page-9-0"></span>2 Sigurnosne informacije

Prije nego što krenete s radom na instrumentu QIAstat-Dx Analyzer 1.0, morate pažljivo pročitati ovaj korisnički priručnik i obratiti posebnu pozornost na sigurnosne informacije. Upute i sigurnosne informacije iz korisničkog priručnika moraju se slijediti da biste osigurali siguran rad instrumenta i održali instrument u sigurnom stanju.

Moguće opasnosti koje bi mogle naštetiti korisniku ili dovesti do oštećenja instrumenta jasno su navedene na odgovarajućim mjestima u ovom korisničkom priručniku.

Ako se oprema upotrebljava na način koji nije odredio proizvođač, može doći do narušavanja zaštite koju ta oprema pruža.

Sljedeće se vrste sigurnosnih informacija pojavljuju u *Korisničkom priručniku za QIAstat-Dx Analyzer 1.0* .

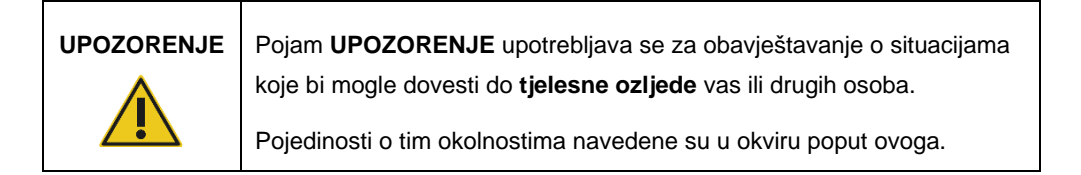

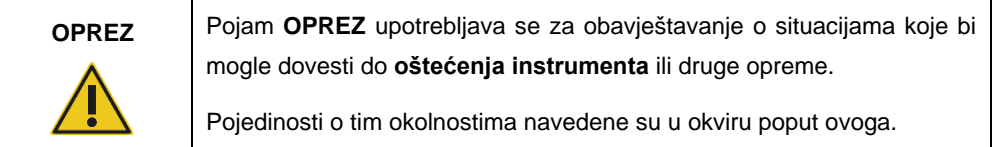

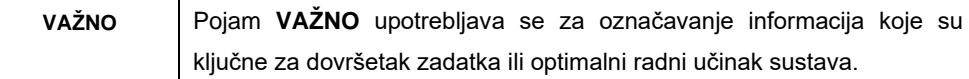

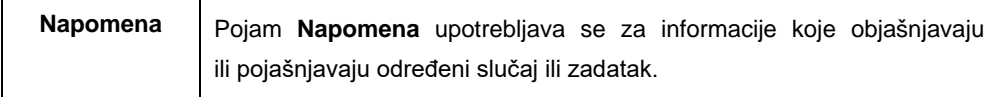

Smjernice navedene u ovom priručniku nadopunjuju, a ne zamjenjuju uobičajene sigurnosne zahtjeve koji se primjenjuju u državi korisnika.

#### <span id="page-10-0"></span>2.1 Pravilna uporaba

QIAstat-Dx Analyzer 1.0 upotrebljavajte u skladu s ovim korisničkim priručnikom. Preporučuje se da pažljivo pročitate i upoznate se s uputama za uporabu prije no što se krenete s radom na instrumentu QIAstat-Dx Analyzer 1.0.

- Pridržavajte se svih sigurnosnih uputa ispisanih ili pričvršćenih na QIAstat-Dx Analyzer 1.0.
- Nepravilna uporaba instrumenta QIAstat-Dx Analyzer 1.0 ili njegova neispravna instalacija i održavanje mogu uzrokovati tjelesne ozljede ili oštećenje instrumenta QIAstat-Dx Analyzer 1.0.
- QIAstat-Dx Analyzer 1.0 smije koristiti samo kvalificirano medicinsko osoblje koje je osposobljeno na odgovarajući način.
- Servisiranje instrumenta QIAstat-Dx Analyzer 1.0 smiju provoditi samo predstavnici koje je ovlastila tvrtka QIAGEN.
- QIAstat-Dx Analyzer 1.0 nemojte upotrebljavati u opasnim okruženjima za koje nije namijenjen.
- Za čuvanje vjerodajnica slijedite pravila svoje organizacije o kibernetičkoj sigurnosti.

### **UPOZORENJE/ OPREZ Rizik od tjelesne ozljede i oštećenja materijala** Nemojte otvarati kućište instrumenta QIAstat-Dx Analyzer 1.0. Kućište instrumenta QIAstat-Dx Analyzer 1.0 namijenjeno je za zaštitu rukovatelja i osiguranje pravilnog rada instrumenta QIAstat-Dx Analyzer 1.0. Ako se QIAstat-Dx Analyzer 1.0 upotrebljava bez kućišta, to će prouzročiti električnu opasnost i kvar instrumenta QIAstat-Dx Analyzer 1.0.

# **UPOZORENJE/ OPREZ**

#### **Rizik od tjelesne ozljede i oštećenja materijala**

Pripazite prilikom zatvaranja poklopca otvora za uložak kako biste izbjegli tjelesnu ozljedu, kao što je prignječenje prstiju.

# <span id="page-11-0"></span>2.2 Mjere opreza prilikom prijevoza instrumenta QIAstat-Dx Analyzer 1.0

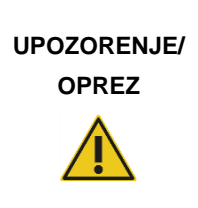

#### **Rizik od tjelesne ozljede i oštećenja materijala**

QIAstat-Dx Analyzer 1.0 težak je instrument. Da biste izbjegli tjelesnu ozljedu ili oštećenja instrumenta QIAstat-Dx Analyzer 1.0, prilikom njegova podizanja služite se odgovarajućim metodama za podizanje.

# <span id="page-11-1"></span>2.3 Električna sigurnost

Pridržavajte se svih općih sigurnosnih mjera opreza koje se odnose na električne instrumente.

Prije servisiranja iskopčajte kabel linijskog napajanja iz strujne utičnice.

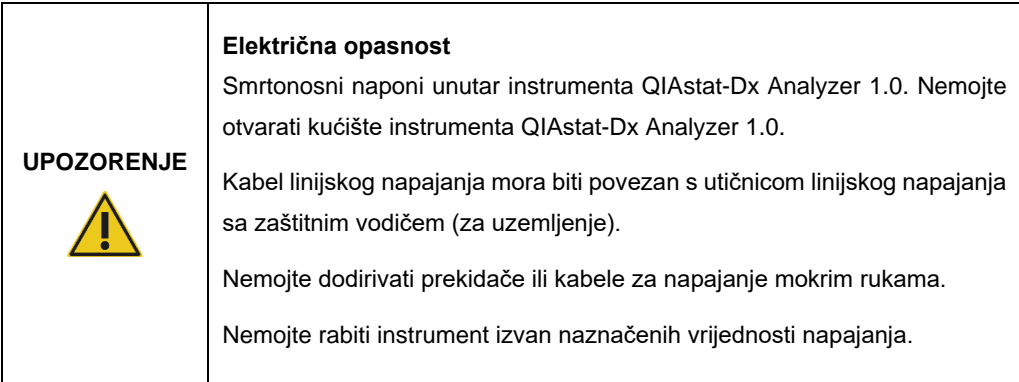

### <span id="page-11-2"></span>2.4 Kemijska sigurnost

Sigurnosno-tehnički listovi (Safety Data Sheets, SDS) za materijale uloška dostupni su i mogu se zatražiti od tvrtke QIAGEN.

Iskorišteni ulošci za ispitivanja QIAstat-Dx moraju se zbrinuti u skladu sa svim nacionalnim, državnim i lokalnim propisima i zakonima u području zdravlja i sigurnosti.

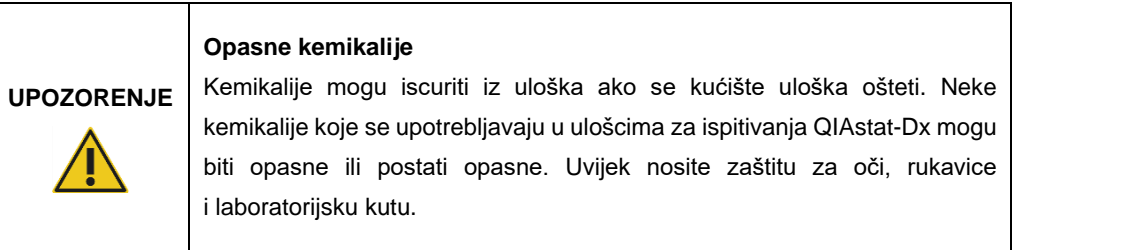

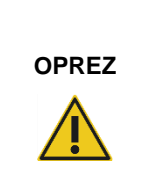

**Rizik od oštećenja instrumenta QIAstat-Dx Analyzer 1.0**

Nemojte ulijevati kemikalije ni druge tekućine u QIAstat-Dx Analyzer 1.0 ili ih izlijevati iz njega. Šteta nastala zbog prolijevanja tekućine poništit će jamstvo.

# <span id="page-12-0"></span>2.5 Biološka sigurnost

QIAstat-Dx Analyzer 1.0 i ulošci sami po sebi ne sadrže biološki opasne materijale. Međutim, uzorcima i reagensima koji sadrže materijale iz bioloških izvora u pravilu treba rukovati i odlagati ih kao potencijalno biološki opasne. Upotrebljavajte sigurne laboratorijske postupke navedene u izdanjima kao što je *Biosafety in Microbiological and Biomedical Laboratories* Centers for Disease Control and Prevention i National Institutes of Health (www.cdc.gov/od/ohs/biosfty/biosfty.htm).

Uzorci ispitani na instrumentu QIAstat-Dx Analyzer 1.0 mogu sadržavati uzročnike infekcije. Korisnici trebaju biti svjesni opasnosti po zdravlje koju predstavljaju takvi uzročnici te takve uzorke upotrebljavati, čuvati i zbrinjavati u skladu s obaveznim sigurnosnim propisima. Nosite osobnu zaštitnu opremu i rukavice za jednokratnu uporabu bez pudera prilikom rukovanja reagensima ili uzorcima te nakon toga temeljito operite ruke.

Uvijek se pridržavajte sigurnosnih mjera opreza navedenih u relevantnim smjernicama, kao što su *Protection of Laboratory Workers from Occupationally Acquired Infections, Approved Guidelines* (M29) instituta Clinical and Laboratory Standards Institute® (CLSI) ili drugih odgovarajućih dokumenata koje izdaju:

- OSHA<sup>®</sup>: Occupational Safety and Health Administration (Agencija za zdravlje i sigurnost na radu) (Sjedinjene Američke Države)
- ACGIH<sup>®</sup>: American Conference of Government Industrial Hygienists (Američka konferencija industrijske higijene u vladinom sektoru) (Sjedinjene Američke Države)

 COSHH: Control of Substances Hazardous to Health (Kontrola tvari opasnih po zdravlje) (Ujedinjena Kraljevina)

Spriječite kontaminaciju instrumenta QIAstat-Dx Analyzer 1.0 i radnog prostora tako da pažljivo rukujete uzorcima i ulošcima za ispitivanje QIAstat-Dx. U slučaju kontaminacije (npr. curenja iz uloška), očistite i dekontaminirajte zahvaćeno područje i QIAstat-Dx Analyzer (pogledajte odjeljak [9\)](#page-123-0).

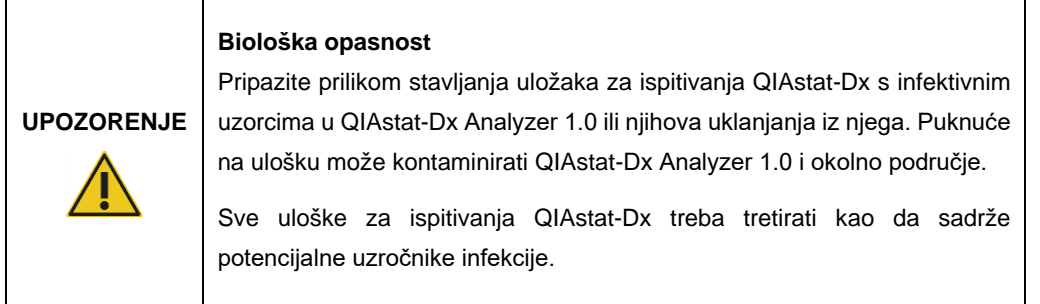

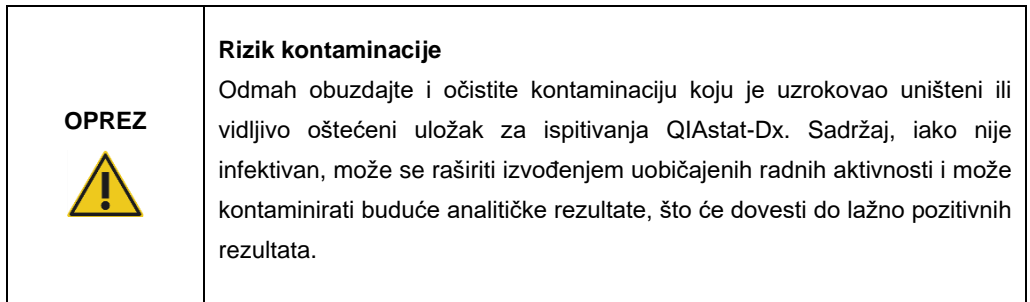

Upute o čišćenju i dekontaminaciji instrumenta QIAstat-Dx Analyzer 1.0 potražite u odjeljcima [9.2](#page-123-2) i [9.3.](#page-124-0)

### <span id="page-13-0"></span>2.6 Odlaganje otpada

Upotrijebljeni ulošci za ispitivanja QIAstat-Dx i plastični pribor mogu sadržavati opasne kemikalije ili uzročnike infekcije. Navedeni otpad mora se pravilno prikupiti i zbrinuti, u skladu sa svim nacionalnim, državnim i lokalnim propisima i zakonima u području zdravlja i sigurnosti.

Informacije o odlaganju otpadne električne i elektroničke opreme (waste electrical and electronic equipment, WEEE) potražite u Prilogu [12.3.](#page-143-0)

# <span id="page-14-0"></span>2.7 Simboli na instrumentu QIAstat-Dx Analyzer 1.0

Sljedeći simboli pojavljuju se na instrumentu QIAstat-Dx Analyzer 1.0 i/ili ulošcima za ispitivanja QIAstat-Dx.

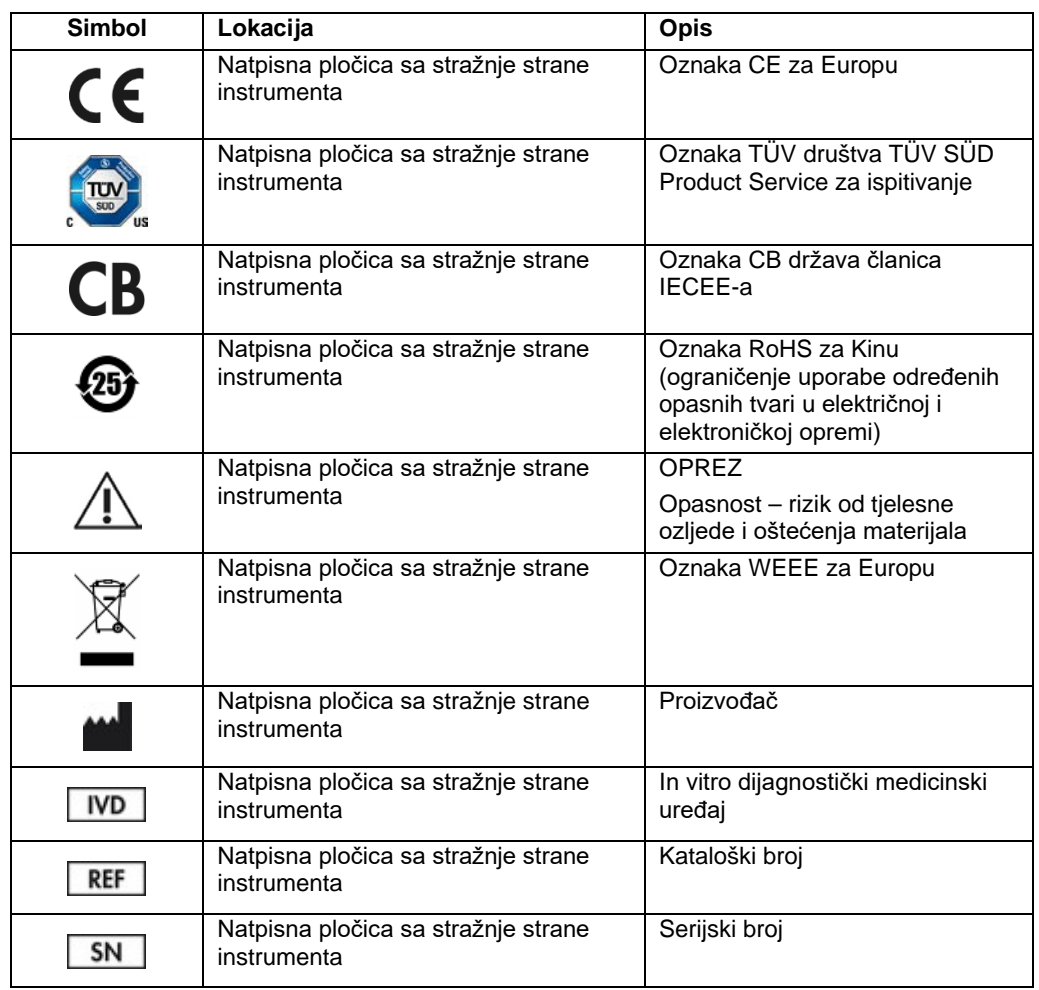

#### <span id="page-15-0"></span>2.8 Sigurnost podataka

**Napomena**: Radi dostupnosti podataka i zaštite podataka od gubitka, preporučuje se redovita izrada sigurnosnih kopija sustava u skladu s pravilima vlastite organizacije.

Instrument QIAstat-Dx Analyzer 1.0 isporučuje se s USB uređajem za pohranu koji bi se po mogućnosti trebao upotrebljavati za kratkoročnu pohranu podataka i općeniti prijenos podataka (npr. spremanje rezultata, izradu sigurnosne kopije sustava i izradu arhive, ažuriranja sustava ili uvoze datoteka definicije ispitivanja). Strogo se preporučuje upotrebljavati drugu lokaciju za pohranu za trajnu pohranu podataka.

**Napomena**: Uporaba USB uređaja za pohranu podložna je ograničenjima (npr. kapacitetu memorije ili riziku od prepisivanja, što treba uzeti u obzir prije uporabe).

Za dugotrajnu sigurnost podataka slijedite pravila svoje organizacije u vezi s pohranom i sigurnosti podataka da biste zadržali vjerodajnice.

#### <span id="page-16-0"></span>2.9 Kibernetička sigurnost

Toplo se preporučuje slijediti preporuke za kibernetičku sigurnost navedene u nastavku prilikom uporabe instrumenta QIAstat-Dx Analyzer 1.0:

- Instrumentom QIAstat-Dx Analyzer 1.0 rukujte u zaštićenom okruženju sa zaštićenom mrežom.
- U slučaju ažuriranja sustava, prije instalacije uvijek usporedite kontrolni zbroj paketa za ažuriranje s kontrolnim zbrojem na web-mjestu (**[www.qiagen.com](http://www.qiagen.com/)**).
- Tijekom ažuriranja sustava, sigurnosnog kopiranja sustava te vraćanja i izrade arhive nemojte ostavljati instrument jer se za vrijeme tih postupaka isključuje značajka automatske odjave. Za više informacija o automatskoj odjavi pogledajte odjeljak [6.10.4.](#page-89-0)
- Kontinuirano izrađujte sigurnosne kopije i datoteke sigurnosnih kopija držite na sigurnom, po mogućnosti izvanmrežnom mjestu za pohranu. Za više informacija o sigurnosnim kopijama pogledajte odjeljak [6.10.11.](#page-97-0)
- Uvijek pazite da upotrebljavate USB uređaj za pohranu bez zlonamjernih softvera.
- Koristite se načinom rada Multi-User (Više korisnika) na instrumentu QIAstat-Dx Analyzer 1.0. Za više informacija o [Upravljanje korisnicima](#page-72-0) pogledajte odjeljak [6.8.](#page-72-0)
- Pridržavajte se načela najmanje ovlasti (dodjeljivanje računa korisniku u skladu s njegovim profilom rada). Za više informacija o upravljanju korisnicima pogledajte odjeljak [6.8.](#page-72-0)
- Pridržavajte se politike svoje organizacije u pogledu postavljanja složenih lozinki i učestalosti njihove promjene.
- Uvijek se odjavite kada ostavljate instrument QIAstat-Dx Analyzer 1.0 bez nadzora. Za više informacija o odjavi pogledajte odjeljak [6.2.1.](#page-61-0)
- Nemojte upotrebljavati polja koja se mogu slobodno uređivati za unos osobnih informacija ili zaštićenih zdravstvenih informacija.
- Obratite se tehničkoj službi tvrtke QIAGEN ako mislite da je vaš instrument QIAstat-Dx Analyzer 1.0 možda ugrožen.

Osim toga, *Vodič za sigurnost i privatnost za QIAstat-Dx Analyzer 1.0* pomoći će vam na siguran i zaštićen način instalirati, konfigurirati, rukovati i održavati vaš instrument u skladu s propisima o zaštiti podataka. *Vodič za sigurnost i privatnost za QIAstat-Dx Analyzer 1.0* dostupan je na stranici **[qiagen.com/QIAstat-Dx\\_Privacy](https://qiagen.com/QIAstat-Dx_Privacy)**.

# <span id="page-17-0"></span>3 Opći opis

#### <span id="page-17-1"></span>3.1 Opis sustava

QIAstat-Dx Analyzer 1.0, u kombinaciji s ulošcima za ispitivanja QIAstat-Dx, upotrebljava realtime PCR (PCR u stvarnom vremenu) za detekciju patogenih nukleinskih kiselina u ljudskim biološkim uzorcima. QIAstat-Dx Analyzer 1.0 i ulošci osmišljeni su kao zatvoreni sustav koji omogućava pripremu uzorka bez ruku, nakon čega slijede detekcija i identifikacija patogenih nukleinskih kiselina. Uzorci se umeću u uložak za ispitivanja QIAstat-Dx koji sadrži sve reagense potrebne za izolaciju i pojačavanje nukleinskih kiselina iz uzorka. Detektirane signale amplifikacije u stvarnom vremenu tumači integrirani softver, a prijavljuju se putem intuitivnog korisničkog sučelja.

### <span id="page-17-2"></span>3.2 Opis instrumenta QIAstat-Dx Analyzer 1.0

QIAstat-Dx Analyzer 1.0 sastoji se od interakcijskog modula i 1 ili više (do čak 4) analitička modula. Interakcijski modul sadrži dijelove koji omogućavaju povezivanje s analitičkim modulom i korisnicima omogućavaju interakciju s instrumentom QIAstat-Dx Analyzer 1.0. Analitički modul sadrži hardver i softver za testiranje i analizu uzoraka.

QIAstat-Dx Analyzer 1.0 sadrži sljedeće dijelove:

- dodirni zaslon za interakciju korisnika s instrumentom QIAstat-Dx Analyzer 1.0,
- čitač crtičnih kodova za identifikaciju uzorka, pacijenta, korisnika i uloška za ispitivanja QIAstat-Dx,
- USB priključci za nadogradnju ispitivanja i sustava, izvoz dokumenata i povezivanje pisača (jedan sprijeda, tri straga),
- otvor za uložak za umetanje uložaka za ispitivanja QIAstat-Dx u QIAstat-Dx Analyzer 1.0,
- Ethernet priključak za mrežno povezivanje.

#### Slike 1 i 2 pokazuju lokacije različitih značajki instrumenta QIAstat-Dx Analyzer 1.0.

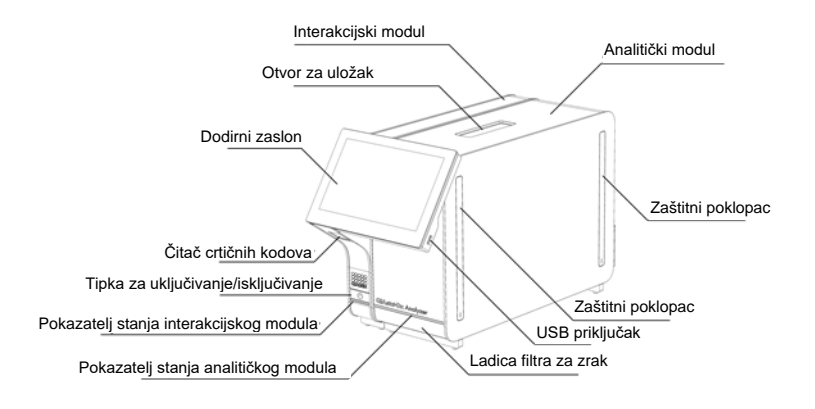

**Slika 1. Pogled sprijeda na QIAstat-Dx Analyzer 1.0.** Interakcijski modul nalazi se s lijeve strane, a analitički modul s desne strane.

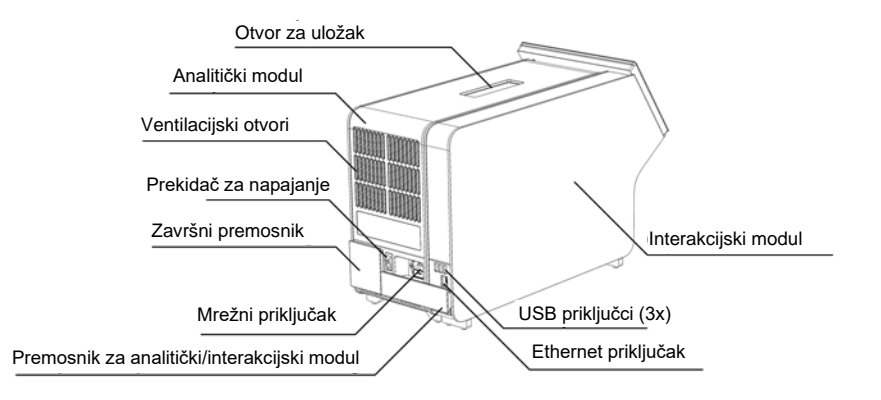

**Slika 2. Pogled straga na QIAstat-Dx Analyzer 1.0.** Interakcijski modul nalazi se s desne strane, a analitički modul s lijeve strane.

#### <span id="page-19-0"></span>3.3 Opis uloška za ispitivanja QIAstat-Dx

Uložak za ispitivanja QIAstat-Dx plastični je jednokratni uređaj koji omogućuje izvođenje potpuno automatiziranih molekularnih ispitivanja. Glavne značajke uloška za ispitivanja QIAstat-Dx uključuju kompatibilnost s različitim vrstama uzoraka (npr. tekućine, brisovi), hermetičko zatvaranje svih unaprijed umetnutih reagensa potrebnih za testiranje i mogućnost rada bez ikakvog nadzora. Svi postupci pripreme uzoraka i testiranja provode se unutar uloška za ispitivanja QIAstat-Dx.

Uložak za ispitivanja QIAstat-Dx samostalni je uložak unaprijed napunjen sadržajem svih reagensa koji su potrebni za izvođenje testa. Korisnik ne treba dolaziti u kontakt s i/ili rukovati niti jednim reagensom. Reagense tijekom testa obrađuju pneumatski upravljani mikrofluidi u analitičkom modulu koji ne dolaze u izravni kontakt s aktuatorima instrumenta QIAstat-Dx Analyzer 1.0. QIAstat-Dx Analyzer 1.0 sadrži filtre za dovodni i odvodni zrak, čime dodatno štiti okoliš. Uložak za ispitivanja QIAstat-Dx nakon testiranja ostaje hermetički zatvoren u svakom trenutku, što uvelike olakšava njegovo sigurno zbrinjavanje.

Unutar uloška za ispitivanja QIAstat-Dx automatski se redom izvodi više koraka koristeći pneumatski tlak za prijenos uzoraka i tekućina putem prijenosne komore do njihovih ciljnih odredišta. Nakon umetanja uloška za ispitivanja QIAstat-Dx u QIAstat-Dx Analyzer 1.0 sljedeći se koraci odvijaju automatski:

- resuspenzija interne kontrole,
- mehanički i/ili kemijski posredovana liza stanica,
- membransko pročišćavanje nukleinske kiseline,
- miješanje pročišćene nukleinske kiseline s liofiliziranim reagensima glavne mješavine,
- prijenos definiranih alikvota eluata/glavne mješavine u različite reakcijske komore,
- izvođenje multipleksnog PCR testiranja u stvarnom vremenu unutar svake reakcijske komore. Povećanje fluorescencije, koja ukazuje na prisutnost ciljnog analita, detektira se izravno unutar svake reakcijske komore.

Opći raspored uloška i njegovi dijelovi prikazani su na Slici 3 na sljedećoj stranici.

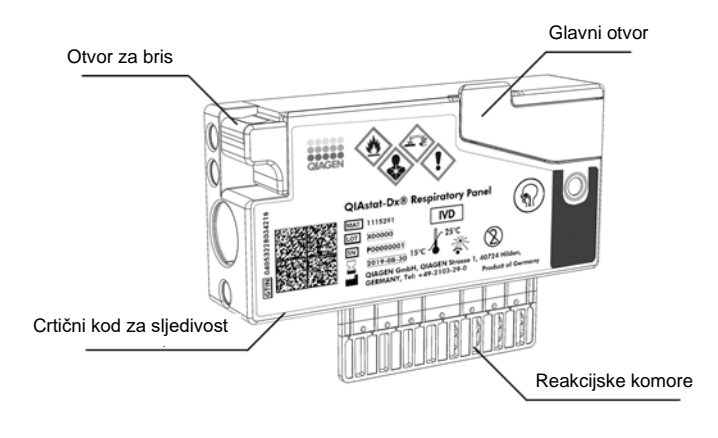

**Slika 3. Dijelovi uloška za ispitivanja QIAstat-Dx.**

# <span id="page-20-0"></span>3.4 Softver instrumenta QIAstat-Dx Analyzer

Softver (software, SW) instrumenta QIAstat-Dx Analyzer unaprijed je instaliran na sustav. Obuhvaća tri glavne skupine funkcija:

- funkcije općeg rada omogućavaju jednostavno postavljanje, izvršavanje i vizualizaciju testa i povezanih rezultata,
- funkcije konfiguracije omogućavaju konfiguraciju sustava (upravljanje korisnikom, upravljanje ispitivanjima i upravljanje konfiguracijom hardvera/softvera),
- kontrolu provedbe testa za izvođenje nužnih automatiziranih analitičkih koraka koji obuhvaćaju provedbu testa.

# <span id="page-21-0"></span>4 Postupci montaže

## <span id="page-21-1"></span>4.1 Zahtjevi za lokaciju

Odaberite ravnu, suhu i čistu radnu površinu za QIAstat-Dx Analyzer 1.0. Na radnoj površini ne smije biti prekomjernog propuha, vlage i prašine, ona mora biti zaštićena od izravne sunčeve svjetlosti i ne smije biti izložena velikim promjenama temperature, izvorima topline, vibracijama i električnim smetnjama. U odjeljku [11](#page-134-0) navedeni su težina i dimenzije instrumenta QIAstat-Dx Analyzer 1.0 te odgovarajući radni uvjeti (temperatura i vlažnost). QIAstat-Dx Analyzer 1.0 mora imati dovoljan razmak sa svih strana kako bi se osigurala pravilna ventilacija i omogućio neometan pristup otvoru za uložak, stražnjoj strani instrumenta QIAstat-Dx Analyzer 1.0, prekidaču za napajanje, tipki ON/OFF (UKLJUČIVANJE/ISKLJUČIVANJE), čitaču crtičnih kodova i dodirnom zaslonu.

**Napomena**: Prije montaže i uporabe instrumenta QIAstat-Dx Analyzer 1.0 pogledajte odjeljak [11](#page-134-0) da biste se upoznali s radnim uvjetima instrumenta QIAstat-Dx Analyzer 1.0.

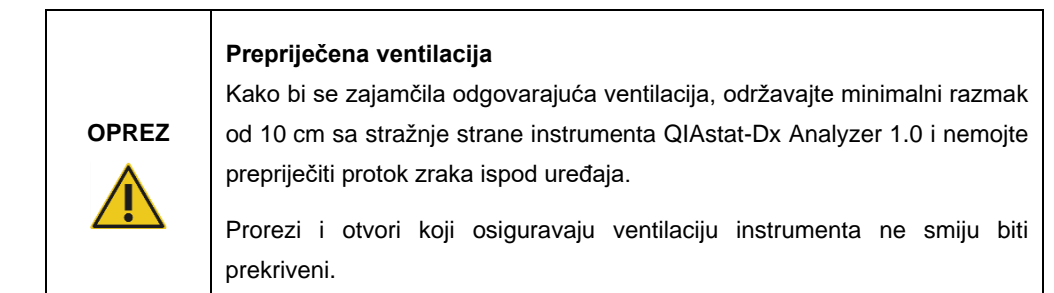

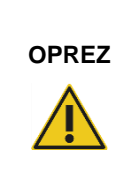

#### **Elektromagnetske smetnje**

Nemojte smještati ni upotrebljavati QIAstat-Dx Analyzer 1.0 u neposrednoj blizini izvora jakog elektromagnetskog zračenja (npr. nezaštićeni namjerni RF izvori) jer oni mogu ometati pravilan rad.

# <span id="page-22-0"></span>4.2 Isporuka i dijelovi instrumenta QIAstat-Dx Analyzer 1.0

QIAstat-Dx Analyzer 1.0 isporučuje se u dvije zasebne kutije i sadrži sve potrebne dijelove za postavljanje sustava i upravljanje njime. Sadržaj kutija opisan je u nastavku:

#### **Sadržaj 1. kutije:**

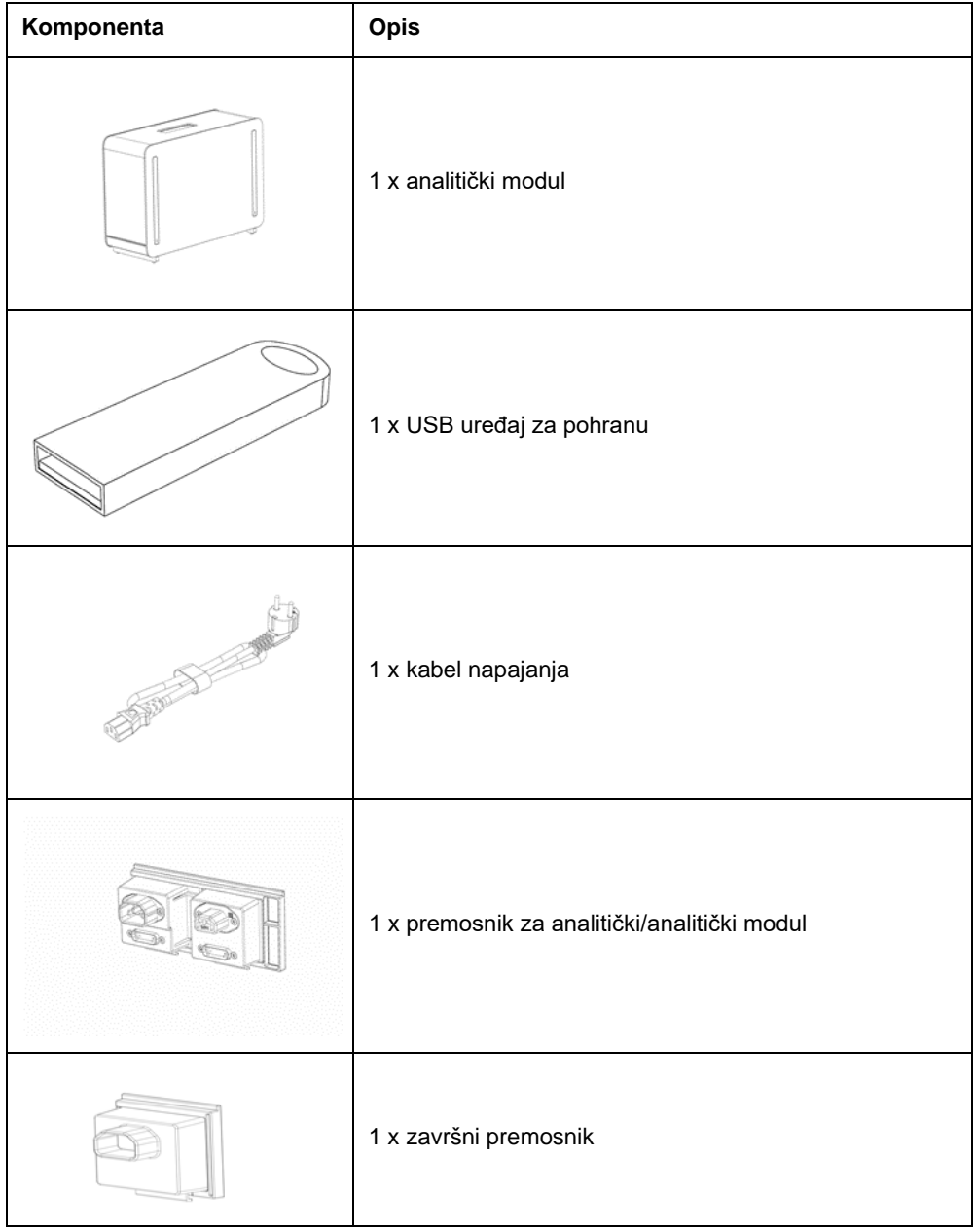

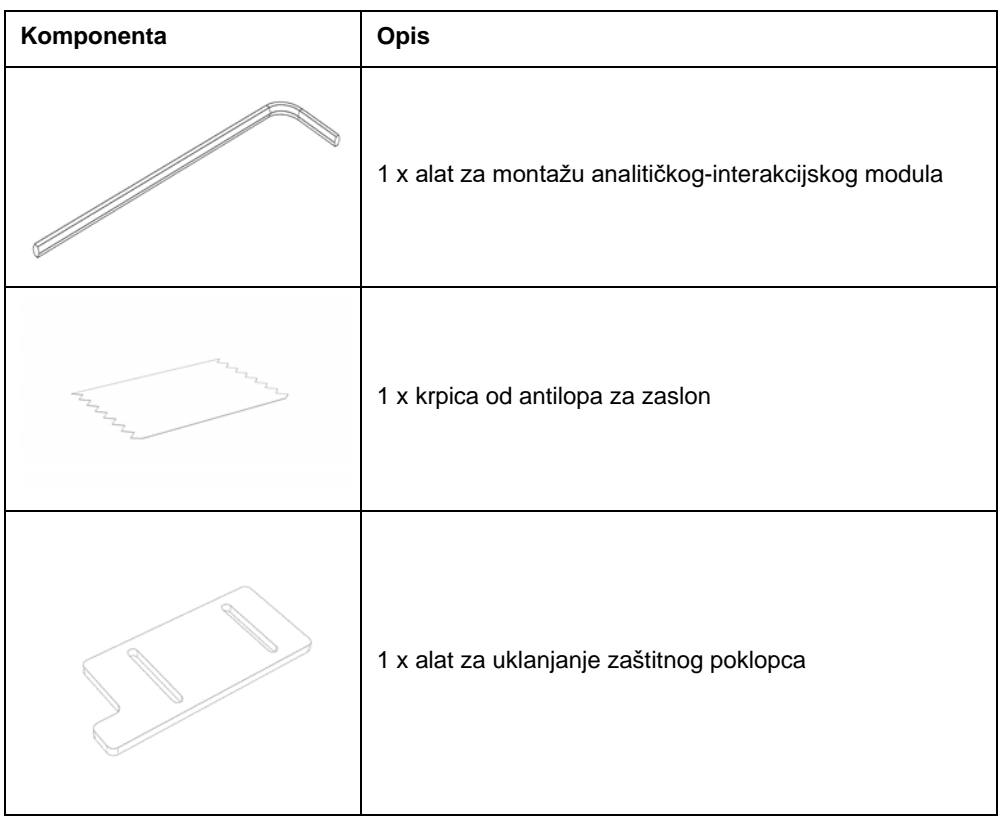

#### Sadržaj 2. kutije:

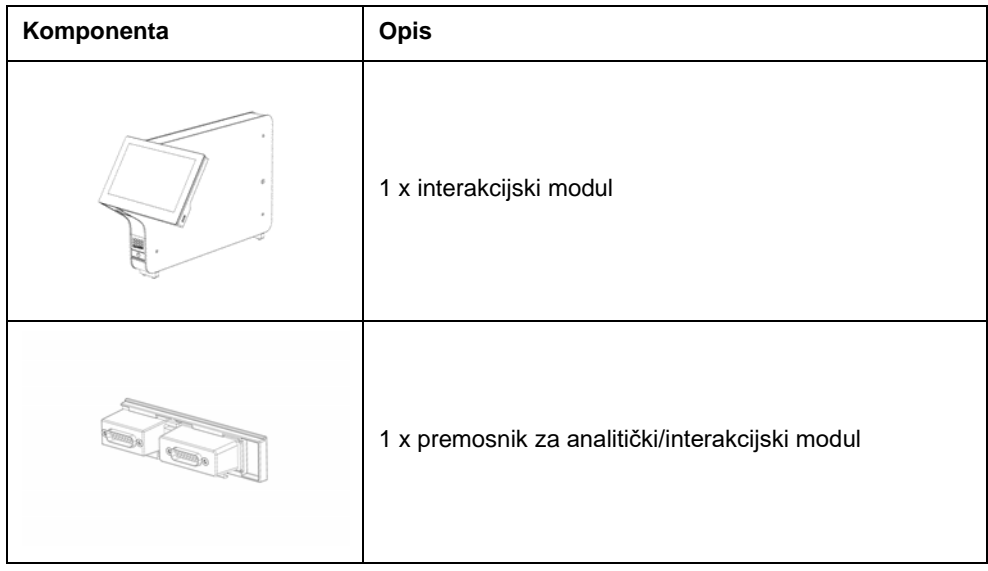

# <span id="page-24-0"></span>4.3 Raspakiravanje i montaža instrumenta QIAstat-Dx Analyzer 1.0

Pažljivo raspakirajte QIAstat-Dx Analyzer 1.0 prema sljedećim koracima:

1. Izvadite analitički modul iz kutije i postavite ga na ravnu površinu. Uklonite spužvaste dijelove pričvršćene na analitički modul.

**Napomena**: Analitički modul mora se podizati i njime rukovati tako da ga se odigne s postolja s dvije ruke, kao što je prikazano na Slici 4.

# **UPOZORENJE/ OPREZ**

#### **Rizik od tjelesne ozljede i oštećenja materijala**

QIAstat-Dx Analyzer 1.0 težak je instrument. Da biste izbjegli tjelesnu ozljedu ili oštećenja instrumenta QIAstat-Dx Analyzer 1.0, prilikom njegova podizanja služite se odgovarajućim metodama za podizanje.

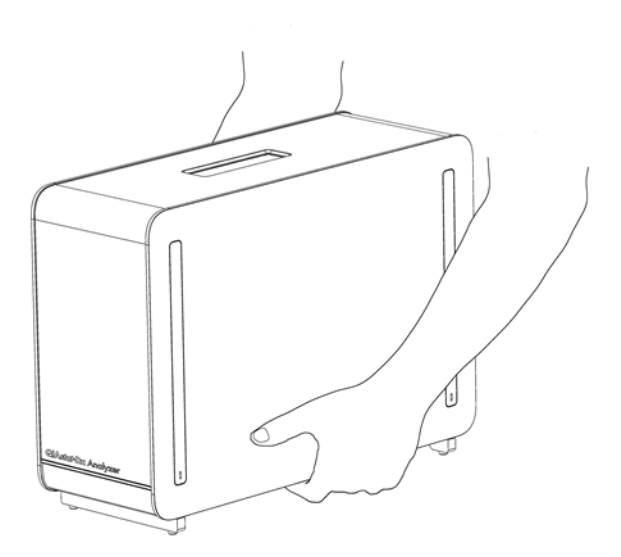

#### **Slika 4. Pravilno rukovanje analitičkim modulom.**

2. Uklonite zaštitne poklopce s bočne strane analitičkog modula s pomoću alata za uklanjanje zaštitnog poklopca isporučenog s instrumentom QIAstat-Dx Analyzer 1.0 [\(Slika 5\)](#page-25-0).

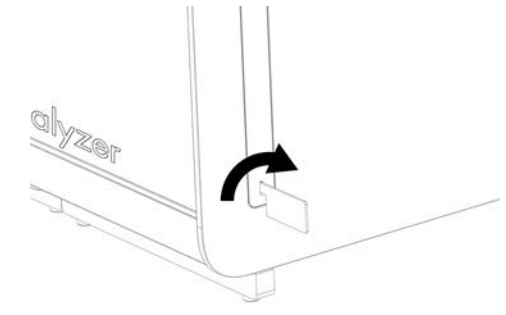

#### <span id="page-25-0"></span>**Slika 5. Uklanjanje zaštitnih poklopaca.**

3. Izvadite interakcijski modul iz kutije i pričvrstite ga s lijeve strane analitičkog modula. Pritegnite vijke s pomoću alata za montažu analitičkog-interakcijskog modula isporučenog s instrumentom QIAstat-Dx Analyzer 1.0 [\(Slika 6\)](#page-25-1).

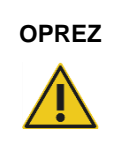

# **OPREZ Rizik od mehaničkog oštećenja**

Ne ostavljajte interakcijski modul bez oslonca ili oslonjenog na dodirni zaslon jer time možete oštetiti dodirni zaslon.

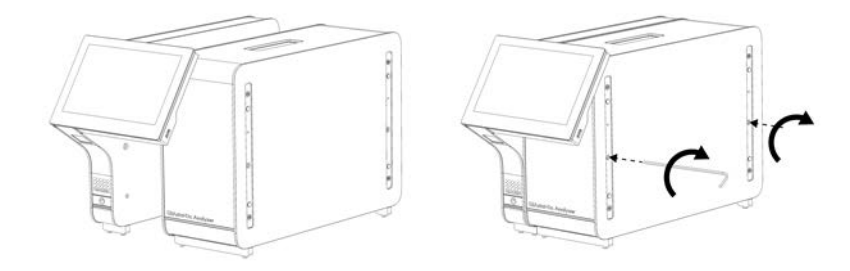

#### <span id="page-25-1"></span>**Slika 6. Pričvršćivanje interakcijskog modula na analitički modul.**

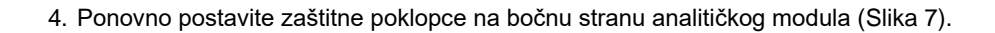

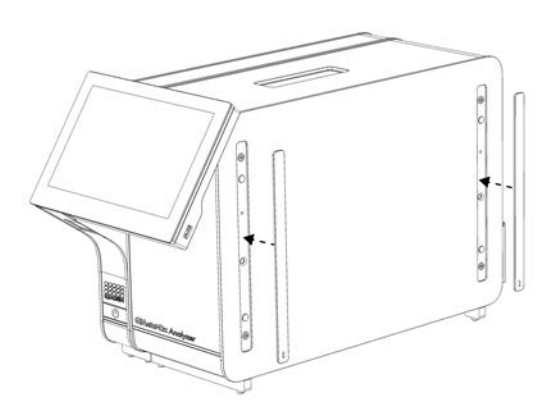

#### <span id="page-26-0"></span>**Slika 7. Ponovno pričvršćivanje zaštitnih poklopaca.**

5. Pričvrstite premosnik za analitički/interakcijski modul na stražnju stranu instrumenta QIAstat-Dx Analyzer 1.0 kako biste povezali interakcijski i analitički modul ([Slika 8\)](#page-26-1).

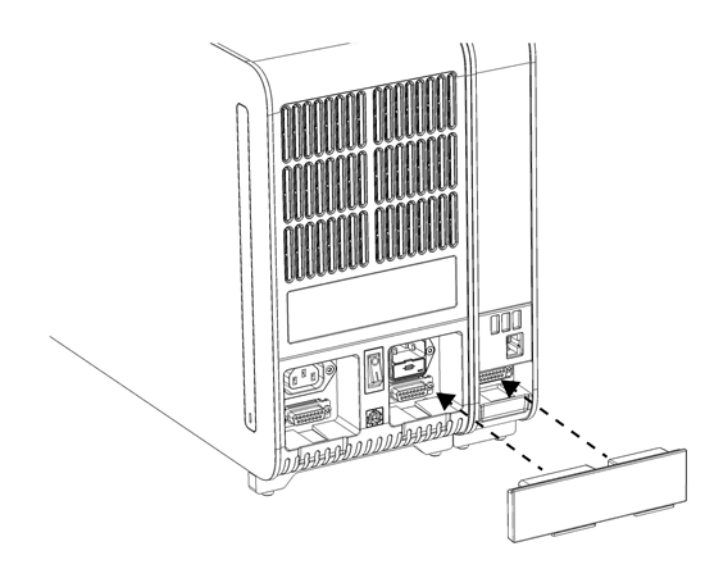

<span id="page-26-1"></span>**Slika 8. Spajanje premosnika za analitički/interakcijski modul.**

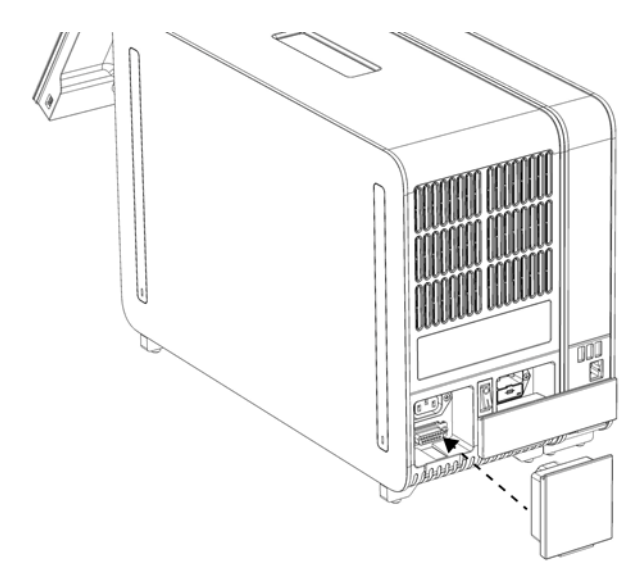

6. Spojite završni premosnik na stražnju stranu analitičkog modula ([Slika 9\)](#page-27-0).

#### <span id="page-27-0"></span>**Slika 9. Spajanje završnog premosnika.**

7. Spojite kabel za napajanje isporučen s instrumentom QIAstat-Dx Analyzer 1.0 na stražnju stranu analitičkog modula ([Slika 10\)](#page-27-1).

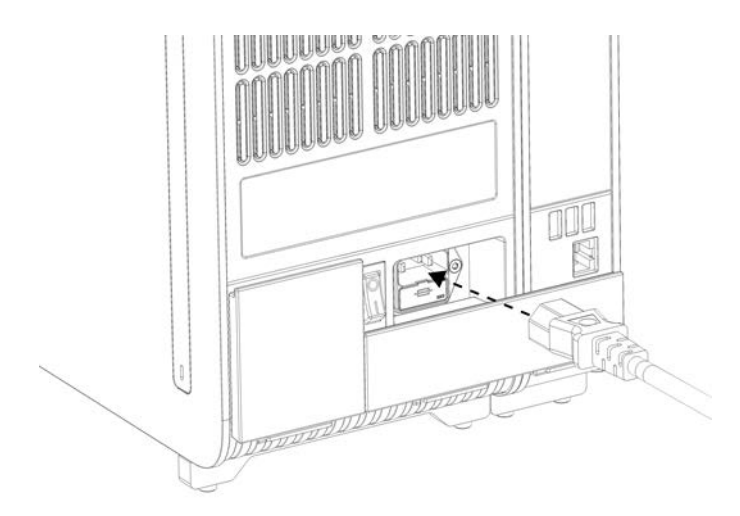

#### <span id="page-27-1"></span>**Slika 10. Spajanje kabela za napajanje.**

8. Umetnite kabel napajanja u strujnu utičnicu.

9. Uključite instrument pritiskom prekidača za napajanje na stražnjoj strani analitičkog modula tako da dođe u položaj "I" ([Slika 11](#page-28-1)). Provjerite jesu li pokazatelji stanja analitičkog i interakcijskog modula plave boje.

**Napomena**: Ako je pokazatelj stanja crvene boje, došlo je do neispravnosti na analitičkom modulu. Poslužite se kontaktnim podacima navedenima u odjeljku [10](#page-127-0) kako biste potražili pomoć tehničke službe tvrtke QIAGEN.

**Napomena**: Instrument ne smije biti postavljen tako da je teško rukovati prekidačem za napajanje.

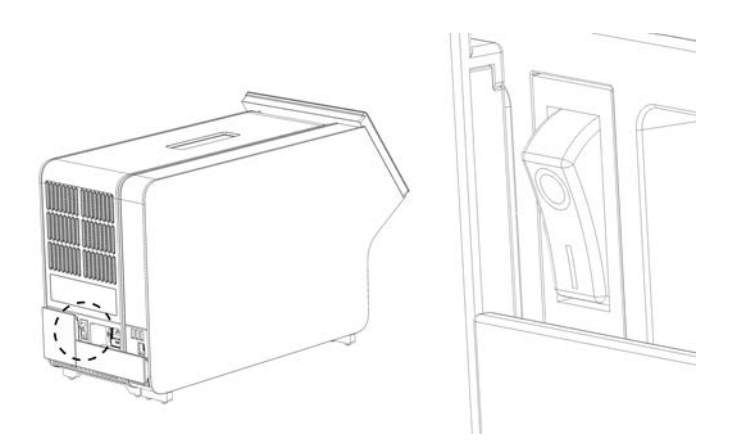

**Slika 11. Lociranje prekidača za napajanje i postavljanje u položaj "I".**

<span id="page-28-1"></span>10. QIAstat-Dx Analyzer 1.0 spreman je za konfiguriranje za namjeravani način uporabe. Informacije o konfiguriranju parametara sustava, postavljanju vremena i datuma sustava i konfiguriranju mrežne veze potražite u odjeljk[u 6.10.](#page-84-0)

#### <span id="page-28-0"></span>4.4 Montiranje dodatnih analitičkih modula

Pažljivo raspakirajte dodatni analitički modul i montirajte ga prema sljedećim koracima:

- 1. Pripremite QIAstat-Dx Analyzer 1.0 za instalaciju novog modula:
	- 1a. Isključite sustav pritiskom tipke ON/OFF (UKLJUČIVANJE/ISKLJUČIVANJE) s prednje strane instrumenta QIAstat-Dx Analyzer 1.0.
	- 1b. Isključite instrument pritiskom prekidača za napajanje na stražnjoj strani analitičkog modula u položaj "O".
	- 1c. Uklonite kabel za napajanje.
	- 1d. Uklonite završni premosnik sa stražnje strane analitičkog modula ([Slika 12](#page-29-0) na sljedećoj stranici).

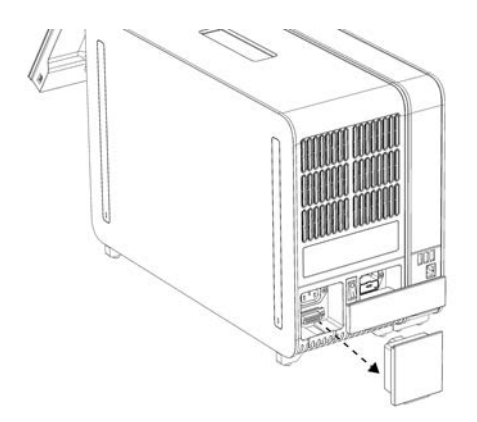

**Slika 12. Uklanjanje završnog premosnika.**

<span id="page-29-0"></span>1e. Uklonite zaštitne poklopce s bočne strane analitičkog modula, gdje će se pričvrstiti dodatni analitički modul ([Slika 13\)](#page-29-1).

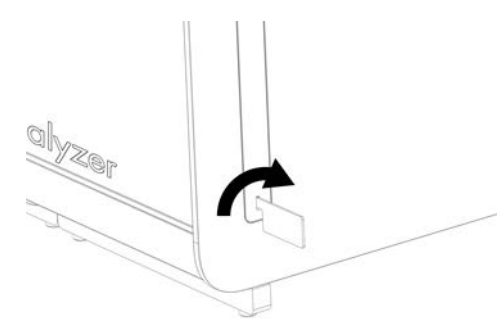

**Slika 13. Uklanjanje zaštitnih poklopaca.**

<span id="page-29-1"></span>2. Izvadite dodatni analitički modul iz kutije i postavite ga na ravnu površinu. Uklonite spužvaste dijelove pričvršćene na analitički modul.

**Napomena**: Analitički modul mora se podizati i njime rukovati tako da ga se odigne s postolja s dvije ruke, kao što je prikazano na Slici 14 na sljedećoj stranici.

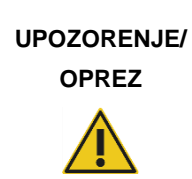

#### **Rizik od tjelesne ozljede i oštećenja materijala**

QIAstat-Dx Analyzer 1.0 težak je instrument. Da biste izbjegli tjelesnu ozljedu ili oštećenja instrumenta QIAstat-Dx Analyzer 1.0, prilikom njegova podizanja služite se odgovarajućim metodama za podizanje.

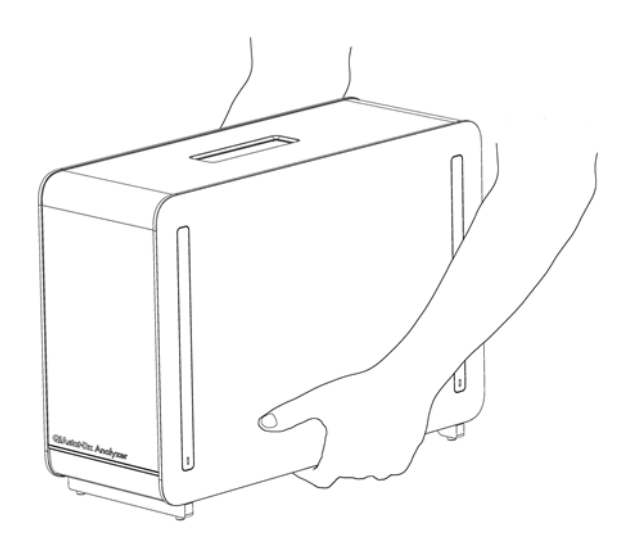

**Slika 14. Pravilno rukovanje analitičkim modulom.**

3. Uklonite zaštitne poklopce s bočne strane analitičkog modula s pomoću alata za uklanjanje zaštitnog poklopca isporučenog s instrumentom QIAstat-Dx Analyzer 1.0 [\(Slika 15\)](#page-30-0).

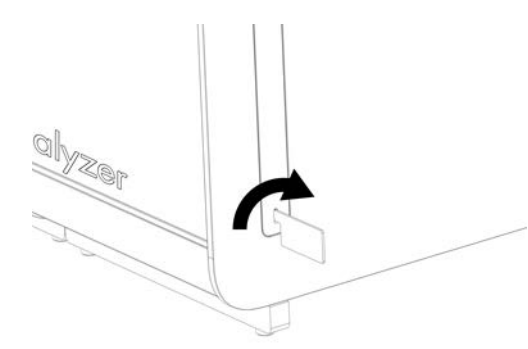

**Slika 15. Uklanjanje zaštitnih poklopaca.**

<span id="page-30-0"></span>4. Poravnajte dodatni analitički modul s postojećim analitičkim modulom. Pritegnite vijke s pomoću alata za montažu analitičkog-interakcijskog modula isporučenog s instrumentom QIAstat-Dx Analyzer 1.0 [\(Slika 16\)](#page-30-1).

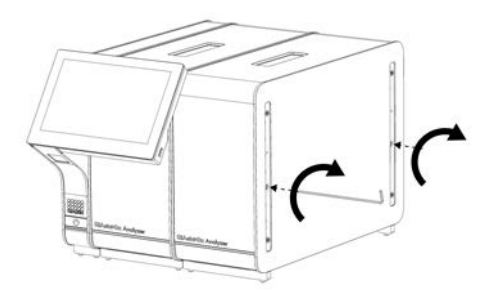

<span id="page-30-1"></span>**Slika 16. Poravnavanje i pričvršćivanje dodatnog analitičkog modula.**

5. Ponovno postavite zaštitne poklopce na bočnu stranu dodatnog analitičkog modula ([Slika 17\)](#page-31-0).

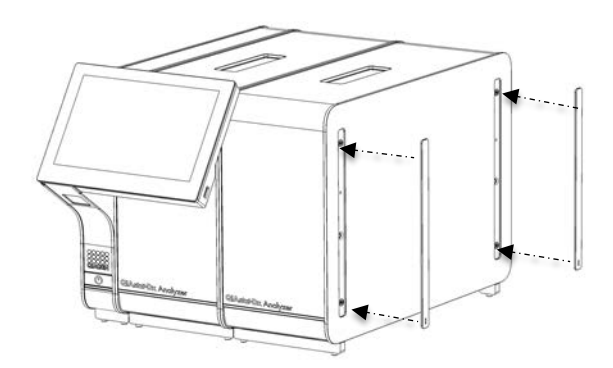

<span id="page-31-0"></span>**Slika 17. Ponovno postavljanje zaštitnih poklopaca na dodatni analitički modul.**

6. Spojite premosnik za analitički/analitički modul na stražnju stranu instrumenta QIAstat-Dx Analyzer 1.0 kako biste povezali dva analitička modula ([Slika 18\)](#page-31-1).

<span id="page-31-1"></span>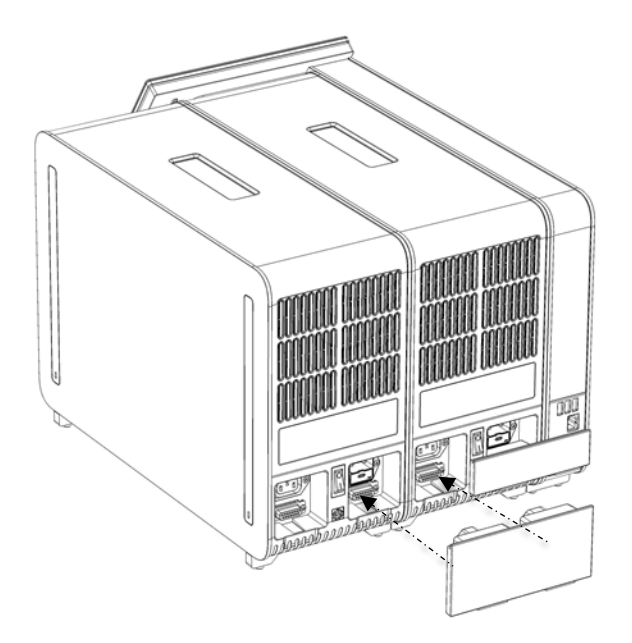

**Slika 18. Spajanje premosnika za analitički/analitički modul.**

7. Spojite završni premosnik na stražnju stranu analitičkog modula ([Slika 19\)](#page-32-0).

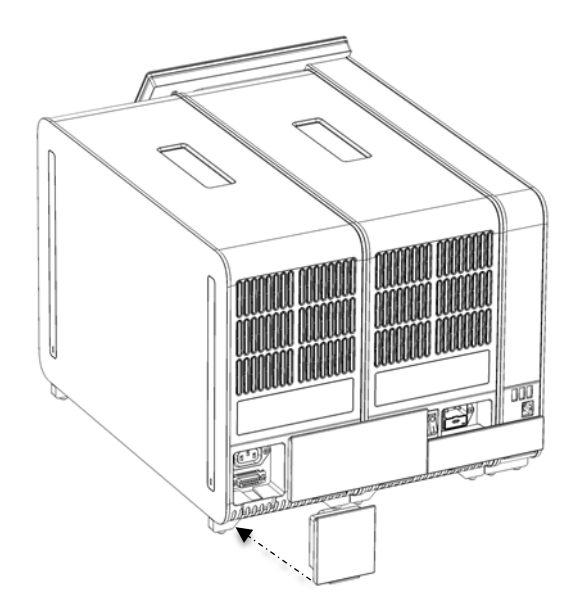

**Slika 19. Spajanje završnog premosnika.**

<span id="page-32-0"></span>8. Spojite kabel za napajanje isporučen s instrumentom QIAstat-Dx Analyzer 1.0 na stražnju stranu izvornog analitičkog modula ([Slika 20\)](#page-32-1).

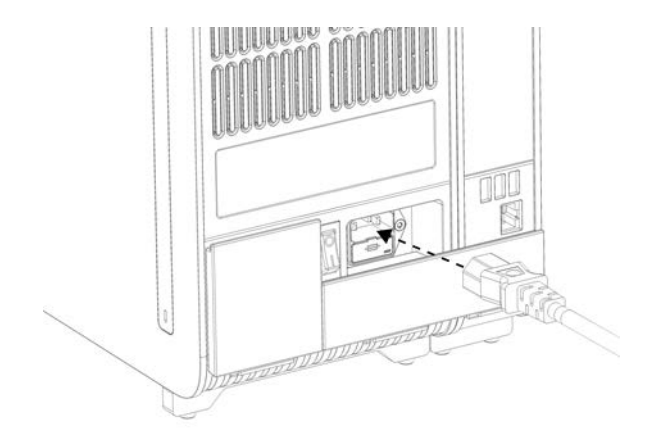

**Slika 20. Spajanje kabela za napajanje.**

<span id="page-32-1"></span>9. Umetnite kabel napajanja u strujnu utičnicu.

10. Uključite instrument pritiskom na prekidač za napajanje sa stražnje strane analitičkog modula tako da ga stavite u položaj "I" [\(Slika 21\)](#page-33-1). Provjerite jesu li pokazatelji stanja analitičkog i interakcijskog modula plave boje.

**Napomena**: Ako je pokazatelj stanja crvene boje, došlo je do neispravnosti na analitičkom modulu. Poslužite se kontaktnim podacima navedenima u odjeljku [10](#page-127-0) kako biste potražili pomoć tehničke službe tvrtke QIAGEN.

**Napomena**: Instrument ne smije biti postavljen tako da je teško rukovati prekidačem za napajanje.

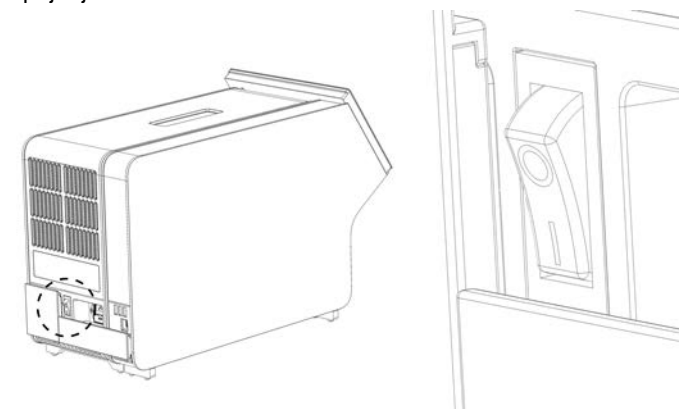

<span id="page-33-1"></span>**Slika 21. Lociranje prekidača za napajanje i postavljanje u položaj "I".**

11. QIAstat-Dx Analyzer 1.0 spreman je za konfiguriranje za namjeravani način uporabe. Informacije o konfiguriranju parametara sustava, postavljanju vremena i datuma sustava i konfiguriranju mrežne veze potražite u odjeljku [6.10.](#page-84-0)

## <span id="page-33-0"></span>4.5 Ponovno zapakiravanje i otprema instrumenta QIAstat-Dx Analyzer 1.0

Prilikom ponovnog zapakiravanja instrumenta QIAstat-Dx Analyzer 1.0 za potrebe otpreme mora se upotrijebiti originalna ambalaža. Ako originalna ambalaža nije dostupna, obratite se tehničkoj službi tvrtke QIAGEN. Provjerite je li instrument pravilno pripremljen (pogledajte odjeljak [9.2\)](#page-123-2) prije zapakiravanja te se uvjerite da ne predstavlja biološku ili kemijsku opasnost.

Ponovno zapakiravanje instrumenta:

- 1. Pobrinite se da je instrument isključen (pritisnite prekidač za napajanje tako da bude u položaju "O").
- 2. Iskopčajte kabel napajanja iz strujne utičnice.
- 3. Iskopčajte kabel napajanja sa stražnje strane analitičkog modula.
- 4. Odspojite završni premosnik sa stražnje strane analitičkog modula.
- 5. Odspojite premosnik za analitički/interakcijski modul koji povezuje interakcijski i analitički modul sa stražnje strane instrumenta QIAstat-Dx Analyzer 1.0.
- 6. Uklonite zaštitne poklopce na bočnoj strani analitičkog modula s pomoću alata za uklanjanje zaštitnog poklopca.
- 7. S pomoću alata za montažu analitičkog-interakcijskog modula otpustite dva vijka koji spajaju interakcijski i analitički modul. Zapakirajte interakcijski modul u pripadajuću kutiju.
- 8. Ponovno namjestite zaštitne poklopce na bočnu stranu analitičkog modula. Zapakirajte analitički modul tako da na njega postavite spužvaste dijelove i stavite ga u pripadajuću kutiju.

# <span id="page-35-0"></span>5 Pokretanje testa i prikazivanje rezultata

**Napomena**: Slike prikazane u ovom korisničkom priručniku samo su primjeri i mogu se razlikovati od ispitivanja do ispitivanja.

<span id="page-35-1"></span>5.1 Pokretanje instrumenta QIAstat-Dx Analyzer 1.0

1. Pritisnite tipku ON/OFF (UKLJUČIVANJE/ISKLJUČIVANJE) s prednje strane instrumenta QIAstat-Dx Analyzer 1.0 da biste pokrenuli jedinicu [\(Slika](#page-35-2) 22).

**Napomena**: Prekidač za napajanje na stražnjoj strani analitičkog modula mora biti u položaju "I". Pokazatelji stanja interakcijskog i analitičkog modula u položaju "I" (odnosno kada su uključeni) postat će plavi.

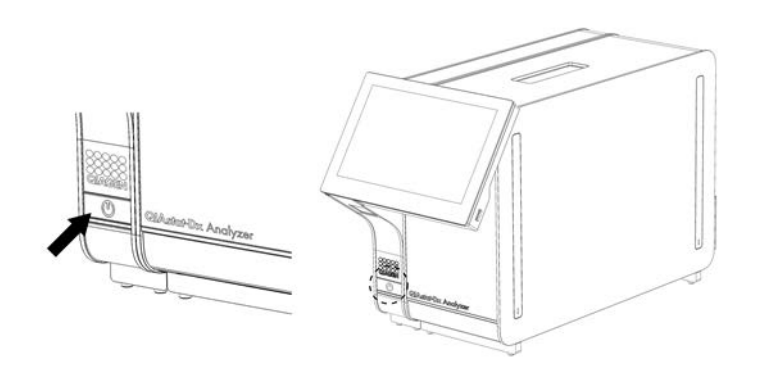

**Slika 22. Pritiskanje tipke ON/OFF (UKLJUČIVANJE/ISKLJUČIVANJE) radi pokretanja instrumenta.**

<span id="page-35-2"></span>2. Pričekajte dok se ne prikaže zaslon **Main** (Glavni) te pokazatelji stanja analitičkog i interakcijskog modula ne postanu zeleni i prestanu treptati.

**Napomena**: Nakon početne instalacije prikazat će se zaslon **Login** (Prijava). Dodatne informacije potražite u odjeljku [6.2.](#page-59-1)

**Napomena**: Nakon uspješne početne instalacije instrumenta QIAstat-Dx Analyzer 1.0 administrator sustava mora se prijaviti zbog prve konfiguracije softvera. Za prvu prijavu ID korisnika je "administrator", a zadana lozinka je "administrator". Lozinka se nakon prve prijave mora promijeniti. Automatski se aktivira User Access Control (Kontrola korisničkog pristupa). Preporučuje se izrada najmanje jednog korisničkog računa bez uloge "Administrator".
### 5.2 Priprema uloška za ispitivanja QIAstat-Dx

Izvadite uložak za ispitivanja QIAstat-Dx iz ambalaže. Pojedinosti o dodavanju uzorka u uložak za ispitivanja QIAstat-Dx i pripadajuće informacije o ispitivanju koje se izvodi potražite u uputama za uporabu pojedinog ispitivanja (npr. QIAstat-Dx Respiratory Panel). Uvijek se pobrinite da su oba poklopca za uzorke čvrsto zatvorena nakon dodavanja uzorka u uložak za ispitivanja QIAstat-Dx.

### <span id="page-36-0"></span>5.3 Postupak izvođenja testa

Svi rukovatelji trebaju nositi odgovarajuću osobnu zaštitnu opremu, kao što su rukavice, prilikom doticanja dodirnog zaslona instrumenta QIAstat-Dx Analyzer 1.0.

1. Pritisnite tipku **Run Test** (Izvedi test) u gornjem desnom kutu zaslona **Main** (Glavni).

**Napomena**: Ako je External Control (Vanjska kontrola) (EC)omogućena i planira se provesti test za EC, prikazuje se podsjetnik za pokretanje testa s EC uzorkom. Dodatne informacije potražite u odjeljk[u 8.](#page-111-0)

**Napomena**: Ako je EC omogućen, a zadnji test za EC test proveden s odabranim modulom nije uspio, prikazuje se upozorenje. Korisnici moraju izričito odabrati žele li svejedno provesti test s odabranim modulom.

2. Kada se to od vas zatraži, očitajte crtični kod ID-ja uzorka čitačem crtičnog koda koji je ugrađen u interakcijski modul ([Slika 23\)](#page-37-0).

**Napomena**: Ovisno o konfiguraciji instrumenta QIAstat-Dx Analyzer 1.0, ID uzorka možda će se moći unijeti putem virtualne tipkovnice dodirnog zaslona. Dodatne informacije potražite u odjeljku [6.10.4.](#page-89-0)

**Napomena**: Ovisno o odabranoj konfiguraciji sustava, u tom će trenutku možda također biti potrebno unijeti ID pacijenta. Dodatne informacije potražite u odjeljku [6.10.4.](#page-89-0)

**Napomena**: Ovisno o konfiguraciji EC-a, prikazuje se preklopni gumb označen kao EC Test (Test za EC). Taj tipka ostaje u isključenom položaju do kraja izvođenja testa. Za više informacija o EC-u pogledajte odjelja[k 8.](#page-111-0)

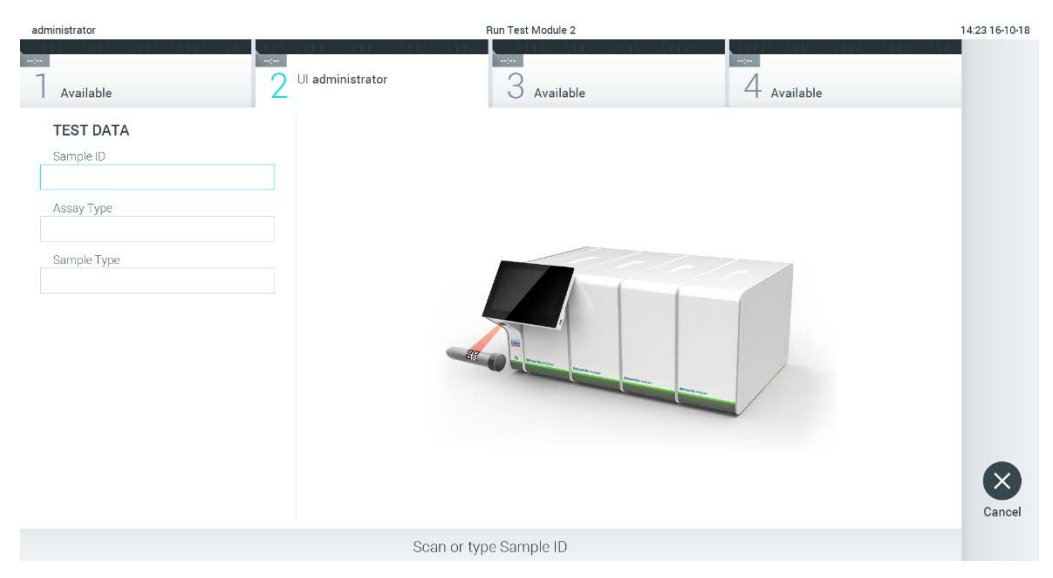

**Slika 23. Očitavanje crtičnog koda ID-ja uzorka.**

<span id="page-37-0"></span>3. Kada se to od vas zatraži, očitajte crtični kod uloška za ispitivanja QIAstat-Dx koji će se upotrebljavati. QIAstat-Dx Analyzer 1.0 automatski prepoznaje ispitivanje koje će se izvoditi na temelju crtičnog koda uloška za ispitivanja QIAstat Dx (Figure 24).

**Napomena**: QIAstat-Dx Analyzer 1.0 neće prihvatiti uloške za ispitivanja QIAstat-Dx s isteklim rokom trajanja, uloške koji su već upotrebljavani ni uloške za ispitivanja koja nisu instalirana na uređaju. U tim slučajevima prikazat će se poruka pogreške. Dodatne informacije potražite u odjeljk[u 10.2.](#page-130-0)

**Napomena**: Upute o uvozu i dodavanju ispitivanja u QIAstat-Dx Analyzer 1.0 potražite u odjeljku [6.9.3.](#page-82-0)

**Napomena**: Ako je External Control (Vanjska kontrola) (EC) omogućena i planira se provesti test za EC ili prethodni test za odabrano ispitivanje nije uspio na odabranom modulu, prikazuje se upozorenje. Korisnici trebaju potvrditi žele li nastaviti, a osnovni korisnici ne mogu nastaviti s postavljanjem testa. Dodatne informacije potražite u odjeljku [8.](#page-111-0)

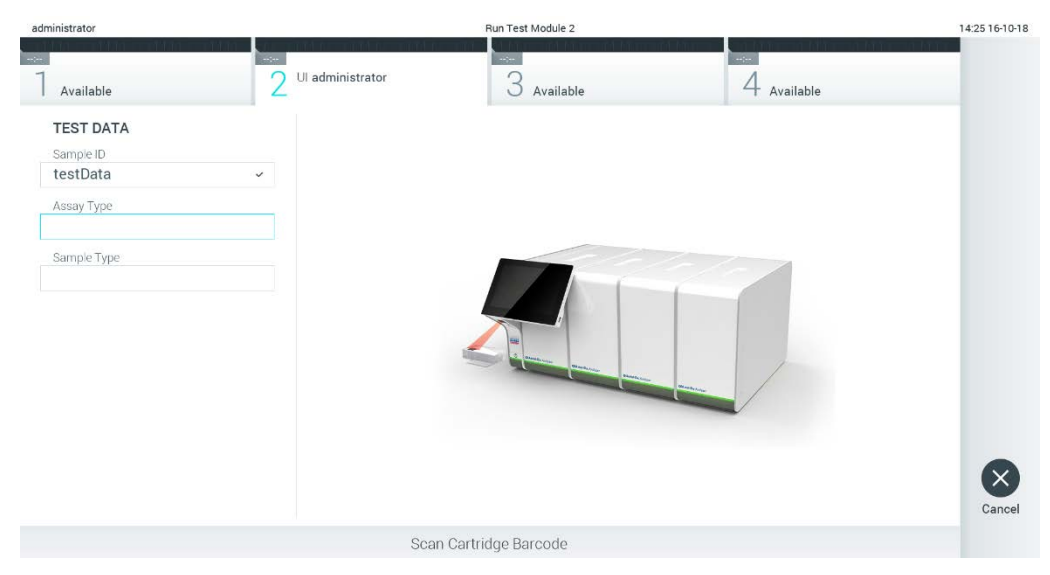

**Slika 24. Očitavanje crtičnog koda uloška za ispitivanja QIAstat-Dx.**

4. Po potrebi odaberite odgovarajuću vrstu uzorka s popisa ([Slika 25\)](#page-38-0).

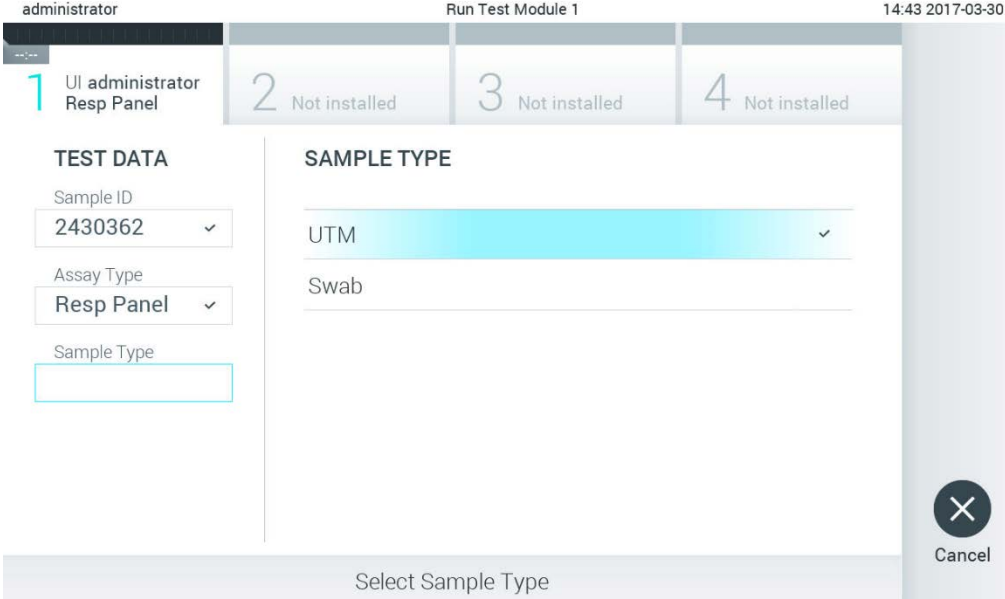

<span id="page-38-0"></span>**Slika 25. Odabir vrste uzorka.**

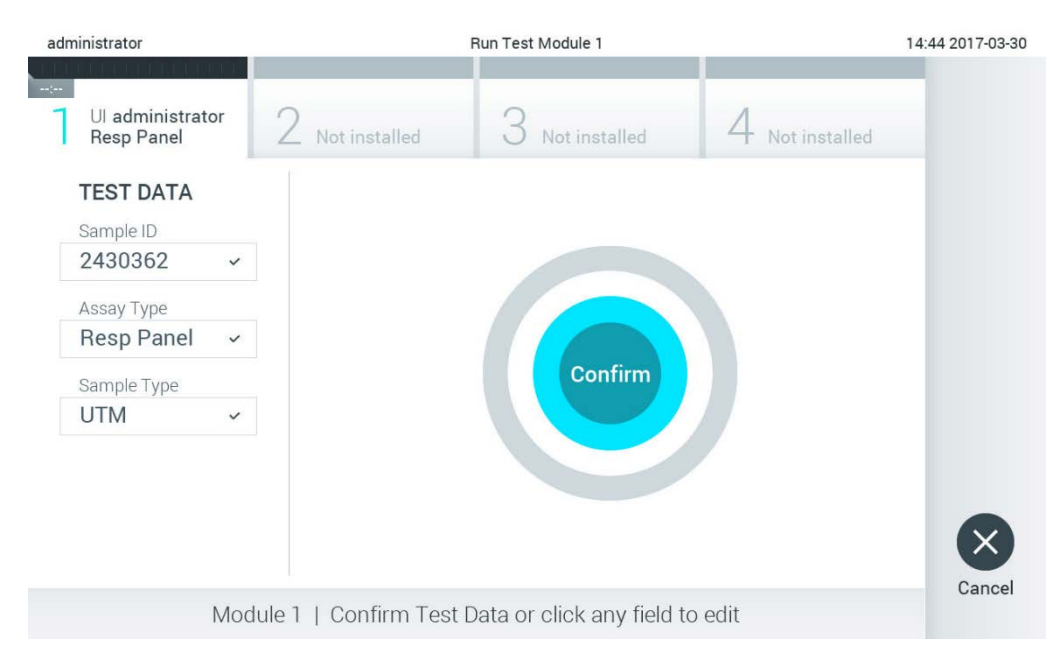

5. Pojavit će se zaslon Confirm (Potvrdi). Pregledajte unesene podatke i izmijenite sve potrebno tako da pritisnete odgovarajuća polja na dodirnom zaslonu i uredite informacije [\(Slika 26\)](#page-39-0).

#### <span id="page-39-0"></span>**Slika 26. Zaslon Confirm (Potvrdi).**

- 6. Pritisnite **Confirm** (Potvrdi) kada svi prikazani podaci budu točni. Po potrebi, pritisnite odgovarajuće polje kako biste uredili njegov sadržaj ili pritisnite **Cancel** (Otkaži) kako biste otkazali test.
- 7. Provjerite jesu li oba poklopca za uzorke, onaj otvora za bris i onaj glavnog otvora uloška za ispitivanja QIAstat-Dx čvrsto zatvorena. Kad se otvor za uložak na vrhu instrumenta QIAstat-Dx Analyzer 1.0 automatski otvori, umetnite uložak za ispitivanja QIAstat-Dx tako da crtični kod bude okrenut na lijevu stranu, a reakcijske komore prema dolje [\(Slika 27\)](#page-40-0).

**Napomena**: Kada se više analitičkih modula spoji na interakcijski modul, QIAstat-Dx Analyzer 1.0 automatski odabire analitički modul u kojemu će se test izvesti.

**Napomena**: Uložak za ispitivanja QIAstat-Dx nije potrebno gurati u QIAstat-Dx Analyzer 1.0. Pravilno ga namjestite u otvor za uložak, a QIAstat-Dx Analyzer 1.0 automatski će umetnuti uložak u analitički modul.

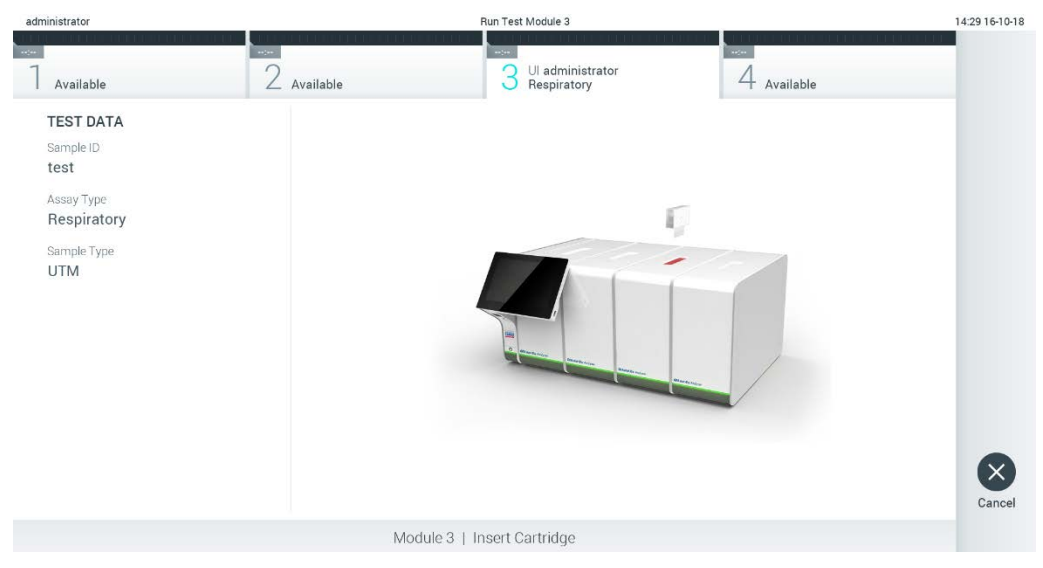

**Slika 27. Umetanje uloška za ispitivanja QIAstat-Dx u instrument QIAstat-Dx Analyzer 1.0.**

<span id="page-40-0"></span>8. Kada prepozna uložak za ispitivanja QIAstat-Dx, QIAstat-Dx Analyzer 1.0 automatski će zatvoriti poklopac otvora za uložak i pokrenuti izvođenje testa. Nisu potrebne dodatne radnje rukovatelja za pokretanje analize.

**Napomena**: QIAstat-Dx Analyzer 1.0 neće prihvatiti uložak za ispitivanja QIAstat-Dx koji nije onaj koji je upotrijebljen i očitan tijekom postavljanja testa. Ako umetnete uložak koji nije onaj koji je očitan, javit će se pogreška te će uložak biti automatski izbačen.

**Napomena**: Do ovog je trenutka moguće otkazati izvođenje testa pritiskom na tipku **Cancel** (Otkaži) u donjem desnom kutu dodirnog zaslona.

**Napomena**: Ovisno o konfiguraciji sustava, rukovatelj će možda trebati ponovno unijeti svoju korisničku lozinku za pokretanje testa.

**Napomena**: Poklopac otvora za uložak automatski će se zatvoriti nakon 30 sekundi ako ne postavite uložak za ispitivanja QIAstat-Dx u otvor. Ako se to dogodi, ponovite postupak počevši od koraka 5.

9. Prilikom izvođenja testa preostalo vrijeme analize prikazuje se na dodirnom zaslonu [\(Slika](#page-41-0) 28).

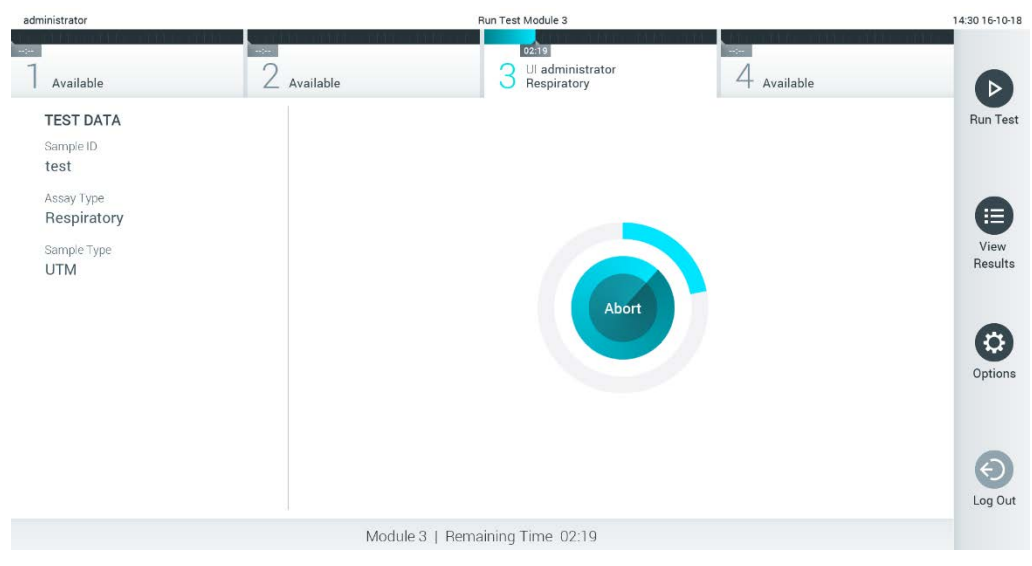

**Slika 28. Prikaz izvođenja testa i preostalog vremena izvođenja.**

<span id="page-41-0"></span>10. Nakon što je izvođenje testa dovršeno, prikazat će se zaslon Eject (Izbaci) ([Slika 29](#page-42-0) na sljedećoj stranici). Pritisnite **Eject** (Izbaci) na dodirnom zaslonu kako biste uklonili uložak za ispitivanja QIAstat-Dx i zbrinite ga kao biološki opasan otpad u skladu sa svim nacionalnim, državnim i lokalnim propisima i zakonima u području zdravlja i sigurnosti.

**Napomena**: Uložak za ispitivanja QIAstat-Dx treba ukloniti kada se otvor za uložak otvori i izbaci uložak. Ako se uložak ne ukloni nakon 30 sekundi, automatski će se pomaknuti natrag u instrument QIAstat-Dx Analyzer 1.0 i poklopac otvora za uložak zatvorit će se. Ako do toga dođe, pritisnite **Eject** (Izbaci) kako biste ponovno otvorili poklopac otvora za uložak te zatim izvadite uložak.

**Napomena**: Iskorišteni ulošci za ispitivanja QIAstat-Dx moraju se baciti. Nije moguće ponovno upotrebljavati uloške za testove čije je izvođenje rukovatelj pokrenuo, a zatim otkazao ili u kojima je uočena pogreška.

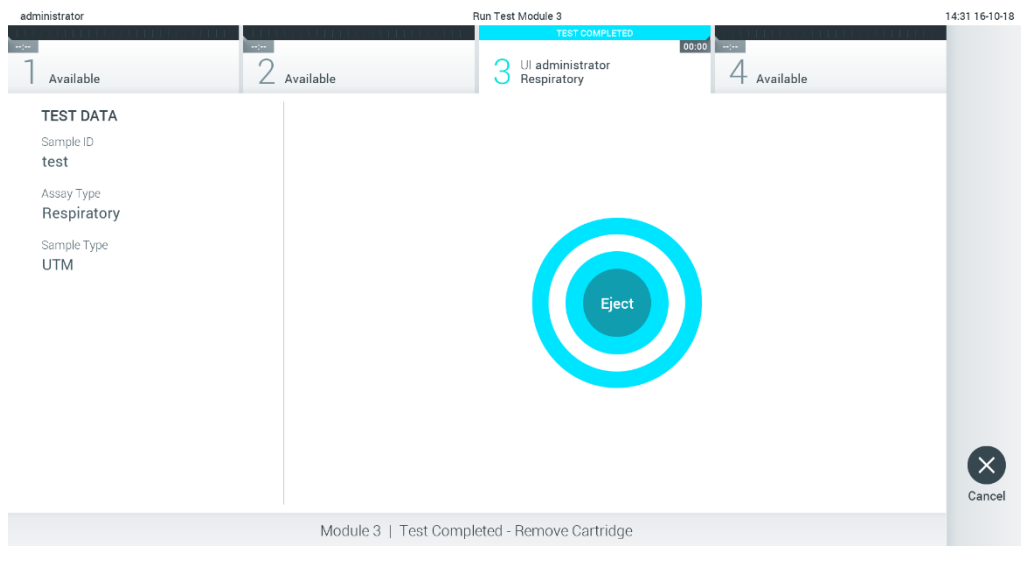

**Slika 29. Prikaz zaslona Eject (Izbaci).**

<span id="page-42-0"></span>11. Nakon izbacivanja uloška za ispitivanja QIAstat-Dx pojavit će se zaslon s rezultatima **Summary** (Sažetak) [\(Slika 30\)](#page-42-1). Dodatne informacije potražite u odjeljk[u 5.5.](#page-44-0)

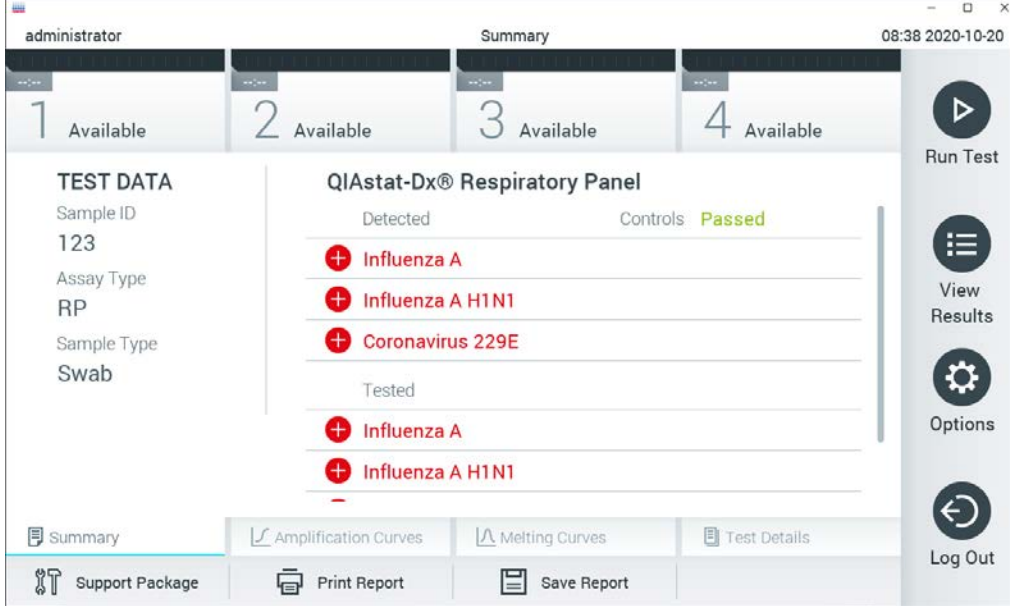

<span id="page-42-1"></span>**Slika 30. Zaslon s rezultatima Summary (Sažetak).**

**Napomena**: Ako je tijekom analize došlo do pogreške na analitičkom modulu, možda će trebati neko vrijeme da se prikaže sažetak analize te da analiza postane vidljiva u pregledu **View Results** (Prikaz rezultata).

### 5.4 Otkazivanje izvođenja testa

Ako je izvođenje testa već u tijeku, pritiskom na **Abort** (Prekini) zaustavit će se izvođenje testa [\(Slika](#page-43-0) 31).

**Napomena**: Iskorišteni ulošci za ispitivanja QIAstat-Dx moraju se baciti. Nije moguće ponovno upotrebljavati uloške za testove čije je izvođenje rukovatelj pokrenuo, a zatim otkazao ili u kojima je uočena pogreška.

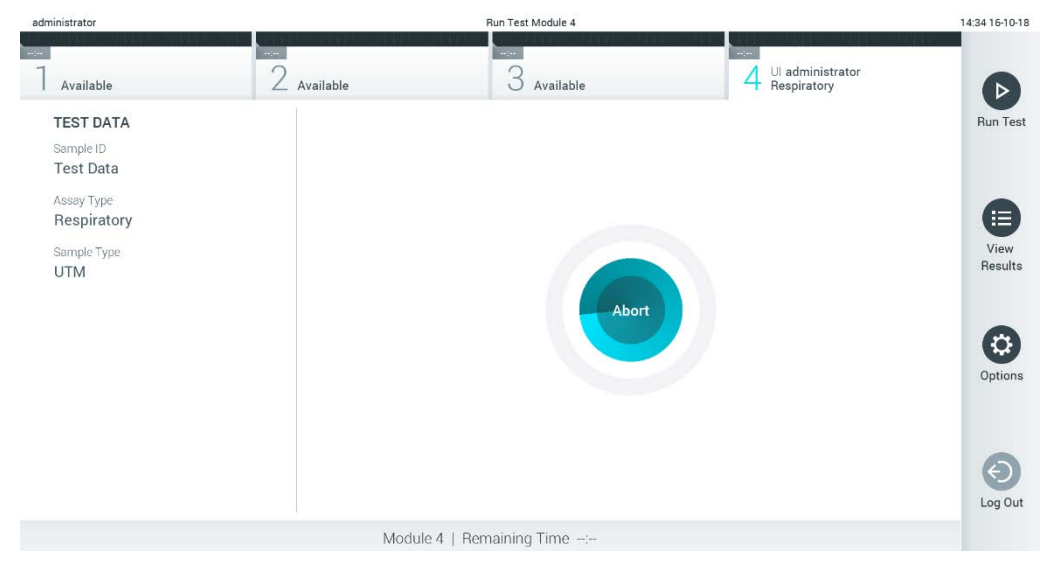

**Slika 31. Otkazivanje izvođenja testa.**

<span id="page-43-0"></span>Uložak za ispitivanja QIAstat-Dx nakon prekidanja testa više se ne može obrađivati i ne može se ponovno upotrijebiti. Nakon što pritisnete **Abort** (Prekini), prikazat će se dijaloški okvir koji će od rukovatelja tražiti da potvrdi otkazivanje testa [\(Slika 32\)](#page-43-1).

<span id="page-43-1"></span>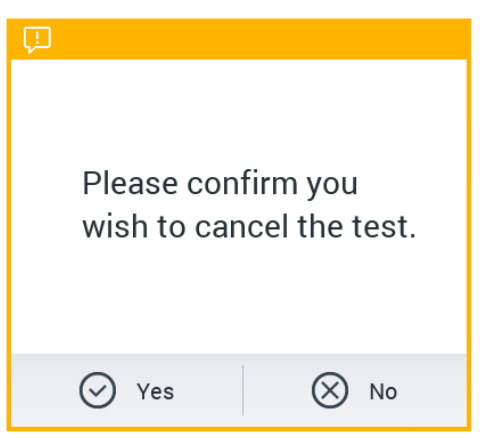

**Slika 32. Dijaloški okvir za potvrdu otkazivanja izvođenja testa.**

### <span id="page-44-0"></span>5.5 Prikazivanje rezultata

QIAstat-Dx Analyzer 1.0 automatski tumači i sprema rezultate testa. Nakon izbacivanja uloška za ispitivanja QIAstat-Dx automatski se prikazuje zaslon s rezultatima **Summary** (Sažetak) [\(Slika](#page-44-1) 33).

**Napomena**: Moguće rezultate i upute o tumačenju rezultata ispitivanja potražite u uputama za uporabu određenog ispitivanja.

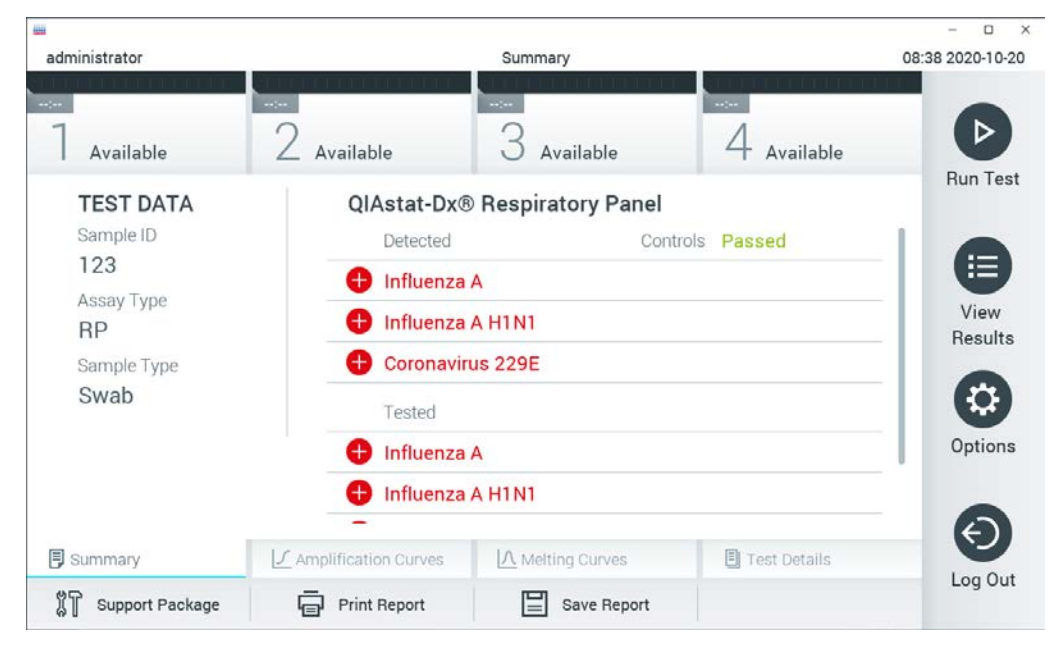

<span id="page-44-1"></span>**Slika 33. Primjer zaslona s rezultatima Summary (Sažetak) na kojemu se prikazuju Test Data (Podaci o testu) u lijevom oknu i Test Summary (Sažetak testa) u glavnom oknu.**

Na glavnom dijelu zaslona prikazuju se sljedeća tri popisa na kojima se za prikaz rezultata rabe različite boje i simboli:

- Prvi popis sadrži sve detektirane i prepoznate patogene unutar uzorka, a njima prethodi  $z$ nak  $\bigoplus$  i crvene su boje.
- **Drugi popis sadrži sve dvosmislene patogene, a njima prethodi upitnik izute su boje.**
- Treći popis sadrži sve patogene testirane u uzorku. Patogenima koji su detektirani i prepoznati unutar uzorka prethodi znak  $\bigoplus$  i crvene su boje. Patogenima koji su testirani, no nisu detektirani prethodi znak  $\Box$  i zelene su boje. Dvosmislenim patogenima prethodi upitnik i žute su boje.

**Napomena**: Patogeni koji su detektirani i prepoznati unutar uzorka prikazuju se na svim popisima.

Ako test nije uspješno dovršen, prikazat će se poruka "Failed" ("Neuspio"), nakon čega će biti naveden konkretni kod pogreške.

Sljedeći se Test Data (Podaci o ispitivanju) prikazuju s lijeve strane zaslona:

- Sample ID (ID uzorka)
- Patient ID (ID pacijenta) (ako postoji)
- Assay Type (Vrsta ispitivanja)
- Sample Type (Vrsta uzorka)
- LIS Upload Status (Status prijenosa na LIS) (ako je primjenjivo)

Dodatnim podacima o ispitivanju može se pristupiti, ovisno o pravima pristupa rukovatelja, putem kartica na donjem dijelu zaslona (npr. grafikoni s amplifikacijskom krivuljom, krivulje taljenja i pojedinosti o testu).

Podaci o ispitivanju mogu se izvesti pritiskom na **Save Report** (Spremi izvješće) na donjoj traci zaslona.

Izvješće se može poslati na pisač pritiskom na **Print Report** (Ispiši izvješće) na donjoj traci zaslona.

Paket podrške za odabranu analizu ili sve neuspjele analize može se stvoriti pritiskom na **Support Package** (Paket podrške) na donjoj traci zaslona [\(Slika 34](#page-46-0) na sljedećoj stranici). Ako trebate podršku, paket podrške pošaljite tehničkoj službi tvrtke QIAGEN.

### 5.5.1 Prikazivanje amplifikacijskih krivulja

Kako bi vam se prikazale amplifikacijske krivulje testa, pritisnite karticu  $\angle$  Amplification Curves (Amplifikacijske krivulje) [\(Slika 34](#page-46-0) na sljedećoj stranici). Ta funkcija možda neće biti dostupna za sva ispitivanja.

**Napomena**: Imajte na umu da amplifikacijske krivulje nisu namijenjene za tumačenje rezultata testa.

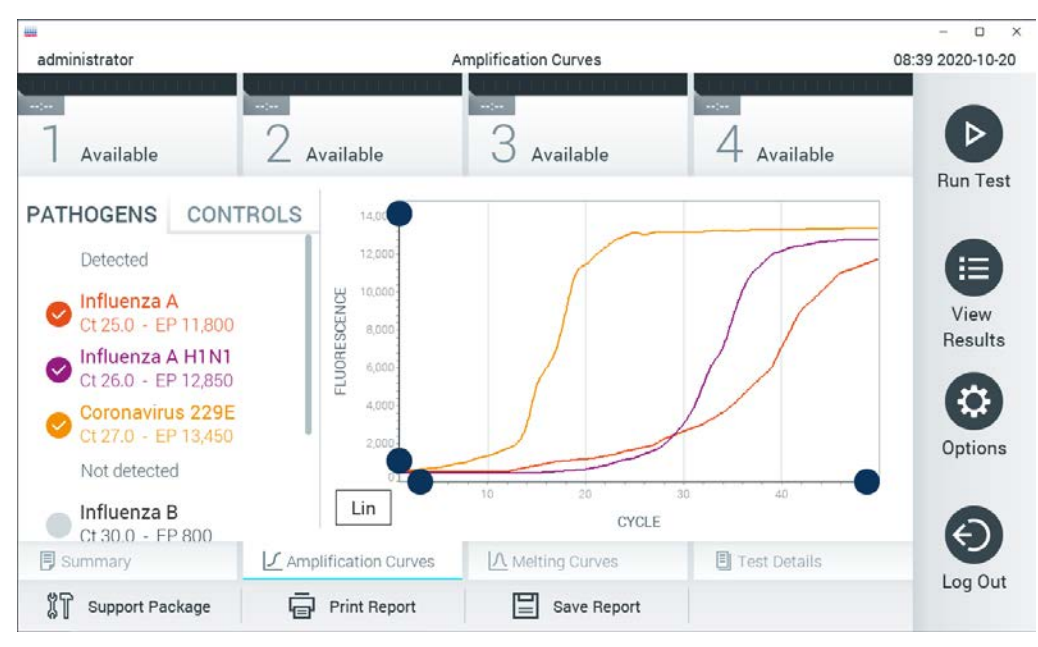

**Slika 34. Zaslon Amplification Curves (Amplifikacijske krivulje) (kartica PATHOGENS (PATOGENI)).**

<span id="page-46-0"></span>Pojedinosti o testiranim patogenima i kontrolama prikazane su s lijeve strane, a amplifikacijske krivulje prikazane su u sredini.

**Napomena**: Ako omogućite **User Access Control** (Kontrola korisničkog pristupa) (pogledajte odjeljak [6.8\)](#page-72-0) na instrumentu QIAstat-Dx Analyzer 1.0, zaslon **Amplification Curves**  (Amplifikacijske krivulje) bit će dostupan samo rukovateljima s pravima pristupa.

Pritisnite karticu **PATHOGENS** (PATOGENI) s lijeve strane kako bi vam se prikazali pripadajući grafikoni za testirane patogene. Pritisnite ime patogena da biste odabrali patogene koji će se prikazati na grafikonu s amplifikacijskom krivuljom. Moguće je odabrati jedan patogen, više njih ili niti jedan patogen. Svakom patogenu na odabranom popisu bit će dodijeljena boja koja odgovara amplifikacijskoj krivulji koja je povezana s tim patogenom. Neodabrani patogeni prikazivat će se zasivljeno.

Odgovarajuće vrijednosti za  $C_T$  i fluorescenciju krajnje točke prikazuju se ispod naziva svakog patogena.

Pritisnite karticu **CONTROLS** (KONTROLE) s lijeve strane kako bi vam se prikazale interne kontrole i odaberite interne kontrole koje će se prikazati na grafikonu s amplifikacijskom krivuljom. Pritisnite kružić pored naziva interne kontrole kako biste je odabrali ili poništili njezin odabir [\(Slika](#page-47-0) 35, na sljedećoj stranici).

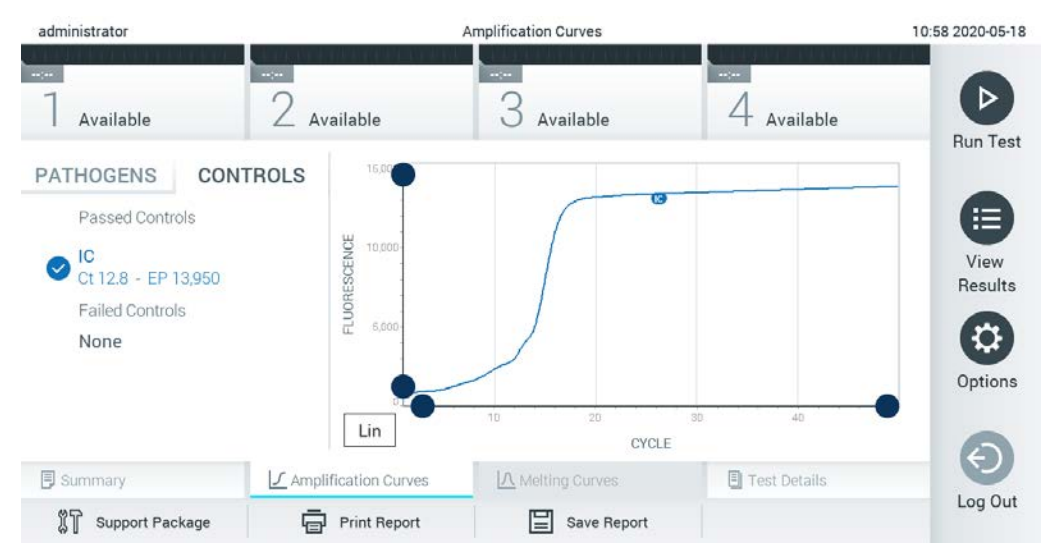

**Slika 35. Zaslon Amplification Curves (Amplifikacijske krivulje) (kartica CONTROLS (KONTROLE)) prikazuje interne kontrole.**

<span id="page-47-0"></span>Na grafikonu amplifikacije prikazuje se krivulja s podacima za odabrane patogene ili interne kontrole. Da biste se na osi Y prebacili s logaritamske na linearnu skalu i obrnuto, pritisnite tipku **Lin** (Linearna skala) ili **Log** (Logaritamska skala) u donjem lijevom kutu grafikona.

Opseg osi X i Y može se podesiti ● plavim odabirnim klizačima na svakoj osi. Pritisnite i držite plavi odabirni klizač te ga zatim povucite na željenu lokaciju na osi. Povucite plavi odabirni klizač na početnu lokaciju na osi kako biste se vratili na zadane vrijednosti.

### 5.5.2 Prikazivanje krivulja taljenja

Kako bi vam se prikazale krivulje taljenja testa, pritisnite karticu **Melting Curves** (Krivulje taljenja).

Pojedinosti o testiranim patogenima i internim kontrolama prikazane su s lijeve strane, a krivulje taljenja prikazane su u sredini.

**Napomena**: Kartica **Melting Curves** (Krivulje taljenja) dostupna je samo za ispitivanja koja obuhvaćaju analizu taljenja.

**Napomena**: Ako omogućite **User Access Control** (Kontrola korisničkog pristupa) (pogledajte odjeljak [6.8\)](#page-72-0) na instrumentu QIAstat-Dx Analyzer 1.0, zaslon **Melting Curves** (Krivulje taljenja) bit će dostupan samo rukovateljima s pravima pristupa.

Pritisnite karticu **PATHOGENS** (PATOGENI) s lijeve strane kako bi vam se prikazali testirani patogeni. Pritisnite kružić pored naziva patogena kako biste odabrali krivulje taljenja patogena koje će se prikazivati. Moguće je odabrati jedan patogen, više njih ili niti jedan patogen. Svakom patogenu na odabranom popisu bit će dodijeljena boja koja odgovara krivulji taljenja koja je povezana s tim patogenom. Neodabrani patogeni prikazivat će se zasivljeno. Temperatura taljenja prikazuje se ispod naziva svakog patogena.

Pritisnite karticu **CONTROLS** (KONTROLE) s lijeve strane kako bi vam se prikazale interne kontrole i odaberite interne kontrole koje će se prikazati na grafikonu s krivuljom taljenja. Označite kružić pored naziva kontrole kako biste ju odabrali ili poništili njezin odabir.

Interne kontrole koje su zadovoljile na analizi prikazane su zelenom bojom i označene su oznakom "Passed Controls" (Zadovoljavajuće kontrole), dok su one koje nisu zadovoljile prikazane crvenom bojom i označene su oznakom "Failed Controls" (Nezadovoljavajuće kontrole).

Opseg osi X i Y može se podesiti ● plavim odabirnim klizačima na svakoj osi. Pritisnite i držite plavi odabirni klizač te ga zatim povucite na željenu lokaciju na osi. Povucite plavi odabirni klizač na početnu lokaciju na osi kako biste se vratili na zadane vrijednosti.

### 5.5.3 Prikazivanje pojedinosti o testu

Pritisnite **Test Details** (Pojedinosti o testu) za detaljniji pregled rezultata. Listajte prema dolje kako biste vidjeli cijelo izvješće.

Sljedeće pojedinosti o testu prikazuju se na sredini zaslona ([Slika 36](#page-49-0) na sljedećoj stranici):

- User ID (ID korisnika)
- Cartridge SN (Serijski broj uloška)
- Cartridge Expiration Date (Rok trajanja uloška)
- Module SN (Serijski broj modula)
- Test Status (Stanje testa) (Completed (Dovršeno), Failed (Neuspio) ili Canceled (Otkazao) rukovatelj)
- Error Code (Kod pogreške) (ako je primjenjivo)
- Error Message (Poruka pogreške) (ako je primjenjivo)
- Test Start Date and Time (Datum i vrijeme početka testa)
- Test Execution Time (Vrijeme izvođenja testa)
- Assay Name (Naziv ispitivanja)
- Test ID (ID testa)
- Test Result (Rezultat testa) (za svaki analit, ukupan rezultat testa: Positive [pos] (Pozitivan), Positive with Warning [pos\*] (Pozitivan s upozorenjem), Negative [neg] (Negativan), Invalid [inv] (Nevažeći), Failed [fail] (Neuspješan) ili Successful [suc] (Uspješan). Pojedinosti o mogućim rezultatima i njihovu tumačenju potražite u uputama za uporabu određenog ispitivanja)
- List of analytes (Popis analita) testiranih u ispitivanju (grupirani prema Detected Pathogen (Detektirani patogen), Equivocal (Dvosmisleno), Not Detected Pathogens (Nema detektiranih patogena), Invalid (Nevažeće), Not Applicable (Nije primjenjivo), Out of Range (Izvan raspona), Passed Controls (Zadovoljavajuće kontrole) i Failed Controls (Nezadovoljavajuće kontrole)), s C<sub>T</sub> i fluorescencijom krajnje točke (ako je dostupno za ispitivanje)
- List of internal controls (Popis internih kontrola), s CT i fluorescencijom krajnje točke (ako je dostupno za ispitivanje)

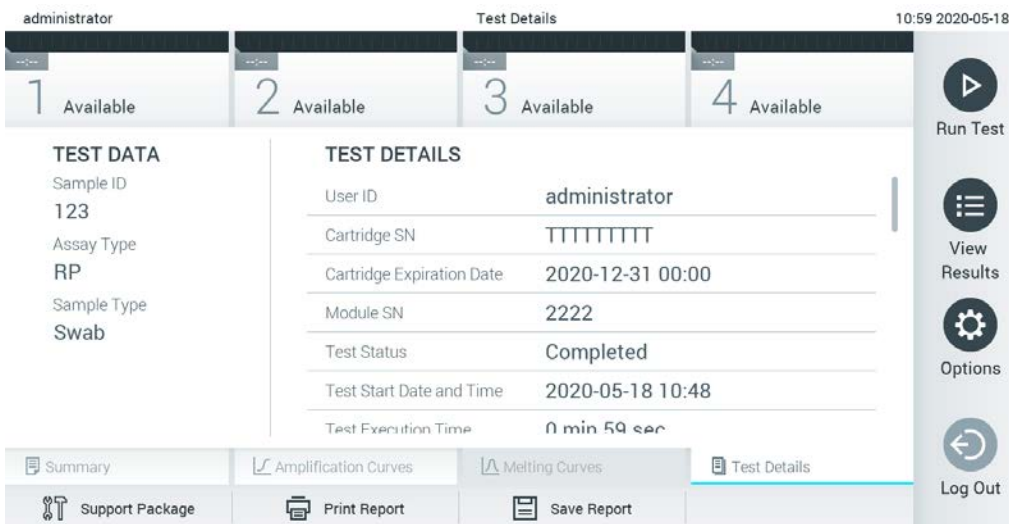

<span id="page-49-0"></span>**Slika 36. Primjer zaslona koji prikazuje Test Data (Podaci o testu) u lijevom oknu i Test Details (Pojedinosti o testu) u glavnom oknu.**

### 5.5.4 Pregledavanje rezultata prethodnih testova

Da biste pregledali rezultate prethodnih testova pohranjenih u spremištu rezultata, pritisnite **View Results** (Prikaz rezultata) na traci glavnog izbornika [\(Slika 37\)](#page-50-0).

| administrator           |                              | <b>Test Results</b> |                                                                | 07:51 2021-06-10          |  |
|-------------------------|------------------------------|---------------------|----------------------------------------------------------------|---------------------------|--|
| $\sim$ 100<br>Available | $\sim$ 100 $\,$<br>Available | $\omega_{\rm DM}$   | $\sim$ $\sim$<br>Available                                     | ⊳<br>Available            |  |
| Sample ID               | Assay                        |                     | Operator ID EC Mod n Date/Time                                 | <b>Run Test</b><br>Result |  |
| s_5172630               | B_Assay 3                    | Service T           | $\binom{1}{2}$ 2015-01-10 00:15                                | $\bullet$ pos<br>洼        |  |
| s_32651444              | U_Assay 17                   | Administ            | $(\bar{x})$ 2015-01-10 00:00 $\bullet$ pos                     | View                      |  |
| s_881883                | Q_Assay 15                   | Administ            | $(\bar{x})$ 2015-01-09 19:45<br>3                              | Results<br>neg            |  |
| s_21305224              | V_Assay 18                   | Administ            | $(\bar{x})$ 2015-01-09 19:30 $\bullet$ pos                     | ≎                         |  |
| s_68661540              | V_Assay 9                    | basicuser           | $(\bar{x})$ 2015-01-09 19:15 $\leftrightarrow$ pos<br>2        | Options                   |  |
| s_79206799              | G_assay 1ssay 1              | Administ            | $(\bar{x})$ 2015-01-09 19:00 $\bigoplus$ pos<br>$\overline{2}$ |                           |  |
|                         | Κ<br>く                       | Page 28 of 133      | K<br>⋋                                                         |                           |  |
| Remove Filter           | <b>Print Report</b><br>لرديا | ⊫<br>Save Report    | $\bigcirc$<br>Search                                           | Log Out<br>$T$ , Upload   |  |

<span id="page-50-0"></span>**Slika 37. Primjer zaslona View Results (Prikaz rezultata).**

Sljedeće su informacije dostupne za svaki izvedeni test ([Slika 38\)](#page-51-0):

- Sample ID (ID uzorka)
- Assay (Ispitivanje) (naziv ispitivanja)
- Operator ID (ID rukovatelja)
- EC (ako je test za Ec proveden)
- Mod (analitički modul na kojem je test izveden)
- Status za Upload (Ažuriranje) (vidljivo samo ako je aktivirano putem postavki HIS-a/LIS-a)
- Date/Time (Datum/vrijeme) (datum i vrijeme završetka testa)
- Result (Rezultat) (ishod testa: positive [pos] (pozitivan), pos with warning [pos\*] (pozitivan s upozorenjem), negative [neg] (negativan), invalid [inv] (nevažeći), failed [fail] (neuspješan) ili successful [suc] (uspješan), EC passed [ecpass] (EC je zadovoljavajući) ili EC failed [ecfail] (EC nije zadovoljavajući))

**Napomena**: Mogući ishodi specifični su za ispitivanje (npr. neki ishodi možda neće biti primjenjivi za sva ispitivanja). Pogledajte upute za uporabu specifičnog ispitivanja.

**Napomena**: Ako se omogući User Access Control (Kontrola korisničkog pristupa) (pogledajte odjeljak [6.8\)](#page-72-0) na instrumentu QIAstat-Dx Analyzer 1.0, podaci za koje korisnik nema prava pristupa bit će skriveni zvjezdicama.

**Napomena**: Za pregledavanje prethodnih testova koji su arhivirani ručno ili automatski, pogledajte odjeljak [6.7.2.](#page-70-0)

Odaberite jedan ili više rezultata testa pritiskom sivog kružića lijevo od ID-ja uzorka. Pokraj odabranih rezultata prikazivat će se kvačica. Da biste poništili odabir rezultata testa, pritisnite kvačicu. Cijeli se popis rezultata može odabrati pritiskom na kružić s kvačicom  $\bullet$  u najgornjem retku (Figure 38)

| administrator              |                              | <b>Test Results</b> |                                                                      | 07:51 2021-06-10          |
|----------------------------|------------------------------|---------------------|----------------------------------------------------------------------|---------------------------|
| $\sim$ $\sim$<br>Available | $\sim$ 1 $\sim$<br>Available | $\sim$ $\sim$       | $\sim$ $\sim$<br>Available                                           | D<br>Available            |
| Sample ID                  | Assay                        |                     | Operator ID EC Mod 1 Date/Time                                       | <b>Run Test</b><br>Result |
| s_5172630                  | B_Assay 3                    | Service T           | $(\bar{x})$ 2015-01-10 00:15                                         | $\bullet$ pos<br>注        |
| s_32651444                 | U_Assay 17                   | Administ            | $\binom{1}{2}$ 2015-01-10 00:00<br>$\blacksquare$                    | $\bullet$ pos<br>View     |
| s_881883                   | Q_Assay 15                   | Administ            | $(\bar{x})$ 2015-01-09 19:45<br>3                                    | Results<br>neg            |
| s_21305224                 | V_Assay 18                   | Administ            | $(\bar{x})$ 2015-01-09 19:30 $\bigoplus$ pos                         | ≎                         |
| s_68661540                 | V_Assay 9                    | basicuser           | $(\bar{x})$ 2015-01-09 19:15 $\leftrightarrow$ pos<br>$\overline{2}$ | Options                   |
| s_79206799                 | G_assay 1ssay 1              | Administ            | $(\bar{x})$ 2015-01-09 19:00 $+$ pos<br>$\mathbf{2}$                 |                           |
|                            | Κ<br>≺                       | Page 28 of 133      | K<br>⋋                                                               |                           |
| Remove Filter              | <b>Print Report</b><br>⋤     | ıн<br>Save Report   | $\cup$<br>Search                                                     | Log Out<br>$T$ , Upload   |

<span id="page-51-0"></span>**Slika 38. Primjer odabiranja rezultata testa sa zaslona View Results (Prikaz rezultata).**

Pritisnite bilo gdje u retku testa kako biste pregledali rezultate određenog testa.

Pritisnite naslov stupca (npr. **Sample ID** (ID uzorka)) da biste popis razvrstali prema uzlaznom ili silaznom redoslijedu s obzirom na navedeni parametar. Popis se može razvrstati prema samo jednom stupcu u isto vrijeme.

Stupac **Result** (Rezultat) prikazuje ishod svakog testa [\(Tablica](#page-52-0) 1).

**Napomena**: Mogući ishodi specifični su za ispitivanje (npr. neki ishodi možda neće biti primjenjivi za sva ispitivanja). Pogledajte upute za uporabu specifičnog ispitivanja.

#### <span id="page-52-0"></span>**Tablica 1. Opis rezultata testa**

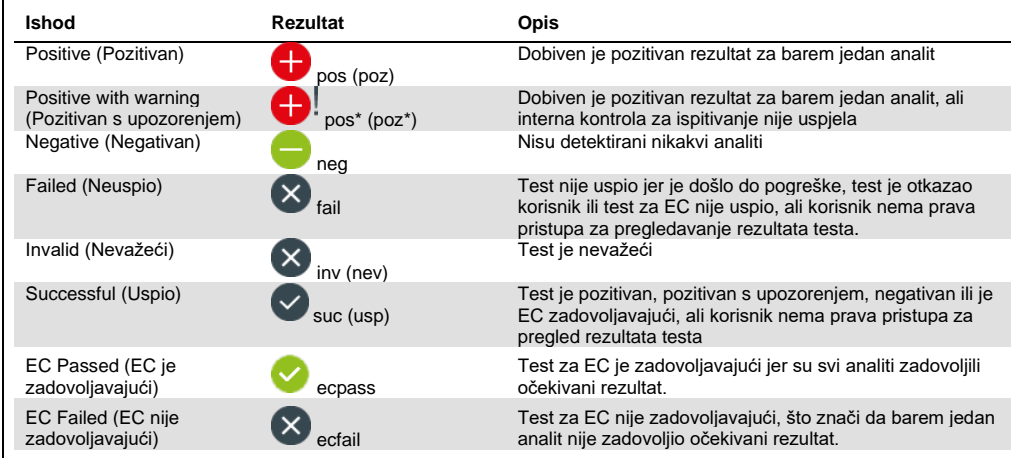

**Napomena**: Detaljan opis rezultata potražite u uputama za uporabu ispitivanja za test koji se izvodi.

Pobrinite se da je pisač spojen na instrument QIAstat-Dx Analyzer 1.0 i da je instaliran odgovarajući upravljački program (Dodatak [12.1\)](#page-135-0). Pritisnite **Print Report** (Ispiši izvješće) kako biste ispisali izvješće/a za odabrani rezultat / odabrane rezultate.

Pritisnite **Save Report** (Spremi izvješće) kako biste spremili izvješće/a za odabrani rezultat / odabrane rezultate u PDF formatu na vanjski USB uređaj za pohranu. Odaberite vrstu izvješća: List of Tests (Popis testova) ili Test Reports (Izvješća o testovima).

**Napomena**: Za kratkoročnu pohranu i prijenos podataka preporučuje se uporaba isporučenog USB uređaja za pohranu. Uporaba USB uređaja za pohranu podložna je ograničenjima (npr. kapacitetu memorije ili riziku od prepisivanja, što treba uzeti u obzir prije uporabe).

Pritisnite **Search** (Pretraži) kako biste pretražili rezultate testova prema Sample ID (ID uzorka), Assay (Ispitivanje) i Operator ID (ID rukovatelja). Unesite pojam za pretraživanje putem virtualne tipkovnice i pritisnite **Enter** za pokretanje pretraživanja. U rezultatima pretraživanja prikazat će se samo zapisi koji sadrže tekst pretrage. Ako je popis rezultata filtriran, pretraga će se primijeniti samo na filtrirani popis. Pritisnite i držite naslov stupca kako biste primijenili filtar na temelju tog parametra. Za neke će se parametre, kao što je Sample ID (ID uzorka), prikazati virtualna tipkovnica kako bi se mogao unijeti traženi pojam za pretraživanje za filtar.

Za ostale parametre, kao što je Assay (Ispitivanje), otvorit će se dijaloški okvir s popisom ispitivanja pohranjenih u spremištu. Odaberite jedno ili više ispitivanja da biste filtrirali samo one testove koji su izvedeni s odabranim ispitivanjima.

Simbol T s lijeve strane naslova stupca označava da je filtar stupca aktivan. Filtar se može ukloniti pritiskom na **Remove Filter** (Ukloni filtar) na traci podizbornika.

### 5.5.5 Izvoz rezultata na USB pogon

S bilo koje kartice na zaslonu **View Results** (Prikaz rezultata) odaberite **Save Report** (Spremi izvješće) kako biste izvezli i spremili primjerak rezultata testa u PDF formatu na USB pogon. USB priključak nalazi se s prednje strane instrumenta QIAstat-Dx Analyzer 1.0 [\(Slika 39\)](#page-53-0).

**Napomena**: Za kratkoročno spremanje i prijenos podataka preporučuje se uporaba isporučenog USB uređaja za pohranu. Uporaba USB uređaja za pohranu podložna je ograničenjima (npr. kapacitetu memorije ili riziku od prepisivanja, što treba uzeti u obzir prije uporabe).

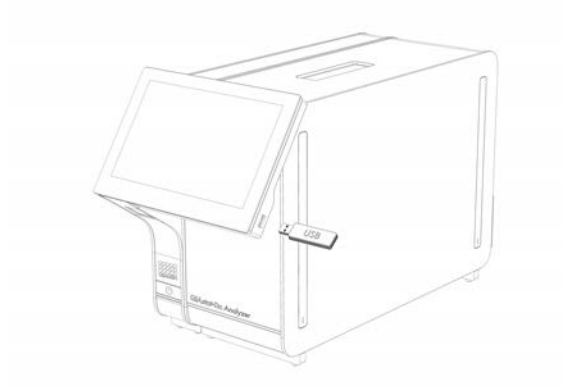

**Slika 39. Lokacija USB priključka.**

### <span id="page-53-0"></span>5.5.6 Ispisivanje rezultata

Provjerite je li pisač spojen na instrument QIAstat-Dx Analyzer 1.0 i je li instaliran odgovarajući upravljački program (više informacija o instalaciji upravljačkog programa potražite u Prilog[u](#page-135-0) [12.1\)](#page-135-0). Pritisnite Print Report (Ispiši izvješće) kako biste poslali primjerak rezultata testa na pisač.

### 5.5.7 Izrada paketa podrške

Ako trebate podršku, možete izraditi paket podrške koji sadržava sve potrebne informacije o analizi, datoteke zapisnika sustava i datoteke tehničkog zapisnika te ga isporučiti tehničkoj službi tvrtke QIAGEN. Da biste izradili paket podrške, pritisnite **Support Package** (Paket podrške). Pojavit će se dijaloški okvir i moći ćete izraditi paket podrške za odabrani test ili sve neuspjele testove [\(Slika 40](#page-54-0)). Paket podrške spremite na USB uređaj za pohranu. USB priključak nalazi se s prednje strane instrumenta QIAstat-Dx Analyzer 1.0 [\(Slika 39\)](#page-53-0).

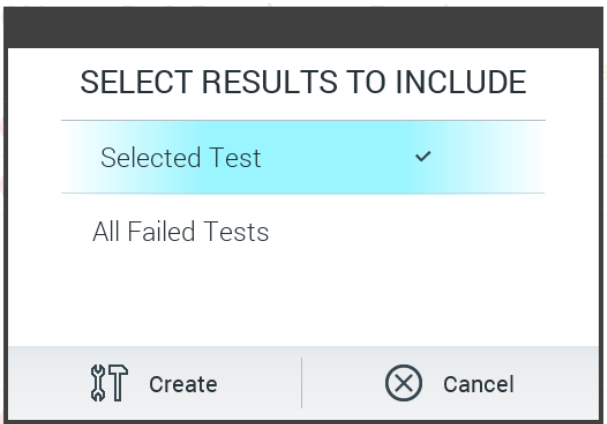

<span id="page-54-0"></span>**Slika 40. Izrada paketa podrške.**

**Napomena**: Za kratkoročnu pohranu i prijenos podataka preporučuje se uporaba isporučenog USB uređaja za pohranu. Uporaba USB uređaja za pohranu podložna je ograničenjima (npr. kapacitetu memorije ili riziku od prepisivanja), što treba uzeti u obzir prije uporabe.

**Napomena**: Ako trebate podršku, pobrinite se da se paket podrške izradi neposredno nakon pojave problema. Zbog ograničenog kapaciteta pohrane i konfiguracije sustava, datoteke zapisnika sustava i datoteke tehničkog zapisnika odgovarajućeg vremenskog intervala mogu se automatski izbrisati tijekom nastavka uporabe sustava.

# 6 Funkcije i opcije sustava

Ovaj odjeljak sadrži opis svih dostupnih značajki i opcija instrumenta QIAstat-Dx Analyzer 1.0 koje omogućuju prilagodbu postavki instrumenta.

### 6.1 Glavni zaslon

Na zaslonu **Main** (Glavni) moguće je vidjeti stanje analitičkih modula i navigirati do različitih odjeljaka korisničkog sučelja (**Login** (Prijava), **Run Test** (Izvedi test), **View Results** (Prikaz rezultata), **Options** (Mogućnosti) i **Log Out** (Odjava)) [\(Slika](#page-55-0) 41).

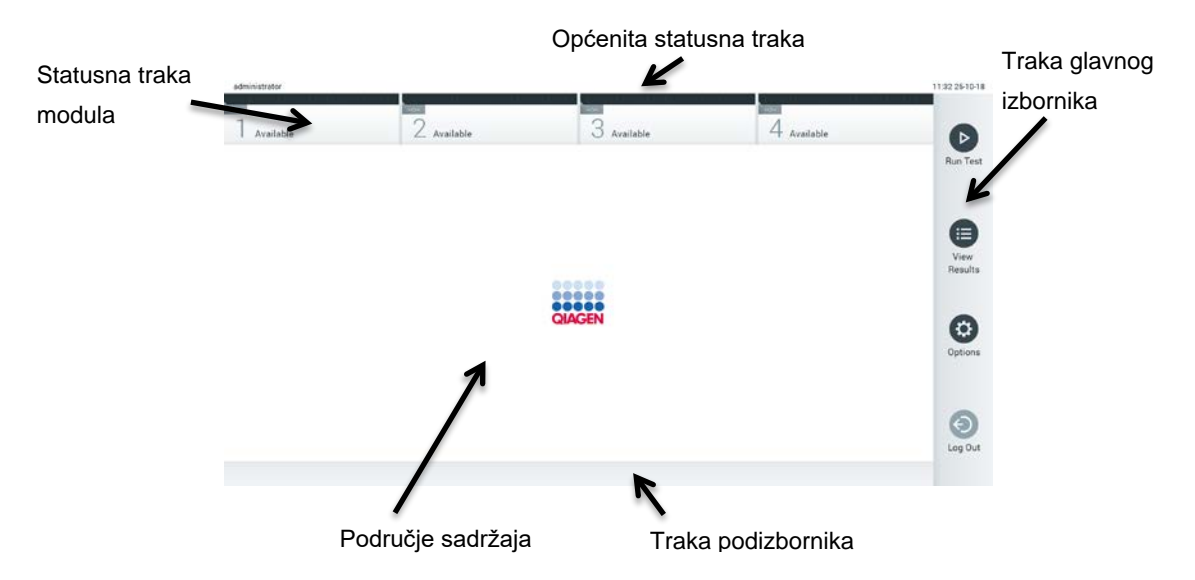

<span id="page-55-0"></span>**Slika 41. Glavni zaslon dodirnog zaslona instrumenta QIAstat-Dx Analyzer 1.0.**

Zaslon **Main** (Glavni) sadrži sljedeće elemente:

- Općenita statusna traka
- Statusna traka modula
- **Traka glavnog izbornika**
- · Područje sadržaja
- Traka izbornika kartice (neobavezno se prikazuje, ovisi o zaslonu)
- Traka podizbornika i traka s uputama (neobavezno se prikazuje, ovisi o zaslonu)

### 6.1.1 Općenita statusna traka

Općenita statusna traka pruža informacije o statusu sustava ([Slika 42\)](#page-56-0). ID prijavljenog korisnika prikazuje se s lijeve strane. Naslov zaslona prikazuje se u sredini, a datum i vrijeme sustava prikazuju se s desne strane.

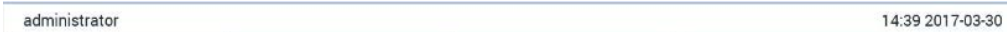

<span id="page-56-0"></span>**Slika 42. Općenita statusna traka.**

### 6.1.2 Statusna traka modula

Statusna traka modula prikazuje status svakog analitičkog modula (1 – 4) dostupnog u sklopu sustava unutar odgovarajućih statusnih kućica ([Slika 43\)](#page-56-1). U kućicama se prikazuje "Not Installed" (Nije postavljen) ako za taj položaj nije dostupan analitički modul.

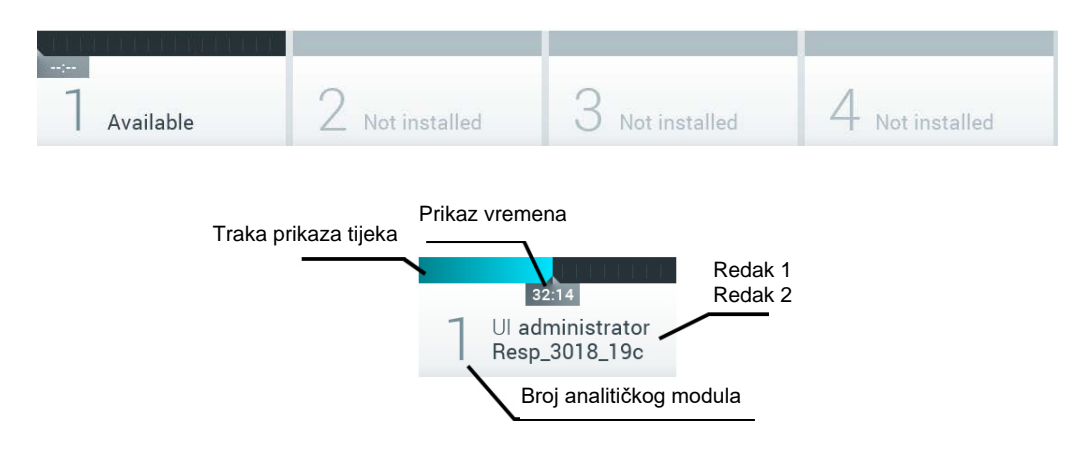

#### <span id="page-56-1"></span>**Slika 43. Statusna traka modula.**

Kliknite unutar kućice koja se odnosi na pojedini analitički modul kako biste pristupili detaljnijim podacima (pogledajte [Statusna stranica modula\)](#page-57-0). Stanja modula koji se mogu prikazivati u statusnoj kućici na traci statusa modula prikazani su u [Tablici 2](#page-57-1) (na sljedećoj stranici).

#### <span id="page-57-1"></span>**Tablica 2. Stanja modula koji se mogu prikazivati u statusnim kućicama**

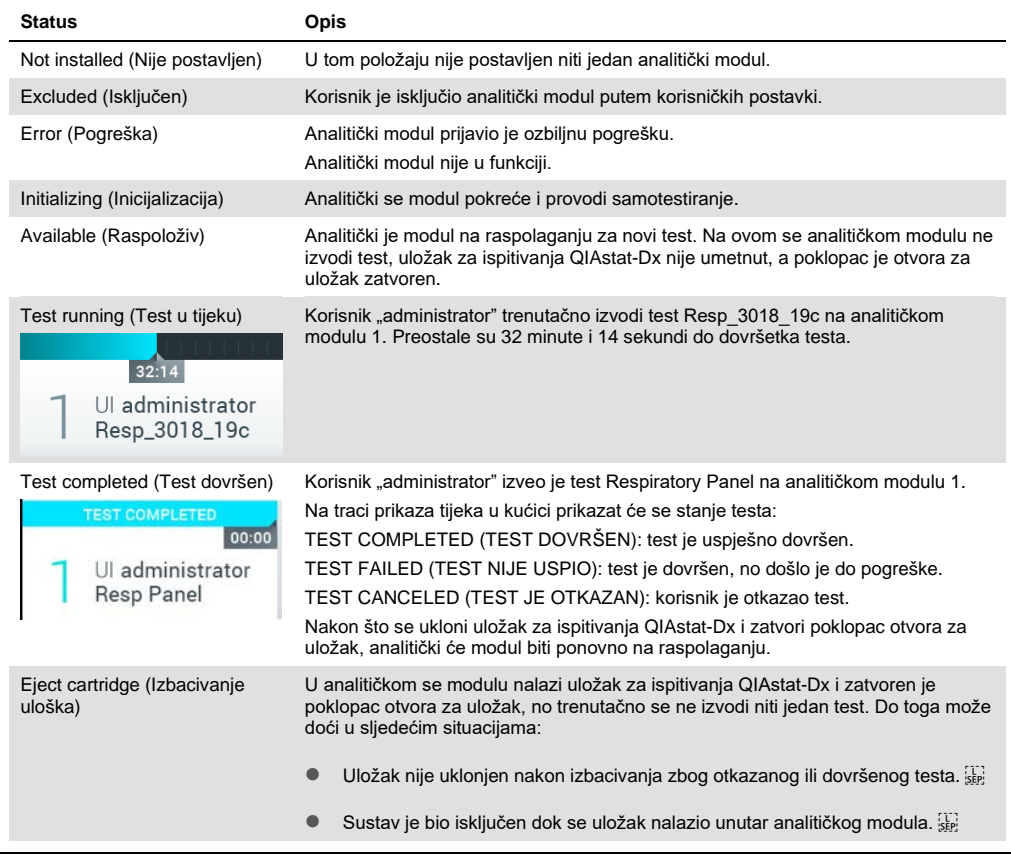

### <span id="page-57-0"></span>6.1.3 Statusna stranica modula

Na statusnoj stranici modula prikazuju se informacije poput položaja, serijskog broja, revizije hardvera i trenutačne inačice softvera. Osim toga, prikazane su i pogreške vezane uz odabrani analitički modul te informacije o softveru i komponentama hardvera ([Slika 44](#page-58-0) na sljedećoj stranici).

Traka s uputama prikazuje tipku za ponovno pokretanje koji možete upotrijebiti za ponovno pokretanje odabranog modula bez potrebe za pokretanjem cijelog uređaja. Tipka je omogućena samo ako je odabrani modul u stanju pogreške ili "out of order" (izvan funkcije).

**Napomena**: I tipka **Restart** (Ponovno pokreni) mogla bi biti onemogućena nakon završetka testa na modulu ako je naknadna obrada i dalje u tijeku.

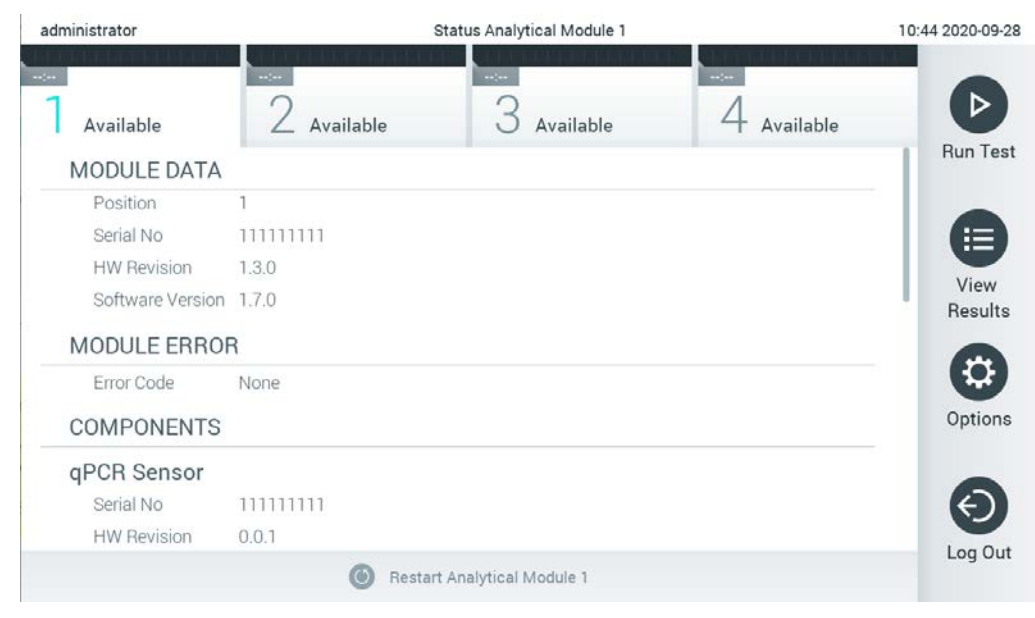

**Slika 44. Statusna stranica modula.**

<span id="page-58-0"></span>Statusnoj stranici modula moguće je pristupiti u bilo kojem trenutku, osim kada je analitički modul (AM) u stanju "Not installed" (Nije postavljen), "Not present" (Nije prisutan) ili "Initializing" (Inicijalizacija). Tijekom analize i kada je uložak još uvijek umetnut, statusna stranica modula neće biti prikazana, već će prikazati statusnu traku modula (predstavljena u prethodnom pododjeljku).

# <span id="page-58-2"></span>6.1.4 Traka glavnog izbornika

[U Tablici 3](#page-58-1) prikazane su mogućnosti koje su korisniku dostupne putem trake glavnog izbornika.

<span id="page-58-1"></span>**Tablica 3. Mogućnosti trake glavnog izbornika**

| Naziv                                        | Tipka                 | <b>Opis</b>                                                                                                    |
|----------------------------------------------|-----------------------|----------------------------------------------------------------------------------------------------|
| <b>Run Test</b><br>(Izvedi test)             | $\blacktriangleright$ | Pokreće se sekvenca izvođenja testa (pogledajte odjeljak 5.3). Softver QIAstat-Dx<br>automatski odabire raspoloživi analitički modul i pokreće sekvencu pripreme za test. |
| <b>View Results</b><br>(Prikaz<br>rezultata) | ⊟                     | Otvara se zaslon View Results (Prikaz rezultata) (pogledajte odjeljak 5.5).                                                                                               |
| Options<br>(Mogućnosti)                      | ⊕                     | Prikazuje se podizbornik Options (Mogućnosti) (pogledajte odjeljak 6.4).                                                                                                  |
| Log Out<br>(Odjava)                          | $\boldsymbol{\Theta}$ | Korisnik se odjavljuje (aktivno samo ako se omogući User Access Control<br>(Kontrola korisničkog pristupa)).                                                              |

### 6.1.5 Područje sadržaja

Informacije prikazane u glavnom području sadržaja razlikuju se ovisno o stanju korisničkog sučelja. U ovom se području prikazuju rezultati, sažeci, konfiguracije i postavke nakon ulaska u različite načine rada i odabira stavki iz izbornika opisanog u nastavku.

Ovisno o sadržaju, na traci izbornika kartice i u izborniku **Options** (Mogućnosti) mogu biti dostupne dodatne opcije. Podizborniku **Options** (Mogućnosti) pristupa se pritiskom na tipku **Options** (Mogućnosti) ([Slika 45\)](#page-59-0).

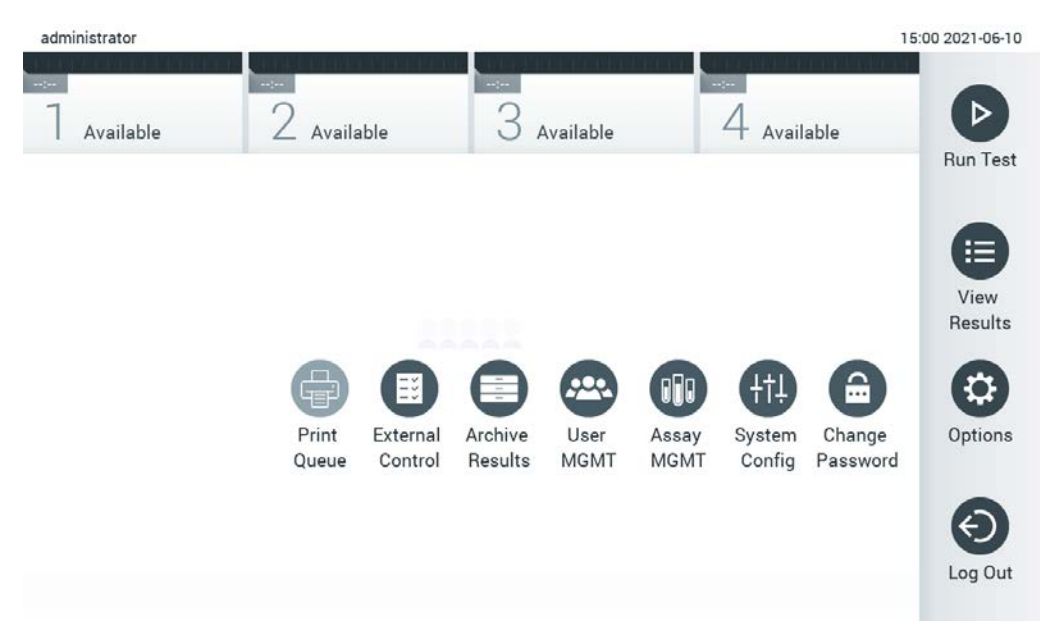

<span id="page-59-0"></span>**Slika 45. Pristup podizborniku Options (Mogućnosti).**

# 6.2 Zaslon Login (Prijava) )

Ako se omogući **User Access Control** (Kontrola korisničkog pristupa) (pogledajte odjeljak [6.8\)](#page-72-0), korisnici se moraju identificirati prijavom kako bi mogli pristupiti funkcijama instrumenta QIAstat-Dx Analyzer 1.0.

VAŽNO: Za prvu prijavu ID korisnika je "administrator", a zadana lozinka je "administrator". Lozinka se nakon prve prijave mora promijeniti.

**Napomena**: Nakon uspješne početne instalacije instrumenta QIAstat-Dx Analyzer 1.0, User Access Control (Kontrola korisničkog pristupa) aktivira se automatski.

**Napomena**: Pri prvoj se prijavi preporučuje izrada najmanje jednog korisničkog računa bez uloge "Administrator".

Područje sadržaja zaslona za prijavu sadrži tekstualni okvir u koji se unosi **User ID** (ID korisnika) [\(Slika 46\)](#page-60-0). Ako je označena mogućnost **Show previous user logins** (Prikaži prijašnje prijave korisnika), prikazat će se i popis prethodnih pet korisnika koji su se uspješno prijavili.

**Napomena**: Ikonu za prijavu servisera u donjem desnom kutu zaslona smije upotrebljavati samo osoblje koje je ovlastila tvrtka QIAGEN.

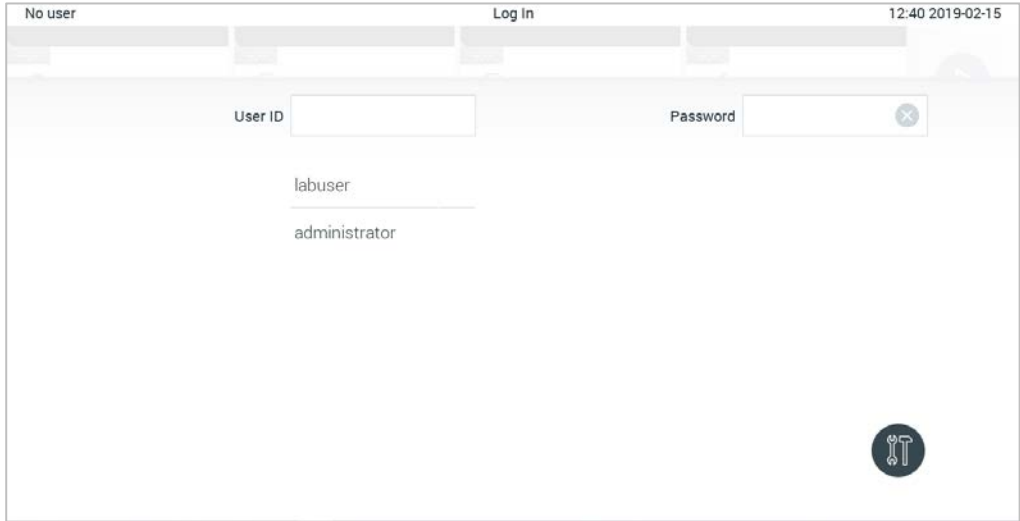

<span id="page-60-0"></span>**Slika 46. Zaslon Login (Prijava).**

Unesite korisničko ime bilo klikom na jedno od imena s popisa ili klikom na tekstualni okvir **User ID** (ID korisnika) i unosom imena pomoću virtualne tipkovnice. Kada unesete korisničko ime, potvrdite ga pritiskom na kvačicu na virtualnoj tipkovnici ([Slika 47\)](#page-61-0).

| No user        |   |                    |              |   | Log In           |              |                |           | 16:38 2017-03-30 |
|----------------|---|--------------------|--------------|---|------------------|--------------|----------------|-----------|------------------|
| Available      |   | z                  | полнанцы     |   | $3$ not equation |              | 4 not transfer |           |                  |
|                |   | labuser<br>User ID |              |   |                  |              | Password       |           | ⊗                |
| $\mathsf{q}$   | W | e                  | $\mathsf{r}$ | t | У                | $\mathsf{u}$ | i              | $\circ$   | p                |
| $\overline{a}$ |   | s<br>d             | f            |   | g                | $\mathsf{h}$ | j              | k         |                  |
| ⇧              | Z | X                  | $\mathbf C$  | V | $\mathsf b$      | n            | m              | $\otimes$ | 123              |
| $\times$       |   |                    |              |   | space            |              |                |           | $\checkmark$     |

<span id="page-61-0"></span>**Slika 47. Virtualna tipkovnica na dodirnom zaslonu.**

Ako je odabrana mogućnost **Require password** (Zahtijevaj lozinku) (pogledajte odjeljak [6.8\)](#page-72-0), prikazat će se tekstualni okvir za lozinku i virtualna tipkovnica za unos lozinke. Ako lozinku nije potrebno unositi, tekstualni okvir za lozinku bit će zasivljen.

Ako korisnik zaboravi lozinku, administrator sustava može je resetirati.

**Napomena**: Ako administrator zaboravi lozinku, može je resetirati samo tehnička služba tvrtke QIAGEN, za što je potreban posjet servisnog inženjera tvrtke QIAGEN lokaciji. Stoga se preporučuje izrada dodatnog administratorskog računa.

Iz sigurnosnih razloga, ako se lozinka tri puta pogrešno unese, sustav će se zaključati na jednu minutu prije nego što se korisnik ponovno može pokušati prijaviti.

**Napomena**: Za čuvanje vjerodajnica slijedite pravila svoje organizacije o kibernetičkoj sigurnosti.

**Napomena**: Preporučuje se uporaba snažne lozinke u skladu s pravilima vlastite organizacije u vezi s lozinkama.

## 6.2.1 Odjava

Ako se omogući **User Access Control** (Kontrola korisničkog pristupa) (pogledajte odjeljak [6.8\)](#page-72-0), korisnici se mogu odjaviti u bilo kojem trenutku uz pomoć mogućnosti **Log Out** (Odjava) na traci glavnog izbornika. Više informacija potražite u odjeljku [6.1.4.](#page-58-2)

Korisnici će se automatski odjaviti kada istekne vrijeme za automatsko odjavljivanje. Vrijeme se može konfigurirati u postavkama **General** (Općenito) izbornika **Options** (Mogućnosti) (pogledajte odjeljak [6.10.4\)](#page-89-0).

# 6.3 Čuvar zaslona

Čuvar zaslona instrumenta QIAstat-Dx Analyzer 1.0 prikazuje se nakon što u unaprijed određenom vremenskom razdoblju nije došlo do interakcije korisnika. Vrijeme se može konfigurirati u izborniku **Options** (Mogućnosti) (pogledajte odjeljak [6.4\)](#page-62-0).

Čuvar zaslona prikazuje dostupnost analitičkih modula i preostalo vrijeme do završetka testa [\(Slika](#page-62-1) 48).

**Napomena**: Tijekom radnji poput ažuriranja softvera, izrade sigurnosne kopije, vraćanja podataka, izrade arhive i otvaranja arhive, čuvar zaslona i automatska odjava mogu biti onemogućeni. Zbog razloga vezanih uz kibernetičku sigurnost preporučuje se da za to vrijeme sustav ne ostavljate bez nadzora.

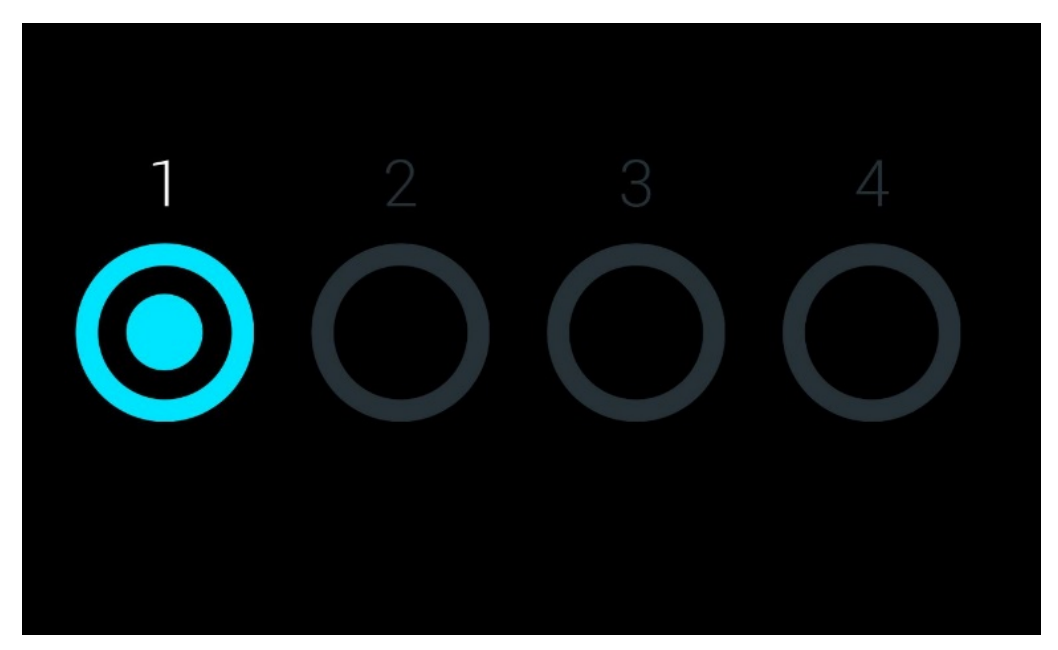

**Slika 48. Čuvar zaslona koji prikazuje jedan dostupni analitički modul.**

# <span id="page-62-1"></span><span id="page-62-0"></span>6.4 Izbornik Options (Mogućnosti)

Izborniku **Options** (Mogućnosti) može se pristupiti putem trake glavnog izbornika. U [Tablici 4](#page-63-0) prikazane su mogućnosti dostupne korisniku. Mogućnosti koje nisu dostupne bit će zasivljene.

#### <span id="page-63-0"></span>**Tablica 4. Izbornik Options (Mogućnosti)**

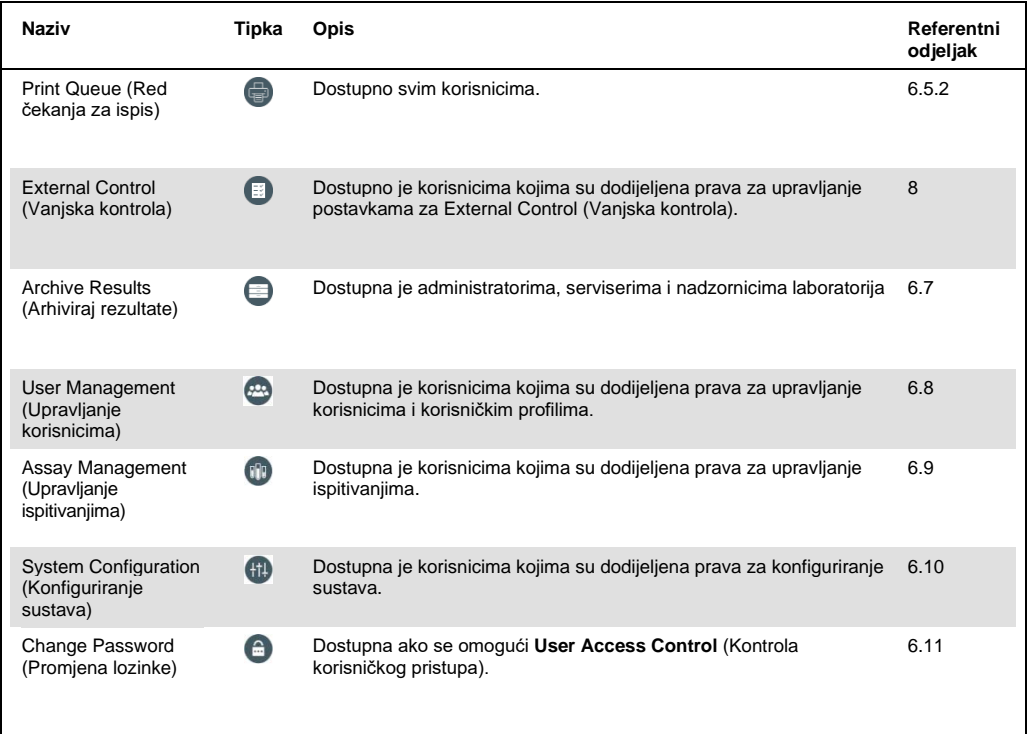

# 6.5 Funkcionalnost pisača

Ovaj odjeljak opisuje različite značajke povezane s funkcionalnošću pisača.

## 6.5.1 Instalacija i brisanje pisača

Instalacija i brisanje pisača opisani su u Dodatku [12.1.](#page-135-0)

### <span id="page-63-1"></span>6.5.2 Pregledavanje zadataka ispisa

Red čekanja pisača prikazuje aktivne zadatke ispisa na instrumentu. Tu se prikazuju izvješća koja su u redu čekanja za ispis. Redu čekanja pisača možete pristupiti putem izbornika s mogućnostima.

Red čekanja za ispis prikazuje tablicu s nazivom pisača, nazivom zadatka te datumom i vremenom kada je zadatak ispisa izrađen [\(Slika 49\)](#page-64-0).

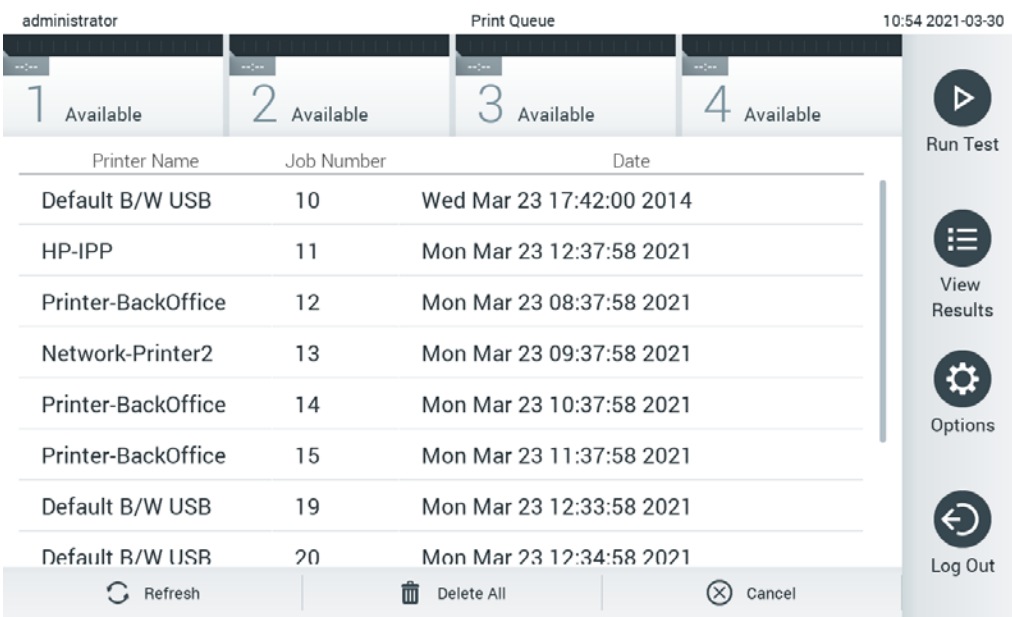

#### <span id="page-64-0"></span>**Slika 49. Red čekanja za ispis.**

#### 6.5.3 Brisanje zadataka ispisa

Korisnici s pravom brisanja zadataka ispisa mogu izbrisati sve zadatke ispisa kako bi očistili red čekanja. Time će se spriječiti ispisivanje svih izvješća u redu čekanja. Da biste to učinili, pritisnite tipku **Delete All** (Izbriši sve) na dnu stranice [\(Slika 49\)](#page-64-0).

# 6.6 Postavke External Control (Vanjska kontrola) (EC)

Iz izbornika External Control (Vanjska kontrola) možete omogućiti značajku External Control (Vanjska kontrola) i konfigurirati njezine mogućnosti. Za više informacija o External Control (Vanjska kontrola) (EC) pogledajte odjeljak [8.](#page-111-0)

Slijedite korake u nastavku kako biste omogućili značajku te postavili intervale i uzorke za pojedinačna ispitivanja:

- 1. Pritisnite tipku **Options** (Mogućnosti) na **Main Menu Bar** (Traka glavnog izbornika), a zatim tipku External Control (Vanjska kontrola).
- 2. Pritisnite preklopni gumb **Enable EC** (Omogući EC) kako biste aktivirali značajku ([Slika 50\)](#page-65-0).

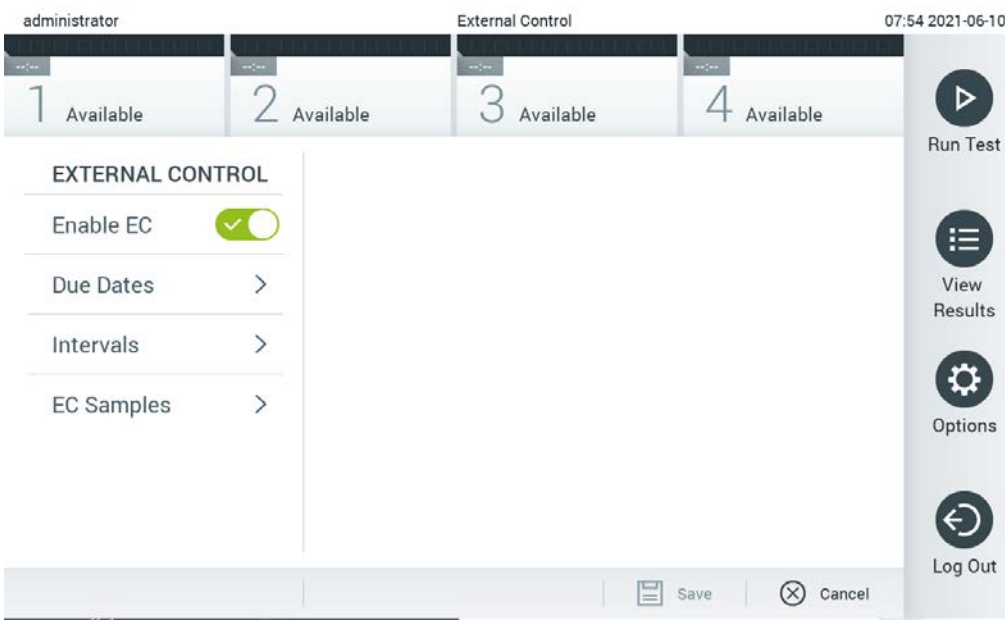

<span id="page-65-0"></span>**Slika 50. Zaslon External Control (Vanjska kontrola).**

3. Odaberite **Due Dates** (Termini) te potom ispitivanje s popisa kako biste vidjeli kada je zadnji test za External Control (Vanjska kontrola) proveden po ispitivanju i analitičkom modulu te kada je termin za sljedeći test za External Control (Vanjska kontrola) ([Slika 51](#page-65-1), sljedeća stranica).

**Napomena**: Ako nije instalirano nijedno ispitivanje, ne mogu se prikazivati termini.

<span id="page-65-1"></span>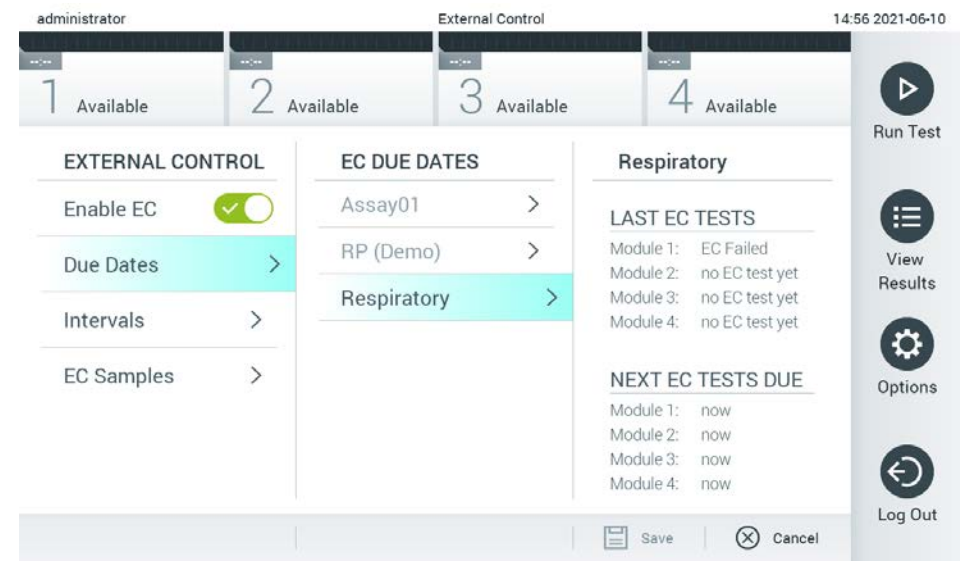

**Slika 51. Zaslon Due Dates (Termini) za External Control (Vanjska kontrola).**

#### **Tablica 5. Due Dates (Termini) za External Control (Vanjska kontrola)**

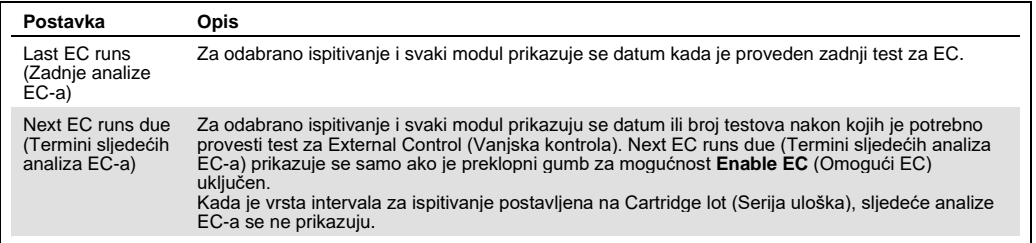

4. Odaberite **Intervals** (Intervali) te potom ispitivanje s popisa da biste kasnije konfigurirali interval. Prikazuje se podsjetnik kako bi podsjetio korisnike da se test za External Control (Vanjska kontrola) mora provesti za odabrano ispitivanje ako je prošao interval [\(Slika 52\)](#page-66-0). **Napomena**: Ako nije instalirano nijedno ispitivanje, nije moguće konfigurirati intervale.

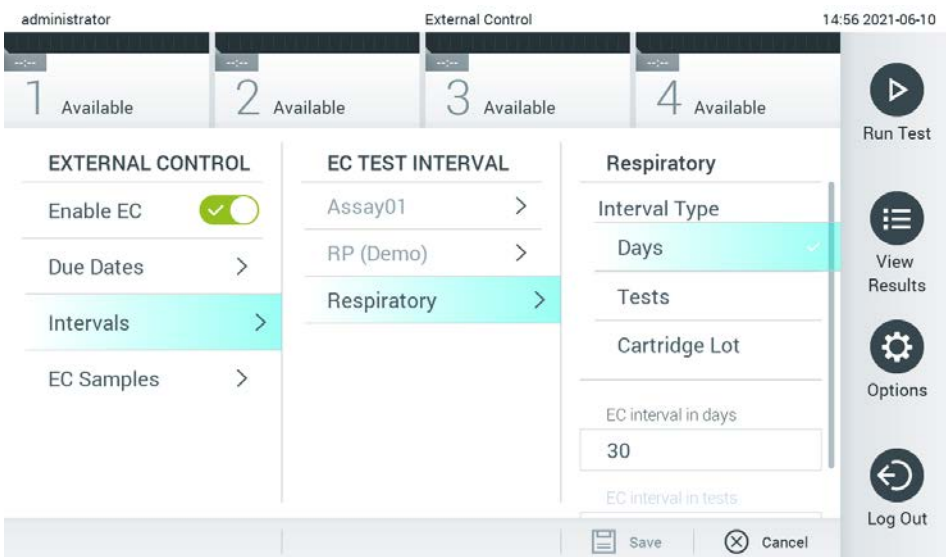

<span id="page-66-0"></span>**Slika 52. Zaslon Intervals (Intervali) za External Control (Vanjska kontrola).**

**Tablica 6. Postavke za Intervals (Intervali) za External Control (Vanjska kontrola)**

| Postavka                                                | <b>Opis</b>                                                                                                    |
|---------------------------------------------------------|----------------------------------------------------------------------------------------------------|
| Interval type<br>(Vrsta intervala)                      | Vrsta intervala određuje treba li se test za External Control (Vanjska kontrola) provesti<br>nakon određenog broja days (dani), nakon određenog broja tests (testovi) ili sa svakom<br>novom cartridge lot (serija uložaka) koja se upotrebljava. |
| EC interval in days<br>(EC interval u danima)           | Definira broj dana nakon kojeg je potrebno provesti test za External Control<br>(Vanjska kontrola).<br>Aktivno je samo ako je vrsta intervala postavljena na "days" (dani).                                                                       |
| EC interval in test<br>(EC interval u broju<br>testova) | Definira broj testova nakon kojeg je potrebno provesti test za External Control<br>(Vanjska kontrola).<br>Aktivno je samo ako je vrsta intervala postavljena na "tests" (testovi).                                                                |

5. Odaberite **EC Samples** (EC uzorci) kako biste dodali ili uredili uzorke koji se upotrebljavaju u testu za External Control (Vanjska kontrola). Da biste dodali novi EC uzorak, pritisnite **Add new Sample** (Dodaj novi uzorak), a zatim nastavite s konfiguracijom u desnom stupcu [\(Slika](#page-67-1) 53). Da biste uredili EC uzorak, odaberite postojeći uzorak iz srednjeg stupca i nastavite s konfiguracijom u desnom stupcu.

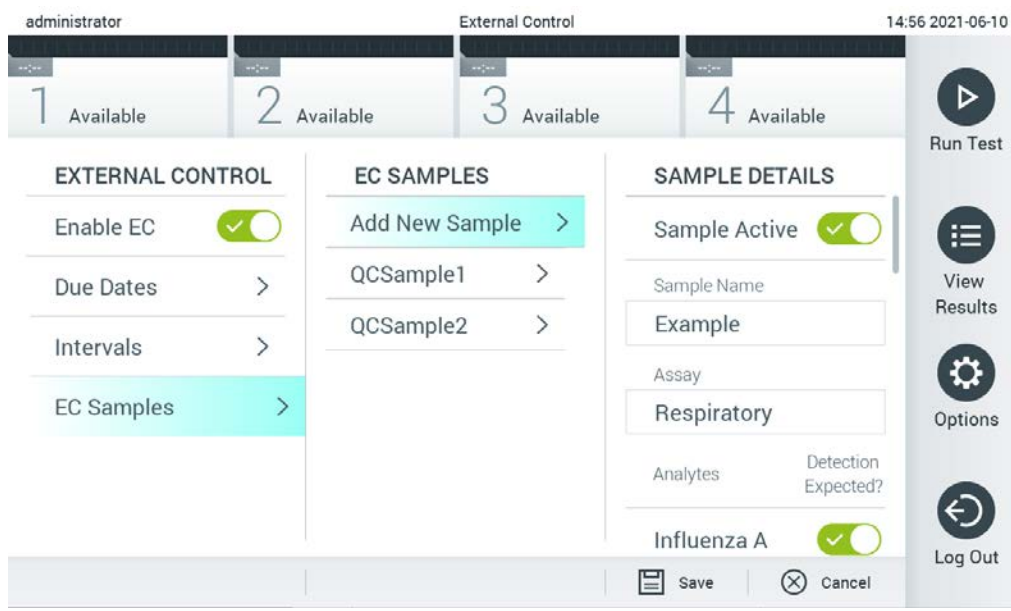

**Napomena**: Preporučuje se navesti odgovarajući naziv EC uzorka koji uključuje informacije o inačici EC uzorka ili slične informacije otisnute na odgovarajućoj epruveti.

<span id="page-67-1"></span>**Slika 53. Zaslon EC Samples (EC uzorci) za External Control (Vanjska kontrola).**

**Tablica 7. Postavke za EC Samples (EC uzorci) za External Control (Vanjska kontrola)**

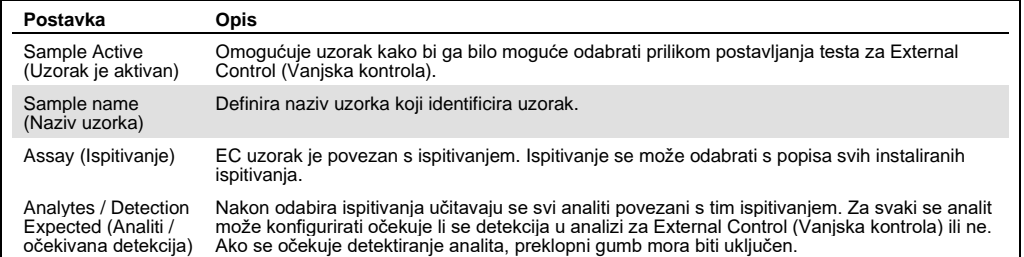

# <span id="page-67-0"></span>6.7 Arhiviranje rezultata

Odabrane rezultate možete arhivirati s mogućnosti naknadnog uklanjanja kako biste oslobodili memorijski prostor na instrumentu QIAstat-Dx Analyzer 1.0 ili podržali pravila svoje organizacije o zadržavanju podataka. Arhivirane datoteke sadržavaju sve važne podatke izvođenja testa (npr. podatke o krivulji, rezultate analita, ukupne podatke o rezultatima itd.) i mogu se prikazati, spremiti i ispisati u bilo kojem trenutku na svakom instrumentu QIAstat-Dx Analyzer 1.0 (pogledajte odjeljak [6.7.2\)](#page-70-0).

**Napomena**: Kupac instrumenta QIAstat-Dx Analyzer 1.0 sam odgovara za poštovanje pravila vaše organizacije o zadržavanju podataka. Zadržavanje podataka isključivom uporabom funkcije arhiviranja opisane u ovome odjeljku može biti nedovoljno za pridržavanje pravila vaše organizacije.

Funkciji arhiviranja možete pristupiti putem izbornika **Options** (Mogućnosti). Moguće je izraditi arhive s opcijom uklanjanja ili učitavanja arhive ili bez nje (pogledajte odjeljak [6.7.1\)](#page-68-0). Za automatski izrađene arhive rezultati se uvijek uklanjaju.

**Napomena**: Prilikom prikazivanja rezultata testa iz arhive dostupne su samo ograničene funkcije (za više informacija pogledajte odjeljak [6.7.2\)](#page-70-0).

<span id="page-68-0"></span>6.7.1 Izrada arhive

### **6.7.1.1 Izrada arhivske datoteke bez funkcije uklanjanja**

Za izradu arhivske datoteke filtrirajte rezultate koje želite arhivirati. Pritisnite **Create Archive** (Izradi arhivu) i filtrirajte željene datume početka i završetka. Broj odabranog rezultata prikazuje se na zaslonu. U jednoj arhivskoj datoteci može se arhivirati do 250 rezultata.

Za izradu arhivske datoteke mogu se odabrati samo rezultati koji su već učitani u BIS/LIS i koji su istekli. Pritisnite **HIS/LIS Uploaded** (Ažurirano u BIS/LIS) da biste aktivirali ovu mogućnost pa pritisnite **Create Archive** (Izradi arhivu) [\(Slika 54\)](#page-68-1).

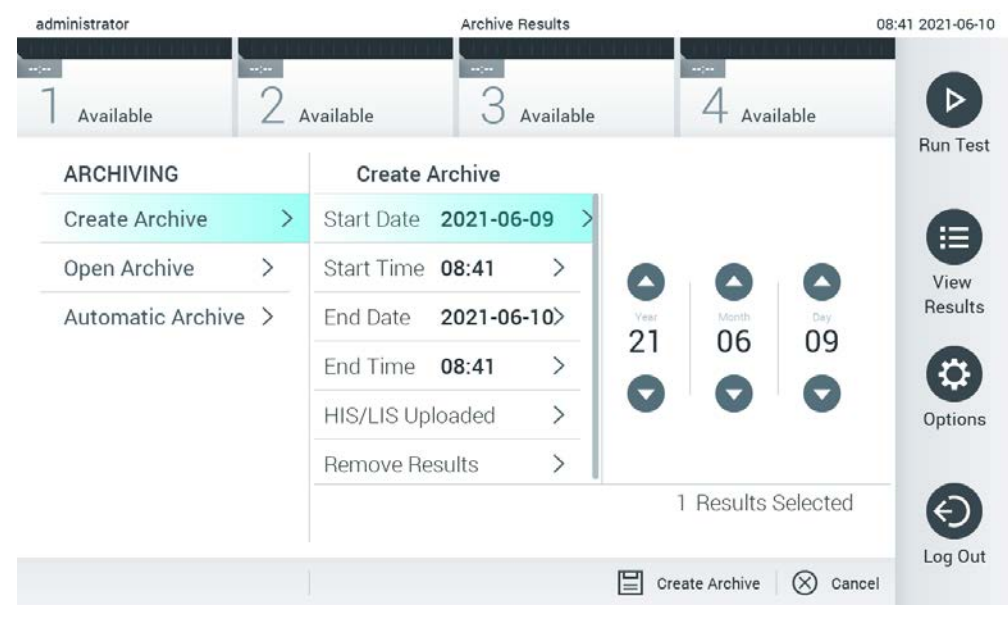

<span id="page-68-1"></span>**Slika 54. Mogućnosti izrade arhive**

**Napomena**: Za kratkoročnu pohranu i prijenos podataka preporučuje se uporaba isporučenog USB uređaja za pohranu. Strogo se preporučuje upotrebljavati drugu lokaciju za pohranu za trajnu pohranu podataka Uporaba USB uređaja za pohranu podložna je ograničenjima (npr. kapacitetu memorije ili riziku od prepisivanja), što treba uzeti u obzir prije uporabe.

**Napomena**: Funkcija čuvara zaslona neaktivna je tijekom izrade arhive. Ako je omogućeno User Access Mode (Način rada korisničkog pristupa), ne provodi se ponovna prijava za autentifikaciju korisnika. Preporučuje se da tijekom izrade arhive instrument QIAstat-Dx Analyzer 1.0 ne ostavljate bez nadzora.

### <span id="page-69-0"></span>**6.7.1.2 Izrada arhivske datoteke s funkcijom uklanjanja**

**VAŽNO**: Arhivirani i uklonjeni rezultati nisu više prisutni na instrumentu QIAstat-Dx Analyzer 1.0 te neće biti dijelom datoteke sigurnosne kopije sustava. Preporučuje se da prije nastavka s izradom arhivske datoteke s funkcijom uklanjanja najprije izradite sigurnosnu kopiju sustava. Za izradu sigurnosne kopije sustava pogledajte odjeljak [6.10.11.](#page-97-0) Uklonjeni se rezultati također ne ubrajaju u izvješća o epidemiologiji. Za više informacija pogledajte odjeljak [6.9.2.](#page-81-0)

Ako odabrane rezultate želite arhivirati i ukloniti iz instrumenta QIAstat-Dx Analyzer 1.0, nastavite s izradom arhivske datoteke kako je opisano u nastavku te aktivirajte funkciju uklanjanja.

Pritisnite **Remove Results** (Ukloni rezultate) i aktivirajte uklanjanje. Ako je izrada arhivske datoteke bila uspješna, odabrani rezultati automatski će se ukloniti iz instrumenta QIAstat-Dx Analyzer 1.0 [\(Slika](#page-70-1) 55).

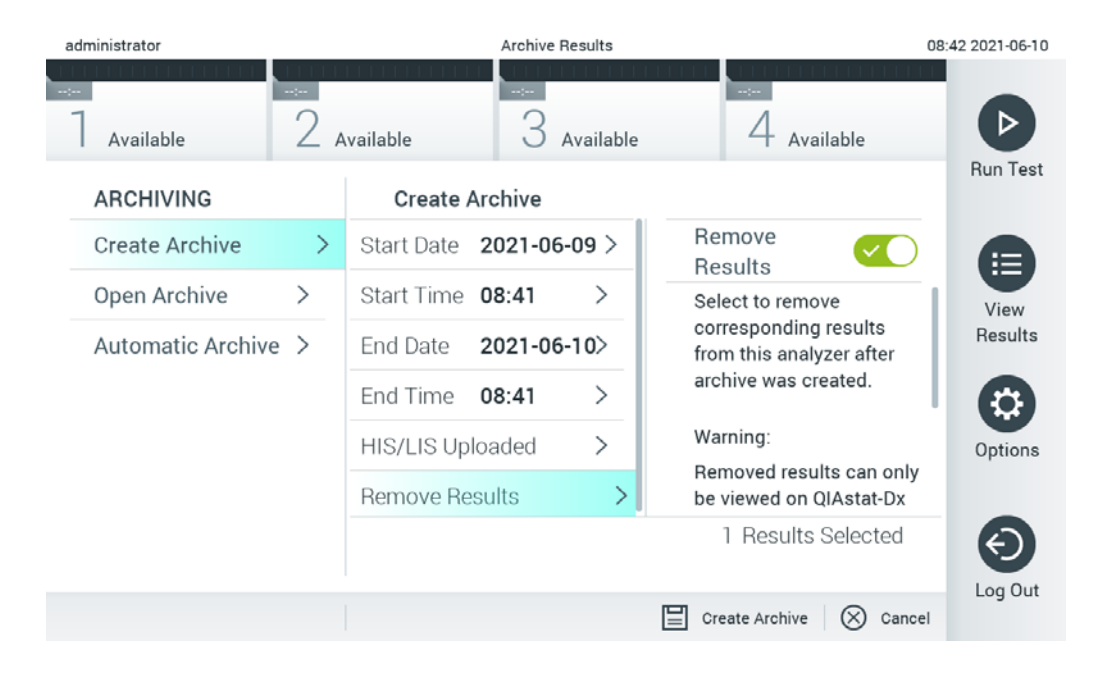

#### <span id="page-70-1"></span>**Slika 55. Zaslon mogućnosti uklanjanja rezultata**

**Napomena**: Uklonjeni rezultati više se ne nalaze na instrumentu QIAstat-Dx Analyzer 1.0. Prijenos u BIS/LIS nije moguć nakon uspješnog uklanjanja.

**Napomena**: Za kratkoročnu pohranu i prijenos podataka preporučuje se uporaba isporučenog USB uređaja za pohranu. Strogo se preporučuje upotrebljavati drugu lokaciju za pohranu za trajnu pohranu podataka. Uporaba USB uređaja za pohranu podložna je ograničenjima (npr. kapacitetu memorije ili riziku od prepisivanja), što treba uzeti u obzir prije uporabe.

**Napomena**: Funkcija čuvara zaslona neaktivna je tijekom izrade arhive. Ako je omogućeno User Access Mode (Način rada korisničkog pristupa), ne provodi se ponovna prijava za autentifikaciju korisnika. Preporučuje se da tijekom izrade arhive instrument QIAstat-Dx Analyzer 1.0 ne ostavljate bez nadzora.

### <span id="page-70-0"></span>6.7.2 Otvaranje arhive

Arhivske datoteke izrađene s pomoću aplikacijskog softvera QIAstat-Dx mogu se otvoriti samo za pregledavanje, spremanje i ispisivanje rezultata. Arhive se mogu otvarati s USB uređaja za pohranu, kao i s unaprijed konfiguriranih zajedničkih mrežnih resursa. Pritisnite **Open Archive** (Otvori arhivu) i učitajte željenu arhivsku datoteku. Nakon uspješnog učitavanja arhive pritisnite **View Archive** (Prikaz arhive). Tijekom prikazivanja rezultata arhive ne možete pokrenuti nove analize. Zatvorite arhivsku datoteku tipkom **Close Archive** (Zatvori arhivu) kako biste ponovno omogućili uobičajene funkcije ([Slika 56\)](#page-70-2).

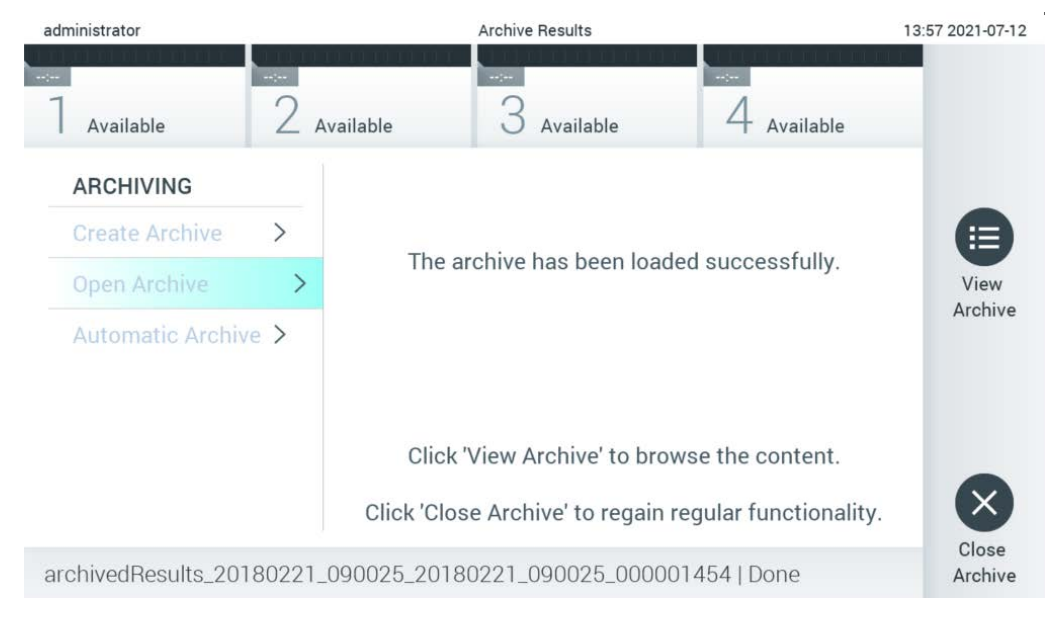

#### <span id="page-70-2"></span>**Slika 56. Zaslon otvaranja arhive**

**Napomena**: Za kratkoročnu pohranu i prijenos podataka preporučuje se uporaba isporučenog USB uređaja za pohranu. Strogo se preporučuje upotrebljavati drugu lokaciju za pohranu za trajnu pohranu podataka. Uporaba USB uređaja za pohranu podložna je ograničenjima (npr. kapacitetu memorije ili riziku od prepisivanja), što treba uzeti u obzir prije uporabe.

### 6.7.3 Automatska arhiva

**VAŽNO**: Automatski arhivirani rezultati uklanjaju se i nisu više prisutni na instrumentu QIAstat-Dx Analyzer 1.0 te neće biti dijelom datoteke sigurnosne kopije sustava. Za izradu sigurnosne kopije sustava pogledajte odjeljak [6.10.11.](#page-97-0) Uklonjeni se rezultati također ne ubrajaju u izvješća o epidemiologiji. Za više informacija pogledajte odjeljak [6.9.2.](#page-81-0)

**Napomena**: Prije nego što omogućite automatsku izradu arhivske datoteke, preporučuje se da provjerite ukupan broj rezultata pohranjenih na instrumentu QIAstat-Dx Analyzer 1.0. Ako je pohranjen velik broj rezultata testova, preporučuje se prvo slijediti upute u odjeljku [6.7.1.2](#page-69-0) kako biste smanjili broj rezultata testova.

Kod automatske izrade arhivske datoteke arhiviraju se najstariji rezultati pohranjeni na instrumentu. Za konfiguraciju postupka automatskog arhiviranja slijedite korake u nastavku:

- 1. Pritisnite tipku **Options** (Mogućnosti) te zatim tipku **Archive Results** (Arhiviraj rezultate).
- 2. Pritisnite **Automatic Archive** (Automatska arhiva) i omogućite značajku [\(Slika 57,](#page-72-1) na sljedećoj stranici).
- 3. Odaberite **Start Time** (Vrijeme početka). To je vrijeme kada se automatsko arhiviranje odvija svakoga dana ako je zadovoljena postavka **Archive Configuration** (Konfiguracija arhive) (kora[k 4\)](#page-71-0).

**Važna napomena**: Toplo se preporučuje konfigurirati vrijeme početka izvan uobičajenih radnih sati instrumenta. Automatska izrada arhive radi u pozadini i mogla bi usporiti softver.

<span id="page-71-0"></span>4. Odaberite **Archive Configuration** (Konfiguracija arhive). Broj rezultata za aktiviranje arhiviranja odnosi se na ukupan broj rezultata pohranjenih na instrumentu. Broj rezultata u arhivi odnosi se na broj rezultata koji se aktiviraju, pri čemu se najstariji rezultati arhiviraju prvi. U jednoj arhivskoj datoteci može se arhivirati do 250 rezultata.

**Napomena**: Preporučuje se upotrebljavati zadane postavke za konfiguraciju arhive. Povećanje veličine arhive utječe na količinu vremena koja je potrebna za automatsku izradu arhive.

5. Za izradu arhivske datoteke mogu se odabrati samo rezultati koji su već preneseni u BIS/LIS i koji su istekli. Pritisnite **HIS/LIS Uploaded** (Preneseno u BIS/LIS) da biste aktivirali tu značajku.
6. Odaberite **Storage Location** (Lokacija za pohranu). Za automatsku je arhivu potrebno odabrati unaprijed konfigurirani zajednički mrežni resurs. Za više informacija o konfiguriranju zajedničkog mrežnog resursa pogledajte odjeljak [6.10.7.](#page-93-0) 

**Napomena**: Nije moguće odabrati USB uređaj za pohranu kao lokaciju za pohranu za automatsko arhiviranje.

- 7. Pritisnite **Save** (Spremi) i **Confirm** (Potvrdi) kako biste spremili i pohranili konfiguraciju.
- 8. Odaberite **Last archive creation** (Zadnja izrada arhive) da biste vidjeli kada je izrađena zadnja automatska arhiva i je li prethodna izrada bila neuspješna.

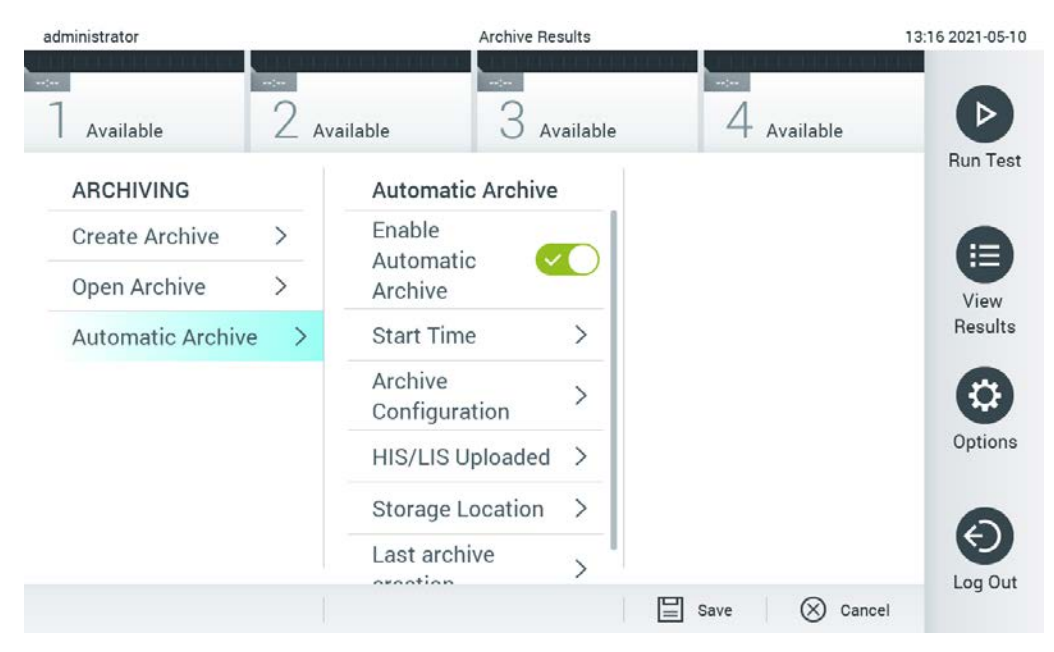

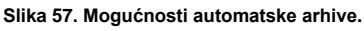

## 6.8 Upravljanje korisnicima

Aplikacijski softver QIAstat-Dx fleksibilan je kako bi podržao različite scenarije uporabe. Za upravljanje korisnicima i pravima dostupni su sljedeći načini rada:

 Način "Single User" (Jedan korisnik): onemogućena je **User Access Control** (Kontrola korisničkog pristupa) te se stoga korisnici koji se prijavljuju na QIAstat-Dx Analyzer 1.0 ne kontroliraju. Sve funkcije i značajke instrumenta QIAstat-Dx Analyzer 1.0 bit će dostupne bez ograničenja svim korisnicima.

 Način "Multi-User" (Više korisnika): omogućena je **User Access Control** (Kontrola korisničkog pristupa) te se korisnici moraju prijaviti prije izvođenja bilo koje radnje na instrumentu QIAstat-Dx Analyzer 1.0. Radnje koje mogu izvršavati ograničene su i određene njihovim korisničkim profilima.

**Napomena**: Mogućnost **User Management** (Upravljanje korisnicima) dostupna je samo korisnicima s profilima "Administrator" ("Administrator") ili "Laboratory Supervisor" ("Nadzornik laboratorija").

**Napomena**: **User Access Control** (Kontrola korisničkog pristupa) može se omogućiti i onemogućiti u postavkama **General** (Općenito) pod **System Configuration** (Konfiguriranje sustava) u izborniku **Options** (Mogućnosti).

Mogućnost **User Management** (Upravljanje korisnicima) omogućuje korisnicima s profilima "Administrator" ("Administrator") i "Laboratory Supervisor" ("Nadzornik laboratorija") da dodaju nove korisnike u sustav, odrede njihova prava i korisničke profile te aktiviraju ili deaktiviraju korisnike.

**Napomena**: Preporučuje se omogućavanje **User Access Control** (Kontrola korisničkog pristupa). U načinu rada s jednim korisnikom korisnik ima sva prava administratora bez mogućnosti kontrole korisnika koji se prijave u instrument QIAstat-Dx Analyzer 1.0. Sve funkcije i značajke bit će dostupne bez ograničenja. Osim toga, pri prvoj se prijavi preporučuje izrada najmanje jednog korisničkog računa bez uloge "Administrator". Ako jedan korisnik instrumenta QIAstat-Dx Analyzer 1.0 prikupi različite korisničke uloge, uključujući ulogu "Administrator", postoji veliki rizik da će pristup softveru biti potpuno blokiran ako taj korisnik zaboravi svoju lozinku.

[Tablica 8](#page-73-0) prikazuje korisničke profile koji su dostupni na instrumentu QIAstat-Dx Analyzer 1.0.

<span id="page-73-0"></span>**Tablica 8. Korisnički profili dostupni na instrumentu QIAstat-Dx Analyzer 1.0**

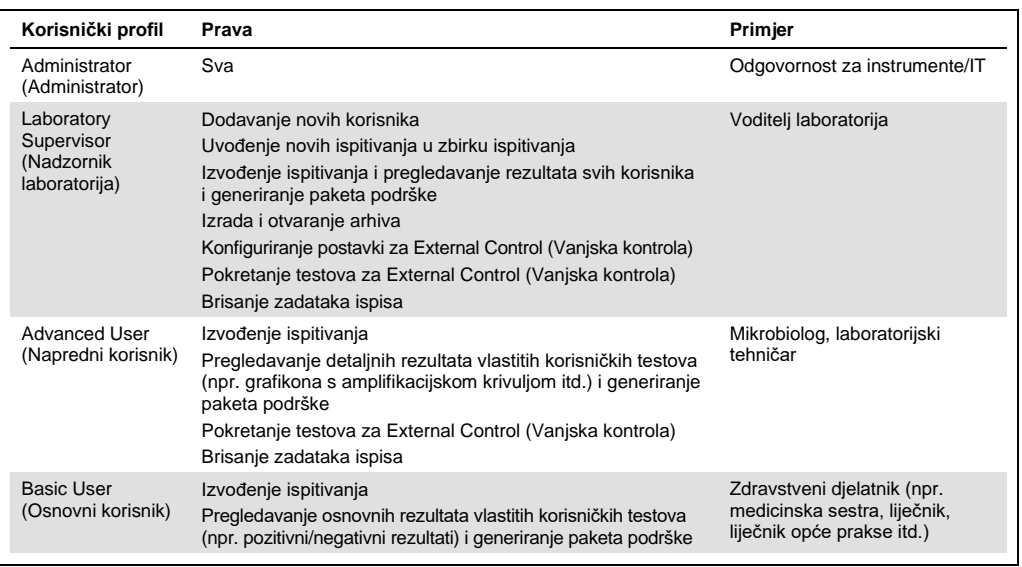

## 6.8.1 Pristup popisu korisnika i upravljanje njime

Slijedite korake u nastavku kako biste mogli pristupiti korisnicima sustava i upravljati njima:

1. Pritisnite tipku **Options** (Mogućnosti) te zatim tipku **User Management** (Upravljanje korisnicima) kako biste mogli konfigurirati korisnike. U području sadržaja na prikazu prikazat će se zaslon **User Management** (Upravljanje korisnicima) [\(Slika 58\)](#page-74-0).

<span id="page-74-0"></span>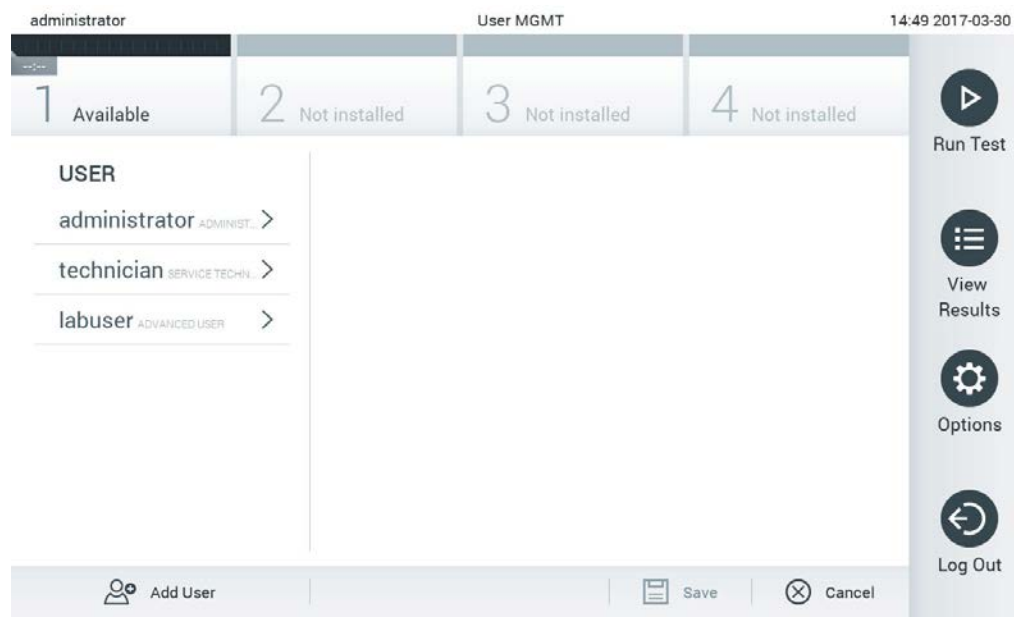

**Slika 58. Zaslon User Management (Upravljanje korisnicima).**

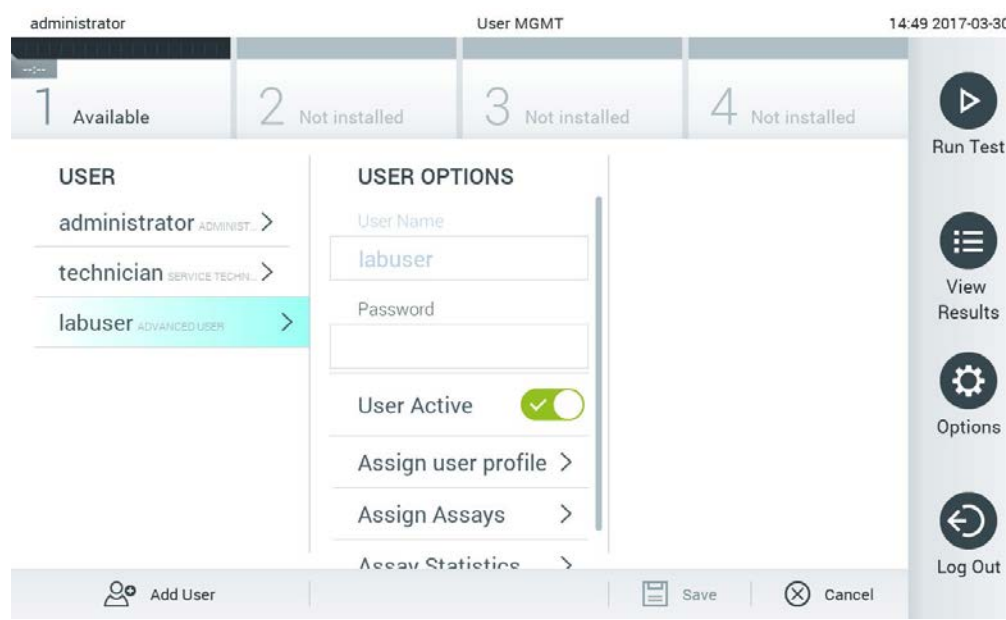

## 2. Odaberite korisnika kojim želite upravljati s popisa u lijevom stupcu područja sadržaja ([Slika 59\)](#page-75-0).

<span id="page-75-0"></span>**Slika 59. Odabir i upravljanje korisnicima.**

- 3. Po potrebi odaberite i uredite sljedeće mogućnosti:
- **User Name** (Korisničko ime): omogućuje prikaz korisničkog imena.
- **Password** (Lozinka): omogućuje izmjenu lozinke za tog korisnika
- **User Active** (Aktivan korisnik) (yes/no (da/ne)): omogućuje promjenu statusa korisnika: aktivan ili neaktivan. Neaktivnim korisnicima nije dopušteno prijavljivanje niti izvođenje bilo kakvih radnji na sustavu.
- **Assign User Profile** (Dodjela korisničkih profila): omogućuje dodjeljivanje različitog korisničkog profila za tog korisnika (npr. Administrator (Administrator), Laboratory Supervisor (Nadzornik laboratorija), Advanced User (Napredni korisnik), Basic User (Osnovni korisnik)). Odaberite odgovarajući korisnički profil s popisa na desnoj strani područja sadržaja [\(Slika 60\)](#page-76-0).

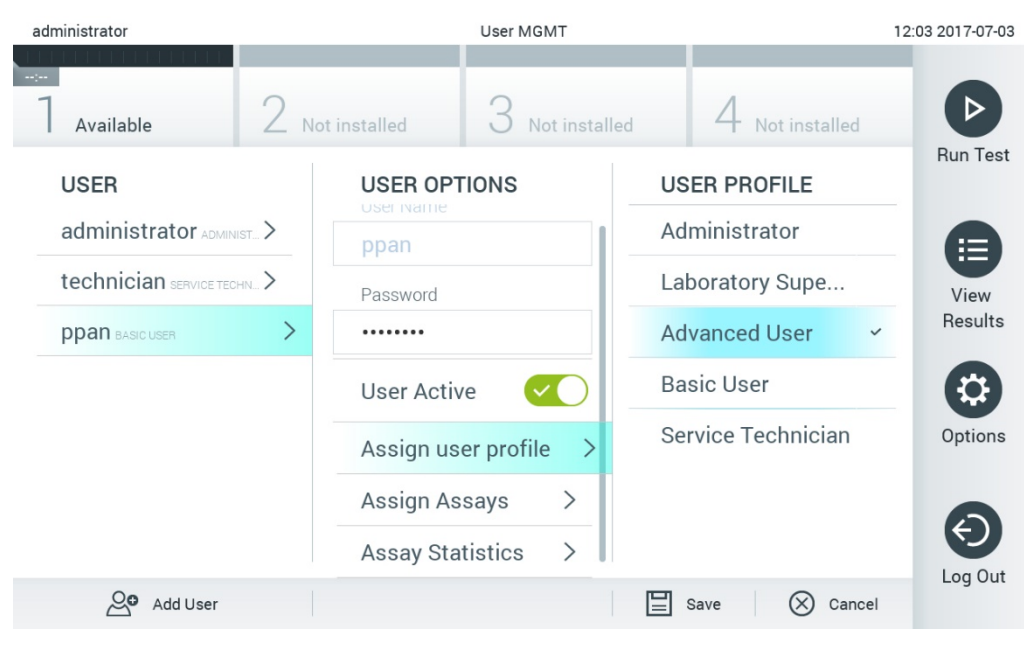

**Slika 60. Dodjeljivanje korisničkih profila korisnicima.**

<span id="page-76-0"></span> **Assign Assays** (Dodjela ispitivanja): omogućava određivanje ispitivanja iz baze podataka ispitivanja koja korisnik smije izvoditi. Odaberite ispitivanja s popisa na desnoj strani područja sadržaja [\(Figure 61](#page-76-1), na sljedećoj stranici).

<span id="page-76-1"></span>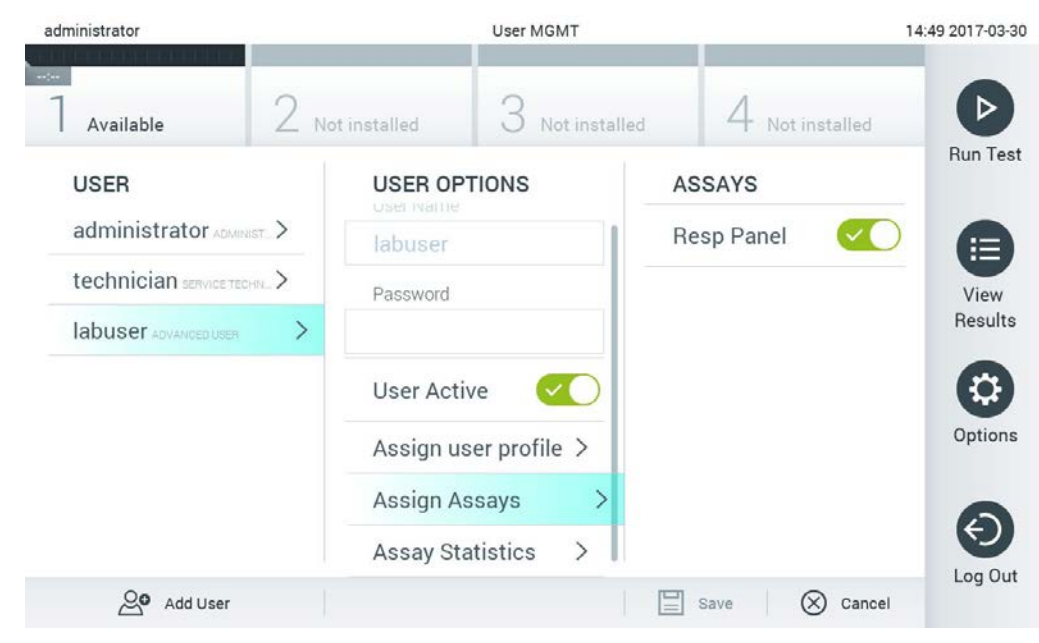

**Slika 61. Dodjeljivanje ispitivanja korisnicima.**

 **Assay Statistics** (Statistika ispitivanja): prikazuje koliko je puta odabrani korisnik izveo ispitivanje [\(Slika](#page-77-0) 62).

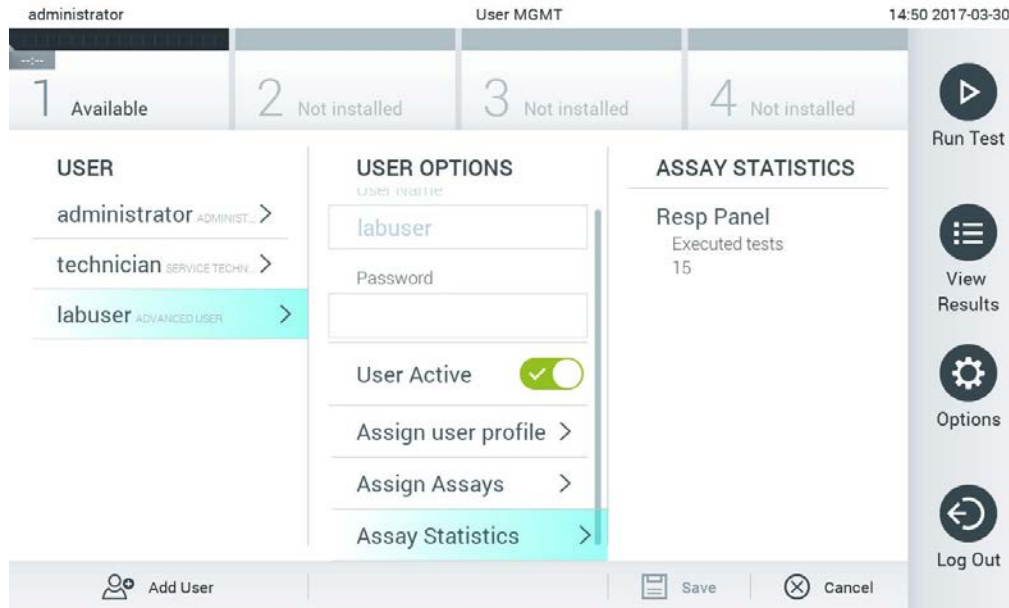

<span id="page-77-0"></span>**Slika 62. Pregledavanje statistike ispitivanja.**

4. Pritisnite **Save** (Spremi) i **Confirm** (Potvrdi) da biste spremili izmjene. Također, možete pritisnuti **Cancel** (Otkaži) i **Confirm** (Potvrdi) kako biste odbacili izmjene.

## 6.8.2 Dodavanje korisnika

Slijedite korake u nastavku kako biste mogli dodati nove korisnike u QIAstat-Dx Analyzer 1.0:

1. Pritisnite tipku **Options** (Mogućnosti) te zatim tipku **User Management** (Upravljanje korisnicima) kako biste mogli konfigurirati korisnike. U području sadržaja na prikazu prikazat će se zaslon **User Management** (Upravljanje korisnicima) [\(Slika 63\)](#page-78-0).

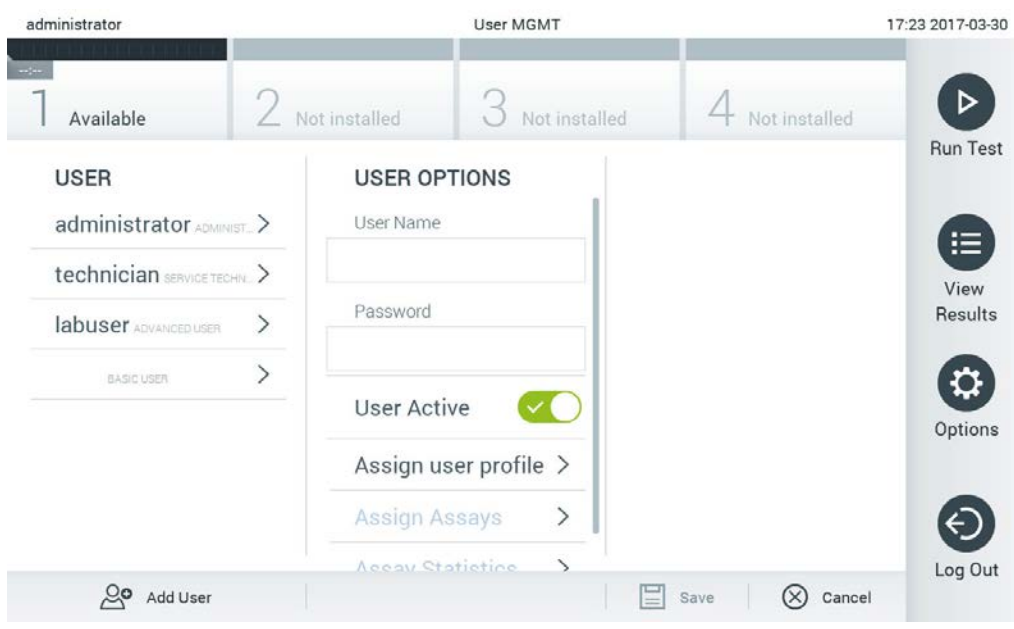

**Slika 63. Dodavanje novog korisnika.**

- <span id="page-78-0"></span>2. Pritisnite **Add User** (Dodaj korisnika) u donjem lijevom dijelu zaslona da biste dodali novog korisnika u sustav.
- 3. Putem virtualne tipkovnice unesite **User Name** (Korisničko ime) i **Password** (Lozinka) za novog korisnika.
- 4. Pritisnite **Assign User Profile** (Dodijeli korisnički profil) i dodijelite odgovarajući korisnički profil (s popisa s desne strane područja sadržaja) novom korisniku (Figure 64, na sljedećoj stranici).<br>administrator

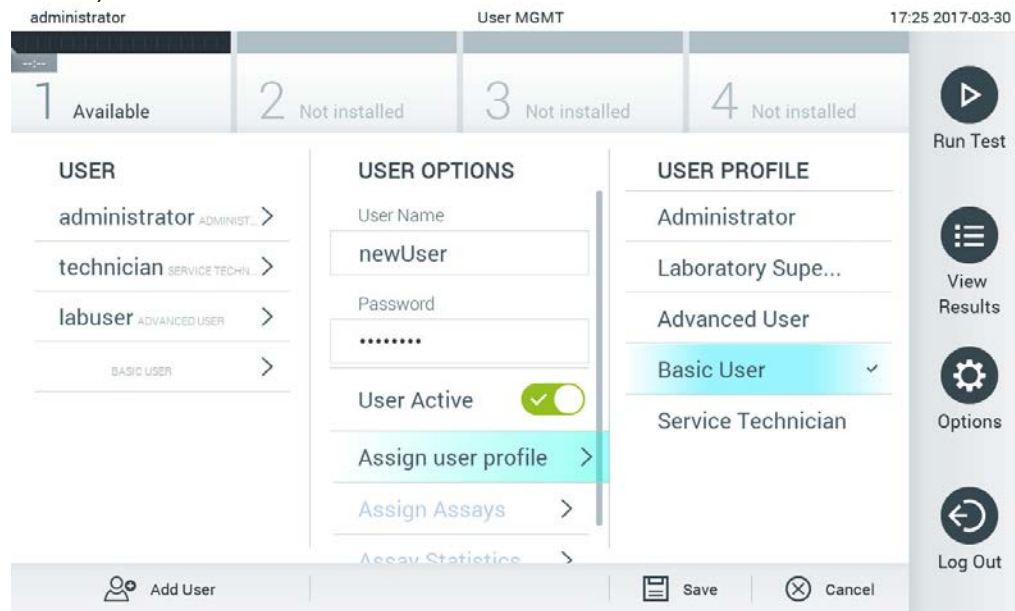

**Slika 64. Dodjeljivanje korisničkog profila novom korisniku.**

- 5. Pritisnite **Assign Assays** (Dodijeli ispitivanja) i odaberite ispitivanja (s prikazanog popisa ispitivanja) koja korisnik smije izvoditi.
- 6. Pritisnite **Save** (Spremi) i **Confirm** (Potvrdi) kako biste spremili i pohranili nove informacije. Novi je korisnik sada postavljen i smjesta se može prijaviti na QIAstat-Dx Analyzer 1.0.

# 6.9 Upravljanje ispitivanjima

Putem izbornika **Assay Management** (Upravljanje ispitivanjima) moguće je upravljati ispitivanjima i pristupati informacijama i statistikama vezanima uz ispitivanja.

<span id="page-79-0"></span>**Napomena**: Mogućnost **Assay Management** (Upravljanje ispitivanjima) dostupna je samo korisnicima s profilima "Administrator" ("Administrator") ili "Laboratory Supervisor" ("Nadzornik laboratorija").

## 6.9.1 Upravljanje raspoloživim ispitivanjima

Za upravljanje ispitivanjima na instrumentu QIAstat-Dx Analyzer 1.0 slijedite korake u nastavku:

1. Pritisnite tipku **Options** (Mogućnosti) te zatim tipku **Assay Management** (Upravljanje ispitivanjima) kako biste pristupili zaslonu **Assay Management** (Upravljanje ispitivanjima). Dostupna ispitivanja navedena su u prvom stupcu područja sadržaja ([Slika](#page-80-0) 65).

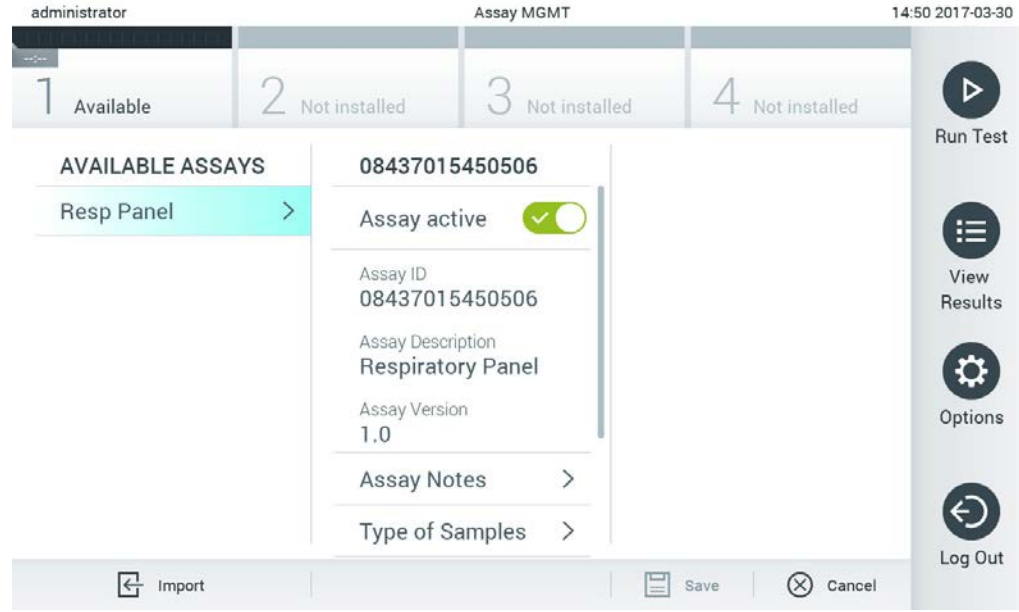

**Slika 65. Upravljanje raspoloživim ispitivanjima.**

- <span id="page-80-0"></span>2. Pritisnite naziv ispitivanja kojim želite upravljati iz lijevog stupca područja sadržaja.
- <span id="page-80-1"></span>3. Odaberite jednu od mogućnosti navedenih u [Tablici 9.](#page-80-1)

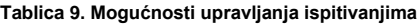

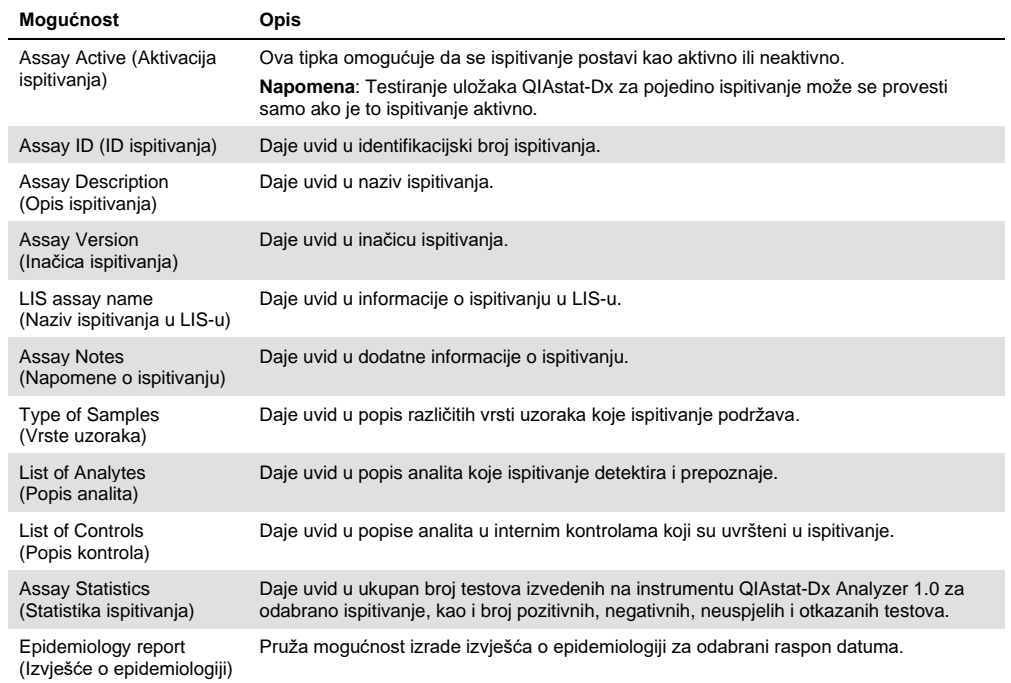

# 6.9.2 Izrada izvješća o epidemiologiji

Izvješće o epidemiologiji je izvješće u kojem se za odabrano ispitivanje i vremenski interval računaju rezultati testa za svaki patogen tog ispitivanja.

**Napomena**: Rezultati koji su prethodno arhivirani i uklonjeni ne ubrajaju se u izvješće o epidemiologiji. Za više informacija o arhivima pogledajte odjeljak 6.7.

Slijedite korake u nastavku da biste izradili izvješće o epidemiologiji:

1. Slijedite korake od 1 do 3 iz

- 2. [Upravljanje raspoloživim ispitivanjima.](#page-79-0)
- 3. Listajte do dna popisa mogućnosti u [Tablici 9](#page-80-1) i kliknite na **Epidemiology Report** (Izvješće o epidemiologiji).
- 4. Odaberite **From Date** (Od datuma), datum početka od kojeg se broje rezultati te **Until Date** (Do datuma), datum završetka brojenja rezultata.

**Napomena**: U brojenje su uključeni početni i završni datum.

- 5. Kliknite na **Save Report** (Spremi izvješće).
- 6. Odaberite lokaciju za spremanje izvješća.

Napomena: Na izviešću o epidemiologiju stupac "Positive results" (Pozitivni rezultati) odnosi se na patogene koji su "detected" (detektirano), a stupac "Negative results" (Negativni rezultati) odnosi se na patogene koji su "not detected" (nije detektirano). Rezultati "equivocal" (dvosmisleno) navedeni su u zasebnom stupcu.

## 6.9.3 Uvoz novih ispitivanja

Slijedite korake u nastavku kako biste mogli uvesti nova ispitivanja u QIAstat-Dx Analyzer 1.0:

1. Umetnite USB uređaj za pohranu koji sadrži datoteke definicija ispitivanja za uvoz u USB priključak na instrumentu QIAstat-Dx Analyzer 1.0.

**Napomena**: Za kratkoročnu pohranu i prijenos podataka preporučuje se uporaba isporučenog USB uređaja za pohranu. Uporaba USB uređaja za pohranu podložna je ograničenjima (npr. kapacitetu memorije ili riziku od prepisivanja), što treba uzeti u obzir prije uporabe.

2. Za uvoz novog ispitivanja / novih ispitivanja u QIAstat-Dx Analyzer 1.0 pritisnite tipku **Options** (Mogućnosti) te zatim tipku **Assay Management** (Upravljanje ispitivanjima). U području sadržaja na prikazu prikazat će se zaslon **Assay Management** (Upravljanje ispitivanjima) (Figure 66).

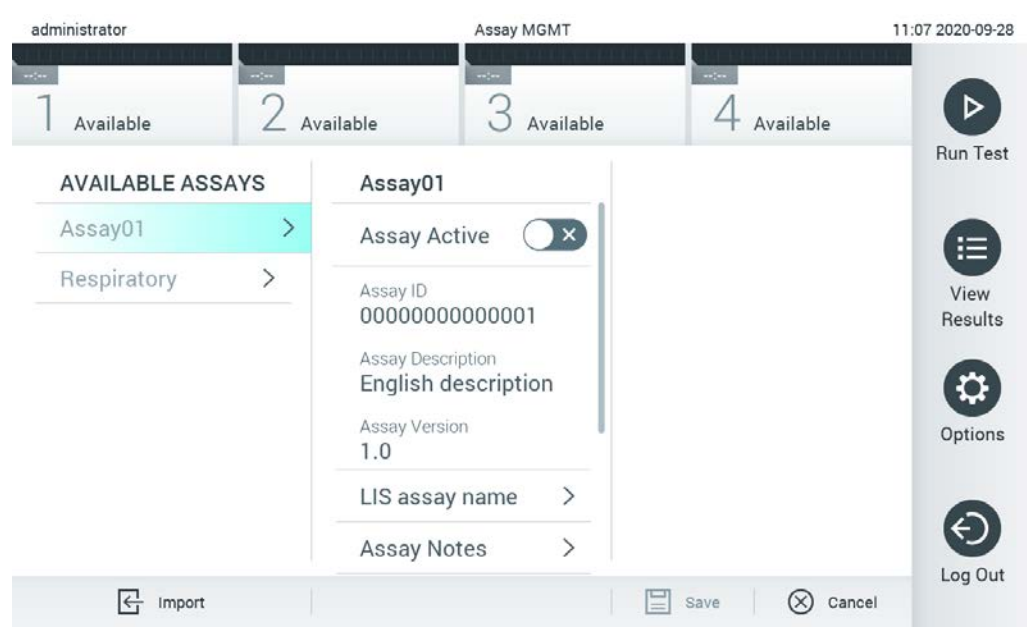

**Slika 66. Zaslon Assay management (Upravljanje ispitivanjima).**

- 3. Pritisnite ikonu **Import** (Uvoz) u donjem lijevom dijelu zaslona.
- 4. Odaberite datoteku definicije ispitivanja s USB uređaja za pohranu koja odgovara ispitivanju koje se uvozi. Da bi je sustav prepoznao, datoteka definicije ispitivanja mora se nalaziti u korijenskoj mapi.
- 5. Prikazat će se dijaloški okvir za potvrdu prijenosa datoteke.
- 6. Može se prikazati dijaloški okvir za premošćivanje trenutačne inačice novom. Pritisnite yes (Da) za premošćivanje.
- 7. **Napomena**: Ako su uzorci External Control (EC) (Vanjska kontrola) povezani s ispitivanjem koje je prebrisano novom inačicom, EC uzorak se ponovno postavlja i potrebno ga je ponovno konfigurirati. Za više informacija pogledajte odjeljak [6.6.](#page-64-0)
- 8. Ispitivanje postaje aktivno kada odaberete Assay Active (Aktivacija ispitivanja) [\(Slika 67\)](#page-84-0).

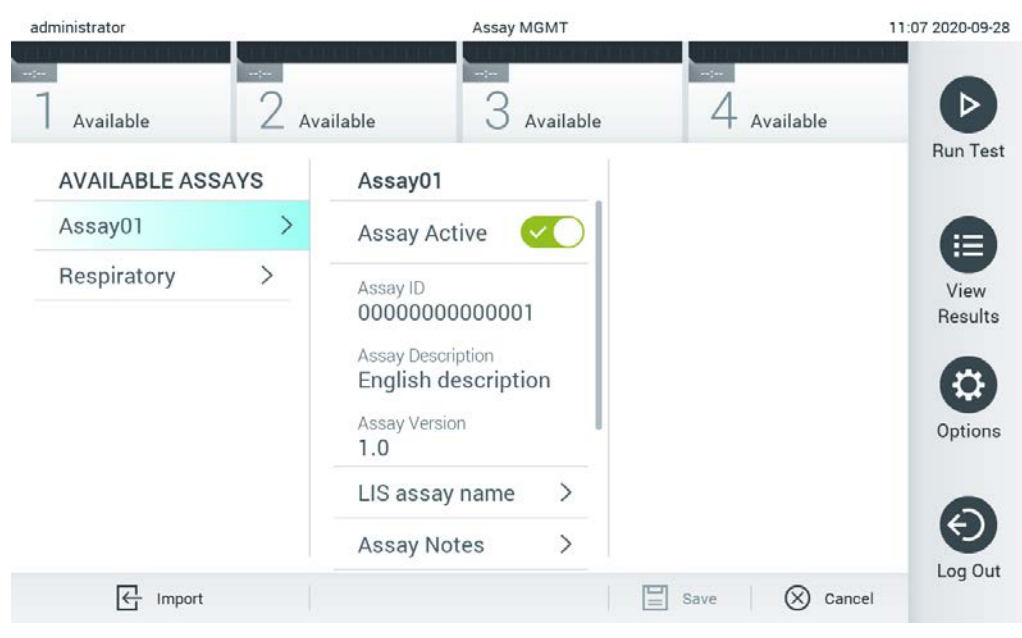

<span id="page-84-0"></span>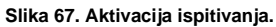

# 6.10 Konfiguriranje instrumenta QIAstat-Dx Analyzer 1.0

U izborniku **System Configuration** (Konfiguriranje sustava) moguće je upravljati sustavom instrumenta QIAstat-Dx Analyzer 1.0 i definirati parametre za pojedinu regiju.

## 6.10.1 Regionalne postavke

Slijedite korake u nastavku da biste konfigurirali regionalne postavke instrumenta QIAstat-Dx Analyzer 1.0:

- 1. Pritisnite tipku **Options** (Mogućnosti) te zatim tipku **System Configuration** (Konfiguriranje sustava).
- 2. Odaberite **Regional** (Regionalne) s popisa **Settings** (Postavke) u lijevom stupcu. Po potrebi odaberite i definirajte postavke navedene u [Tablici 10](#page-85-0) (sljedeća stranica).

<span id="page-85-0"></span>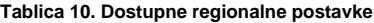

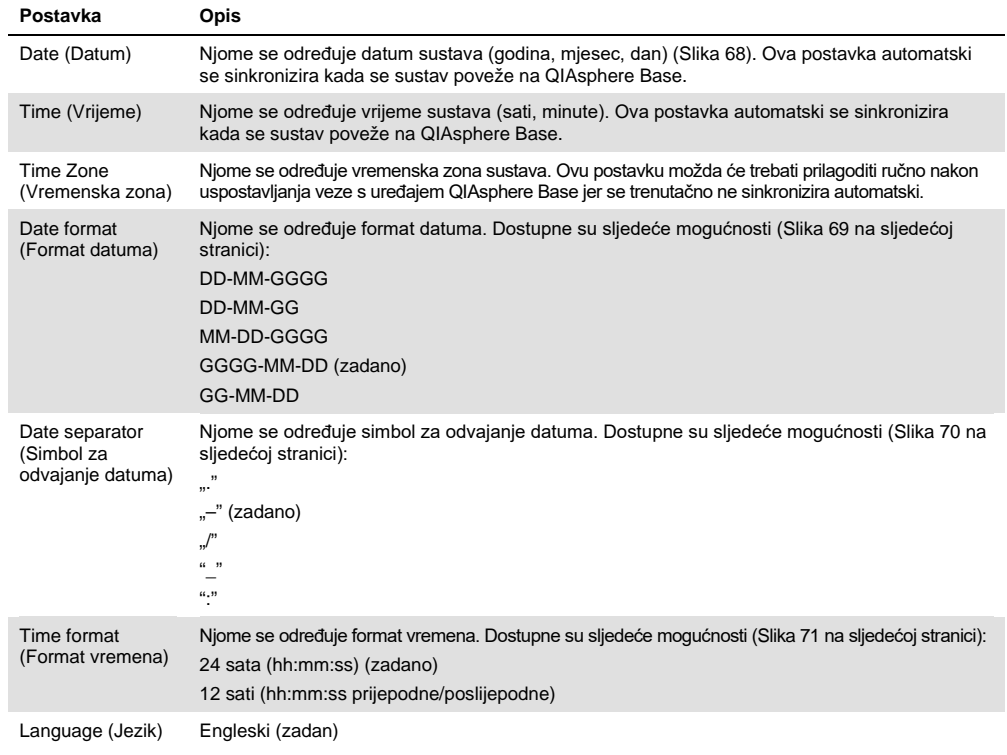

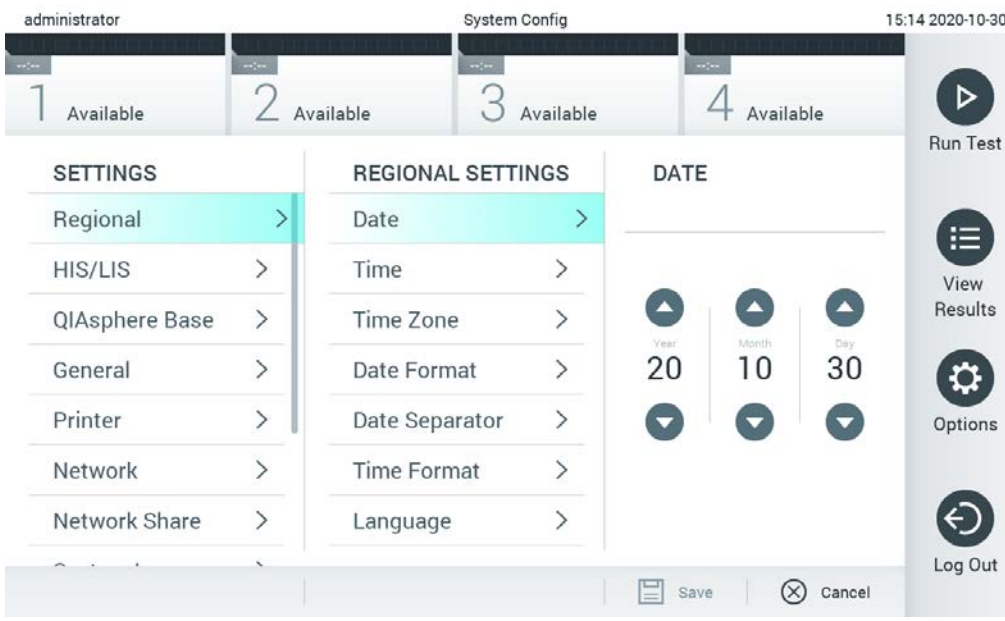

<span id="page-85-1"></span>**Slika 68. Namještanje datuma sustava.**

| administrator       |                              |                            | <b>System Config</b> |                             | 15:14 2020-10-30  |
|---------------------|------------------------------|----------------------------|----------------------|-----------------------------|-------------------|
| $\sim$<br>Available | $\sim$ $\sim$                | $\frac{1}{2}$<br>Available | Available            | $\sim$ 100<br>Available     | ▷                 |
| <b>SETTINGS</b>     |                              | <b>REGIONAL SETTINGS</b>   |                      | <b>DATE FORMAT</b>          | <b>Run Test</b>   |
| Regional            | $\left\langle \right\rangle$ | Date                       | ⋋                    | DD-MM-YYYY                  | 挂                 |
| HIS/LIS             | $\left\langle \right\rangle$ | Time                       | $\,>\,$              | DD-MM-YY                    | View              |
| QIAsphere Base      | $\rightarrow$                | Time Zone                  | $\mathcal{P}$        | MM-DD-YYYY                  | Results           |
| General             | $\left\langle \right\rangle$ | Date Format                | $\rightarrow$        | YYYY-MM-DD                  | ◡                 |
| Printer             | $\rightarrow$                | Date Separator             | $\mathcal{P}$        | YY-MM-DD                    | Options           |
| Network             | ⋋                            | <b>Time Format</b>         | ⋋                    |                             |                   |
| Network Share       | $\mathcal{P}$                | Language                   | ↘                    |                             |                   |
|                     |                              |                            |                      | (×<br>Save<br>$\frac{1}{2}$ | Log Out<br>Cancel |

<span id="page-86-0"></span>**Slika 69. Namještanje formata datuma sustava.**

| administrator   |                              |                            | <b>System Config</b> |                                | 15:14 2020-10-30     |
|-----------------|------------------------------|----------------------------|----------------------|--------------------------------|----------------------|
| Available       | $-1$                         | $\frac{1}{2}$<br>Available | Available            | <b>CONTRACTOR</b><br>Available |                      |
| <b>SETTINGS</b> |                              | <b>REGIONAL SETTINGS</b>   |                      | <b>DATE SEPARATOR</b>          | <b>Run Test</b>      |
| Regional        | $\mathcal{P}$                | Date                       | ゝ                    | 2020.10.30                     | 拦                    |
| HIS/LIS         | $\rightarrow$                | Time                       | ↘                    | 2020-10-30                     | $\checkmark$<br>View |
| QIAsphere Base  | $\rightarrow$                | Time Zone                  | $\mathcal{P}$        | 2020_10_30                     | Results              |
| General         | $\mathcal{P}$                | Date Format                | $\mathcal{P}$        | 2020/10/30                     |                      |
| Printer         | $\mathcal{P}$                | Date Separator             | ⋗                    | 2020:10:30                     | Options              |
| Network         | $\left\langle \right\rangle$ | <b>Time Format</b>         | $\mathcal{E}$        |                                |                      |
| Network Share   | $\mathcal{E}$                | Language                   |                      |                                |                      |
|                 |                              |                            |                      | ŒΧ<br>Cancel<br>Save           | Log Out              |

<span id="page-86-1"></span>**Slika 70. Namještanje simbola za odvajanje datuma.**

| administrator                                                                                                   |                              |                            | <b>System Config</b>         |                              | 15:15 2020-10-30  |
|----------------------------------------------------------------------------------------------------|------------------------------|----------------------------|------------------------------|------------------------------|-------------------|
| $\frac{1}{2} \sum_{i=1}^{n} \frac{1}{2} \left( \frac{1}{2} \right)^2 \left( \frac{1}{2} \right)^2$<br>Available | m/m                          | $\sim$ $\sim$<br>Available | Available                    | $-1$<br>Available            |                   |
| <b>SETTINGS</b>                                                                                                 |                              | <b>REGIONAL SETTINGS</b>   |                              | <b>TIME FORMAT</b>           | <b>Run Test</b>   |
| Regional                                                                                                    | ⋋                            | Date                       | $\mathcal{P}$                | 24 hours                     | $\checkmark$<br>挂 |
| <b>HIS/LIS</b>                                                                                                  | $\left\langle \right\rangle$ | Time                       | $\left. \right\rangle$       | 12 hours (am/pm)             | View              |
| QIAsphere Base                                                                                                  | $\mathcal{P}$                | Time Zone                  | $\left\langle \right\rangle$ |                              | Results           |
| General                                                                                                    | $\mathcal{P}$                | Date Format                | $\mathcal{E}$                |                              |                   |
| Printer                                                                                                    | $\mathcal{P}$                | Date Separator             | $\left\langle \right\rangle$ |                              | Options           |
| Network                                                                                                    |                              | <b>Time Format</b>         | ⋗                            |                              |                   |
| Network Share                                                                                                   | >                            | Language                   | ⋋                            |                              |                   |
|                                                                                                    |                              |                            |                              | $(\times)$<br>Save<br>Cancel | Log Out           |

<span id="page-87-0"></span>**Slika 71. Namještanje formata vremena sustava.**

#### 6.10.2 Postavke BIS-a/LIS-a

Pogledajte odjeljak [7.](#page-102-0)

## 6.10.3 Postavke za QIAsphere Base

QIAsphere povezuje kupce sa sveobuhvatnim digitalnim ekosustavom tvrtke QIAGEN kako bi pružio jedinstveno korisničko iskustvo i poboljšao laboratorijsku učinkovitost i sigurnost putem povezivanja u oblaku. Sustav QIAsphere sastoji se od sljedećih komponenti:

- instrumenata spremnih za uporabu s QIAsphere tvrke QIAGEN koji se mogu povezati na rješenje QIAsphere,
- aplikacije QIAsphere za praćenje instrumenata, koja je dostupna za mobilne uređaje i webpreglednike za uporabu na osobnom računalu,
- uređaja QIAsphere Base koji je pristupnički uređaj interneta stvari (Internet of Things, IoT) za sigurnu mrežnu komunikaciju.

Za više informacija pogledajte **[QIAGEN.com/QIAsphere](https://qiagen.com/QIAsphere)**.

Slijedite upute u korisničkom priručniku za QIAsphere za povezivanje QIAsphere Base na istu lokalnu mrežu na koju je povezan QIAstat-Dx Analyzer 1.0. Tijekom tog postupka QIAsphere Base dobiva IP adresu koja je potrebna u konfiguraciji koja slijedi.

Nakon toga slijedite korake u nastavku kako biste instrument QIAstat-Dx Analyzer 1.0 povezali na QIAsphere Base. Da biste se povezali na uređaj QIAsphere Base, pobrinite se da su oba uređaja povezana na istu mrežu.

- 1. Pritisnite tipku **Options** (Mogućnosti) te zatim tipku **System Configuration** (Konfiguriranje sustava).
- administrator System Config 15:15 2020-10-30  $2$  Available 3  $4$  Available  $\triangleright$ Available Available **Run Test SETTINGS** QIAsphere Base **Host Settings** Host  $\rightarrow$ IP address / Host name Regional Communication localhost  $\rightarrow$ **HIS/LIS** View **Host Settings**  $\rightarrow$ Host port Results  $\rightarrow$ QIAsphere Base 443  $\rightarrow$ General o Password  $\rightarrow$ Printer Options ......... Network  $\mathcal{P}$ Timeout (seconds) Network Share  $\rightarrow$ 5 Log Out  $\Xi$  Save  $\otimes$  Cancel
- 2. Odaberite **QIAsphere Base** s popisa postavki u lijevom stupcu [\(Slika 72\)](#page-88-0).

#### <span id="page-88-0"></span>**Slika 72. Konfiguriranje veze za QIAsphere Base**

3. Odaberite i definirajte mogućnosti u [Tablici 11](#page-88-1) prema uputama mrežnog administratora.

#### <span id="page-88-1"></span>**Tablica 11. Postavke za QIAsphere Base**

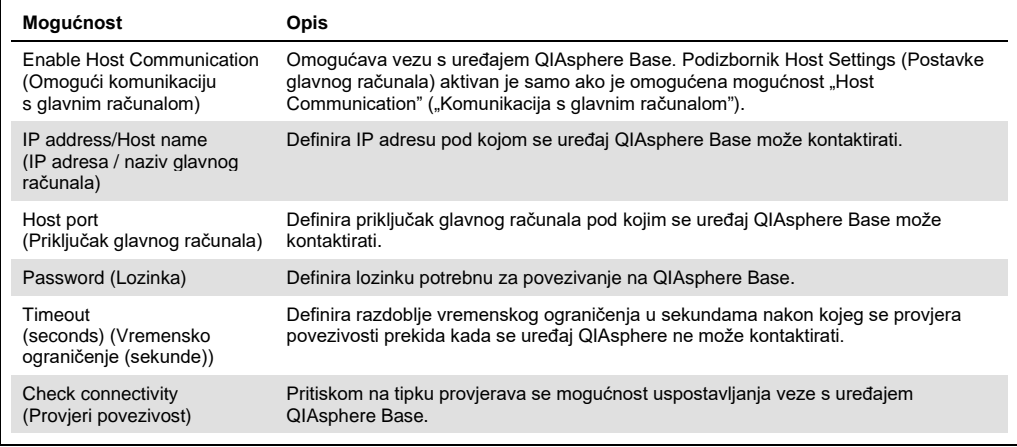

**Napomena**: Trenutačan status instrumenta QIAstat-Dx Analyzer 1.0 možda se neće odmah prikazivati u aplikaciji QIAsphere.

**Napomena**: Vrijeme i datum uređaja automatski se sinkroniziraju nakon uspostavljanja veze s uređajem QIAsphere Base. Međutim, vremensku zonu potrebno je podesiti ručno.

## <span id="page-89-0"></span>6.10.4 Općenite postavke

Slijedite korake u nastavku da biste izmijenili općenite postavke instrumenta QIAstat-Dx Analyzer 1.0:

- 1. Pritisnite tipku **Options** (Mogućnosti) te zatim tipku **System Configuration** (Konfiguriranje sustava).
- 2. Odaberite **General** (Općenite) s popisa **Settings** (Postavke) u lijevom stupcu. Po potrebi odaberite i definirajte mogućnosti navedene u [Tablici 12.](#page-90-0)

## <span id="page-90-0"></span>**Tablica 12. Dostupne općenite postavke**

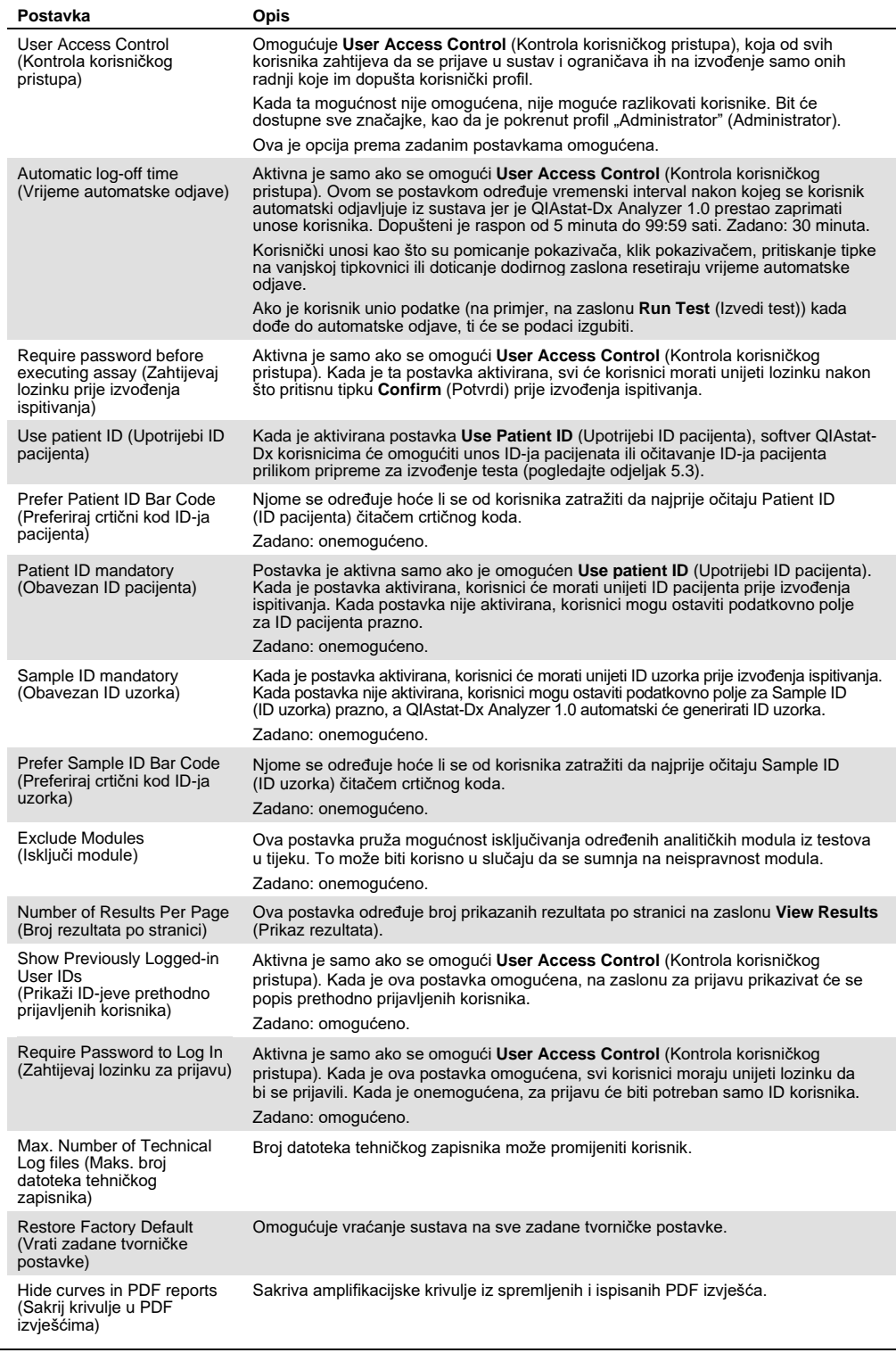

#### 6.10.5 Postavke pisača

Mogućnost postavki za **Printer** (Pisač) omogućava odabir pisača sustava. QIAstat-Dx Analyzer 1.0 omogućuje uporabu umreženih pisača ili pisača povezanih s interakcijskim modulom putem USB priključaka na stražnjoj strani instrumenta.

Slijedite korake u nastavku da biste izmijenili postavke pisača za instrument QIAstat-Dx Analyzer 1.0:

- 1. Pritisnite tipku **Options** (Mogućnosti) te zatim tipku **System Configuration** (Konfiguriranje sustava).
- 2. Odaberite **Printer** (Pisač) s popisa postavki u lijevom stupcu.
- 3. Odaberite pisač s popisa raspoloživih pisača ([Slika 73\)](#page-91-0).

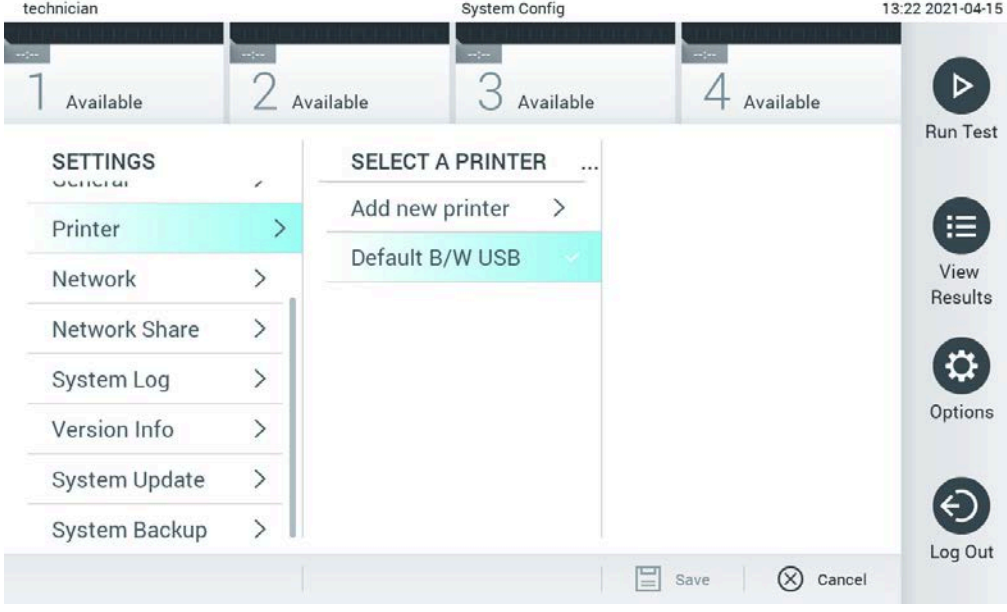

<span id="page-91-0"></span>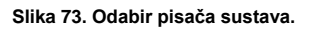

Za instalaciju ili brisanje pisača povezanog putem USB-a ili mreže pogledajte Dodatak [12.1.](#page-135-0)

## 6.10.6 Mrežne postavke

Mogućnost **Network** (Mreža) omogućuje povezivanje instrumenta QIAstat-Dx Analyzer 1.0 na mrežu, omogućuje pristup umreženim pisačima i omogućuje povezivanje s BIS-om/LIS-om i QIAsphere Base. Pojedinosti o načinu konfiguriranja mrežnih postavki zatražite od mrežnog administratora.

Slijedite korake u nastavku kako biste definirali mrežne postavke:

- 1. Pritisnite tipku **Options** (Mogućnosti) te zatim tipku **System Configuration** (Konfiguriranje sustava).
- 2. Odaberite **Network** (Mreža) s popisa postavki u lijevom stupcu [\(Slika 74\)](#page-92-0).

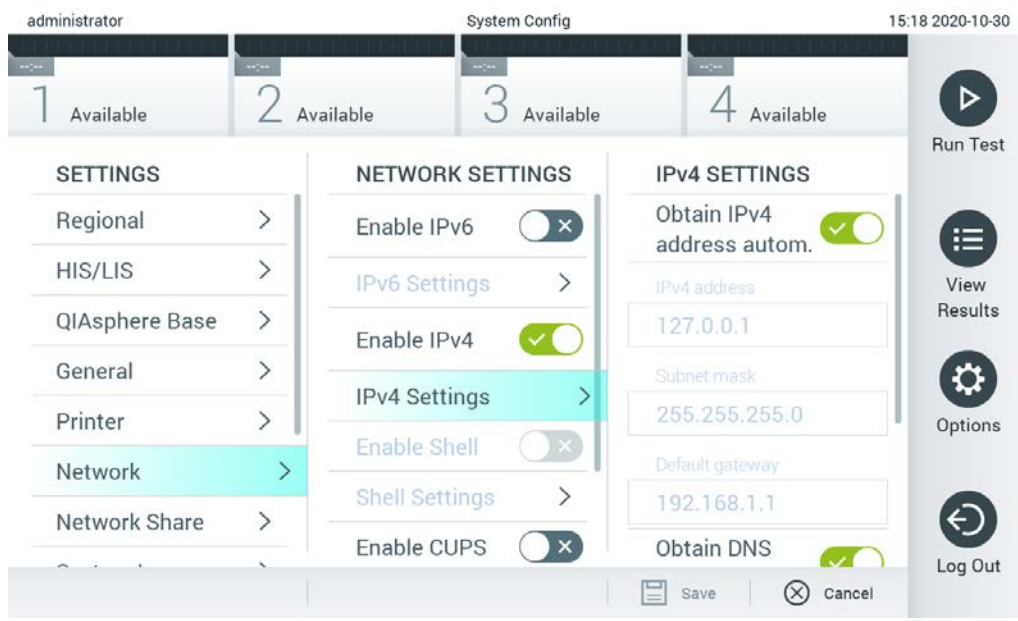

**Slika 74. Konfiguriranje mrežnih postavki.**

<span id="page-92-0"></span>3. Odaberite i definirajte mogućnosti u [Tablici 13](#page-93-1) prema uputama mrežnog administratora.

#### <span id="page-93-1"></span>**Tablica 13. Mrežne postavke**

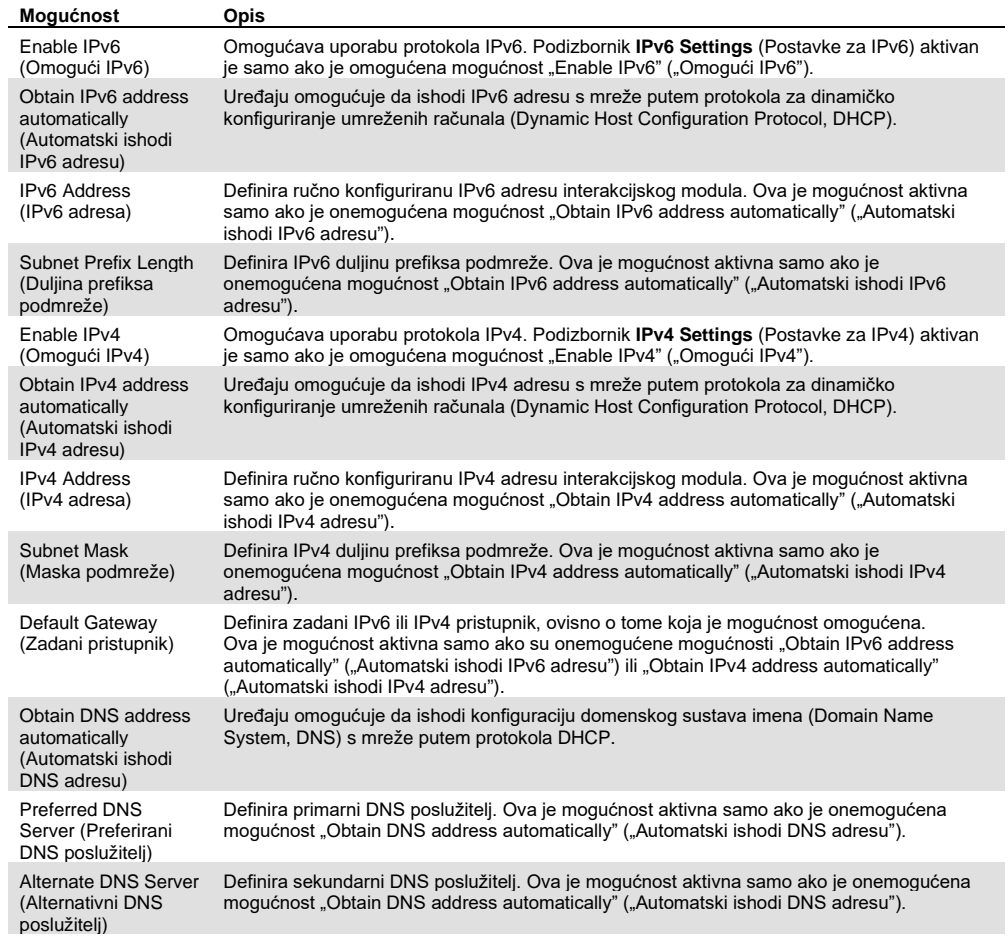

## <span id="page-93-0"></span>6.10.7 Zajednički mrežni resurs

Mogućnost **Network Share** (Zajednički mrežni resurs) omogućava odabir zajedničkih mrežnih resursa. Instrument QIAstat-Dx Analyzer 1.0 omogućuje uporabu zajedničkih mrežnih resursa putem SMB protokola inačice 2 i 3. Savjetujte se sa svojim lokalnim timom za IT kako biste raspravili je li taj protokol podržan vašom lokalnom IT infrastrukturom. Zajednički mrežni resursi mogu se odabrati kao lokacije za pohranu za sigurnosne kopije i automatske arhive.

Slijedite korake u nastavku kako biste dodali zajednički mrežni resurs u QIAstat-Dx Analyzer 1.0:

- 1. Pritisnite tipku **Options** (Mogućnosti) te zatim tipku **System Configuration** (Konfiguriranje sustava).
- 2. Odaberite **Network Share** (Zajednički mrežni resurs) s popisa postavki u lijevom stupcu.
- 3. Pritisnite tipku **Add new share** (Dodaj novi zajednički resurs) ([Slika 75\)](#page-94-0).

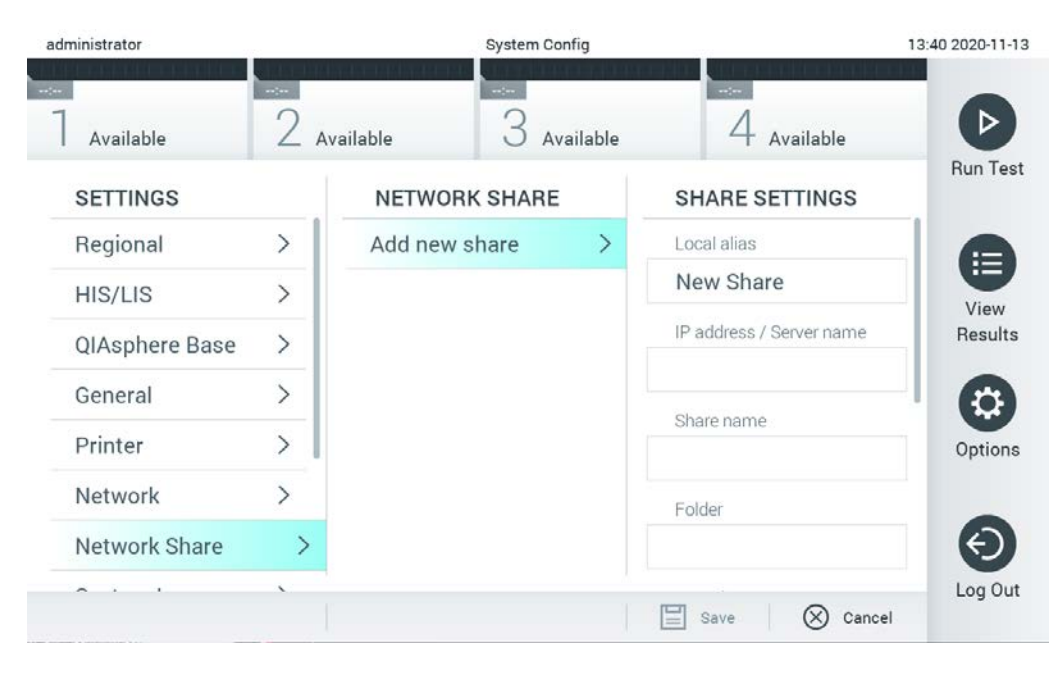

#### <span id="page-94-0"></span>**Slika 75. Dodavanje zajedničkog mrežnog resursa.**

4. Odaberite i definirajte mogućnosti u [Tablici 14](#page-94-1) prema uputama mrežnog administratora.

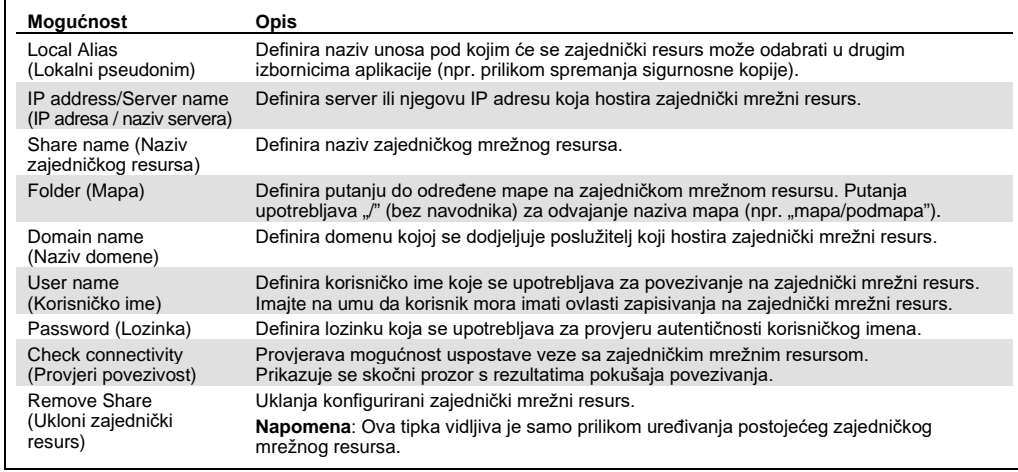

#### <span id="page-94-1"></span>**Tablica 14. Postavke zajedničkog mrežnog resursa**

#### 6.10.8 Zapisnik sustava

Zapisnik sustava bilježi općenite informacije o uporabi interakcijskog i analitičkog modula, kao što je dodavanje ili uklanjanje korisnika i dodavanje ili uklanjanje ispitivanja, prijave, odjave, pokretanja testova itd. Pritisnite tipku **Options** (Mogućnosti), zatim tipku **System Configuration**  (Konfiguriranje sustava) i zatim **System Log** (Zapisnik sustava) da biste pristupili informacijama iz zapisnika sustava. "System Log Capacity" (Kapacitet zapisnika sustava) prikazuje se na sredini zaslona, nakon čega se prikazuje sadržaj zapisnika. Pritisnite **Export Log File** (Izvoz datoteke zapisnika) kako biste izvezli sadržaj [\(Slika 76\)](#page-95-0).

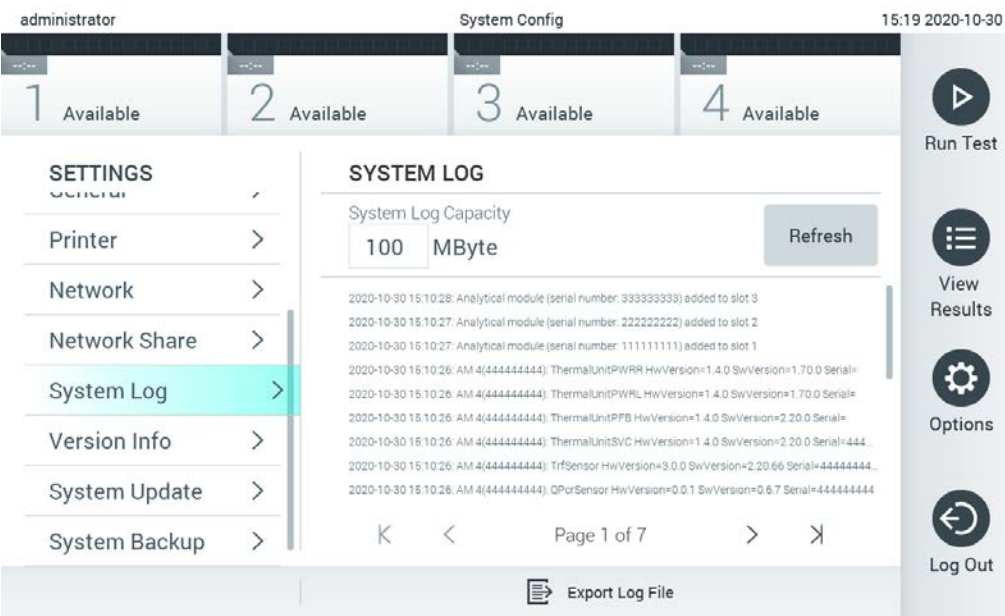

<span id="page-95-0"></span>**Slika 76. Pristupanje zapisniku sustava.**

**Napomena**: Za potpune informacije o podršci testa ili svih neuspjelih testova preporučuje se uporaba funkcije paketa podrške (pogledajte [5.5.7\)](#page-53-0).

## 6.10.9 Informacije o inačici i ugovor o softverskoj licenciji

Pritisnite tipku **Options** (Mogućnosti) te zatim tipku **System Configuration** (Konfiguriranje sustava) i potom **Version Info** (Informacije o inačici) kako biste pregledali inačicu softvera QIAstat-Dx, serijske brojeve, inačice firmvera za instalirane analitičke module i ugovor o softverskoj licenciji.

#### 6.10.10 Ažuriranje sustava

**VAŽNO**: Za ažuriranje na inačicu softvera 1.4 potrebna je inačica softvera 1.5 ili novija.

Da biste postigli najbolje radne značajke, provjerite upotrebljavate li najnoviju inačicu softvera. Pomoć s nadogradnjom softvera zatražite od tehničke službe tvrtke QIAGEN na stranici [support.qiagen.com.](https://support.qiagen.com/)

Da biste ažurirali sustav instrumenta QIAstat-Dx Analyzer 1.0, pritisnite tipku **Options** (Mogućnosti) te zatim tipku **System Configuration** (Konfiguriranje sustava) i onda **System Update** (Ažuriranje sustava). Odaberite odgovarajuću **.dup** datoteku pohranjenu na USB uređaju za pohranu kako biste sustav ažurirali na noviju inačicu. Pojavit će se poruka s preporukom da se najprije provede sigurnosno kopiranje sustava (pogledajte odjeljak [6.10.11\)](#page-97-0) [\(Slika 77\)](#page-96-0). Nakon ažuriranja od korisnika se može zatražiti da isključi QIAstat-Dx Analyzer 1.0 i ponovno ga pokrene.

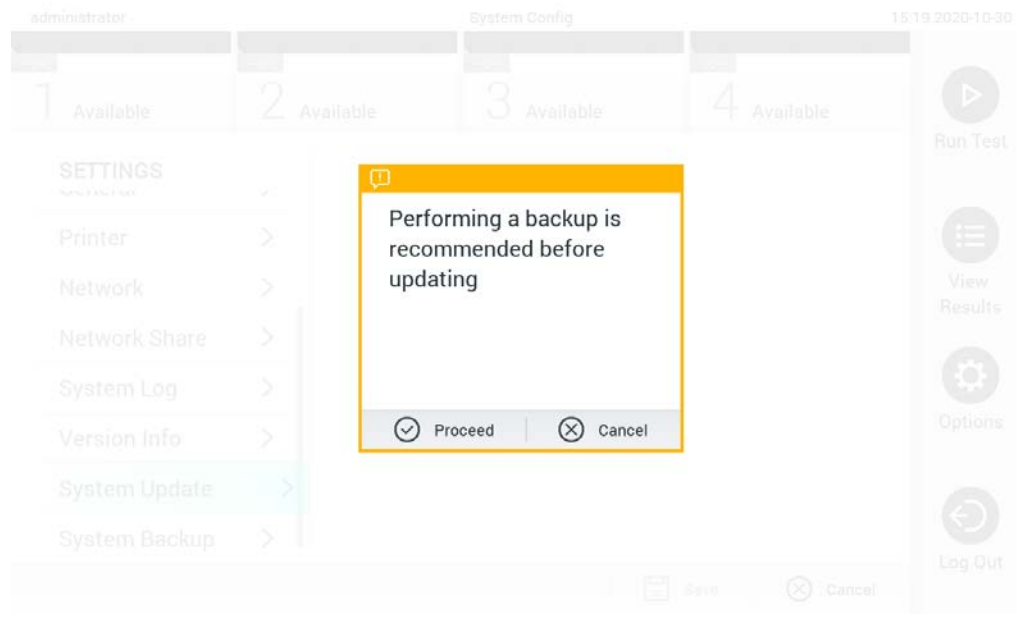

<span id="page-96-0"></span>**Slika 77. Izvođenje ažuriranja sustava.**

**Napomena**: Kako biste osigurali pravovremeno ažuriranje softvera s inačice 1.2 ili starije, preporučuje se da slijedite sljedeći postupak prije i nakon ažuriranja:

Prije ažuriranja, s početnog zaslona idite na "Options" > "System Config" (Mogućnosti > Konfiguracija sustava) i pod "Settings" (Postavke) odaberite "General" (Općenito) pod "General Settings" (Općenite postavke)

- 1. Listajte prema gore (prijeđite prstom prema gore) i pronađite polje "Number of results per page" (Broj rezultata po stranici)
- 2. Pritisnite na polje "Number of results per page" (Broj rezultata po stranici)
- 3. Vrijednost promijenite u "100" i pritisnite tipku Enter
- 4. Pritisnite "Save" (Spremi) na traci na dnu da biste spremili postavke.

Nakon dovršetka ažuriranja softvera broj rezultata po stranici vratite na prethodnu postavku. Da biste to učinili, s početnog zaslona idite na "Options" > "System Config" (Mogućnosti > Konfiguracija sustava) i pod "Settings" (Postavke) odaberite "General" (Općenito) pod "General Settings" (Općenite postavke)

- 5. Listajte prema gore (prijeđite prstom prema gore) i pronađite polje "Number of results per page" (Broj rezultata po stranici)
- 6. Pritisnite na polje "Number of results per page" (Broj rezultata po stranici)
- 7. Vrijednost promijenite s "100" na "prethodno prikazana vrijednost" pa pritisnite tipku Enter
- 8. Pritisnite "Save" (Spremi) na traci na dnu da biste spremili postavke.

**Napomena**: Za kratkoročnu pohranu i prijenos podataka preporučuje se uporaba isporučenog USB uređaja za pohranu. Uporaba USB uređaja podložna je ograničenjima (npr. kapacitetu memorije ili riziku od prepisivanja), što treba uzeti u obzir prije uporabe.

**Napomena**: Funkcija čuvara zaslona neaktivna je tijekom ažuriranja sustava. Ako je omogućeno User Access Control (Kontrola korisničko pristupa), ne provodi se ponovna prijava za autentifikaciju korisnika. Preporučuje se da tijekom ažuriranja sustava instrument QIAstat-Dx Analyzer 1.0 ne ostavljate bez nadzora.

**Napomena**: Preporučuje se da nakon uspješnog provođenja ažuriranja sustava na inačicu softvera 1.5 ponovno pokrenete instrument QIAstat-Dx Analyzer 1.0. Da biste isključili instrument QIAstat-Dx Analyzer 1.0, isključite ga s pomoću prekidača za napajanje sa stražnje strane instrumenta QIAstat-Dx Analyzer 1.0. Nakon toga ponovno uključite instrument s pomoću istog prekidača.

## <span id="page-97-0"></span>6.10.11 Izrada sigurnosne kopije sustava

Da biste izradili sigurnosnu kopiju sustava QIAstat-Dx Analyzer 1.0, pritisnite tipku **Options** (Mogućnosti), zatim tipku **System Configuration** (Konfiguriranje sustava) i zatim **System Backup** (Izrada sigurnosne kopije sustava) [\(Slika 78](#page-98-0)). Umetnite USB uređaj za pohranu u prednji USB priključak ili konfigurirajte zajednički mrežni resurs (pogledajte [Zajednički mrežni resurs](#page-93-0)).

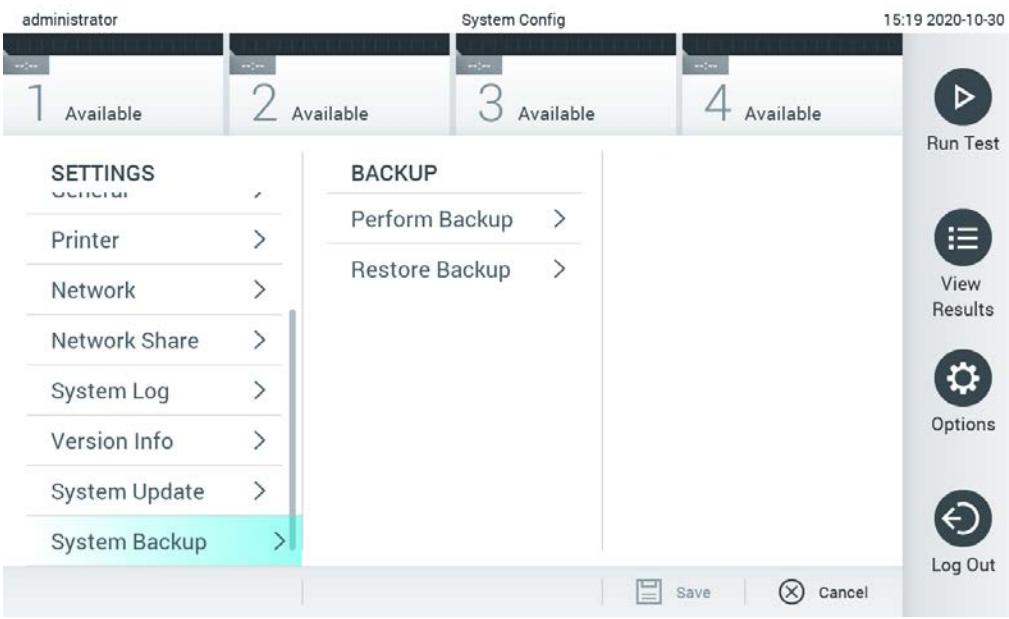

**Slika 78. Izvođenje izrade sigurnosne kopije sustava.**

<span id="page-98-0"></span>Pritisnite tipku **Perform Backup** (Izvedi sigurnosno kopiranje). Izradit će se datoteka s ekstenzijom **.dbk** sa zadanim nazivom datoteke. Datoteku možete spremiti na USB uređaj ili na zajednički mrežni resurs.

Da biste vratili sigurnosnu kopiju, pritisnite tipku **Restore Backup** (Vrati sigurnosnu kopiju) i odaberite odgovarajuću datoteku sigurnosne kopije s ekstenzijom **.dbk** s priključenog USB uređaja za pohranu. Prikazat će se poruka s preporukom da prije vraćanja izradite sigurnosnu kopiju.

**Napomena**: Radi dostupnosti podataka i zaštite podataka od gubitka, preporučuje se redovita izrada sigurnosnih kopija sustava u skladu s pravilima vaše organizacije.

**Napomena**: Funkcija čuvara zaslona neaktivna je tijekom izrade sigurnosne kopije. Ako je omogućeno User Access Mode (Način rada korisničkog pristupa), ne provodi se ponovna prijava za autentifikaciju korisnika. Preporučuje se da tijekom izrade sigurnosne kopije instrument QIAstat-Dx Analyzer 1.0 ne ostavljate bez nadzora.

**Napomena**: Za kratkoročnu pohranu i prijenos podataka preporučuje se uporaba isporučenog USB uređaja za pohranu. Strogo se preporučuje upotrebljavati drugu lokaciju za pohranu za trajnu pohranu podataka. Uporaba USB uređaja za pohranu podložna je ograničenjima (npr. kapacitetu memorije ili riziku od prepisivanja), što treba uzeti u obzir prije uporabe.

# 6.11 Promjena lozinki

Kako biste promijenili lozinku, pritisnite tipku **Options** (Mogućnosti) te zatim **Change Password**  (Promjena lozinke). Najprije upišite trenutačnu lozinku u tekstno polje ([Slika 79\)](#page-99-0), a zatim upišite novu lozinku u polje **New Password** (Nova lozinka). Ponovno upišite novu lozinku u polje **Confirm Password** (Potvrdi lozinku) [\(Slika 80](#page-100-0) na sljedećoj stranici).

| labuser          |                    | Change Password   |                                                  | 17:37 2017-03-30 |
|------------------|--------------------|-------------------|--------------------------------------------------|------------------|
| Available        | 2<br>Not installed | 3 Not installed   | Not installed                                    |                  |
|                  | User ID labuser    |                   | Password                                         |                  |
| q<br>W           | e<br>r             | t<br>у            | i<br>u<br>$\circ$                                | р                |
| a                | f<br>d<br>S        | $\mathsf{h}$<br>g | j<br>k                                           |                  |
| $\triangle$<br>Z | X<br>$\mathbf C$   | $\mathsf b$<br>V  | $\left\langle \mathbf{x}\right\rangle$<br>n<br>m | 123              |
| $\times$         |                    | space             |                                                  |                  |

<span id="page-99-0"></span>**Slika 79. Unos trenutačne lozinke.**

| labuser    |                |              |   |               |   |   | Change Password |                       |                  |   |         |               |                                        | 17:37 2017-03-30 |
|------------|----------------|--------------|---|---------------|---|---|-----------------|-----------------------|------------------|---|---------|---------------|----------------------------------------|------------------|
| Available  |                |              | X | Not installed |   | 3 |                 | Not installed         |                  |   |         | Not installed |                                        |                  |
|            |                | New password |   |               |   |   |                 |                       | Confirm password |   |         |               |                                        |                  |
| 1          | $\overline{2}$ |              | 3 |               | 4 | 5 |                 | 6                     | 7                |   | 8       |               | 9                                      | U                |
|            |                |              |   | ٠<br>$\cdot$  |   |   |                 |                       |                  | € |         | &             |                                        | $^{\copyright}$  |
| $\bigodot$ |                |              | , |               | ? | ļ |                 | $\tilde{\phantom{a}}$ | Ħ                |   | $\circ$ |               | $\left\langle \mathbf{x}\right\rangle$ | <b>ABC</b>       |
| $\times$   |                |              |   |               |   |   | space           |                       |                  |   |         |               |                                        |                  |

<span id="page-100-0"></span>**Slika 80. Unos i potvrda nove lozinke.**

Nakon tri neuspjela pokušaja upisivanja lozinke, polje za unos lozinke deaktivirat će se na jednu minutu te će se prikazati dijaloški okvir s porukom "Password failed, please wait for 1 minute to try it again" ("Neuspjelo upisivanje lozinke; pričekajte 1 minutu za ponovni pokušaj").

**Napomena**: Preporučuje se uporaba snažne lozinke u skladu s pravilima vlastite organizacije u vezi s lozinkama.

# 6.12 Status sustava QIAstat-Dx Analyzer 1.0

Stanje interakcijskog i analitičkog modula naznačeno je bojom pokazatelja stanja (LED) na prednjoj strani instrumenta QIAstat-Dx Analyzer 1.0.

Na interakcijskom modulu može se prikazivati bilo koja od sljedećih boja stanja:

U [Tablici 15](#page-101-0) objašnjena su svjetla pokazatelja stanja koja se mogu prikazivati na interakcijskom i analitičkom modulu.

<span id="page-101-0"></span>**Tablica 15. Opis svjetla pokazatelja stanja**

| Modul         | Svjetlo pokazatelja stanja | Opis                                             |
|---------------|----------------------------|--------------------------------------------------|
| Interakcijski | Isključeno                 | QIAstat-Dx Analyzer 1.0 je isključen             |
|               | Plavo                      | QIAstat-Dx Analyzer 1.0 u stanju je pripravnosti |
|               | Zeleno                     | QIAstat-Dx Analyzer 1.0 je pokrenut              |
| Analitički    | Isključeno                 | QIAstat-Dx Analyzer 1.0 je isključen             |
|               | Plavo                      | QIAstat-Dx Analyzer 1.0 u stanju je pripravnosti |
|               | Zeleno (treperi)           | QIAstat-Dx Analyzer 1.0 se pokreće               |
|               | Zeleno                     | Analitički modul je u funkciji                   |
|               | Crveno                     | Kvar analitičkog modula                          |

# 6.13 Isključivanje instrumenta QIAstat-Dx Analyzer 1.0

QIAstat-Dx Analyzer 1.0 predviđen je za kontinuirani rad. Ako se uređajem nećete služiti na kratko vrijeme (manje od jednog dana), preporučujemo da QIAstat-Dx Analyzer 1.0 prebacite u stanje pripravnosti pritiskom na tipku ON/OFF (UKLJUČIVANJE/ISKLJUČIVANJE) na prednjoj strani instrumenta. Da biste QIAstat-Dx Analyzer 1.0 isključili na dulje vrijeme, isključite ga s pomoću prekidača za napajanje sa stražnje strane instrumenta QIAstat-Dx Analyzer 1.0.

Ako korisnik pokuša prebaciti QIAstat-Dx Analyzer 1.0 u stanje pripravnosti dok analitički modul izvodi test, prikazat će se dijaloški okvir s porukom da isključivanje trenutačno nije moguće. Dopustite instrumentu da završi s testom/testovima i po završetku ga pokušajte isključiti.

# <span id="page-102-0"></span>7 Povezivanje s BIS-om/LIS-om

U ovom odjeljku opisuje se povezivanje instrumenta QIAstat-Dx Analyzer 1.0 s BIS-om/LIS-om.

Konfiguracija BIS-a/LIS-a omogućuje povezivanje instrumenta QIAstat-Dx Analyzer 1.0 s BIS-om/LIS-om radi pružanja funkcija kao što su:

- Aktivacija i konfiguracija komunikacije s BIS-om/LIS-om
- Konfiguracija ispitivanja radi slanja rezultata i traženja naloga za test
- Pokretanje testa na temelju naloga za test
- **Slanje rezultata testa**

**Napomena**: Preporučuje se poštivanje sigurnosnih mjera i pravila vlastite organizacije za lokalni intranet jer komunikacija s BIS-om/LIS-om nije šifrirana.

## 7.1 Aktivacija i konfiguracija komunikacije s BIS-om/LIS-om

- 1. Pritisnite tipku **Options** (Mogućnosti) te zatim tipku **System Configuration** (Konfiguriranje sustava).
- 2. Odaberite **HIS/LIS** (BIS/LIS) s popisa **Settings** (Postavke) u lijevom stupcu. Po potrebi odaberite i definirajte postavke navedene u [Tablici 16:](#page-102-1)

<span id="page-102-1"></span>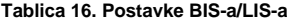

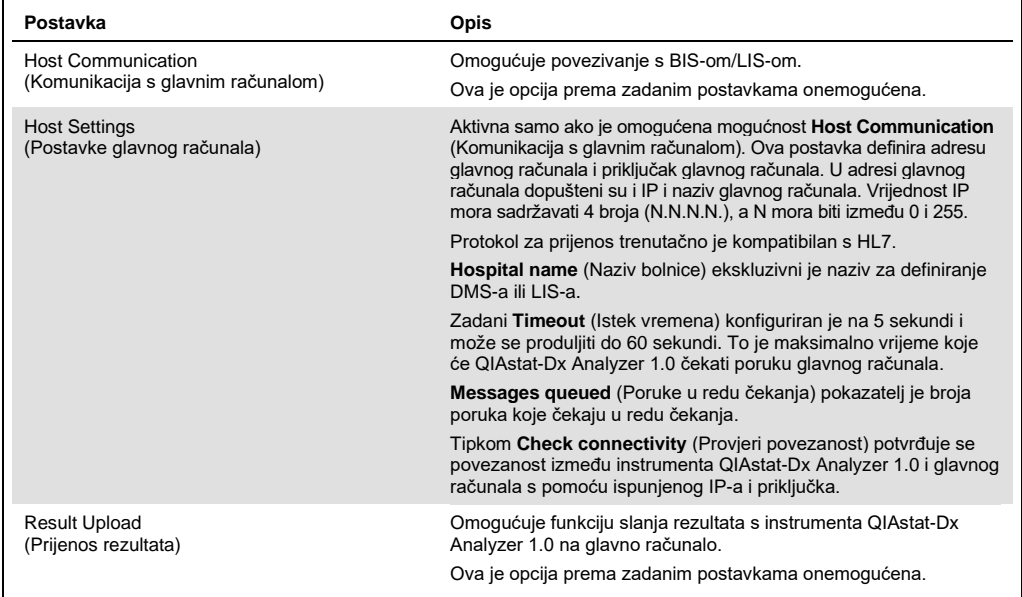

**(nastavak na sljedećoj stranici)**

**Tablica 16. (nastavlja se s prethodne stranice)**

**Postavka Opis**

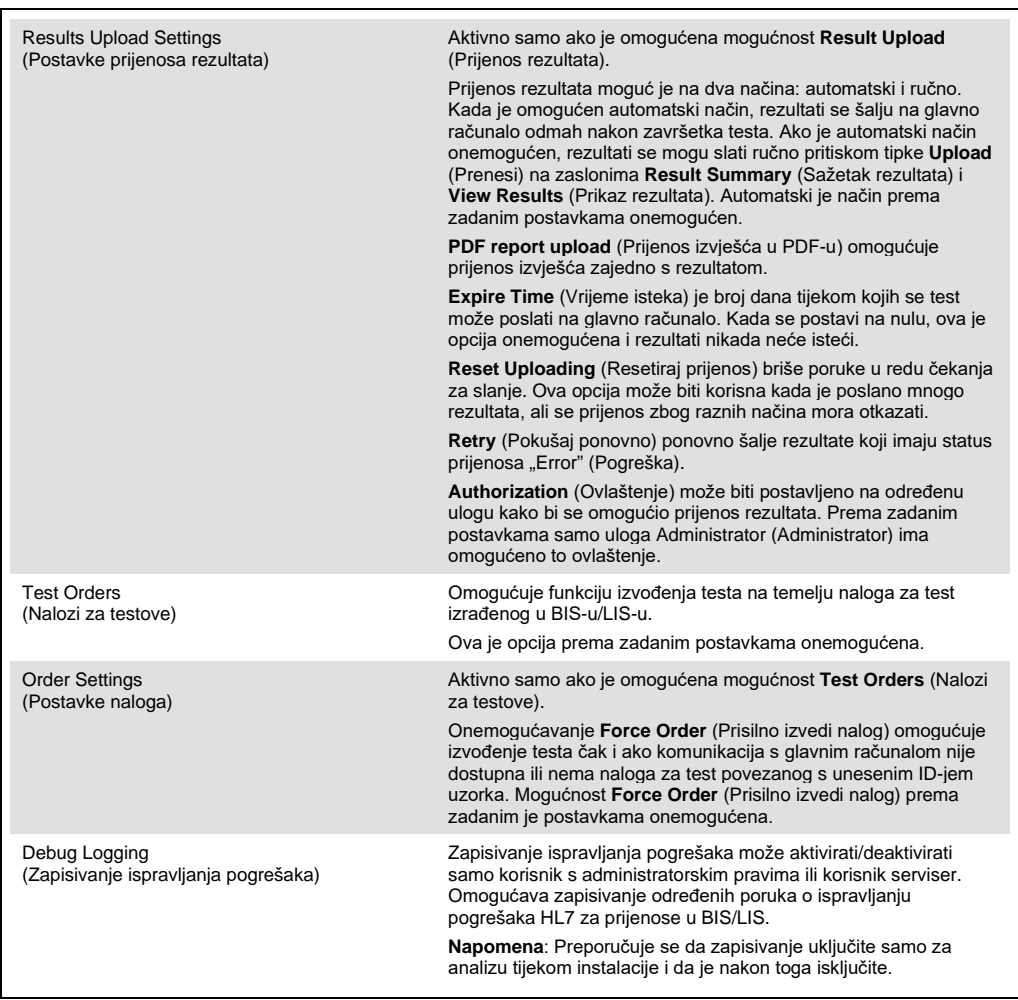

# 7.2 Konfiguracija naziva ispitivanja

Prikazani naziv ispitivanja u BIS-u/LIS-u može se razlikovati od prikazanog naziva ispitivanja na instrumentu QIAstat-Dx Analyzer 1.0. Prije uporabe funkcija BIS-a/LIS-a morate provesti sljedeći postupak za potvrdu/ispravljanje naziva ispitivanja.

- 1. Pritisnite tipku **Options** (Mogućnosti) te zatim tipku **Assay Management** (Upravljanje ispitivanjima) kako biste pristupili zaslonu **Assay Management** (Upravljanje ispitivanjima). Dostupna ispitivanja navedena su u prvom stupcu područja sadržaja.
- 2. Odaberite ispitivanje iz izbornika **Available Assays** (Raspoloživa ispitivanja).
- 3. Odaberite mogućnost **LIS assay name** (Naziv ispitivanja u LIS-u). Prema zadanim postavkama, naziv ispitivanja treba biti isti za QIAstat-Dx Analyzer 1.0 i BIS/LIS. Ako je naziv ispitivanja u BIS-u/LIS-u drukčiji, potrebno ga je ispraviti tako da odgovara nazivu ispitivanja

na instrumentu QIAstat-Dx Analyzer 1.0. Ispravite naziv ispitivanja u tekstnom polju **LIS assay name input** (Unos naziva ispitivanja u LIS-u) i zatim pritisnite tipku **Save** (Spremi).

## 7.3 Izrada naloga za test uz pomoć povezanosti s glavnim računalom

Kada su omogućeni **Host Communication** (Komunikacija s glavnim računalom) i **Test Orders** (Nalozi za test), nalozi za test mogu se preuzeti s glavnog računala prije pokretanja testa. Očitavanjem ili unošenjem ID-ja uzorka automatski se dohvaća nalog za test iz glavnog računala.

- 7.3.1 Konfiguriranje instrumenta QIAstat-Dx Analyzer 1.0 uz pomoć povezanosti s glavnim računalom
- 1. Pritisnite tipku **Options** (Mogućnosti) te zatim tipku **System Configuration** (Konfiguriranje sustava).
- 2. Odaberite **HIS/LIS** (BIS/LIS) s popisa **Settings** (Postavke) u lijevom stupcu.
- 3. Omogućite **Host Communication** (Komunikacija s glavnim računalom) i konfigurirajte **Host Settings** (Postavke glavnog računala) s pomoću podataka o glavnom računalu. Pritisnite tipku **Check connectivity** (Provjeri povezanost) da biste potvrdili vezu.
- 4. Omogućite **Test Orders** (Nalozi za testove) i konfigurirajte **Order Settings** (Postavke naloga). Postoje dva načina rada s nalozima za testove, tako da je mogućnost **Force Order** (Prisilno izvedi nalog) omogućena ili onemogućena. Kada je mogućnost **Force Order** (Prisilno izvedi nalog) omogućena, ako nalog za test nije uspješno dohvaćen s glavnog računala, korisniku neće biti dopušteno nastaviti s testom. Kada je mogućnost **Force Order** (Prisilno izvedi nalog) onemogućena, čak i ako nalog za test nije dohvaćen ili ne postoji na glavnom računalu, korisnik može nastaviti s testom, a skočni dijaloški okvir upozorit će korisnika.
- 7.3.2 Pokretanje testa na temelju naloga za test
- 1. Pritisnite tipku **Run Test** (Izvedi test) u gornjem desnom kutu zaslona **Main** (Glavni).
- 2. Kada se to od vas zatraži, očitajte crtični kod ID-ja uzorka čitačem crtičnog koda koji je ugrađen u interakcijski modul ([Slika 81\)](#page-105-0).

**Napomena**: Ovisno o konfiguraciji instrumenta QIAstat-Dx Analyzer 1.0, ID uzorka možda će se moći unijeti putem virtualne tipkovnice dodirnog zaslona. Dodatne informacije potražite u odjeljk[u 6.10.4.](#page-89-0)

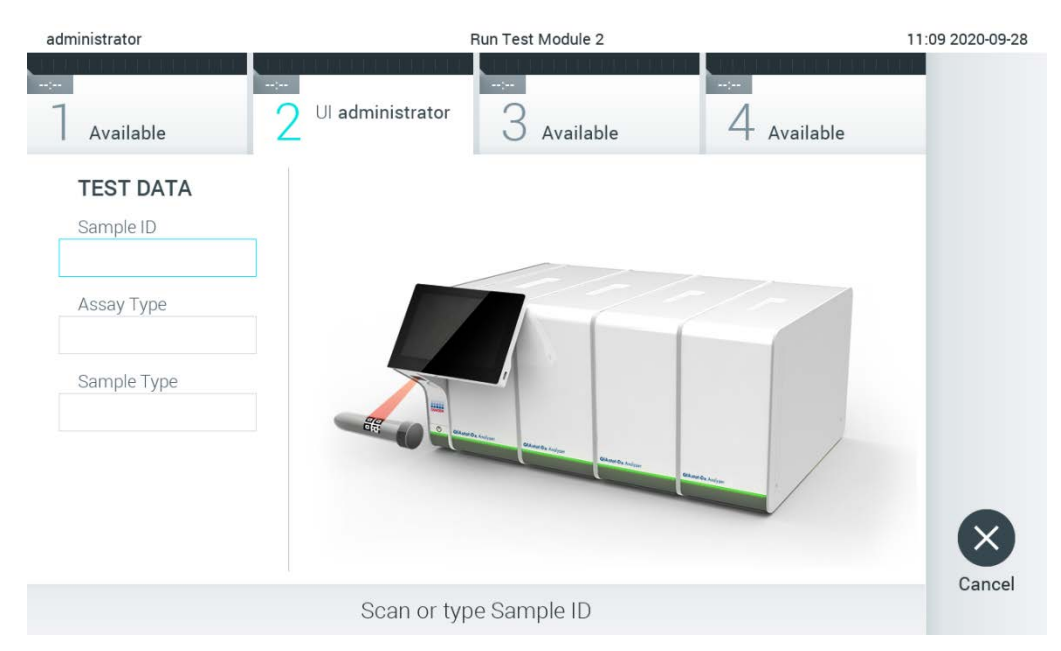

<span id="page-105-0"></span>**Slika 81. Očitavanje crtičnog koda ID-ja uzorka.**

3. ID uzorka bit će poslan na glavno računalo i dok QIAstat-Dx Analyzer 1.0 čeka nalog za test, prikazat će se poruka "Getting order..." (Dohvaćanje naloga...) ([Slika 82\)](#page-105-1).

**Napomena**: Ako se nalog za test ne dohvati uspješno s glavnog računala i ako je mogućnost **Force Order**(Prisilno izvedi nalog) omogućena, korisniku neće biti dopušteno nastaviti s testom. Ako je mogućnost **Force Order** (Prisilno izvedi nalog) onemogućena, čak i ako nalog za test nije dohvaćen, korisnik može nastaviti s testom (u skočnom dijaloškom okviru prikazat će se poruka upozorenja). Više informacija o upozorenjima i pogreškama potražite u odjeljku [10.2.](#page-130-0)

<span id="page-105-1"></span>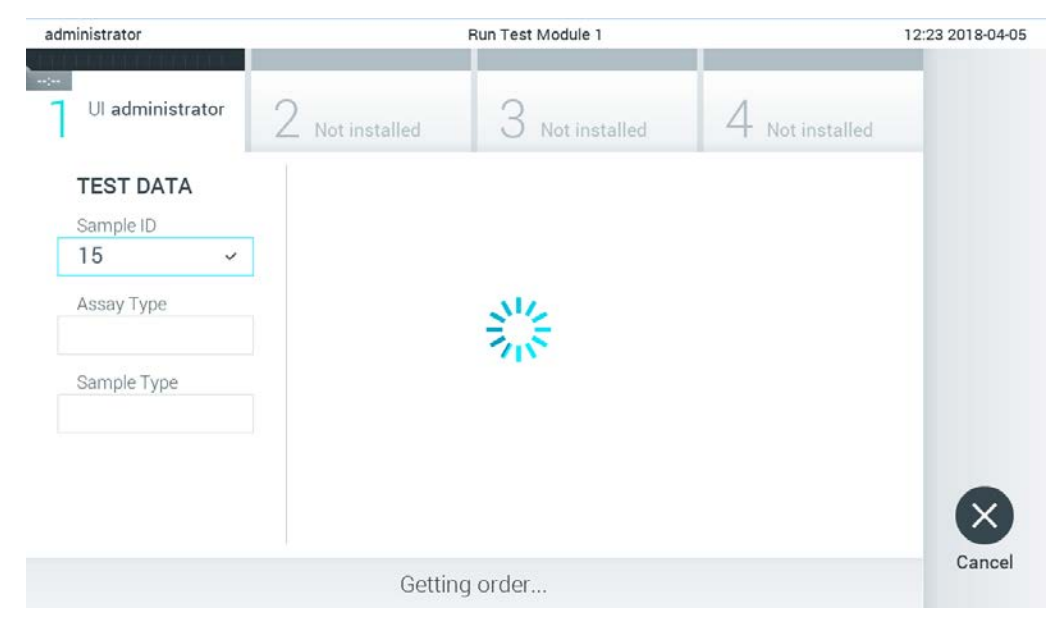

**Slika 82. Prikaz tijekom dohvaćanja naloga za test.**

4. Kada je nalog za test uspješno primljen s glavnog računala, prikazat će se "Scan cartridge for assay <assay\_name> and book order <order\_number>" (Očitajte uložak za ispitivanje <naziv\_ispitivanja> i nalog za test <broj\_naloga>). Očitajte crtični kod navedenog uloška za ispitivanja QIAstat-Dx [\(Slika 83\)](#page-106-0).

**Napomena**: Ako glavno računalo vrati više od jednog naloga za test za određeni ID uzorka, prikazat će se poruka "Scan cartridge for book order <order\_number>" (Očitajte uložak za nalog za test <br />broj\_naloga>). Ako očitani uložak za ispitivanja QIAstat-Dx ne odgovara nalogu za test, izvođenje testa ne može se nastaviti i prikazat će se pogreška. Više informacija o upozorenjima i pogreškama potražite u odjeljku [10.2.](#page-130-0)

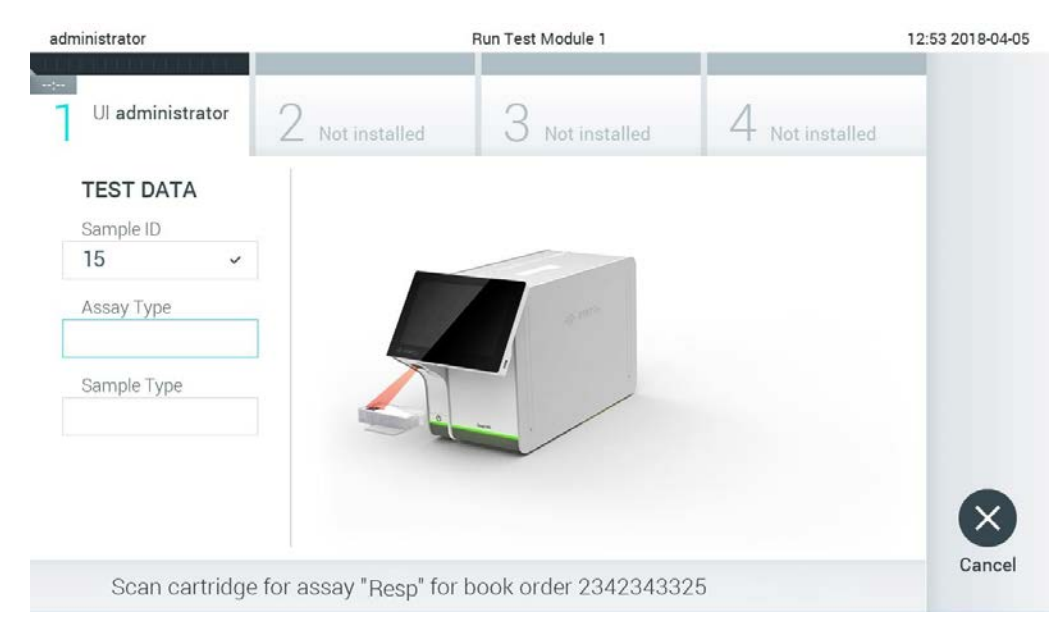

**Slika 83. Očitavanje crtičnog koda uloška za ispitivanja QIAstat-Dx.**

<span id="page-106-0"></span>5. Polje **Assay Type** (Vrsta ispitivanja) bit će automatski uneseno, a po potrebi se odgovarajući **Sample Type** (Vrsta uzorka) mora ručno odabrati s popisa ([Slika 84\)](#page-107-0).

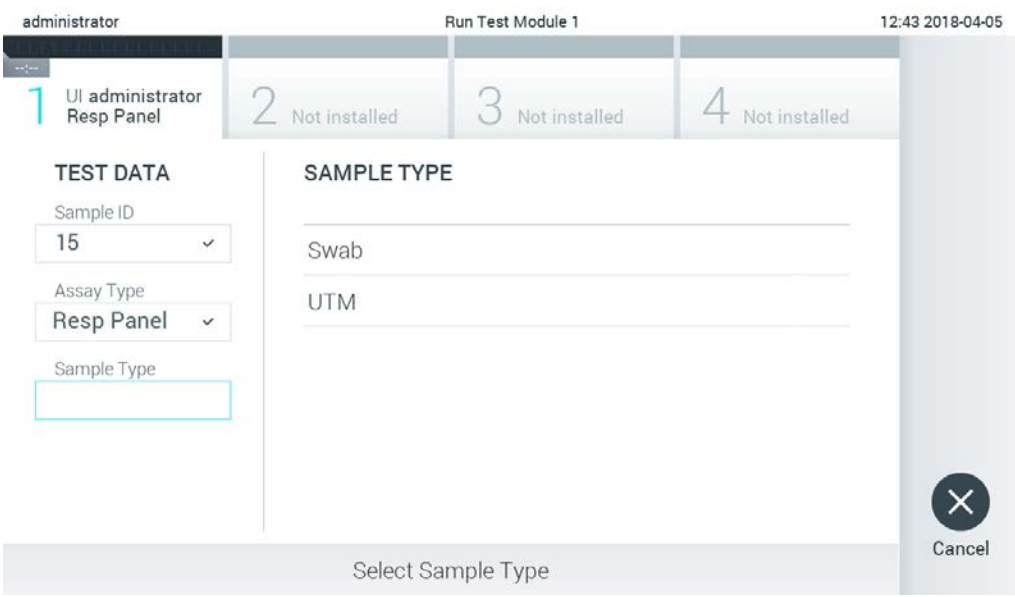

<span id="page-107-0"></span>**Slika 84. Odabir vrste uzorka.**

6. Pogledajte odjeljak [5.3](#page-36-0) i izvršite korake 5 – 11.

## 7.4 Prenošenje rezultata testa na glavno računalo

Kada su omogućeni **Result Upload** (Prijenos rezultata) i **Results Upload Settings** (Postavke prijenosa rezultata), rezultati testa mogu se prenijeti na glavno računalo automatski ili ručno.

Konfiguriranje instrumenta QIAstat-Dx Analyzer 1.0 za automatski prijenos rezultata testa na glavno računalo

- 1. Pritisnite tipku **Options** (Mogućnosti) te zatim tipku **System Configuration** (Konfiguriranje sustava).
- 2. Odaberite **HIS/LIS** (BIS/LIS) s popisa **Settings** (Postavke) u lijevom stupcu.
- 3. Omogućite **Host Communication** (Komunikacija s glavnim računalom) i konfigurirajte **Host Settings** (Postavke glavnog računala) s pomoću podataka o glavnom računalu. Pritisnite tipku **Check connectivity** (Provjeri povezanost) da biste potvrdili vezu.
- 4. Omogućite **Result Upload** (Prijenos rezultata) i konfigurirajte **Result Upload Settings** (Postavke prijenosa rezultata). Omogućite **Automatic upload** (Automatski prijenos).
- 7.4.1 Automatski prijenos rezultata testa na glavno računalo

Nakon završetka testa rezultat se automatski prenosi. Status prijenosa prikazuje se u dijelu **Test Data** (Podaci o testu) zaslona s rezultatima **Summary** (Sažetak) i u stupcu  $\triangle$  **Upload** (Prijenos) zaslona **View Results** (Prikaz rezultata) [\(Slika 85\)](#page-108-0).
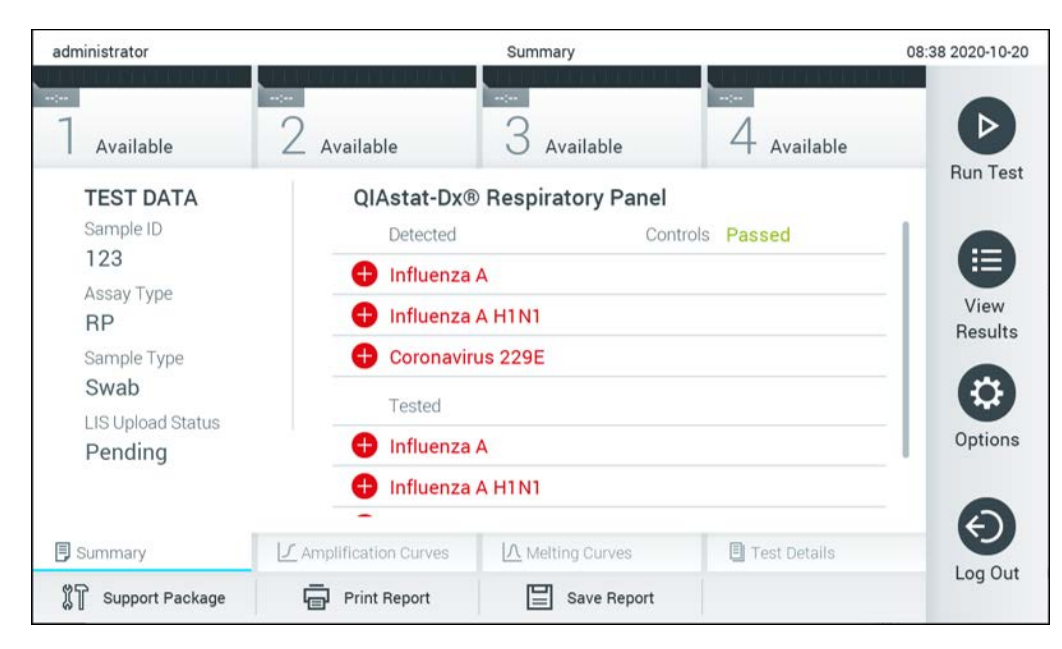

**Slika 85. Zaslon s rezultatima Summary (Sažetak).**

Da biste pregledali status prijenosa prethodnih testova pohranjenih u spremištu rezultata, pritisnite **View Results** (Prikaz rezultata) na traci glavnog izbornika. Stupac **Upload** (Prijenos) prikazuje status prijenosa [\(Slika 86\)](#page-108-0).

| administrator                                                                                                    |                            | 17:33 2018-04-05 |               |                      |                                   |                 |                                |
|----------------------------------------------------------------------------------------------------|----------------------------|------------------|---------------|----------------------|-----------------------------------|-----------------|--------------------------------|
| $\frac{1}{2} \left( \frac{1}{2} \right) + \frac{1}{2} \left( \frac{1}{2} \right) + \frac{1}{2} \left( \frac{1}{2} \right) + \frac{1}{2} \left( \frac{1}{2} \right) + \frac{1}{2} \left( \frac{1}{2} \right) + \frac{1}{2} \left( \frac{1}{2} \right) + \frac{1}{2} \left( \frac{1}{2} \right) + \frac{1}{2} \left( \frac{1}{2} \right) + \frac{1}{2} \left( \frac{1}{2} \right) + \frac{1}{2} \left( \frac{1}{2} \right) + \frac{1}{2} \left($<br>Available | Not installed              |                  | Not installed |                      |                                   | Not installed   |                                |
| Sample ID                                                                                                    | Assay                      | Operator ID      | Mod           | ↥                    | Date/Time                         | Result          | <b>Run Test</b>                |
| 91113                                                                                                    | Resp Panel                 | administrator    | 1             | ⊕                    | 2018-04-05 17:22 <sup>+</sup> pos |                 | 這                              |
| 8265                                                                                                    | Resp Panel                 | administrator    |               | $\circled{1}$        | 2018-04-05 17:20 <b>+</b> pos     |                 | View                           |
| 12                                                                                                    | Resp Panel                 | administrator    | 1             | $\bigcirc$           | 2018-04-05 16:57 <sup>+</sup> pos |                 | Results                        |
| 123456                                                                                                    | Resp Panel                 | administrator    | 1             | $\mathbb{C}^n$       | 2018-04-05 16:39 <sup>+</sup> pos |                 | $\boldsymbol{\mathsf{\Omega}}$ |
| 77702                                                                                                    | Resp Panel                 | administrator    |               | $(\hat{\mathbb{A}})$ | 2018-03-22 11:42 <sup>+</sup> pos |                 | Options                        |
| 77701                                                                                                    | Resp Panel                 | administrator    |               | $(\hat{\mathbb{C}})$ | 2018-03-22 11:40 pos              |                 |                                |
|                                                                                                    | K<br>✓                     | Page 1 of 2      |               | ゝ                    | $\times$                          |                 |                                |
| Remove Filter                                                                                                    | <b>Print Report</b><br>اصا | ≣                | Save Report   | $\Omega$             | Search                            | $T$ ,<br>Upload | Log Out                        |

<span id="page-108-0"></span>**Slika 86. Zaslon View Results (Prikaz rezultata).**

Mogući statusi prijenosa koji se mogu prikazati opisani su u [Tablici 17.](#page-109-0) Status prijenosa prikazuje rezultat prijenosa, naziv se prikazuje na zaslonu s rezultatima **Summary** (Sažetak), a ikona se prikazuje na zaslonu **View Results** (Prikaz rezultata).

<span id="page-109-0"></span>**Tablica 17. Opis statusa prijenosa.**

| Naziv                                                           | Ikona                      | Opis                                                                      |
|-----------------------------------------------------------------|----------------------------|---------------------------------------------------------------------------|
| Pending (Na čekanju)                                            | Σ)                         | Rezultati još nisu preneseni.                                             |
| Uploading (Prijenos u tijeku)                                   | (≡)                        | Rezultat se prenosi.                                                      |
| Uploaded (timestamp)<br>(Preneseno) (vremenska<br>oznaka)       | $\left( \triangle \right)$ | Rezultat je uspješno prenesen, s datumom i vremenom prijenosa.            |
| Error (Pogreška)                                                | ⊕                          | Pogreška prijenosa rezultata (istek vremena, ).                           |
| Re-Uploading (Ponovni prijenos)                                 | (A)                        | Ponovno slanje rezultata.                                                 |
| Expired (previously uploaded)<br>(Isteklo) (prethodno prenesen) | $\mathbb{C}^{\times}$      | Rezultat se ne može više prenijeti. Uspješno je poslan najmanje jedanput. |
| Expired (never uploaded)<br>(Isteklo) (nikada nije prenesen)    | (소)                        | Rezultat se ne može više prenijeti. Nikada nije poslan.                   |

- 7.4.2 Konfiguriranje instrumenta QIAstat-Dx Analyzer 1.0 za ručni prijenos rezultata testa na glavno računalo
- 1. Pritisnite tipku **Options** (Mogućnosti) te zatim tipku **System Configuration** (Konfiguriranje sustava).
- 2. Odaberite **HIS/LIS** (BIS/LIS) s popisa **Settings** (Postavke) u lijevom stupcu.
- 3. Omogućite **Host Communication** (Komunikacija s glavnim računalom) i konfigurirajte **Host Settings** (Postavke glavnog računala) s pomoću podataka o glavnom računalu. Pritisnite tipku **Check connectivity** (Provjeri povezanost) da biste potvrdili vezu.
- 4. Omogućite **Result Upload** (Prijenos rezultata) i konfigurirajte **Result Upload Settings** (Postavke prijenosa rezultata). Onemogućite **Automatic upload** (Automatski prijenos).
- 7.4.3 Ručni prijenos rezultata testa na glavno računalo

Nakon završetka testa rezultat se može ručno prenijeti sa zaslona s rezultatima **Summary** (Sažetak) ili zaslona **View Results** (Prikaz rezultata).

Za prijenos rezultata sa zaslona s rezultatima **Summary** (Sažetak) pritisnite tipku **Upload** (Prijenos).

Za prijenos rezultata sa zaslona **View Results** (Prikaz rezultata) odaberite jedan ili više rezultata testa pritiskom na sivi krug lijevo od ID-ja uzorka. Pokraj odabranih rezultata prikazivat će se kvačica. Da biste poništili odabir rezultata testa, pritisnite kvačicu. Cijeli se popis rezultata može odabrati pritiskom na krug s kvačicom  $\bullet$  u retku koji je na vrhu. Nakon odabira rezultata za prijenos pritisnite tipku **Upload** (Prijenos) <sup><sup>1</sup> Upload</sup> [\(Slika 87\)](#page-110-0).

| administrator         |                     | 17:33 2018-04-05 |             |                           |                                   |               |                 |
|-----------------------|---------------------|------------------|-------------|---------------------------|-----------------------------------|---------------|-----------------|
| $-1 -$<br>Available   |                     | Not installed    |             | Not installed             |                                   | Not installed | ▷               |
| Sample ID<br>$(\vee)$ | Assay               | Operator ID      | Mod         | 凸                         | Date/Time                         | Result        | <b>Run Test</b> |
| 91113                 | Resp Panel          | administrator    | 1           | ⊕                         | 2018-04-05 17:22 <b>+</b> pos     |               | 這               |
| 8265                  | Resp Panel          | administrator    | 1           | $(\overline{\mathbf{I}})$ | 2018-04-05 17:20 <sup>+</sup> pos |               | View            |
| 12<br>$\checkmark$    | Resp Panel          | administrator    | 1           | $\mathbb{G}$              | 2018-04-05 16:57 Pos              |               | <b>Results</b>  |
| 123456                | Resp Panel          | administrator    | 1           | $\mathbb{C}^{\mathbf{B}}$ | 2018-04-05 16:39 $\bigoplus$ pos  |               |                 |
| 77702                 | Resp Panel          | administrator    | 1           | $\triangle$               | 2018-03-22 11:42 <sup>+</sup> pos |               | Options         |
| 77701                 | Resp Panel          | administrator    | 1           | $(\hat{\mathbb{A}})$      | 2018-03-22 11:40 <sup>+</sup> pos |               |                 |
|                       | K                   | Page 1 of 2      |             | ゝ                         | $\lambda$                         |               |                 |
| <b>Remove Filter</b>  | <b>Print Report</b> |                  | Save Report |                           | Search                            | $T_1$ Upload  | Log Out         |

<span id="page-110-0"></span>**Slika 87. Zaslon View Results (Prikaz rezultata).**

7.5 Rješavanje problema povezanosti glavnog računala

Za rješavanje problema povezanosti glavnog računala pogledajte odjeljak [10.1.](#page-128-0)

# 8 External Control (Vanjska kontrola) (EC)

Softver instrumenta QIAstat-Dx Analyzer 1.0 može se konfigurirati da podržava laboratorije postupcima kontrole kvalitete temeljenima na vanjskim kontrolama. Svrha takvih postupaka jest provjeriti da obrada poznatog uzorka daje očekivane rezultate na razini patogena. Pridržavajte se pravila svoje organizacije kako biste osigurali da su utvrđeni ogovarajući postupci, neovisno o porabi funkcionalnosti opisanih u ovome odjeljku.

Ako je značajka omogućena, ona omogućuje konfiguraciju intervala nakon kojih je nužno provesti test za EC po ispitivanju i modulu. Korisnicima će se prikazati podsjetnik ako je potrebno provesti test za EC prije postavljanja testa.

Prilikom provedbe testa za EC, EC uzorak odabire se tijekom postavljanja analize. EC uzorak određuje koji su očekivani rezultati za svaki analit testiranog ispitivanja. Ako očekivani rezultati konfigurirani u EC uzorku odgovaraju stvarnim rezultatima testa, test za EC je zadovoljavajući. Ako barem jedan analit ne zadovoljava očekivani rezultat, test za EC nije zadovoljavajući. Korisnika se upozorava prije postavljanja testa ako se upotrebljava modul za koji prethodni test za EC nije uspio.

### 8.1 Konfiguracija za External Control (Vanjska kontrola)

Da biste omogućili i konfigurirali značajku za EC pogledajte odjeljak [6.6.](#page-64-0)

### 8.2 Postupak izvođenja testa za EC

Svi rukovatelji trebaju nositi odgovarajuću osobnu zaštitnu opremu, kao što su rukavice, prilikom doticanja dodirnog zaslona instrumenta QIAstat-Dx Analyzer 1.0.

1. Pritisnite tipku **Run Test** (Izvedi test) u gornjem desnom kutu zaslona **Main** (Glavni). **Napomena**: Ako je External Control (Vanjska kontrola) (EC) omogućena i planira se provesti test za EC, prikazuje se podsjetnik za pokretanje testa s EC uzorkom. Korisnici mogu odabrati žele li provesti test za EC ili odbaciti podsjetnik.

**Napomena**: Ako je EC omogućen, a zadnji test za EC test proveden s odabranim modulom nije uspio, prikazuje se upozorenje. Korisnici moraju izričito odabrati žele li svejedno provesti test s odabranim modulom.

2. Uključite preklopni gumb EC Test (Test za EC) ([Slika 88\)](#page-112-0).

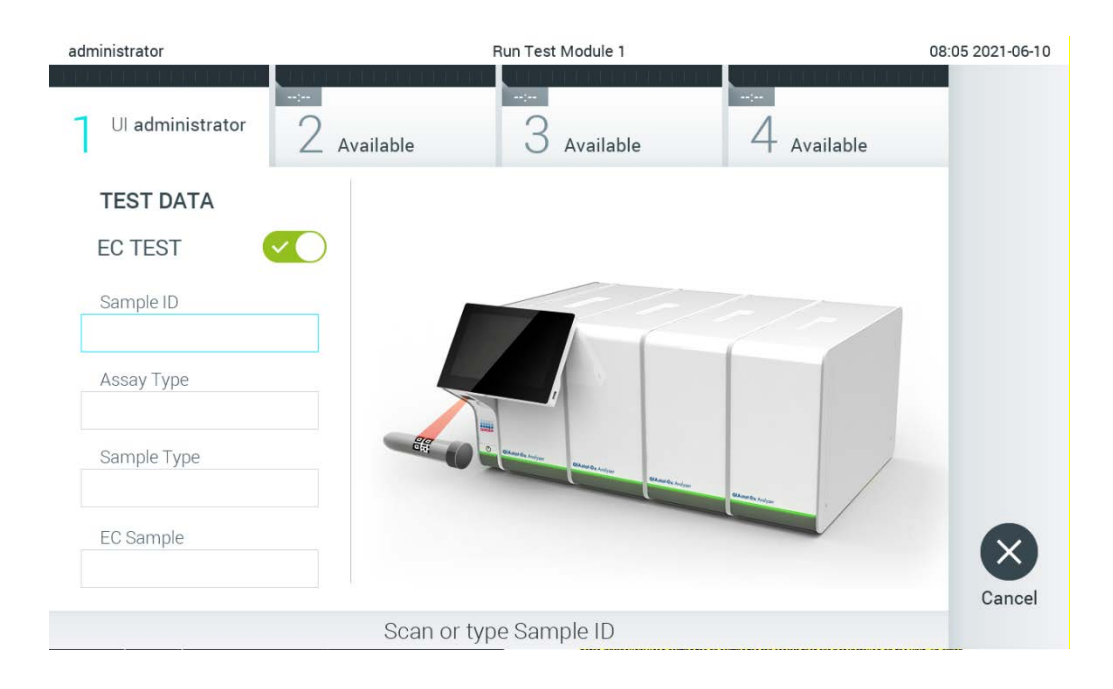

<span id="page-112-0"></span>**Slika 88. Uključivanje preklopnog gumba EC Test (Test za EC) kako bi se omogućio test za EC.**

3. Kada se to od vas zatraži, očitajte crtični kod ID-ja uzorka čitačem crtičnog koda koji je ugrađen u interakcijski modul ([Slika 88\)](#page-112-0).

**Napomena**: Ovisno o konfiguraciji instrumenta QIAstat-Dx Analyzer 1.0, ID uzorka možda će se moći unijeti putem virtualne tipkovnice dodirnog zaslona. Dodatne informacije potražite u odjeljku [6.10.4.](#page-89-0)

4. Kada se to od vas zatraži, očitajte crtični kod uloška za ispitivanja QIAstat-Dx koji će se upotrebljavati. QIAstat-Dx Analyzer 1.0 automatski prepoznaje ispitivanje koje će se izvoditi na temelju crtičnog koda uloška za ispitivanja QIAstat-Dx [\(Slika 89](#page-113-0), na sljedećoj stranici).

**Napomena**: QIAstat-Dx Analyzer 1.0 neće prihvatiti uloške za ispitivanja QIAstat-Dx s isteklim rokom trajanja, uloške koji su već upotrebljavani ni uloške za ispitivanja koja nisu instalirana na uređaju. U tim slučajevima prikazat će se poruka pogreške. Dodatne informacije potražite u odjeljk[u 10.2.](#page-130-0)

**Napomena**: Upute o uvozu i dodavanju ispitivanja u QIAstat-Dx Analyzer 1.0 potražite u odjeljku [6.9.3.](#page-82-0)

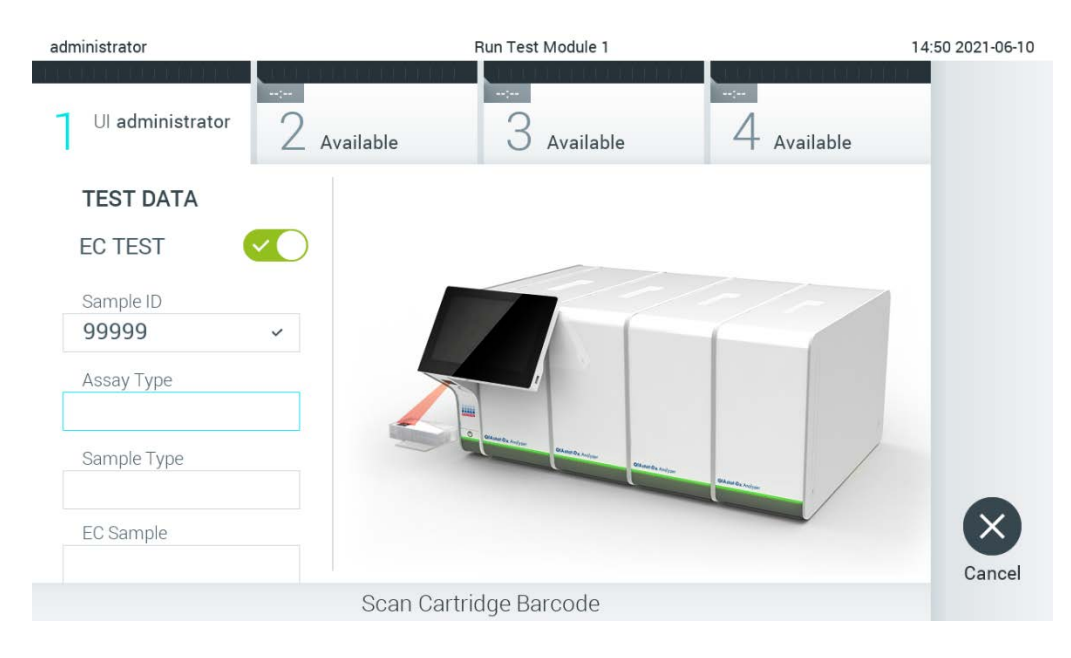

<span id="page-113-0"></span>**Slika 89. Očitavanje crtičnog koda uloška za ispitivanja QIAstat-Dx.**

5. Po potrebi odaberite odgovarajuću vrstu uzorka s popisa ([Slika 90\)](#page-113-1).

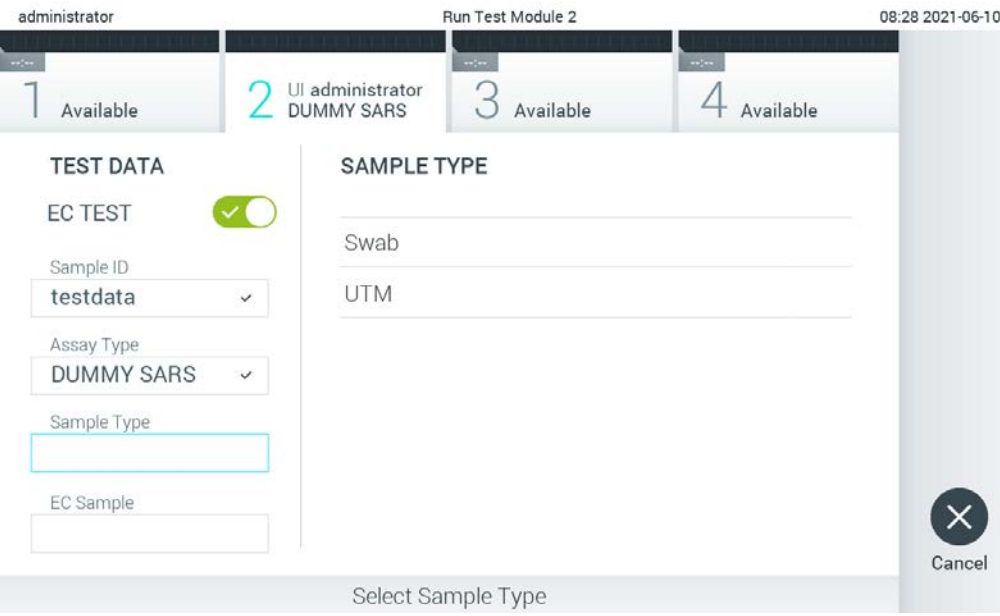

<span id="page-113-1"></span>**Slika 90. Odabir vrste uzorka.**

6. Na popisu odaberite odgovarajući EC uzorak. Prikazuju se samo EC uzorci za odabranu vrstu ispitivanja [\(Slika 91\)](#page-114-0).

Ako nijedan EC uzorak nije konfiguriran za odabrano ispitivanje, popis EC uzoraka bit će prazan te neće biti moguće pokrenuti izvođenje testa za EC.

**Napomena**: Pogledajte odjeljak [6.6](#page-64-0) za upute o konfiguriranju EC uzoraka.

<span id="page-114-0"></span>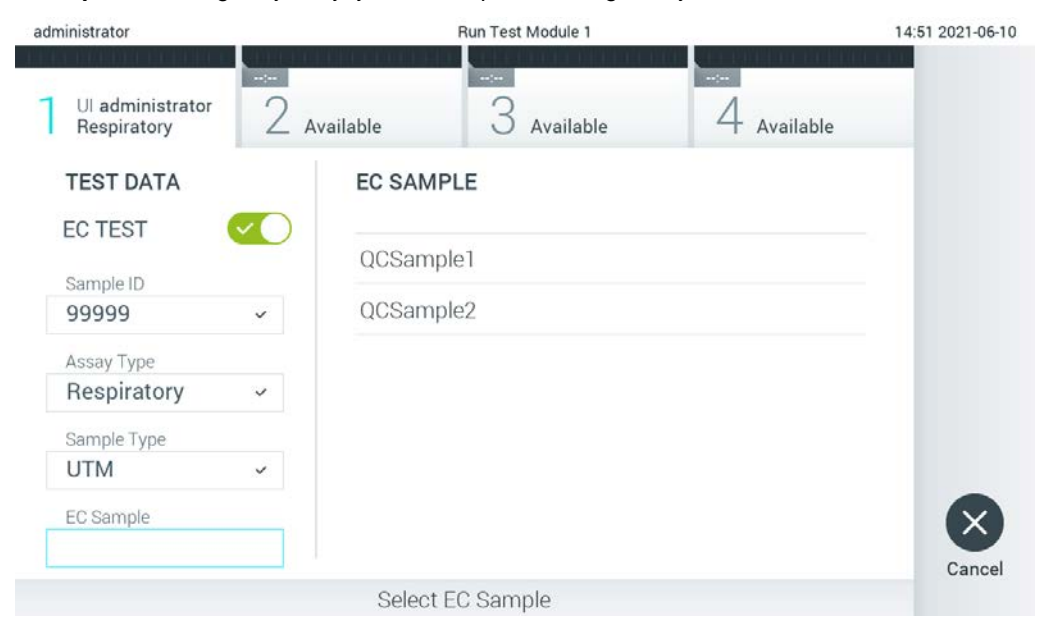

**Slika 91. Odabir EC uzorka.**

7. Pojavit će se zaslon **Confirm** (Potvrdi). Pregledajte unesene podatke i unesite sve potrebne izmjene tako da pritisnete odgovarajuća polja na dodirnom zaslonu i uredite informacije [\(Slika](#page-115-0) 92).

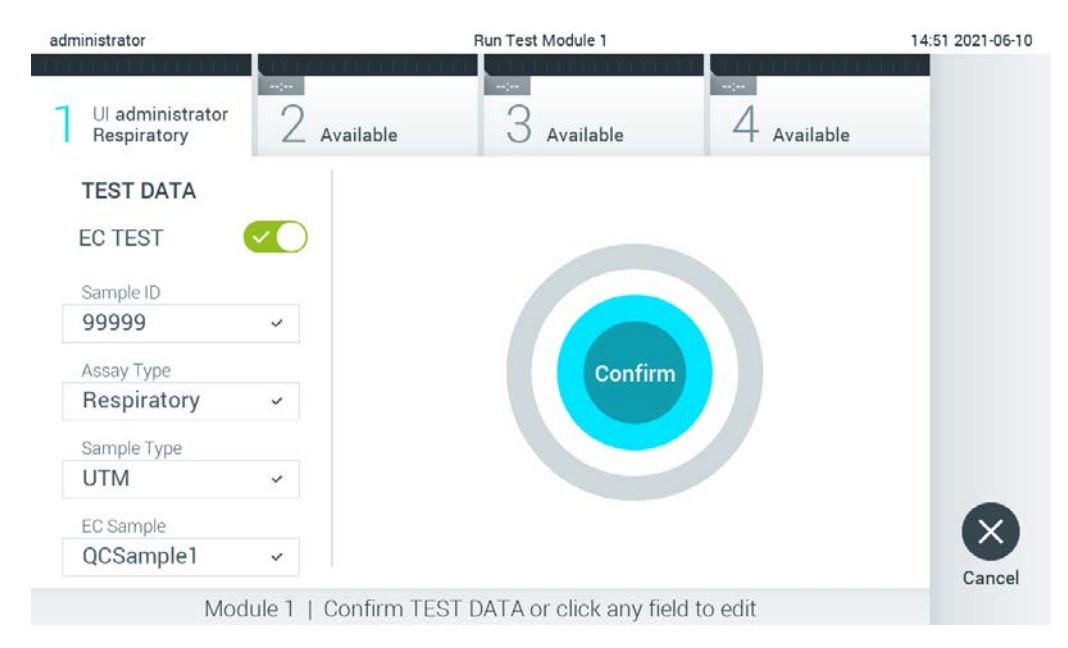

#### <span id="page-115-0"></span>**Slika 92. Zaslon Confirm (Potvrdi).**

- 8. Pritisnite **Confirm** (Potvrdi) kada svi prikazani podaci budu točni. Po potrebi, pritisnite odgovarajuće polje kako biste uredili njegov sadržaj ili pritisnite **Cancel** (Otkaži) kako biste prekinuli test.
- 9. Provjerite jesu li oba poklopca za uzorke, onaj otvora za bris i onaj glavnog otvora uloška za ispitivanja QIAstat-Dx čvrsto zatvorena. Kad se otvor za uložak na vrhu instrumenta QIAstat-Dx Analyzer 1.0 automatski otvori, umetnite uložak za ispitivanja QIAstat-Dx tako da crtični kod bude okrenut na lijevu stranu, a reakcijske komore prema dolje [\(Slika 93\)](#page-116-0).

**Napomena**: Kada se više analitičkih modula spoji na interakcijski modul, QIAstat-Dx Analyzer 1.0 automatski odabire analitički modul u kojemu će se test izvesti.

**Napomena**: Uložak za ispitivanja QIAstat-Dx nije potrebno gurati u QIAstat-Dx Analyzer 1.0. Pravilno ga namjestite u otvor za uložak, a QIAstat-Dx Analyzer 1.0 automatski će umetnuti uložak u analitički modul.

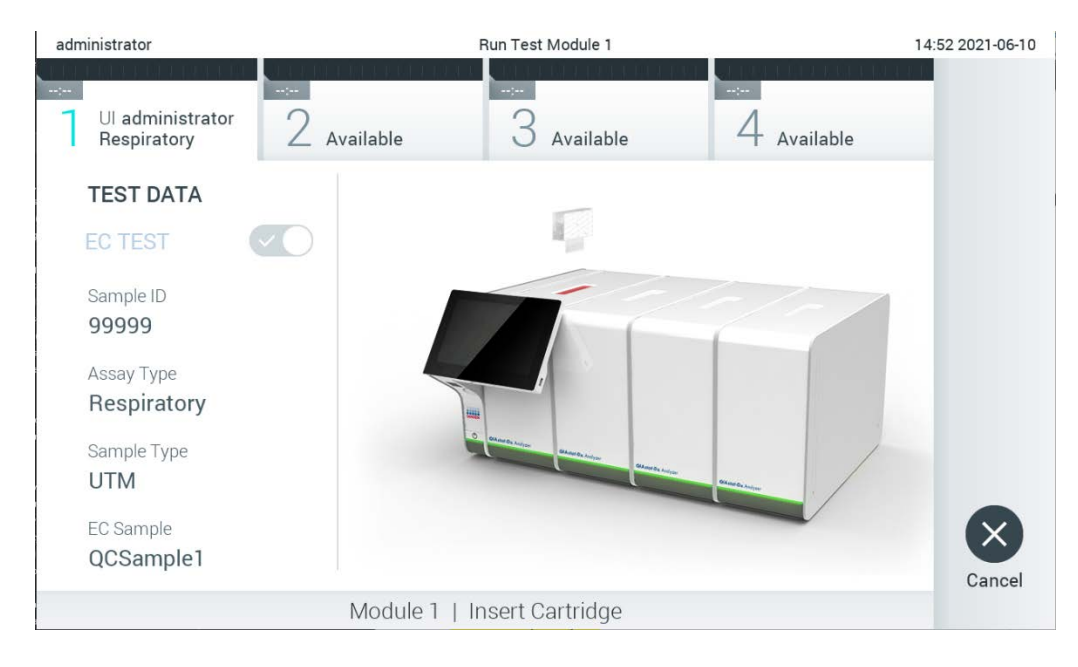

<span id="page-116-0"></span>**Slika 93. Umetanje uloška za ispitivanja QIAstat-Dx u instrument QIAstat-Dx Analyzer 1.0.**

10. Kada prepozna uložak za ispitivanja QIAstat-Dx, QIAstat-Dx Analyzer 1.0 automatski će zatvoriti poklopac otvora za uložak i pokrenuti izvođenje testa. Nisu potrebne dodatne radnje rukovatelja. Prilikom izvođenja testa preostalo vrijeme analize prikazuje se na dodirnom zaslonu [\(Slika 94](#page-117-0), na sljedećoj stranici).

**Napomena**: QIAstat-Dx Analyzer 1.0 neće prihvatiti uložak za ispitivanja QIAstat-Dx koji nije onaj koji je upotrijebljen i očitan tijekom postavljanja testa. Ako umetnete uložak koji nije onaj koji je očitan, javit će se pogreška te će uložak biti automatski izbačen.

**Napomena**: Do ovog je trenutka moguće otkazati izvođenje testa pritiskom na tipku **Cancel** (Otkaži) u donjem desnom kutu dodirnog zaslona.

**Napomena**: Ovisno o konfiguraciji sustava, rukovatelj će možda trebati ponovno unijeti svoju korisničku lozinku za pokretanje testa.

**Napomena**: Poklopac otvora za uložak automatski će se zatvoriti nakon 30 sekundi ako ne postavite uložak za ispitivanja QIAstat-Dx u otvor. Ako se to dogodi, ponovite postupak počevši od koraka 7.

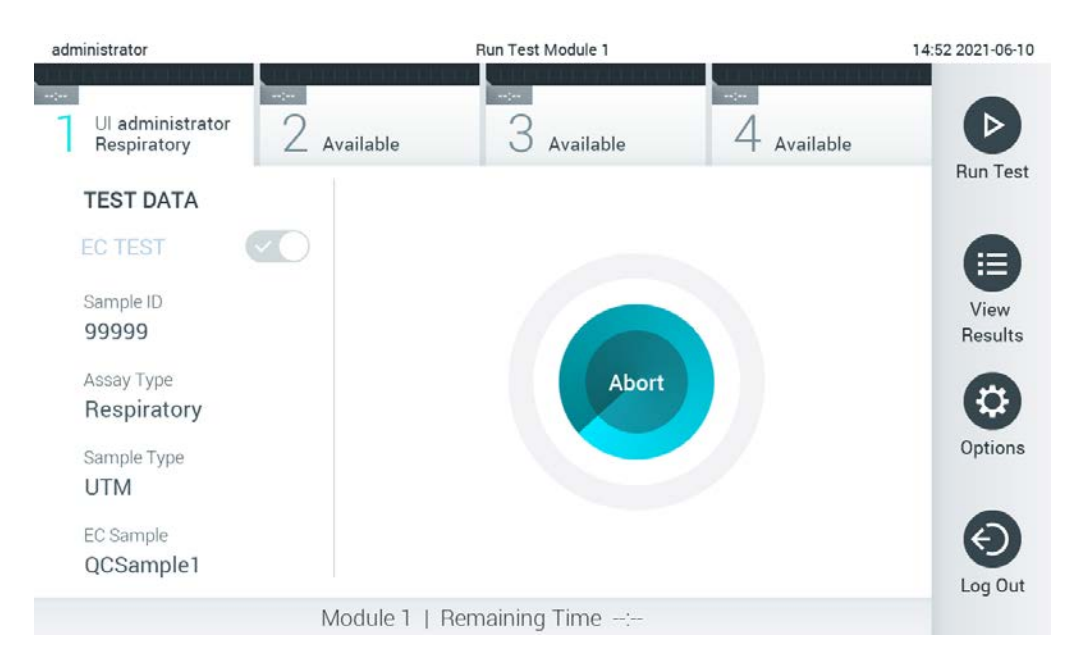

**Slika 94. Prikaz izvođenja testa i preostalog vremena izvođenja.**

<span id="page-117-0"></span>11. Nakon što je izvođenja testa dovršeno, prikazat će se zaslon **Eject** (Izbaci) [\(Slika 95,](#page-118-0) na sljedećoj stranici). Pritisnite **Eject** (Izbaci) na dodirnom zaslonu kako biste uklonili uložak za ispitivanja QIAstat-Dx i odložite ga kao biološki opasan otpad u skladu sa svim nacionalnim, državnim i lokalnim propisima i zakonima u području zdravlja i sigurnosti.

**Napomena**: Uložak za ispitivanja QIAstat-Dx treba ukloniti kada se otvor za uložak otvori i izbaci uložak. Ako se uložak ne ukloni nakon 30 sekundi, automatski će se pomaknuti natrag u instrument QIAstat-Dx Analyzer 1.0 i poklopac otvora za uložak zatvorit će se. Ako do toga dođe, pritisnite **Eject** (Izbaci) kako biste ponovno otvorili poklopac otvora za uložak te zatim izvadite uložak.

**Napomena**: Iskorišteni ulošci za ispitivanja QIAstat-Dx moraju se baciti. Nije moguće ponovno upotrebljavati uloške za testove čije je izvođenje rukovatelj pokrenuo, a zatim otkazao ili u kojima je uočena pogreška.

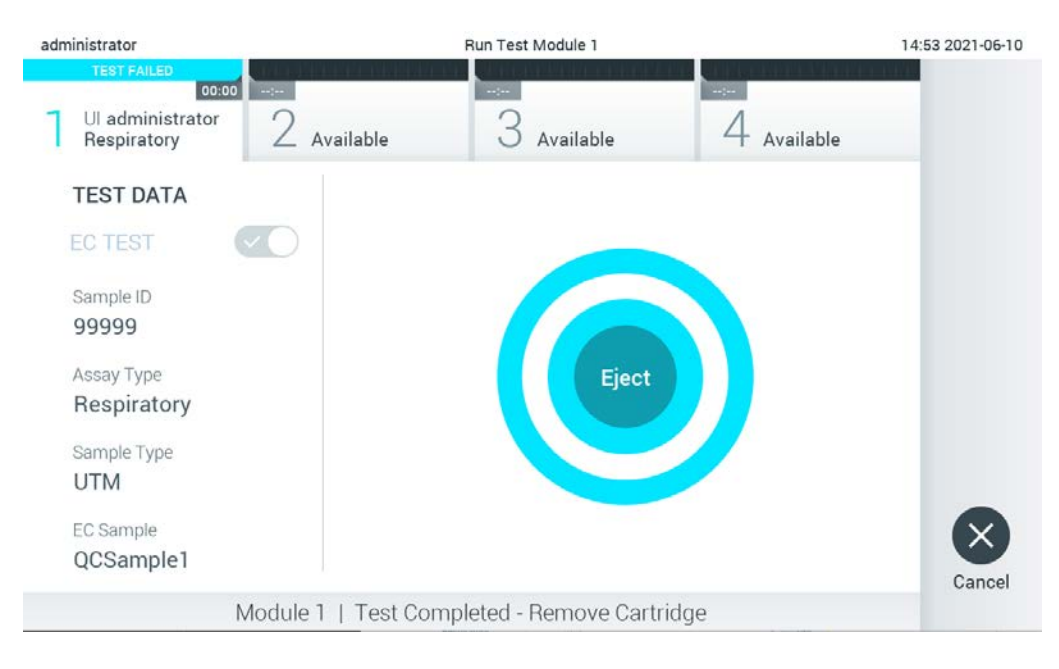

<span id="page-118-0"></span>**Slika 95. Prikaz zaslona Eject (Izbaci).**

12. Nakon izbacivanja uloška za ispitivanja QIAstat-Dx pojavit će se zaslon s rezultatima **Summary** (Sažetak) [\(Slika 96\)](#page-118-1). Dodatne informacije potražite u odjeljku [8.3.](#page-119-0)

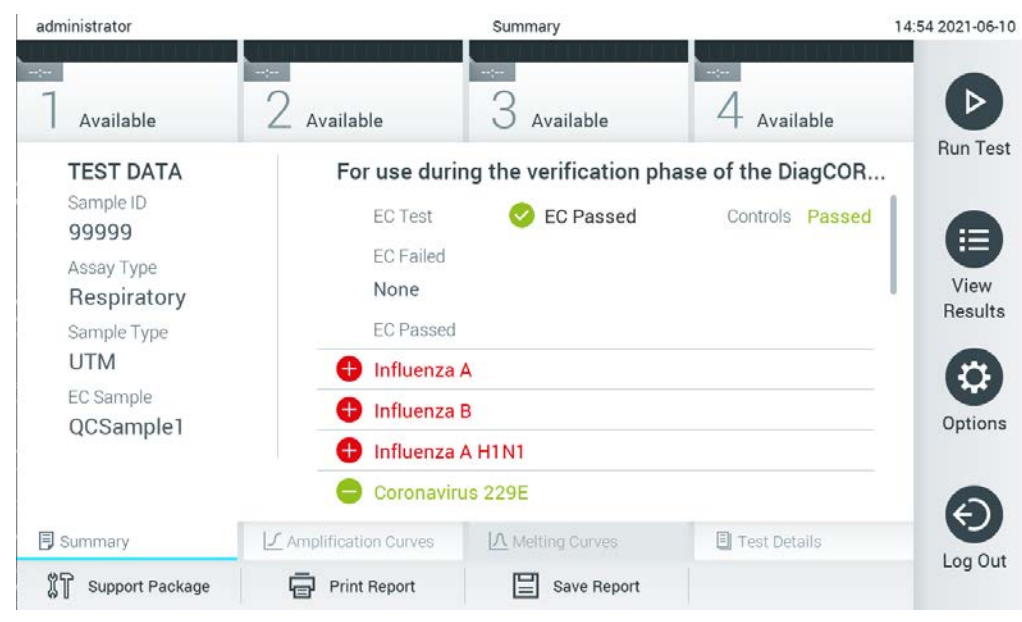

**Slika 96. Zaslon Summary (Sažetak) s rezultatima EC-a.**

<span id="page-118-1"></span>**Napomena**: Ako je tijekom analize došlo do pogreške na analitičkom modulu, možda će trebati neko vrijeme da se prikažu rezultati analize te da analiza postane vidljiva u pregledu **View Results** (Prikaz rezultata).

### <span id="page-119-0"></span>8.3 Pregledavanje rezultata testa za EC

QIAstat-Dx Analyzer 1.0 automatski tumači i sprema rezultate testa. Nakon izbacivanja uloška za ispitivanja QIAstat-Dx automatski se prikazuje zaslon Summary (Sažetak) za rezultate [\(Slika 97\)](#page-119-1).

**Napomena**: Moguće rezultate i upute o tumačenju rezultata ispitivanja potražite u uputama za uporabu određenog ispitivanja.

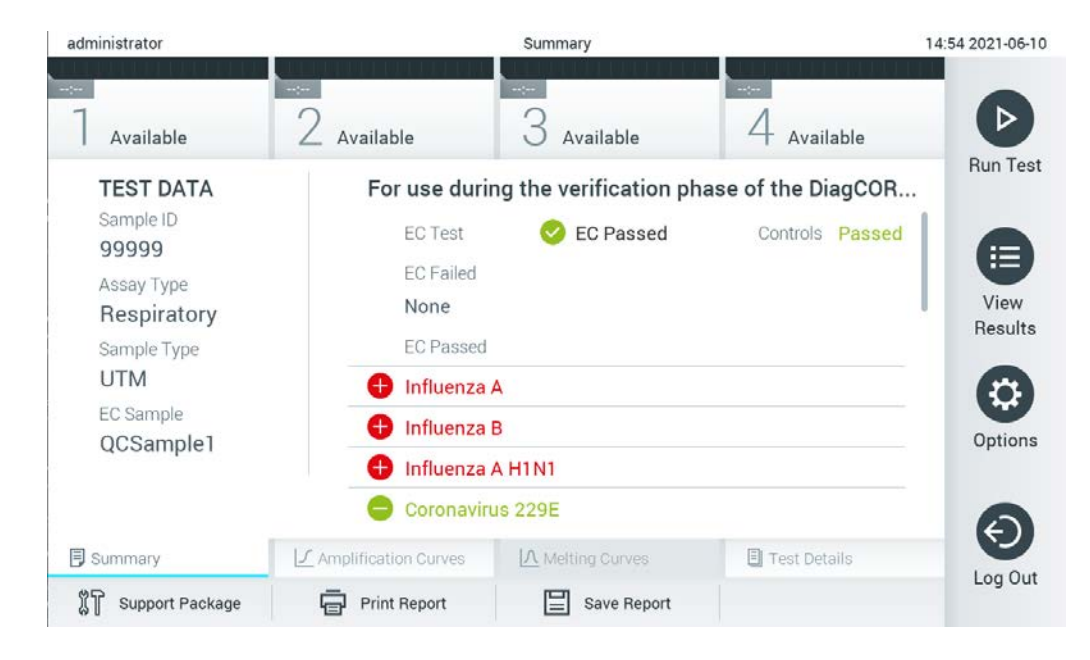

**Slika 97. Zaslon Summary (Sažetak) s rezultatima EC-a.**

<span id="page-119-1"></span>Glavni dio zaslona prikazuje ukupni rezultat za EC (npr. EC Passed (EC je zadovoljavajući) ili EC Failed (EC nije zadovoljavajući)) te sljedeća dva popisa:

 Prvi popis uključuje sve patogene testirane u uzorku za koji očekivani rezultat konfiguriran u EC uzorku **ne** odgovara stvarnom rezultatu testa, tj. za koji je rezultat **EC failed** (EC nije zadovoljavajući).

Patogenima koji su detektirani i prepoznati unutar uzorka prethodi znak  $\bigoplus$  i crvene su boie. Patogenima koji su testirani, no nisu detektirani prethodi znak  $\Box$  i zelene su boje. Dvosmislenim patogenima prethodi upitnik i žute su boje.

 Drugi popis uključuje sve patogene testirane u uzorku za koji očekivani rezultat konfiguriran u EC uzorku odgovara stvarnom rezultatu testa, tj. za koji je rezultat **EC passed** (EC je zadovoljavajući).

Patogenima koji su detektirani i prepoznati unutar uzorka prethodi znak  $\bigoplus$  i crvene su boje. Patogenima koji su testirani, no nisu detektirani prethodi znak i zelene su boje.

Ako test nije uspješno dovršen, prikazat će se poruka "Failed" ("Neuspio"), nakon čega će biti naveden konkretni kod pogreške.

Sljedeći se Test Data (Podaci o ispitivanju) prikazuju s lijeve strane zaslona:

- Sample ID (ID uzorka)
- Assay Type (Vrsta ispitivanja)
- Sample type (Vrsta uzorka)
- EC sample (EC uzorak)
- LIS Upload Status (Status prijenosa na LIS) (ako je primjenjivo)

Dodatnim podacima o ispitivanju može se pristupiti, ovisno o pravima pristupa rukovatelja, putem kartica na donjem dijelu zaslona (npr. grafikoni s amplifikacijskom krivuljom, krivulje taljenja i pojedinosti o testu).

Podaci o ispitivanju mogu se izvesti pritiskom na **Save Report** (Spremi izvješće) na donjoj traci zaslona.

Izvješće se može poslati na pisač pritiskom na **Print Report** (Ispiši izvješće) na donjoj traci zaslona.

Paket podrške za odabranu analizu ili sve neuspjele analize može se izraditi pritiskom na **Support Package** (Paket podrške) na donjoj traci zaslona. Ako trebate podršku, paket podrške pošaljite tehničkoj službi tvrtke QIAGEN.

8.3.1 Prikazivanje amplifikacijskih krivulja za EC

Tumačenje amplifikacijskih krivulja ne razlikuje se od onog u testovima koji se ne odnose na EC. Više informacija potražite u odjeljku [5.5.1.](#page-45-0)

8.3.2 Prikazivanje krivulja taljenja za EC

Tumačenje krivulja taljenja ne razlikuje se od onog u testovima koji se ne odnose na EC. Više informacija potražite u odjeljku [5.5.2.](#page-47-0)

8.3.3 Prikazivanje pojedinosti o testu za EC

Prilikom pregledavanja rezultata testa za EC pritisnite **Test Details** (Pojedinosti o testu) za detaljniji pregled rezultata za EC. Listajte prema dolje kako biste vidjeli cijelo izvješće.

Sljedeće pojedinosti o testu prikazuju se na zaslonu:

- User ID (ID korisnika)
- Cartridge SN (Serijski broj uloška)
- Cartridge Expiration Date (Rok trajanja uloška)
- Module SN (Serijski broj modula)
- Test Status (Stanje testa) (Completed (Dovršeno), Failed (Neuspio) ili Canceled (Otkazao) rukovatelj)
- Error Code (Kod pogreške) (ako je primjenjivo)
- Error Message (Poruka pogreške) (ako je primjenjivo)
- Test Start Date and Time (Datum i vrijeme početka testa)
- Test Execution Time (Vrijeme izvođenja testa)
- Assay Name (Naziv ispitivanja)
- Test ID (ID testa)
- EC Sample (EC uzorak)
- Test Result (Rezultat testa) (za svaki analit, ukupan rezultat testa: EC Passed [ecpass] (EC je zadovoljavajući) i EC Failed [ecfail] (EC nije zadovoljavajući)).

Ako je test za EC bio zadovoljavajući, očekivani rezultati za svaki patogen odgovaraju detektiranim rezultatima.

 List of analytes (Popis analita) testiranih u ispitivanju (grupirani prema Detected Pathogen (Detektirani patogen), Equivocal (Dvosmisleno), Not Detected Pathogens (Nema detektiranih patogena), Invalid (Nevažeće), Not Applicable (Nije primjenjivo), Out of Range (Izvan raspona), Passed Controls (Zadovoljavajuće kontrole) i Failed Controls (Nezadovoljavajuće kontrole)), s  $C_T$  i fluorescencijom krajnje točke (ako je dostupno za ispitivanje).

Pokraj svakog se analita u odvojenim stupcima prikazuju očekivani rezultat i rezultat za EC.

Stupac s očekivanim rezultatom određen je konfiguracijom odabranog EC uzorka tijekom postavljanja testa

Stupac s rezultatom za EC usporedba je između stvarnog rezultata analita i očekivanog rezultata. Rezultat za EC je zadovoljavajući ako su stvarni i očekivani rezultat jednaki. Rezultat za EC nije zadovoljavajući ako stvarni i očekivani rezultat nisu jednaki (pogledajte [Slika 98\)](#page-122-0).

**Napomena**: Očekivani se rezultati temelje na konfiguraciji EC uzorka za vrijeme početka testiranja.

 $\bullet$  List of internal controls (Popis internih kontrola), s  $C_T$  i fluorescencijom krajnje točke (ako je dostupno za ispitivanje)

<span id="page-122-0"></span>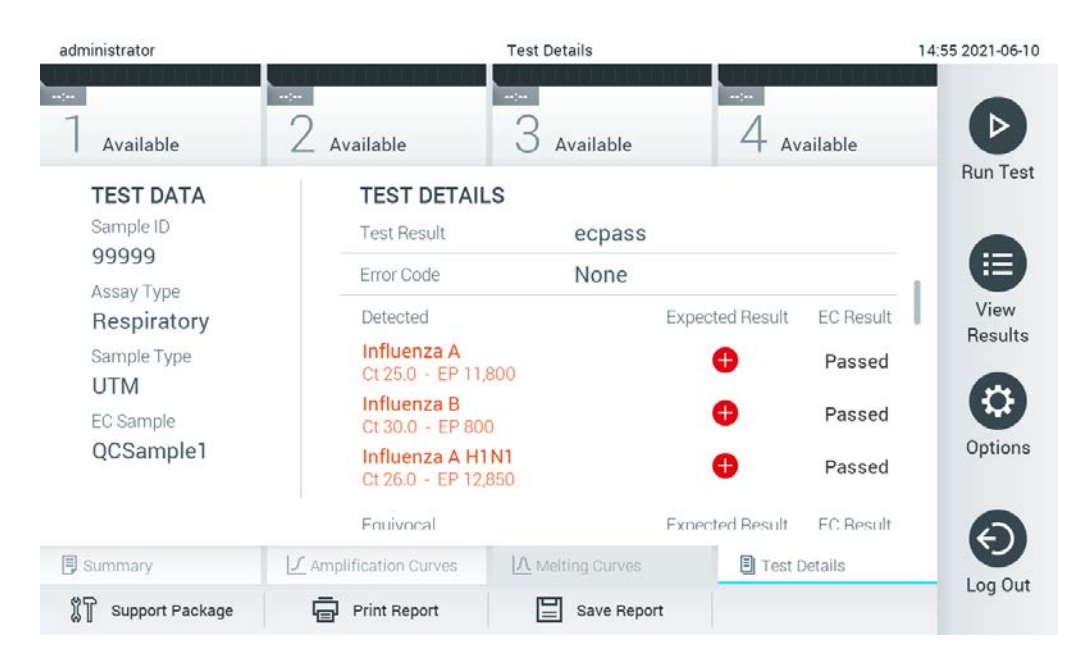

**Slika 98. Zaslon s pojedinostima o testu za EC.**

# 9 Održavanje

U ovom su odjeljku opisani nužni zadaci održavanja za QIAstat-Dx Analyzer 1.0.

### 9.1 Zadaci održavanja

[U Tablici 18](#page-123-0) naveden je popis zadataka održavanja koji se izvode za QIAstat-Dx Analyzer 1.0.

#### <span id="page-123-0"></span>**Tablica 18. Opis zadataka održavanja**

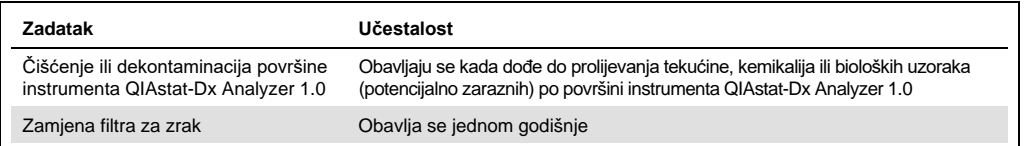

### 9.2 Čišćenje površine instrumenta QIAstat-Dx Analyzer 1.0

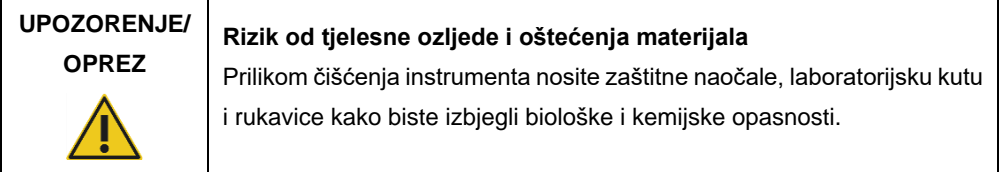

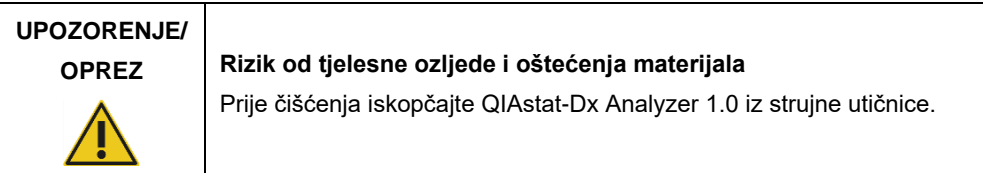

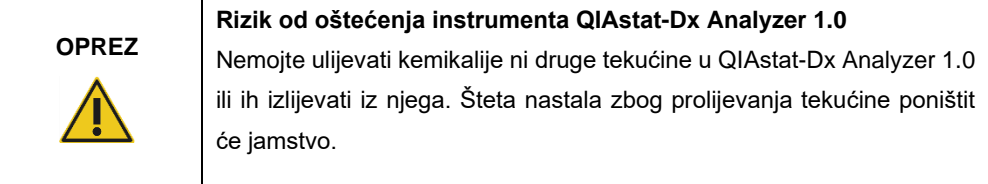

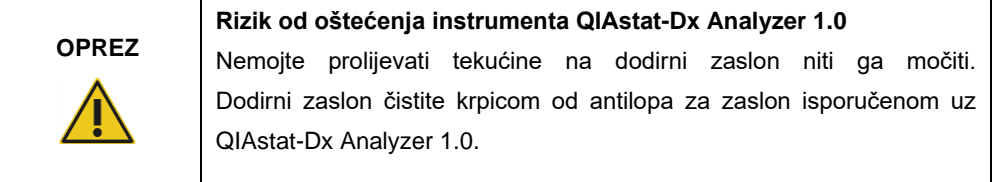

Za čišćenje površine instrumenta QIAstat-Dx Analyzer 1.0 upotrijebite sljedeće materijale:

- blagi deterdžent
- papirnati ručnici
- destilirana voda

Slijedite korake u nastavku kako biste očistili površinu instrumenta QIAstat-Dx Analyzer 1.0:

- 1. Nosite laboratorijske rukavice, kutu i zaštitne naočale.
- 2. Papirnati ručnik navlažite blagim deterdžentom i obrišite površinu instrumenta QIAstat-Dx Analyzer 1.0 i okolnu radnu površinu. Nemojte smočiti dodirni zaslon. Dodirni zaslon čistite krpicom od antilopa za zaslon isporučenom uz QIAstat-Dx Analyzer 1.0.
- 3. Ponovno izvedite korak 2 tri puta služeći se novim papirnatim ručnicima.
- 4. Navlažite papirnati ručnik destiliranom vodom i obrišite površinu instrumenta QIAstat-Dx Analyzer 1.0 kako biste isprali ostatke deterdženta. Ponovite ovaj korak dva puta.
- 5. Osušite površinu instrumenta QIAstat-Dx Analyzer 1.0 čistim papirnatim ručnikom.

### 9.3 Dekontaminacija površine instrumenta QIAstat-Dx Analyzer 1.0

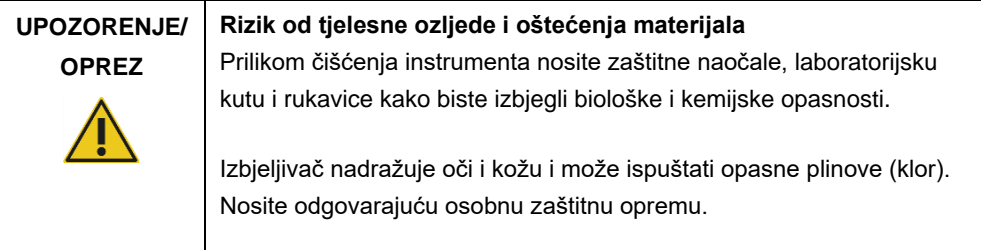

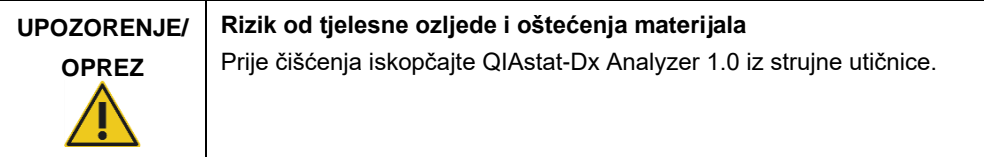

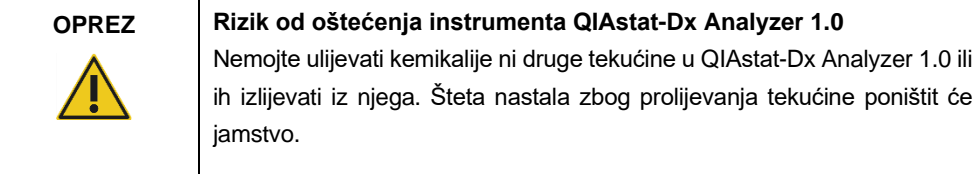

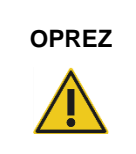

### **OPREZ Rizik od oštećenja instrumenta QIAstat-Dx Analyzer 1.0**

Nemojte prolijevati tekućine na dodirni zaslon niti ga močiti. Dodirni zaslon čistite krpicom od antilopa za zaslon isporučenom uz QIAstat-Dx Analyzer 1.0.

Za dekontaminaciju površine instrumenta QIAstat-Dx Analyzer 1.0 upotrijebite sljedeće materijale:

- 10 %-tna otopina izbjeljivača
- papirnati ručnici
- destilirana voda

Slijedite korake u nastavku kako biste dekontaminirali površinu instrumenta QIAstat-Dx Analyzer 1.0:

- 1. Nosite laboratorijske rukavice, kutu i zaštitne naočale.
- 2. Papirnati ručnik navlažite 10 %-tnom otopinom izbjeljivača i obrišite površinu instrumenta QIAstat-Dx Analyzer 1.0 i okolnu radnu površinu. Nemojte smočiti dodirni zaslon. Pričekajte barem tri minute kako bi otopina izbjeljivača reagirala s kontaminantima.
- 3. Zamijenite postojeće rukavice novima.
- 4. Ponovno izvedite korake 2 i 3 još dva puta služeći se novim papirnatim ručnicima.
- 5. Navlažite papirnati ručnik destiliranom vodom i obrišite površinu instrumenta QIAstat-Dx Analyzer 1.0 kako biste isprali ostatke otopine izbjeljivača. Ponovite ovaj korak dva puta.
- 6. Osušite površinu instrumenta QIAstat-Dx Analyzer 1.0 čistim papirnatim ručnikom.

### 9.4 Zamjena filtra za zrak

Filtar za zrak mora se zamijeniti svake godine kako bi se osigurala odgovarajuća brzina protoka zraka unutar uređaja.

Filtar za zrak nalazi se ispod instrumenta QIAstat-Dx Analyzer 1.0 i korisnik mu može pristupiti s prednje strane instrumenta.

Za zamjenu se moraju upotrebljavati filtri za zrak tvrtke QIAGEN.

Slijedite korake u nastavku kako biste zamijenili filtar za zrak:

1. Stavite QIAstat-Dx Analyzer 1.0 u stanje pripravnosti pritiskom na tipku za uključivanje/isključivanje s prednje strane instrumenta.

- 2. Stavite ruku ispod ladice filtra za zrak s prednje strane instrumenta QIAstat-Dx Analyzer 1.0 i prstima je lagano pogurnite prema gore.
- 3. Povlačite filtar za zrak prema natrag sve dok do kraja ne izvučete ladicu filtra. Stari filtar za zrak bacite.
- 4. Izvadite novu ladicu filtra za zrak iz zaštitne vrećice.
- 5. Umetnite novu ladicu filtra za zrak u QIAstat-Dx Analyzer 1.0. Uređaj je sada spreman za uporabu.

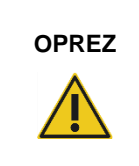

**OPREZ Rizik od oštećenja instrumenta QIAstat-Dx Analyzer 1.0**

Upotrebljavajte samo originalne dijelove tvrtke QIAGEN. U slučaju uporabe neovlaštenih dijelova može doći do oštećenja uređaja i time se poništiti jamstvo.

### 9.5 Popravak instrumenta QIAstat-Dx Analyzer 1.0

QIAstat-Dx Analyzer 1.0 smiju popravljati samo predstavnici koje je ovlastila tvrtka QIAGEN. Ako QIAstat-Dx Analyzer 1.0 ne radi kako je očekivano, poslužite se kontaktnim podacima navedenima u odjeljku [10](#page-127-0) kako biste zatražili pomoć tehničke službe tvrtke QIAGEN.

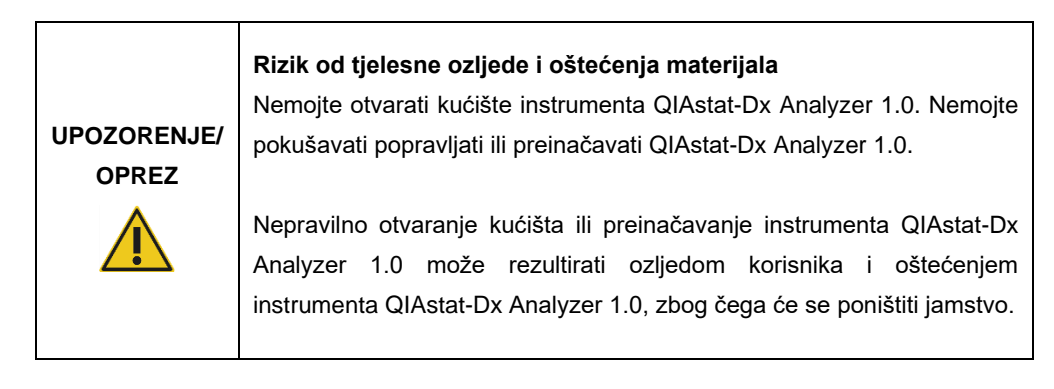

# <span id="page-127-0"></span>10Rješavanje problema

Ovaj odjeljak pruža informacije o nekim problemima koji se mogu pojaviti kod instrumenta QIAstat-Dx Analyzer 1.0, kao i moguće uzroke i rješenja. Informacije se odnose na navedeni instrument. Za rješavanje problema koji se odnose na uložak za ispitivanja QIAstat-Dx pogledajte upute za uporabu odgovarajućeg uloška.

Ako trebate dodatnu pomoć, poslužite se kontaktnim podacima u nastavku kako biste se obratili tehničkoj službi tvrtke QIAGEN:

Web-mjesto[: support.qiagen.com](https://support.qiagen.com/)

Kada se javljate tehničkoj službi tvrtke QIAGEN u vezi s pogreškom na instrumentu QIAstat-Dx Analyzer 1.0, zabilježite korake koji su doveli do pogreške i sve informacije navedene u dijaloškim okvirima. Te će informacije pomoći tehničkoj službi tvrtke QIAGEN u rješavanju problema.

Kada se javljate tehničkoj službi tvrtke QIAGEN u vezi s pogreškama, pripremite sljedeće informacije:

- serijski broj, vrsta i inačica softvera instrumenta QIAstat-Dx Analyzer 1.0 i instalirane **datoteke definicije ispitivanja**,
- kod pogreške (ako je primjenjivo),
- trenutak u kojem se pogreška prvi put javila,
- učestalost javljanja pogreške (tj. nepredvidiva ili trajna pogreška),
- fotografija pogreške, po mogućnosti,
- paket podrške.

## <span id="page-128-0"></span>10.1 Hardverske i softverske pogreške

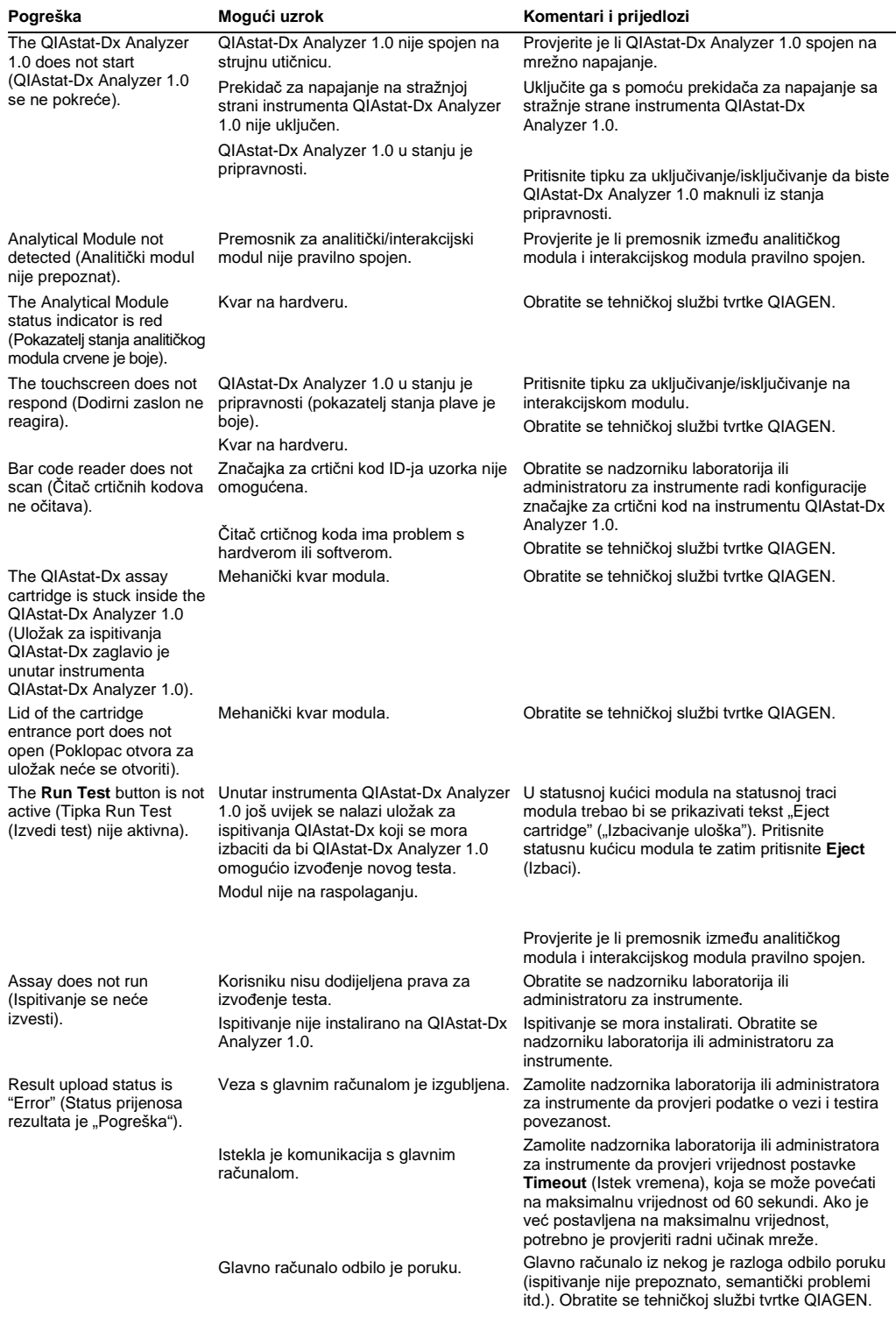

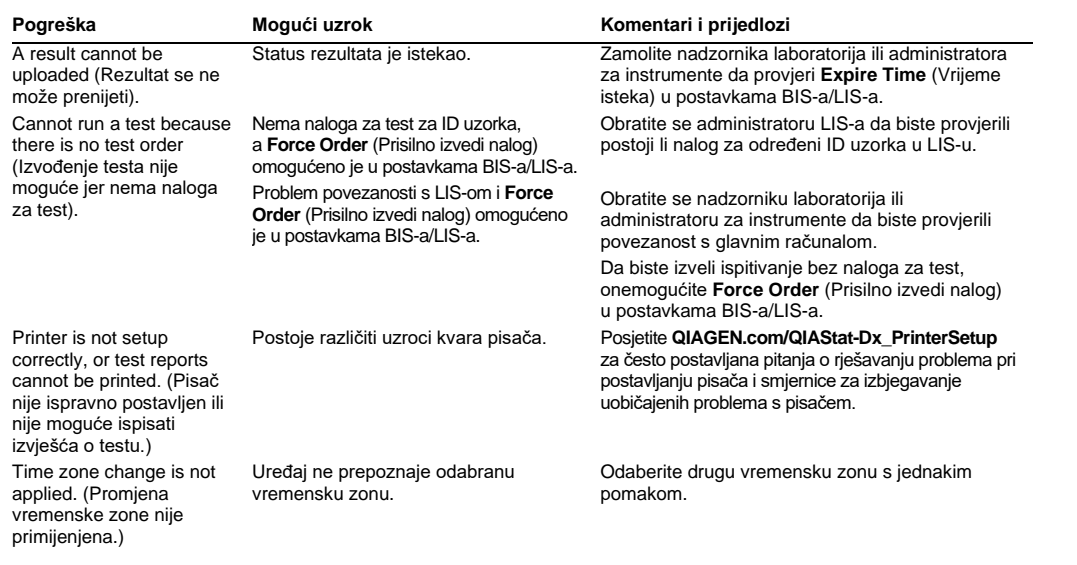

## <span id="page-130-0"></span>10.2 Pogreške i poruke upozorenja

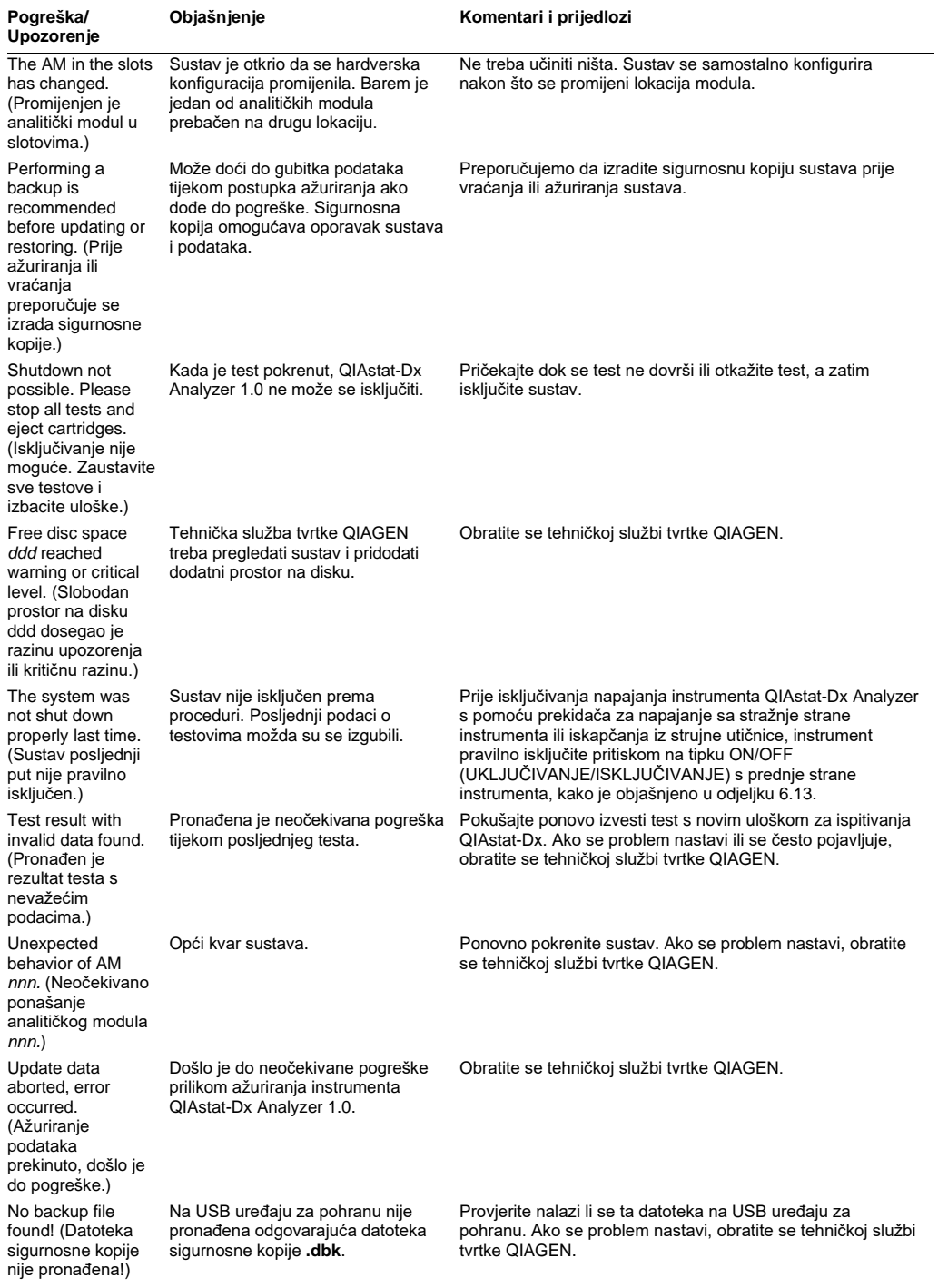

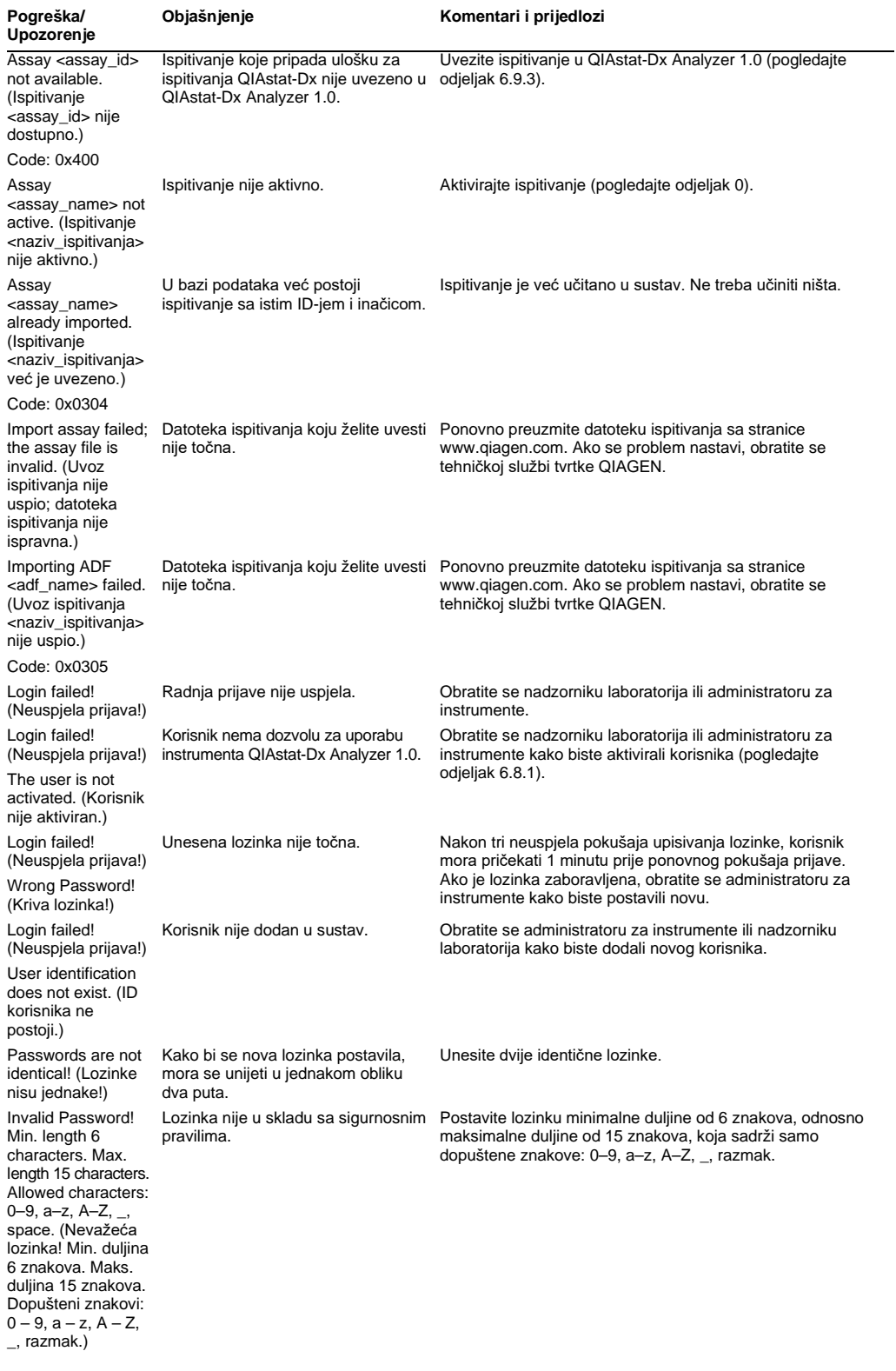

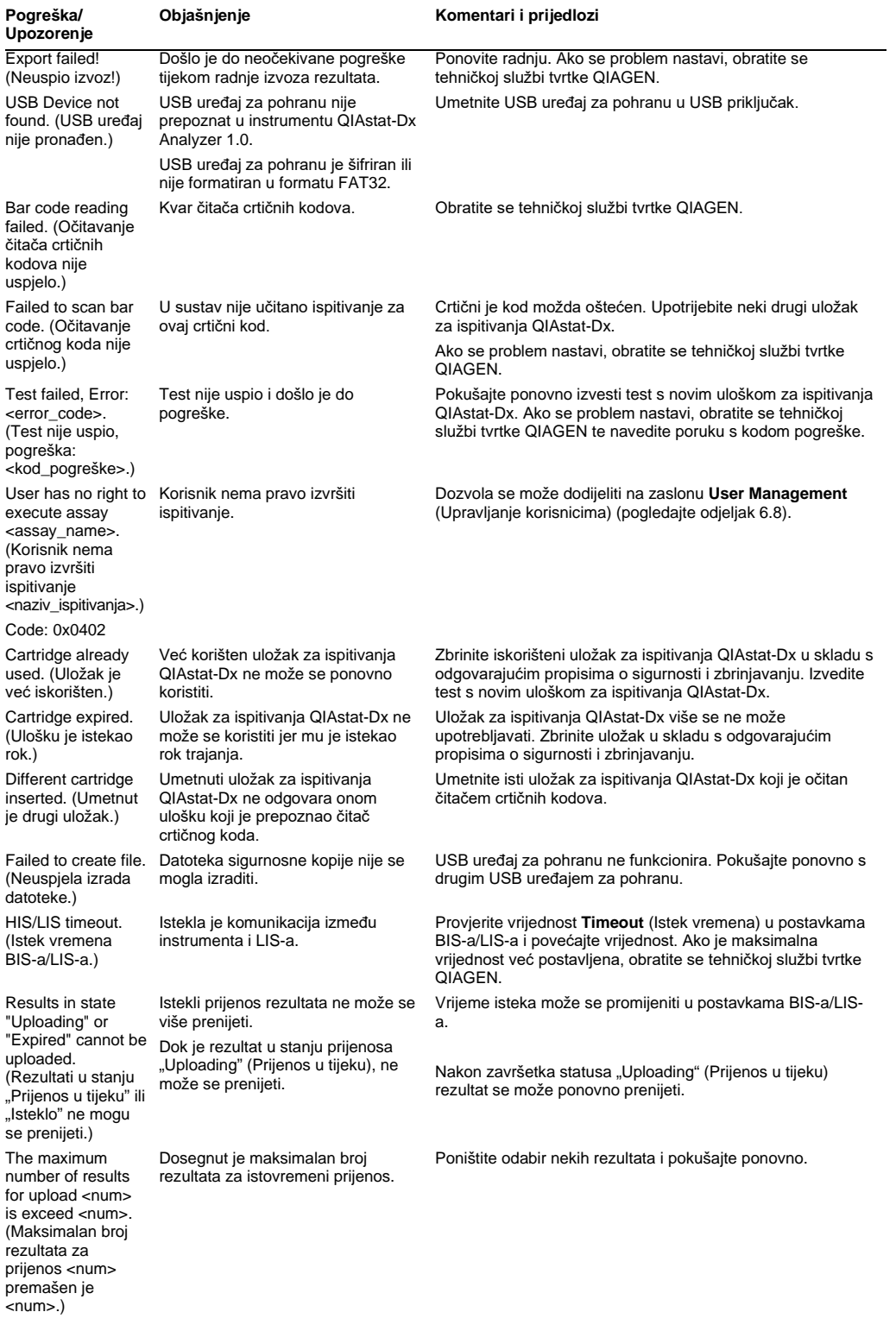

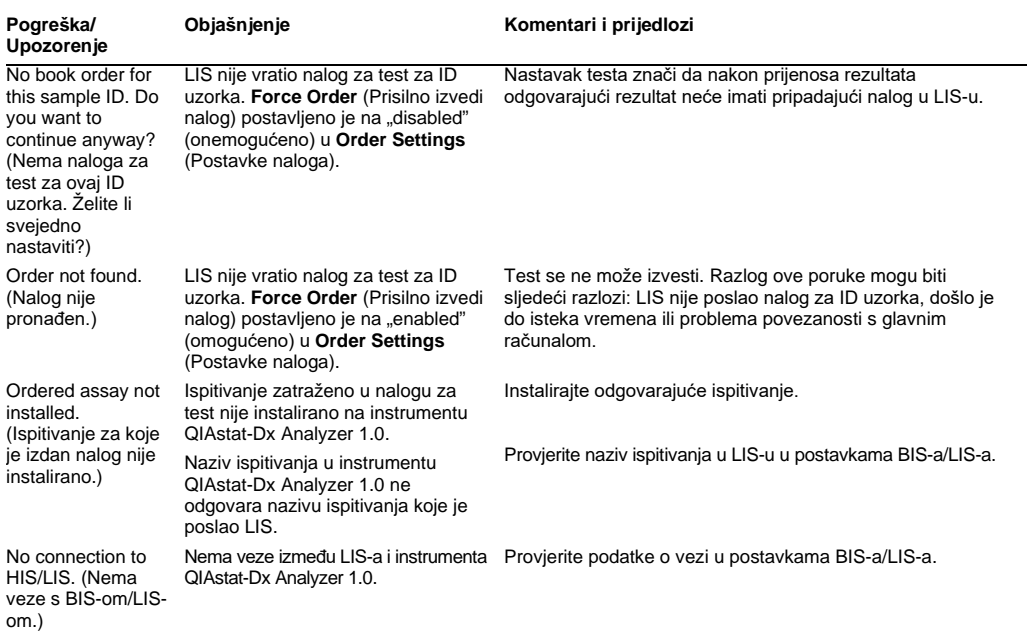

# 11 Tehničke specifikacije

### **Radni uvjeti**

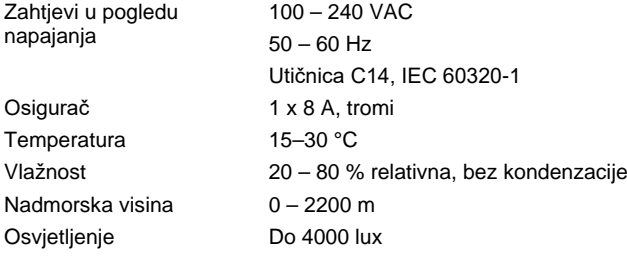

### **Uvjeti isporuke**

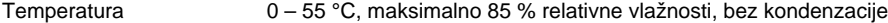

### **Elektromagnetska kompatibilnost (electromagnetic compatibility, EMC)**

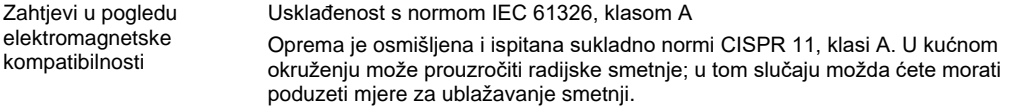

### **Mehanički podaci i značajke hardvera**

### **Interakcijski modul**

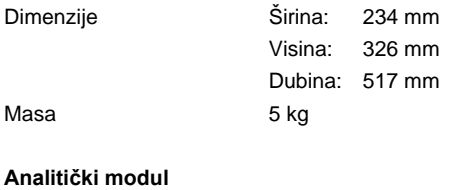

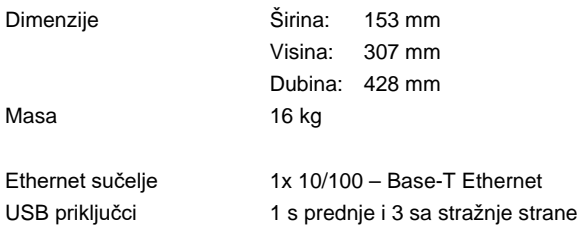

# 12 Prilozi

### 12.1 Instalacija i konfiguracija pisača

Dodatne smjernice o često postavljanim pitanjima o rješavanju problema pri postavljanju pisača i smjernice za izbjegavanje uobičajenih problema s pisačem možete pronaći na web-mjestu **[QIAGEN.com/QIAStat-Dx\\_PrinterSetup](https://qiagen.com/QIAStat-Dx_PrinterSetup)**.

Više je načina za instalaciju pisača na QIAstat-Dx Analyzer 1.0. Nakon povezivanja pisača s interakcijskim modulom pisači se mogu instalirati s pomoću zadanog upravljačkog programa [\(Dodatak 12.1.3](#page-135-0)), instalacijom pisača putem softvera ([Dodatak 12.1.4](#page-136-0).) i instalacijom upravljačkog programa putem sučelja CUPS ([Dodatak 12.1.5](#page-137-0)). Preporučuje se da se spomenuti postupci isprobaju navedenim redoslijedom.

### 12.1.1 Instalacija pisača putem USB-a

Slijedite korake u nastavku da biste povezali pisač putem USB priključka:

- 1. Spojite kabel iz pisača na jedan od USB priključaka interakcijskog modula. Postoje 4 dostupna USB priključka: 1 s desne strane zaslona i 3 na stražnjoj strani instrumenta.
- 2. Nastavite s Dodatko[m 12.1.3.](#page-135-0)
- 12.1.2 Povezivanje Instalacija pisača putem Etherneta

**Napomena**: Za povezivanje pisača putem Etherneta potrebni su mrežni pisač, lokalno računalo i instrument QIAstat-Dx Analyzer 1.0 koji su dostupni i nalaze se na istoj lokalnoj mreži.

**Napomena**: Lokalno je računalo potrebno samo ako se slijede koraci u Dodatku [12.1.5.](#page-137-0)

Slijedite korake u nastavku da biste instalirali mrežni pisač s pomoću ethernetske veze:

- 1. Spojite pisač na Ethernet mrežu i uključite ga.
- 2. Omogućite mrežne postavke instrumenta QIAstat-Dx Analyzer 1.0 (pogledajte odjeljak [6.10.6\)](#page-91-0).
- 3. Nastavite s Dodatko[m 12.1.3.](#page-135-0)

#### <span id="page-135-0"></span>12.1.3 Instalacija pisača s pomoću zadanog upravljačkog programa

U softveru instrumenta QIAstat-Dx Analyzer 1.0 provedite sljedeće korake za instalaciju pisača s pomoću zadanog upravljačkog programa:

- 1. Navigirajte do postavki pisača u aplikacijskom softveru interakcijskog modula instrumenta QIAstat-Dx Analyzer 1.0 pod **Options** --> **System Config** --> **Printer** (Mogućnosti --> Konfiguracija sustava --> Pisač)
- 2. Odaberite zadani pisač naziva Default B/W USB ([Slika 99\)](#page-136-1)

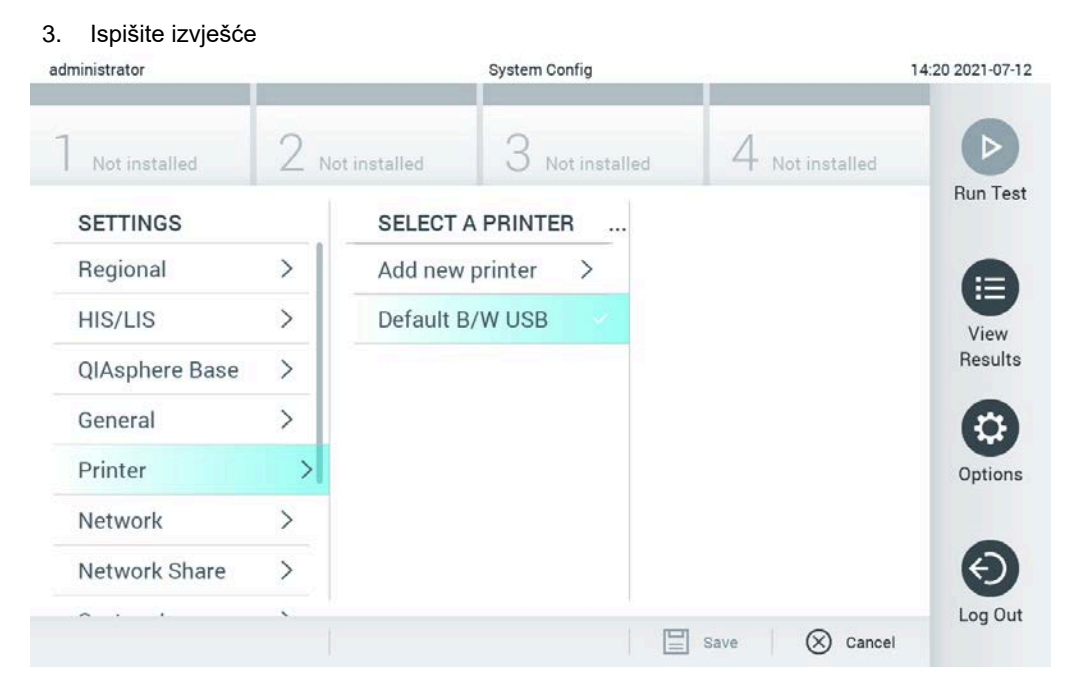

**Slika 99. Instalacija pisača s pomoću zadanog upravljačkog programa**

<span id="page-136-1"></span><span id="page-136-0"></span>12.1.4 Instalacija pisača s instalacijom upravljačkog programa

U softveru instrumenta QIAstat-Dx Analyzer 1.0 provedite sljedeće korake kako biste instalirali upravljački program pisača putem softvera:

- 1. Navigirajte do postavki pisača u aplikacijskom softveru interakcijskog modula instrumenta QIAstat-Dx Analyzer 1.0 pod **Options** --> **System Config** --> **Printer** --> **Add new printer** (Mogućnosti --> Konfiguracija sustava --> Pisač --> Dodaj novi pisač)
- 2. Unesite naziv pisača
- 3. Kliknite na **Select detected Printer** (Odaberi pronađeni pisač). Učitava se popis dostupnih pisača.
- 4. Na popisu odaberite željeni pisač. Ako se pisač ne prikaže na popisu, nastavite s alternativnim načinom opisanim u Dodatku [12.1.5.](#page-137-0)
- 5. Kliknite na **Add Printer** (Dodaj pisač) ([Slika 100\)](#page-137-1).
- 6. Odaberite novo dodani pisač kao novi pisač.
- 7. Spremite postavke.

#### 8. Ispišite izvješće.

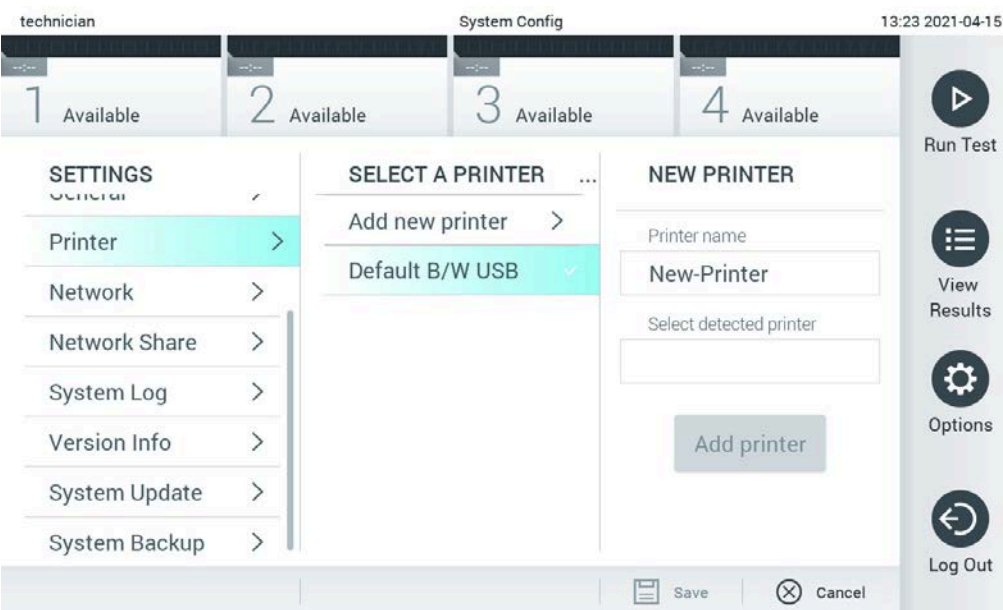

<span id="page-137-1"></span>**Slika 100. Instalacija pisača s instalacijom upravljačkog programa**

### <span id="page-137-0"></span>12.1.5 Instalacija upravljačkog programa pisača CUPS

CUPS (Common UNIX Printing System) je sustav ispisa za računalne operativne sustave kao što je Unix koji omogućuju da interakcijski modul instrumenta QIAstat-Dx Analyzer 1.0 djeluje kao poslužitelj za ispis. CUPS upotrebljava upravljačke programe PPD (PostScript® Printer Description) za sve svoje PostScript pisače i uređaje za ispisivanje koji nisu marke PostScript. Interakcijski modul QIAstat-Dx Analyzer 1.0 ima unaprijed instalirane PPD upravljačke programe, no mogu se prenijeti i prilagođeni upravljački programi.

**Napomena**: QIAGEN ne može jamčiti da će bilo koji pisač raditi s instrumentom QIAstat-Dx Analyzer 1.0. Popis ispitanih pisača potražite u Prilogu [12.1.6.](#page-140-0)

Da biste instalirali novi upravljački program za pisač, izvedite sljedeće korake:

- 1. Aktivirajte CUPS u aplikacijskom softveru interakcijskog modula na instrumentu QIAstat-Dx Analyzer 1.0 pod **Options** --> **System Config** --> **Network** --> **Enable CUPS** (Mogućnosti --> Konfiguracija sustava --> Mreža --> Omogući CUPS) i zatim pritisnite **Save** (Spremi) da biste spremili postavke (taj se postupak mora provoditi uz administratorske ovlasti).
- 2. Na računalu u istoj lokalnoj mreži prijavite se u sustav CUPS putem web-preglednika (na primjer: http://10.7.101.38:631/admin).

**Napomena**: IP adresa koju morate upotrebljavati nalazi se u **Options** --> **System Config** --> **Network** --> **MAC/IP address**" (Mogućnosti --> Konfiguracija sustava --> Mreža --> MAC/IP adresa).

Za prijavu upotrijebite sljedeće informacije:

**User name** (Korisničko ime): cups-admin

**Password** (Lozinka): upotrijebite lozinku koja je navedena u aplikacijskom softveru interakcijskog modula na instrumentu QIAstat-Dx Analyzer 1.0 pod **Options** --> **System Config** --> **Network** --> **CUPS settings** (Mogućnosti --> Konfiguracija sustava --> Mreža --> Postavke CUPS-a).

- 3. Kliknite Add printer (Dodaj pisač).
- 4. Odaberite pisač s popisa pisača dostupnih na mreži i pritisnite **Continue** (Nastavi).

5. Odaberite **Share this printer** (Podijeli ovaj pisač) i pritisnite **Continue** (Nastavi) [\(Slika 101](#page-138-0) ).

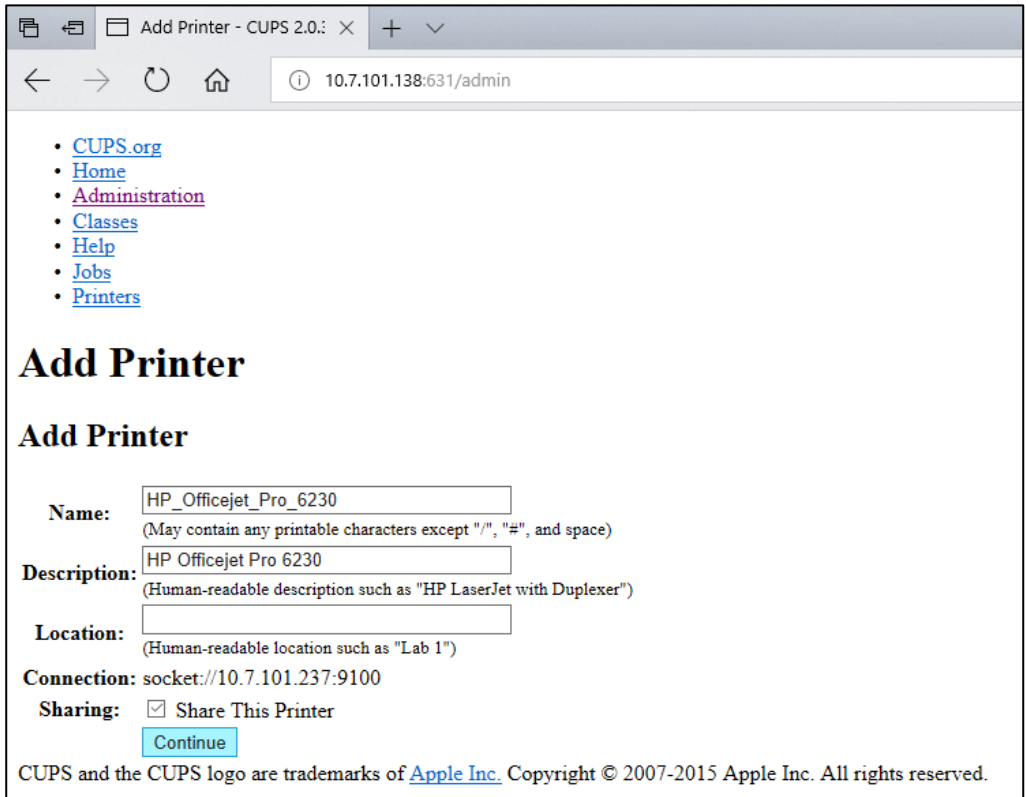

<span id="page-138-0"></span>**Slika 101. Zaslon za dodavanje pisača.**

6. Odaberite upravljački program za svoj pisač i pritisnite **Add Printer** (Dodaj pisač).

**Napomena**: Ako upravljački program za pisač nije naveden, upotrijebite najopćenitiji upravljački program za svoju marku pisača. Ako nijedan od navedenih upravljačkih programa ne radi, preuzmite potrebni upravljački program za CUPS kao PPD datoteku s mreže i odaberite ga u polju **Or Provide a PPD File** (Ili navedite PPD datoteku) prije nego što pritisnete **Add Printer** (Dodaj pisač) ([Slika](#page-139-0) 102).

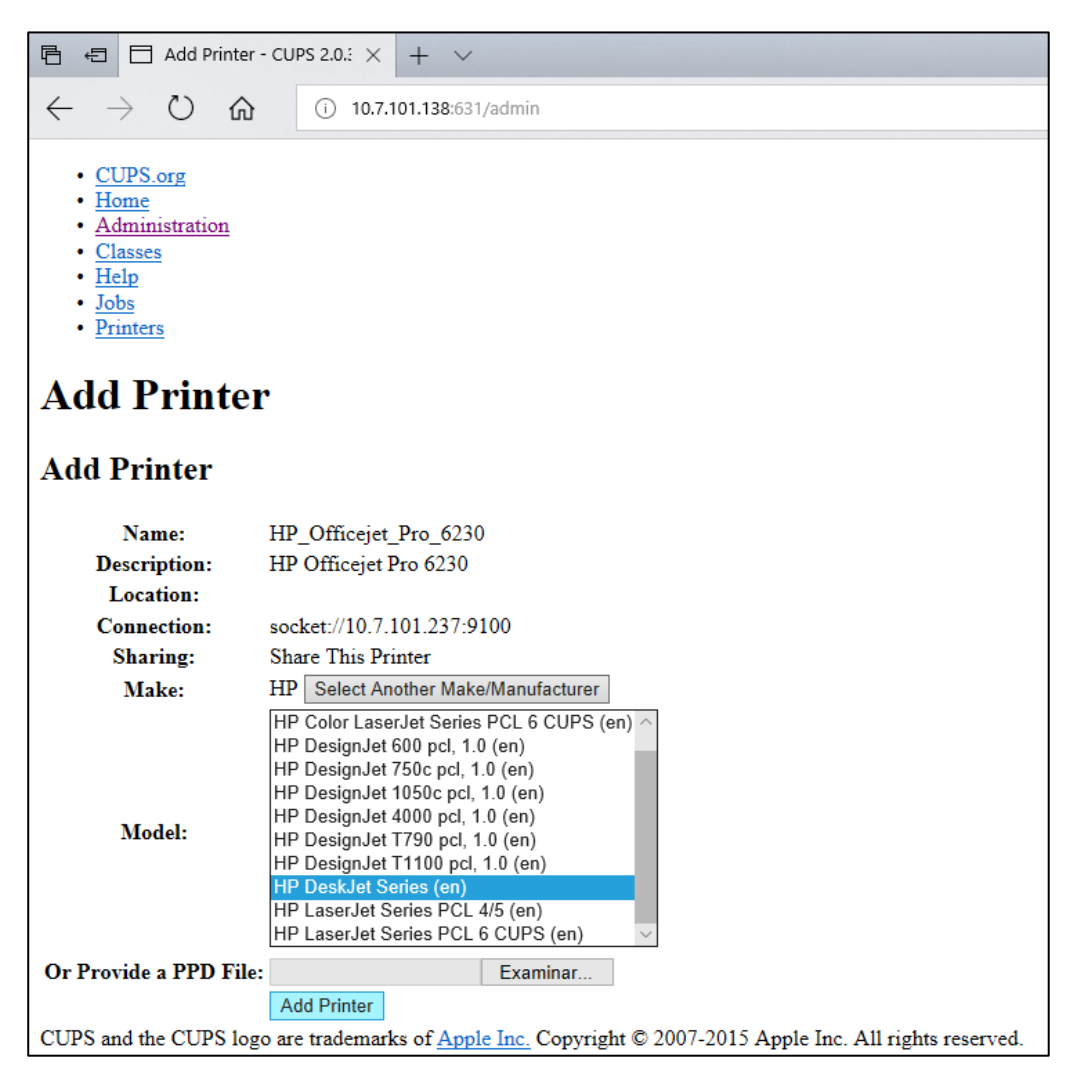

**Slika 102. Odabir upravljačkog programa za pisač.**

<span id="page-139-0"></span>7. Odaberite pravilan Media Size (Veličina medija) (npr "A4") jer neki pisači neće ispisivati ako je format papira neispravan. Zatim spremite odabir pritiskom na **Set Default Options** (Postavi zadane opcije) [\(Slika](#page-140-1) 103 na sljedećoj stranici).

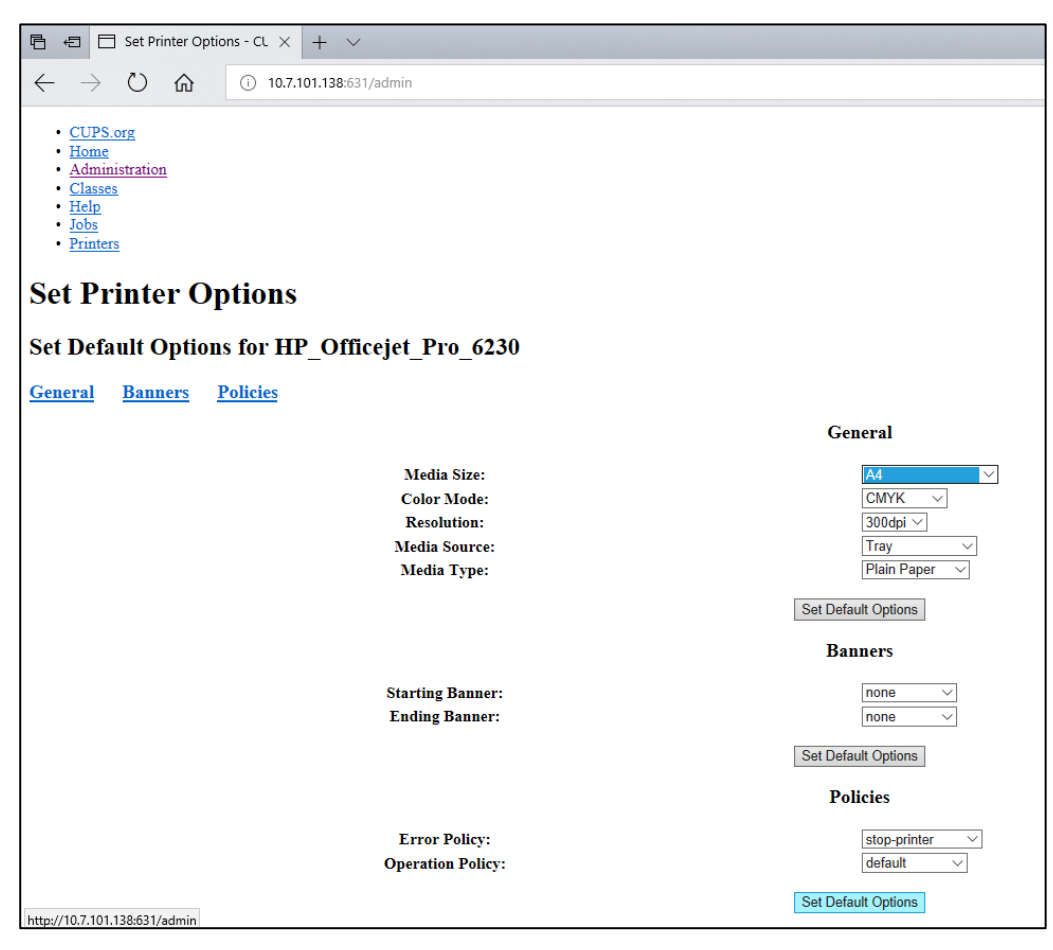

**Slika 103. Odabir ispravne veličine medija.**

- <span id="page-140-1"></span>8. Navigirajte do postavki pisača u aplikacijskom softveru interakcijskog modula instrumenta QIAstat-Dx Analyzer 1.0 pod **Options** --> **System Config** --> **Printer** (Mogućnosti --> Konfiguracija sustava --> Pisač).
- 9. Odaberite željeni pisač i pritisnite **Save** (Spremi). Pisač je sad spreman za uporabu.
- 10. Ispišite izvješće.
- <span id="page-140-0"></span>12.1.6 Popis ispitanih pisača

U trenutku izdavanja ovog korisničkog priručnika tvrtka QIAGEN ispitala je sljedeće pisače i kompatibilni su s instrumentom QIAstat-Dx Analyzer 1.0, putem USB i Ethernet priključaka:

- HP<sup>®</sup> OfficeJet<sup>®</sup> Pro 6230
- HP Color LaserJet<sup>®</sup> Pro M254dw
- HP Color LaserJet<sup>®</sup> MFP M227dw
- HP Laserjet<sup>®</sup> Pro M404n
- HP OfficeJet<sup>®</sup> Pro 8610
- Brother<sup>®</sup> MFC-9330CDW
- Brother<sup>®</sup> HL-L2370DN

Za najnoviji popis ispitanih pisača posjetite **[QIAGEN.com/QIAStat-Dx\\_PrinterSetup](https://qiagen.com/QIAStat-Dx_PrinterSetup)**.

Drugi pisači mogu biti kompatibilni s instrumentom QIAstat-Dx Analyzer 1.0 putem postupka navedenog u Prilogu [12.1.5.](#page-137-0)

### 12.1.7 Brisanje pisača

U softveru instrumenta QIAstat-Dx Analyzer 1.0 provedite sljedeće korake kako biste izbrisali pisač i njegov upravljački program putem softvera:

- 1. Pritisnite tipku **Options** (Mogućnosti) te zatim tipku **System Configuration** (Konfiguriranje sustava).
- 2. Odaberite **Printer** (Pisač) s popisa postavki u lijevom stupcu.
- 3. Odaberite pisač s popisa dostupnih pisača.
- 4. Pritisnite tipku **Remove printer** (Ukloni pisač) da biste uklonili pisač. Time će se također izbrisati svi aktivni zadaci ispisa za taj pisač.

**Napomena**: Zadani pisač nije moguće izbrisati.

12.2 Izjava o sukladnosti

Naziv i adresa proizvođača:

QIAGEN GmbH

QIAGEN Strasse 1, D-40724 Hilden, Njemačka

Najnoviju izjavu o sukladnosti možete zatražiti od tehničke službe tvrtke QIAGEN.

### 12.3 Otpadna električna i elektronička oprema (Waste Electrical and Electronic Equipment, WEEE)

Ovaj odjeljak sadrži informacije o tome kako korisnici trebaju odlagati otpadnu električnu i elektroničku opremu.

Simbol prekrižene kante za otpad na kotačima (pogledajte u nastavku) označava da se taj proizvod ne smije odlagati s ostalim otpadom; mora se odnijeti u odobreno postrojenje za obradu ili predviđene sabirne točke za recikliranje, u skladu s lokalnim zakonima i propisima.

Odvojeno sakupljanje i recikliranje otpadne elektroničke opreme prilikom odlaganja pomaže u očuvanju prirodnih resursa i omogućuje recikliranje proizvoda na način koji štiti ljudsko zdravlje i okoliš.

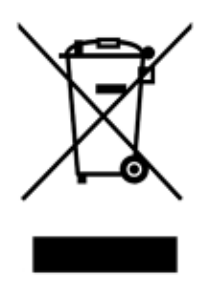

Uslugu recikliranja tvrtka QIAGEN može pružiti na zahtjev, uz dodatan trošak. U Europskoj uniji, u skladu s posebnim zahtjevima za recikliranje otpadne električne i elektroničke opreme i kada QIAGEN isporučuje zamjenski proizvod, omogućeno je besplatno recikliranje elektroničke opreme s oznakom otpadne električne i elektroničke opreme (WEEE).

Za recikliranje elektroničke opreme obratite se lokalnom prodajnom uredu tvrtke QIAGEN u kojemu ćete dobiti potrebni obrazac za povrat. Nakon što predate zahtjev, tvrtka QIAGEN javit će vam se kako bi zatražila daljnje informacije za zakazivanje sakupljanja elektroničkog otpada ili kako bi vam pružila pojedinačnu ponudu.
## 12.4 Klauzula o odgovornosti

QIAGEN se oslobađa svih obveza u okviru jamstva u slučaju da popravke ili preinake izvrše osobe koje nisu njegovo osoblje, osim u slučajevima kada QIAGEN da svoje pisano odobrenje za provođenje takvih popravaka ili preinaka.

Za sve materijale zamijenjene u okviru ovog jamstva, jamstvo vrijedi samo u trajanju izvornog jamstvenog razdoblja i ni u kojem slučaju nakon datuma isteka izvornog jamstva, osim ako to pisanim putem odobri službenik tvrtke QIAGEN. Za uređaje za očitavanje, uređaje za povezivanje i povezani softver jamstvo će vrijediti samo u razdoblju koje je ponudio izvorni proizvođač tih proizvoda. Izjave i jamstva bilo koje osobe, uključujući predstavnike tvrtke QIAGEN, koje nisu dosljedne ili su u sukobu s uvjetima u ovom jamstvu nisu obvezujuće za QIAGEN ako nisu u pisanom obliku i ako ih ne potvrdi službenik tvrtke QIAGEN.

## 12.5 Ugovor o softverskoj licenciji

UVJETI UGOVORA ("**Ugovor**") između tvrtke QIAGEN GmbH, QIAGEN Strasse 1, D-40724 Hilden, Njemačka ("**QIAGEN**") i vas (pojedinca ili pravnog subjekta), stjecatelja licencije za softver (u daljnjem tekstu "**SOFTVER**")

Instalacijom i uporabom SOFTVERA pristajete na uvjete ovog Ugovora. Ako ne pristajete na uvjete ovog Ugovora, odmah vratite softverski paket/softverske pakete i pripadajuće stavke (uključujući pisane materijale) na mjesto gdje ste ih dobili kako biste dobili potpuni povrat troškova SOFTVERA.

#### 1. DODJELJIVANJE LICENCIJE

Opseg. Podložno uvjetima ovog ugovora, QIAGEN vam dodjeljuje stalnu, neekskluzivnu i neprenosivu licenciju u cijelome svijetu za uporabu SOFTVERA isključivo u vaše interne poslovne svrhe.

Ne smijete:

- mijenjati niti preinačavati cijeli ili bilo koji dio SOFTVERA niti spajati bilo koji njegov dio s drugim softverom niti odvajati bilo koji dio SOFTVERA od SOFTVERA niti, osim u mjeri i u okolnostima dopuštenima zakonom, izrađivati izvedena dijela ili obrnuti inženjering, dekompilirati, rastavljati ili na drugi način izvoditi softverski kod iz SOFTVERA ili pokušavati učiniti bilo što od navedenog;
- **kopirati SOFTVER (osim kako je prethodno navedeno);**
- dodjeljivati, iznajmljivati, prenositi, prodavati, otkrivati, trgovati, učiniti dostupnim ili dodjeljivati bilo kakva prava na softverski proizvod u bilo kojem obliku bilo kojoj osobi bez prethodnoga pisanog odobrenja tvrtke QIAGEN;
- uklanjati, mijenjati, skrivati, preinačavati ili dodavati bilo što vlasničkim obavijestima, naljepnicama, zaštitnim znakovima, nazivima ili oznakama na SOFTVERU, dodanima SOFTVERU ili sadržanima u SOFTVERU;
- upotrebljavati SOFTVER na bilo koji način kojim se krši intelektualno vlasništvo ili druga prava tvrtke QIAGEN ili bilo koje druge strane; ili
- upotrebljavati SOFTVER za pružanje mrežnih ili drugih usluga baze podataka bilo kojoj drugoj osobi.

Uporaba na jednom računalu. Ovaj Ugovor dopušta vam uporabu jednog primjerka SOFTVERA na samo jednom računalu.

Probne inačice. Probne inačice SOFTVERA mogu isteći nakon razdoblja od 30 (trideset) dana bez prethodne obavijesti.

Softver otvorenog koda/Softver treće strane. Ovaj Ugovor ne odnosi se ni na kakve druge softverske komponente za koje je u relevantnoj datoteci obavijesti, licencije i/ili autorskih prava uključenih u programe utvrđeno da su podložni licenciji otvorenog koda (zajedno "**Softver otvorenog koda**"). Nadalje, ovaj se Ugovor ne primjenjuje ni na kakav drugi softver za koji je tvrtki QIAGEN dodijeljeno samo izvedeno pravo na uporabu ("**Softver treće strane**"). Softver otvorenog koda i Softver treće strane mogu se isporučivati istim elektroničkim prijenosom datoteka kao i SOFTVER, ali je riječ o zasebnim i različitim programima. SOFTVER nije podložan općoj javnoj licenciji (General Public Licence, GPL) niti bilo kojoj drugoj licenciji otvorenog koda.

Ako i u mjeri u kojoj QIAGEN pruža softver treće strane, uvjeti licencije za takav softver treće strane dodatno se primjenjuju i imaju prvenstvo. U slučaju pružanja softvera otvorenog koda, uvjeti licencije za takav softver otvorenog koda dodatno se primjenjuju i imaju prvenstvo. QIAGEN vam je dužan pružiti odgovarajući izvorni kod relevantnog softvera otvorenog koda ako odgovarajući uvjeti licencije softvera otvorenog koda obuhvaćaju takvu obvezu. QIAGEN je dužan dostaviti obavijest ako SOFTVER sadrži softver treće strane i/ili softver otvorenog koda i na zahtjev staviti na raspolaganje pripadajuće uvjete licencije.

#### 2. NADOGRADNJE

Ako je SOFTVER nadogradnja s prethodne inačice, dodjeljuje vam se pojedinačna licencija za oba primjerka te ne smijete zasebno prenositi prethodne inačice osim kao jednokratni trajni prijenos najnovije nadogradnje i svih prethodnih inačica na drugog korisnika kako je dopušteno u odjeljku 4 u nastavku.

#### 3. AUTORSKA PRAVA

SOFTVER, uključujući sve slike i tekst uključen u SOFTVER, zaštićen je autorskim pravom i njemačkim zakonima o autorskom pravu te odredbama međunarodnih sporazuma. Ne smijete kopirati nikakve tiskane materijale koji dolaze sa SOFTVEROM.

#### 4. OSTALA OGRANIČENJA

SOFTVER ne smijete iznajmljivati niti davati u zakup, ali smijete trajno prenijeti SOFTVER i pripadajuće pisane materijale drugom krajnjem korisniku pod uvjetom da izbrišete datoteke za postavljanje s računala, a primatelj prihvati uvjete ovog Ugovora. Ne smijete vršiti obrnuti inženjering, dekompilirati niti rastavljati SOFTVER. Svaki prijenos SOFTVERA mora obuhvaćati najnoviju nadogradnju i sve prethodne inačice.

**Napomena**: Za dodatne ugovore o licenciji softvera treće strane isporučenih s instrumentom QIAstat-Dx Analyzer 1.0, idite na "Options" > "**System Config**" > "**Version Info**" ("Mogućnosti" > "Konfiguracija sustava" > "Informacije o inačici").

#### 5. OGRANIČENO JAMSTVO

QIAGEN jamči da će (a) SOFTVER u suštini raditi u skladu s pratećim tiskanim materijalima u razdoblju od devedeset (90) dana od datuma primitka. Sva podrazumijevana jamstva na SOFTVERU ograničena su na devedeset (90) dana. Neke države/nadležnosti ne dopuštaju ograničenja trajanja podrazumijevanog jamstva, stoga se prethodno navedeno jamstvo možda neće primjenjivati na vas.

#### 6. PRAVNI LIJEKOVI KUPCA

Ukupnu odgovornost tvrtke QIAGEN i vaš isključivi pravni lijek čine, po nahođenju tvrtke QIAGEN, ili (a) povrat plaćene cijene ili (b) popravak ili zamjena SOFTVERA koji nije u skladu s ograničenim jamstvom tvrtke QIAGEN i koji je vraćen tvrtki QIAGEN s povratnicom. Ovo se ograničeno jamstvo poništava ako je kvar SOFTVERA uzrokovan nezgodom, zlouporabom ili nepravilnom uporabom. Za svaku zamjenu SOFTVERA daje se jamstvo u ostatku trajanja izvornog jamstva ili u razdoblju od trideset (30) dana, ovisno o tome što je dulje.

#### 7. OGRANIČENA ODGOVORNOST

Ni u kojem slučaju QIAGEN niti njegovi dobavljači neće biti odgovorni za bilo kakvu naknadu štete (uključujući, bez ograničenja, naknadu štete za gubitak poslovne dobiti, prekid poslovanja, gubitak poslovnih informacija ili drugi novčani gubitak, nepredviđenu štetu, izostanak komercijalnog uspjeha, neizravnu štetu ili posljedičnu štetu – osobito financijsku štetu – ili za štetu koja proizlazi iz zahtjeva trećih strana) koja proizlazi iz uporabe ili nemogućnosti uporabe SOFTVERA, čak i ako je QIAGEN obaviješten o mogućnosti takve naknade štete.

Prethodno navedena ograničenja odgovornosti ne primjenjuju se u slučajevima tjelesne ozljede ili bilo koje štete koja proizlazi iz namjernih djela ili grube nepažnje niti u slučaju bilo kakve odgovornosti koja se temelji na Zakonu o odgovornosti za proizvode (Produkthaftungsgesetz), jamstvima ili drugim obveznim zakonskim odredbama.

Prethodno ograničenje primjenjuje se u skladu s time u slučaju:

- kašnjenja,
- naknade zbog nedostatka,
- naknade zbog izgublienih troškova.

#### 8. BEZ PRUŽANJA PODRŠKE

Ništa u ovom ugovoru ne obvezuje QIAGEN na pružanje bilo kakve podrške za SOFTVER. QIAGEN može, ali nije obavezan, ispraviti sve nedostatke SOFTVERA i/ili pružiti ažuriranja licencija za SOFTVER. Dužni ste poduzeti razumne naporne kako biste žurno obavijestili QIAGEN o svim nedostacima koje otkrijete u SOFTVERU, kako biste pomogli u izradi poboljšanih revizija SOFTVERA.

Svaka podrška za SOFTVER koju pruža tvrtka QIAGEN (uključujući podršku za mrežnu instalaciju), ako postoji, mora biti regulirana isključivo zasebnim ugovorom o pružanju podrške.

#### 9. RASKID

Ako se ne budete pridržavali uvjeta ovog Ugovora, QIAGEN može raskinuti ovaj Ugovor te vaše pravo i licenciju za uporabu SOFTVERA. Ovaj Ugovor možete raskinuti u bilo kojem trenutku slanjem obavijesti tvrtki QIAGEN. Nakon raskida ovog Ugovora, morate izbrisati SOFTVER sa svojeg računala i iz arhive.

PRISTAJETE NA TO DA PO RASKIDU OVOG UGOVORA IZ BILO KOJEG RAZLOGA QIAGEN MOŽE PODUZETI MJERE ZA PRESTANAK RADA SOFTVERA.

#### 10. MJERODAVNO PRAVO, NADLEŽNOST

Ovaj se Ugovor tumači u skladu sa zakonima Njemačke bez primjene odredbi o sukobu zakona. Ne primjenjuju se odredbe Konvencije UN-a o prodaji robe. Bez obzira na sve ostale odredbe ovog Ugovora, ugovorne strane ovog Ugovora prihvaćaju isključivu nadležnost sudova u Düsseldorfu.

### 12.6 Odricanje od jamstava

OSIM KAKO JE NAVEDENO U UVJETIMA PRODAJE TVRTKE QIAGEN ZA QIAstat-Dx Analyzer 1.0, QIAGEN NE PREUZIMA NIKAKVU ODGOVORNOST I ODRIČE SE SVAKOG IZRIČITOG ILI PODRAZUMIJEVANOG JAMSTVA KOJE SE ODNOSI NA UPORABU INSTRUMENTA QIAstat-Dx Analyzer 1.0, UKLJUČUJUĆU ODGOVORNOST ILI JAMSTVA KOJA SE ODNOSE NA UTRŽIVOST, PODOBNOST ZA POSEBNU NAMJENU ILI POVREDU BILO KOJEG PATENTA, AUTORSKOG PRAVA ILI DRUGIH PRAVA INTELEKTUALNOG VLASNIŠTVA BILO GDJE NA SVIJETU.

QIAstat-Dx Analyzer 1.0 opremljen je Ethernet priključkom. Kupac instrumenta QIAstat-Dx Analyzer 1.0 snosi isključivu odgovornost za sprečavanje svih računalnih virusa, crva, trojanskih softvera, zlonamjernog softvera, slučajeva hakiranja i svih drugih povreda kibernetičke sigurnosti. QIAGEN ne preuzima nikakvu odgovornost za sve računalne viruse, crve, trojanske softvere, zlonamjerni softver, slučajeve hakiranja i sve druge povrede kibernetičke sigurnosti.

## 12.7 Glosar

**Analitički modul (AM)**: glavni hardverski modul instrumenta QIAstat-Dx Analyzer 1.0 zadužen za provođenje testova na ulošcima za ispitivanja QIAstat-Dx. Njime upravlja interakcijski modul (IM).

**Datoteka definicije ispitivanja**: datoteka definicije ispitivanja nužna je datoteka za izvođenje ispitivanja na instrumentu QIAstat-Dx Analyzer 1.0. Sadržaj datoteke opisuje što se može mjeriti, kako se može izmjeriti i kako ocijeniti neobrađene rezultate mjerenja. Datoteku bi trebalo uvesti u QIAstat-Dx Analyzer 1.0 prije prvog izvođenja ispitivanja.

**GUI** (Graphical user interface): grafičko korisničko sučelje.

**IFU** (Instructions for use): upute za uporabu.

**Operational Module, OM (**Interakcijski modul): namjenski hardver instrumenta QIAstat-Dx Analyzer 1.0 koji služi kao korisničko sučelje za 1–4 analitička modula (AM).

**Korisnik**: osoba koja radi na instrumentu QIAstat-Dx Analyzer 1.0 na namjeravani način.

## 13 Kazalo

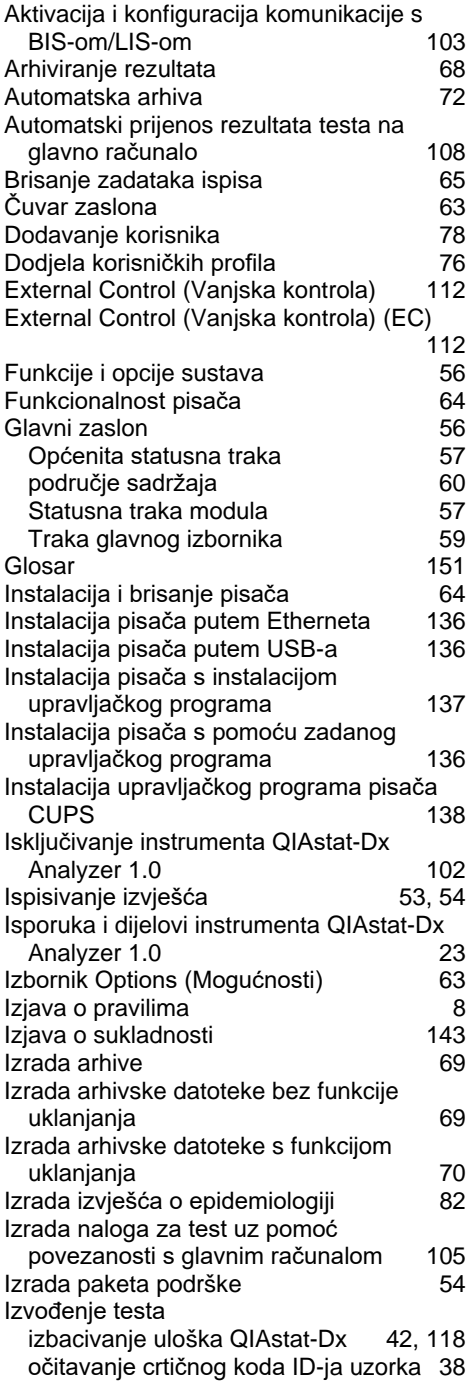

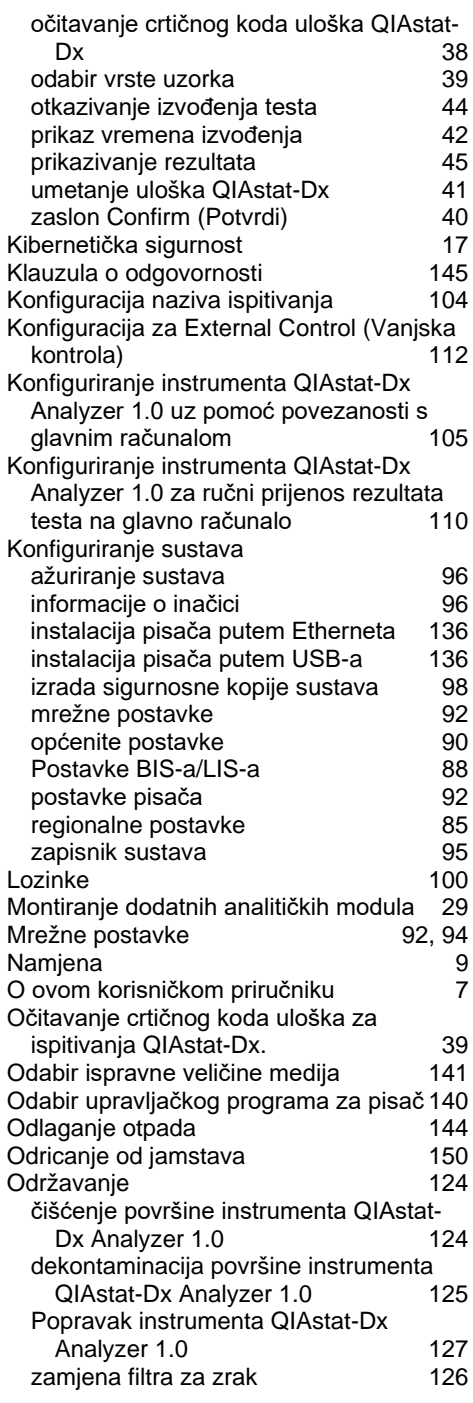

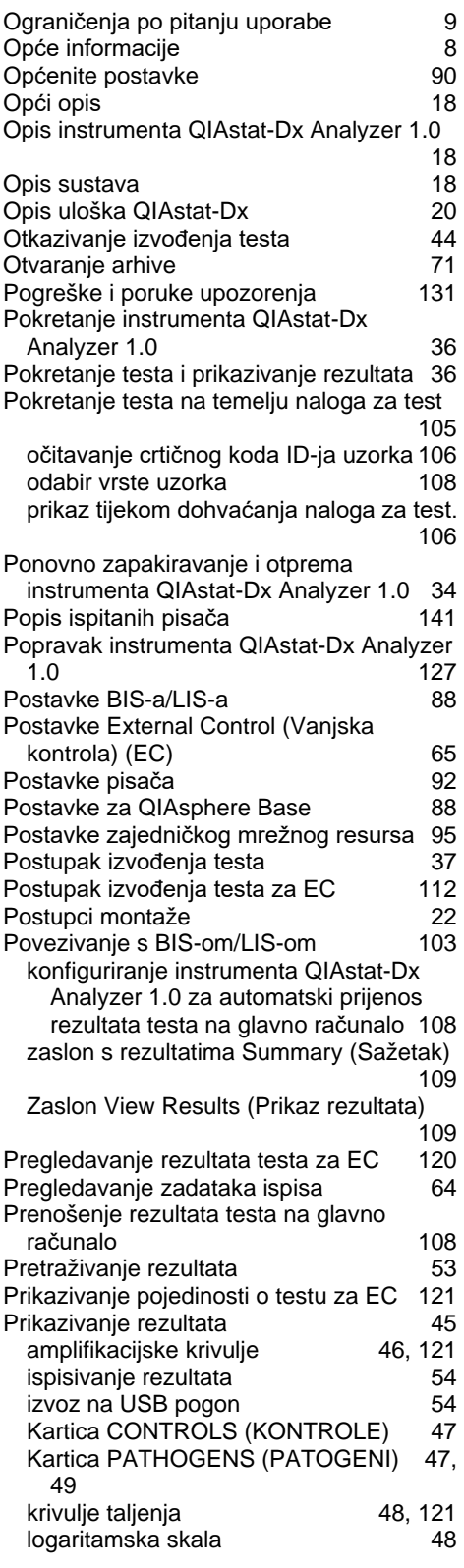

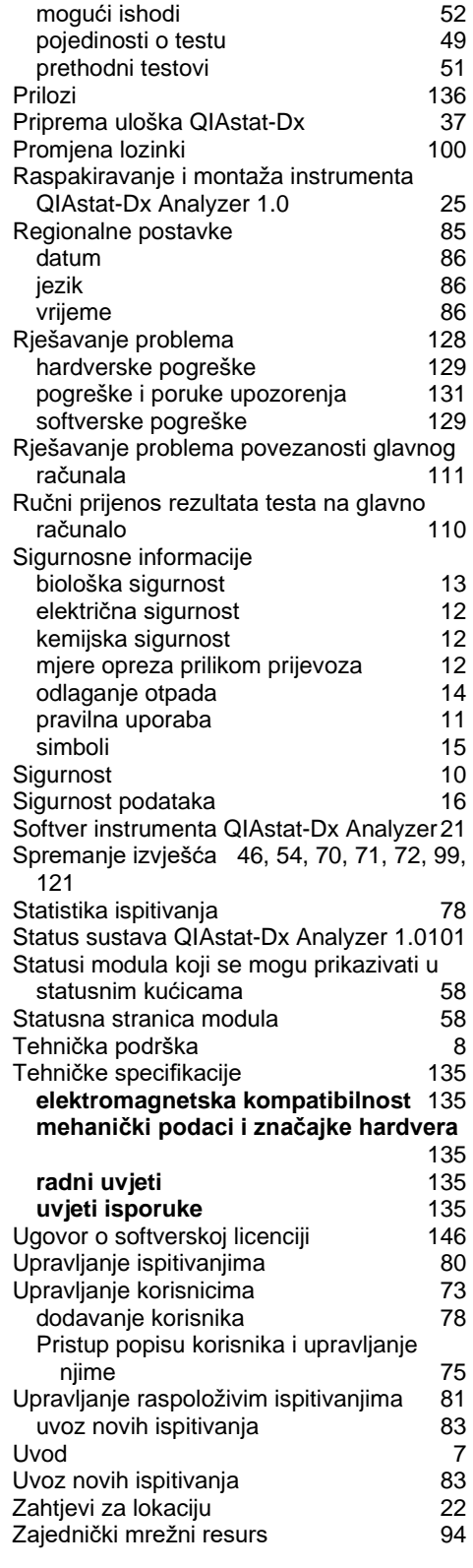

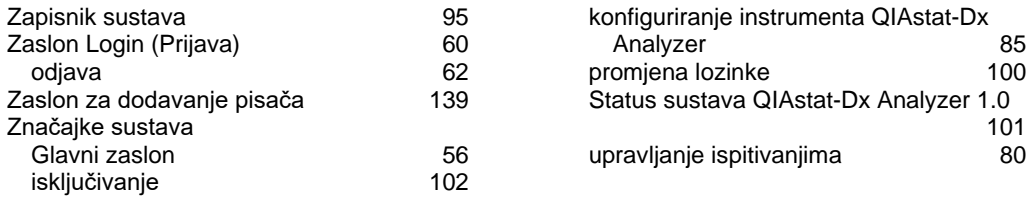

# 14 Povijest revizija dokumenta

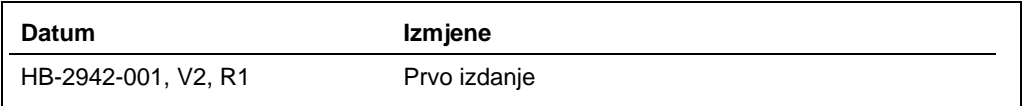

Zaštitni znakovi: QIAGEN®, Sample to Insight®, QIAstat-Dx®, DiagCORE® (QIAGEN Group); ACGIH® (American Conference of Government Industrial Hygienists, Inc.);<br>Brother® (Brother Industries, Ltd); Clinical and Laboratory Sta

HB-2636-003 01/2021 © 2020 QIAGEN, sva prava pridržana.

Narudžbe **[www.qiagen.com/shop](https://www.qiagen.com/shop)** | Tehnička podrška **[support.qiagen.com](https://support.qiagen.com/)** | Web-mjesto **[www.qiagen.com](https://www.qiagen.com/)**